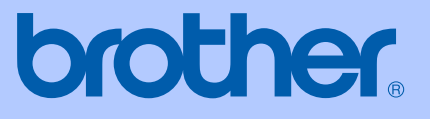

# РУКОВОДСТВО ПОЛЬЗОВАТЕЛЯ

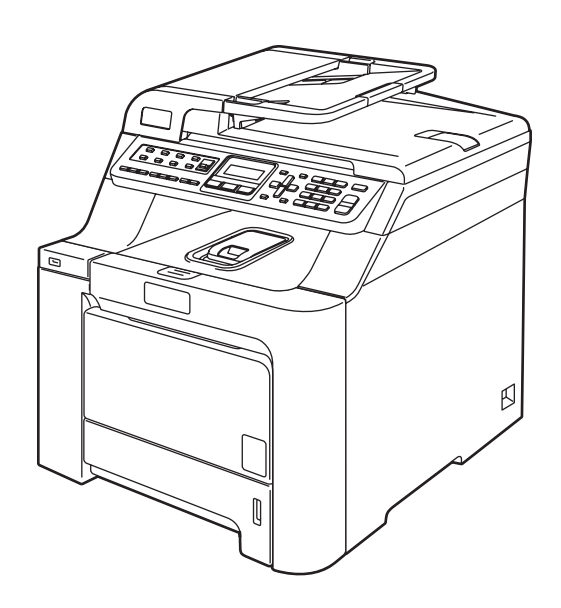

# MFC-9440CN

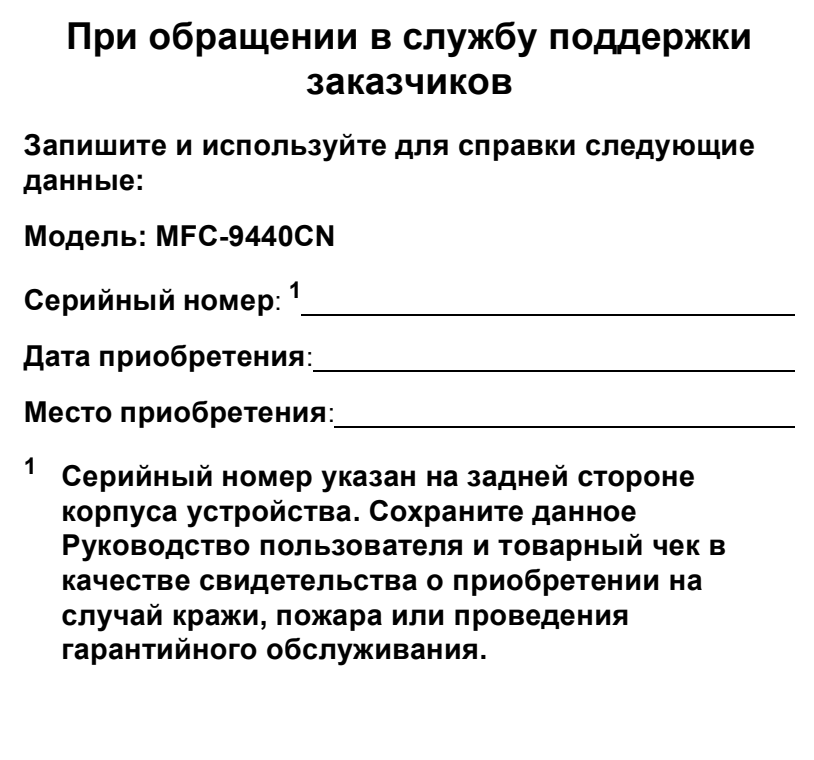

## <span id="page-1-0"></span>**Зарегистрируйте свое устройство на сайте**

## **http**://**www**.**brother**.**com**/**[registration](http://www.brother.com/registration)**

При регистрации устройства на веб-сайте Brother вы будете оформлены как первоначальный владелец данного устройства. Ваша регистрация в компании Brother:

- может служить подтверждением покупки изделия в случае утраты чека; и
- может подкрепить страховое требование в случае утраты изделия, покрываемом страховкой.

## **Ограничения использования устройства и примечания о составлении и издании**

## **ОГРАНИЧЕНИЕ ИСПОЛЬЗОВАНИЯ В ДРУГИХ СТРАНАХ**

Компания Brother уведомляет пользователей о том, что это изделие может не функционировать надлежащим образом в стране, иной чем та, в которой аппарат был первоначально куплен, и не гарантирует работу аппарата при использовании его с общественными телекоммуникационными линиями в других странах.

## **Составление и публикация**

Данное руководство составлено и опубликовано под контролем компании Brother Industries Ltd. и включает в себя последние описания и технические характеристики изделия.

Содержание данного руководства и характеристики данного изделия могут быть изменены без предварительного уведомления.

Компания Brother сохраняет за собой право на внесение изменений в содержащиеся в руководстве характеристики и материалы без предварительного уведомления и не несет ответственности за ущерб (в том числе косвенный), происшедший в связи с использованием представленных материалов, включая опечатки и прочие ошибки, связанные с публикацией, но не ограничиваясь ими.

# Содержание

## Раздел I Общая информация

### Общая информация  $\mathbf 1$

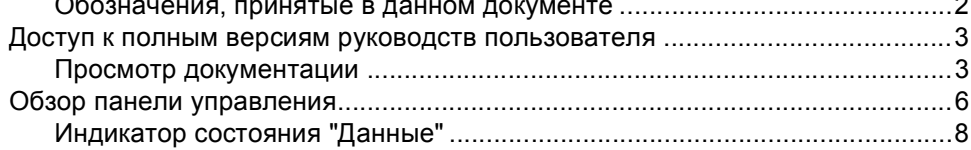

#### $\mathbf{2}$ Загрузка бумаги и документов

 $\boldsymbol{9}$ 

20

 $\overline{2}$ 

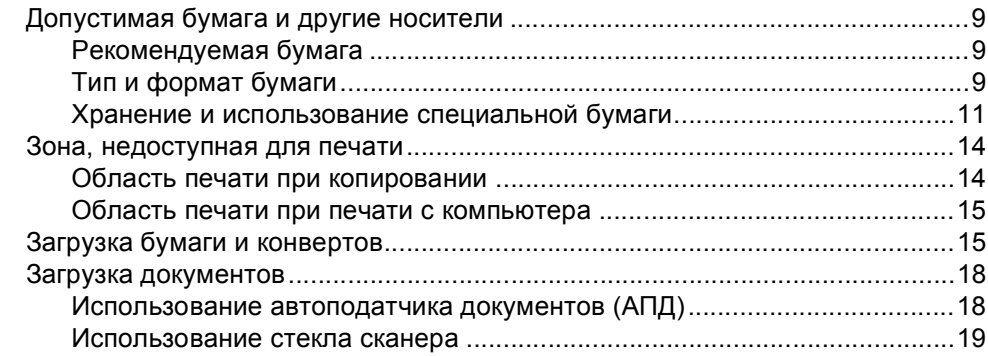

#### $\mathbf{3}$ Общая настройка

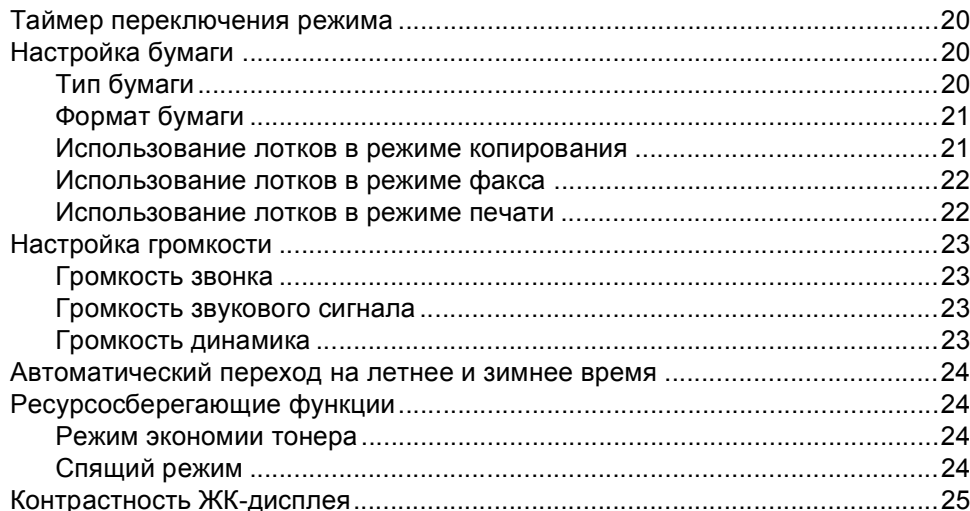

## **4 Функции [безопасности](#page-35-0) 26** Безопасность[......................................................................................................26](#page-35-1) Блокировка установок [.................................................................................26](#page-35-2)

Блокировка доступа[.....................................................................................27](#page-36-0)

## **[Раздел](#page-38-0) II Факс**

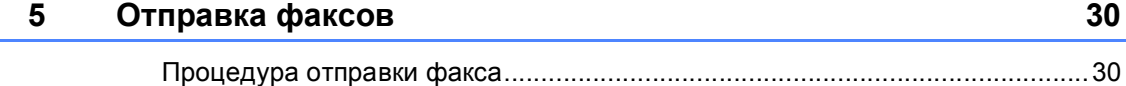

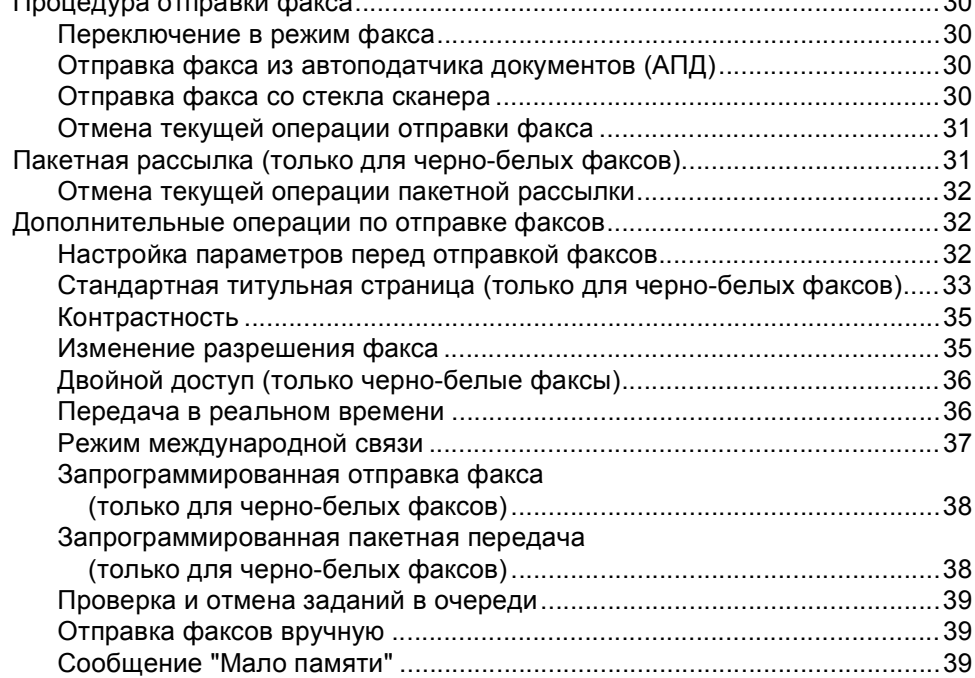

## **6 Прием [факсов](#page-49-0) 40**

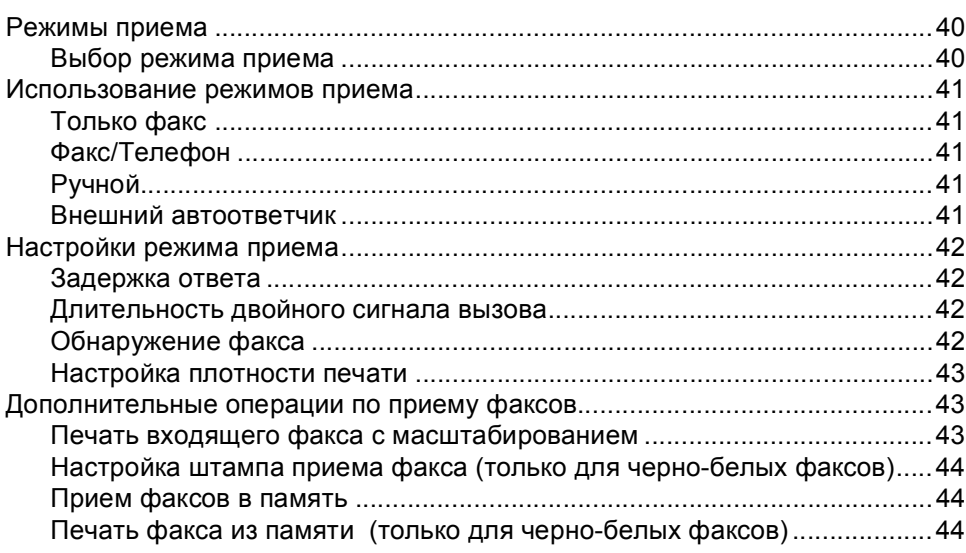

## **7 Телефон и внешние [устройства](#page-54-0) 45**

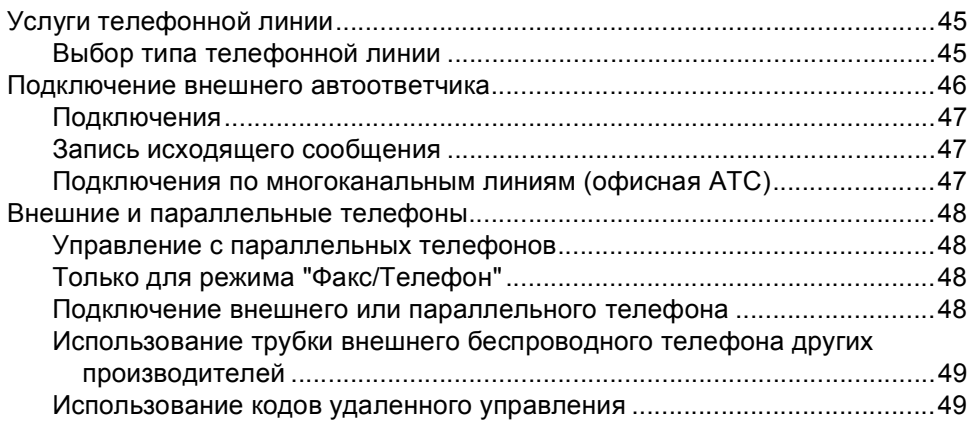

## **8 Набор и [сохранение](#page-59-0) номеров 50**

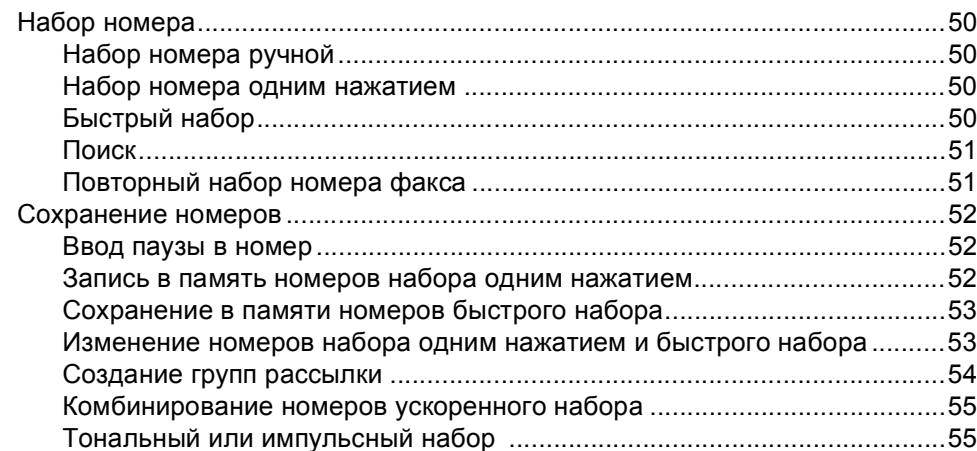

## **9 Возможности удаленного управления факсом (только черно-белые факсы[\) 56](#page-65-0)**

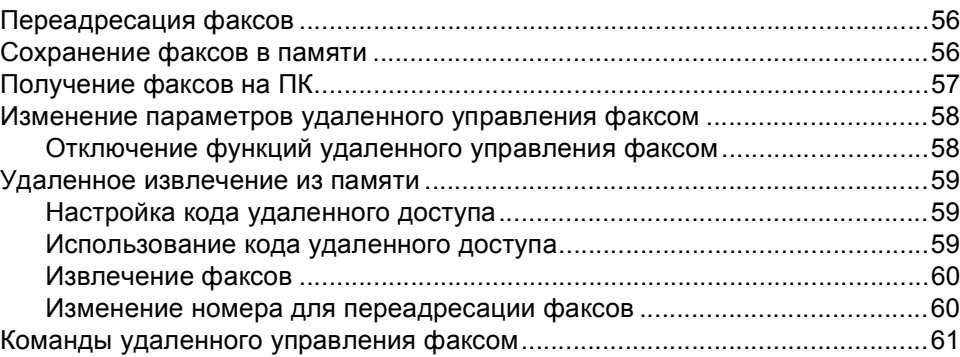

## **10 Режим [опроса](#page-71-0) 62**

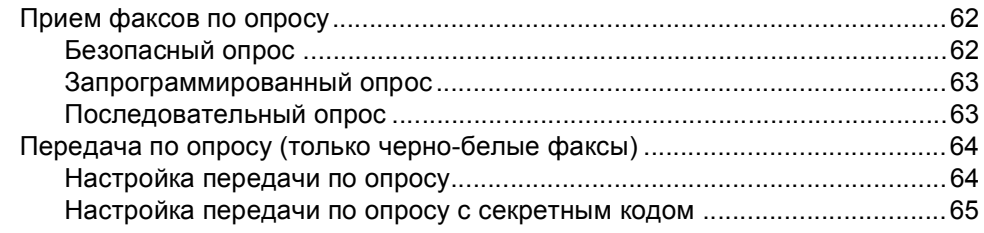

## **11 Печать [отчетов](#page-75-0) 66**

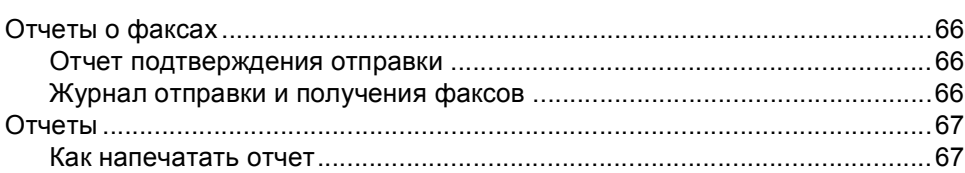

## **Раздел III [Копирование](#page-78-0)**

## **12 [Копирование](#page-79-0) 70**

L

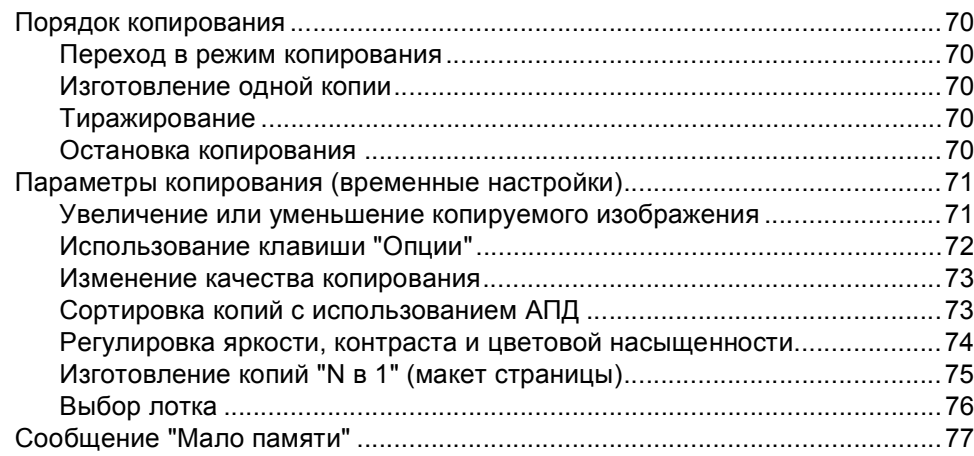

## **Раздел IV [Прямая](#page-88-0) печать**

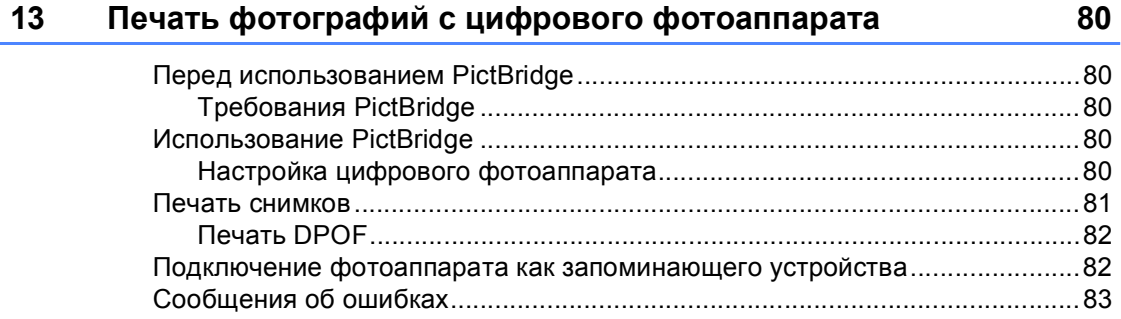

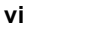

## **14 Печать данных с флэш-накопителя [USB 84](#page-93-0)**

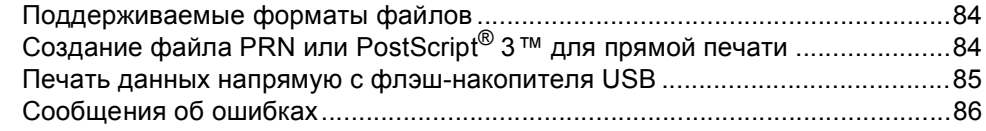

## **Раздел V [Программное](#page-96-0) обеспечение**

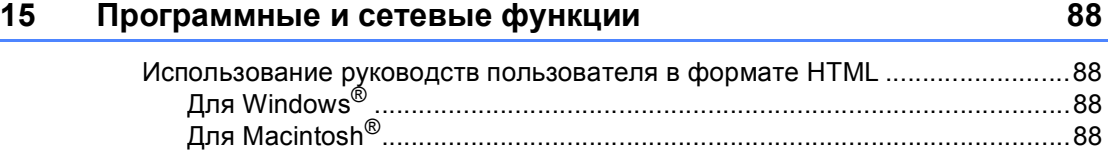

## **Раздел VI [Приложения](#page-98-0)**

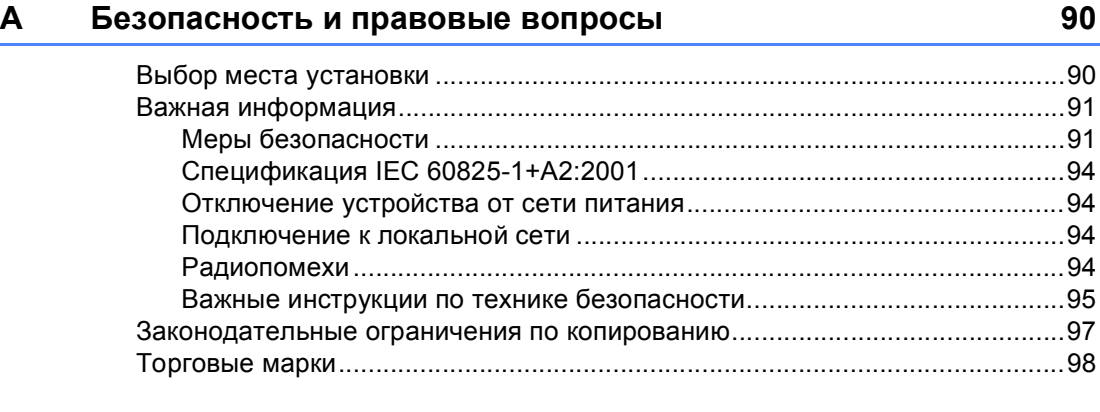

## **B [Дополнительные](#page-108-0) компоненты 99**

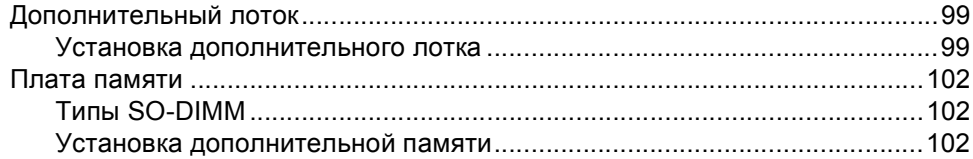

## **C Устранение [неисправностей](#page-113-0) и текущее обслуживание 104**

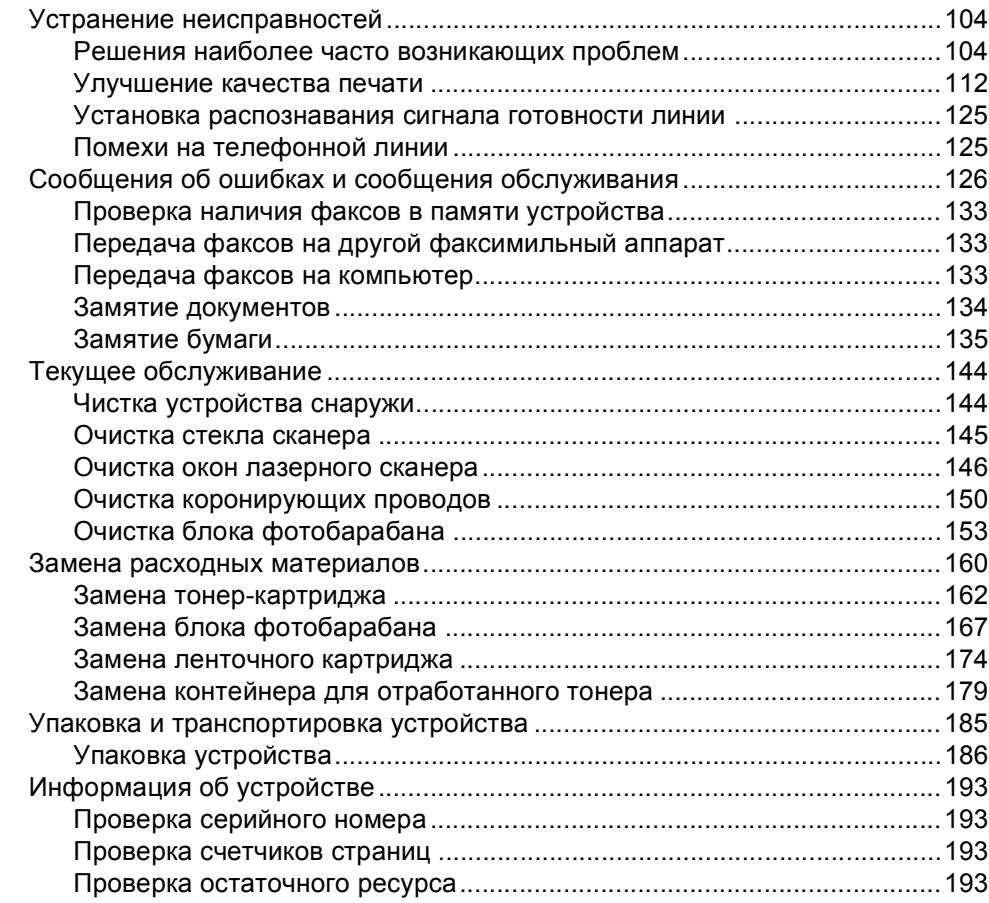

## **D Меню и [функции](#page-203-0) 194**

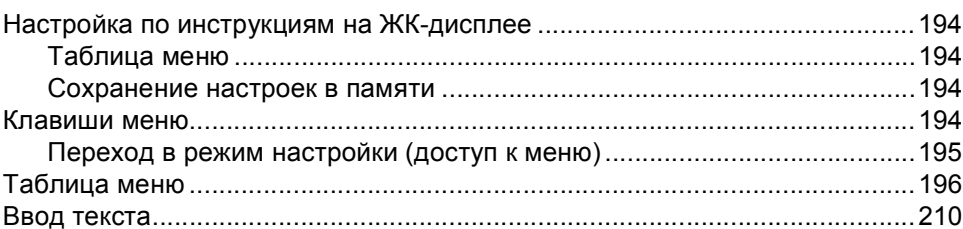

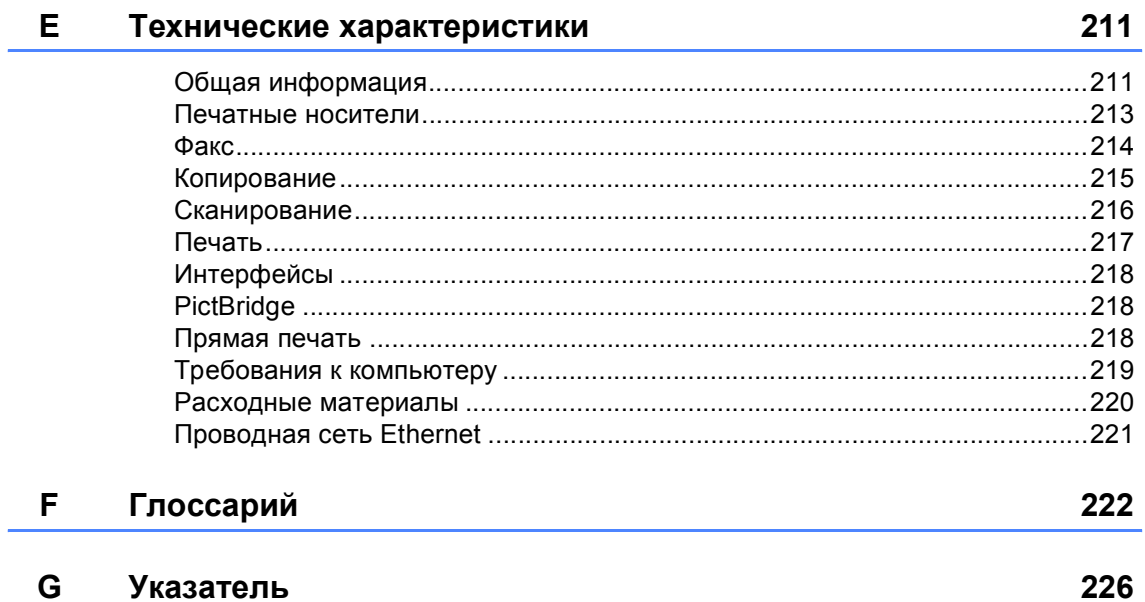

## **Раздел I**

<span id="page-10-0"></span>**Общая информация<sup>I</sup>**

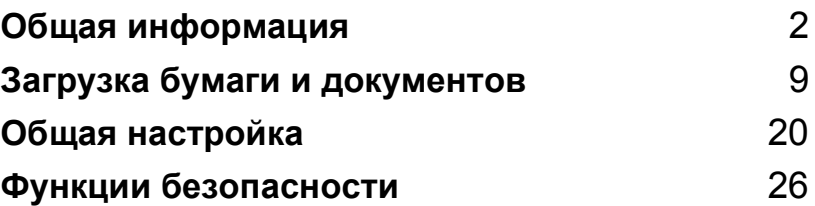

**1**

# <span id="page-11-0"></span>**Общая информация <sup>1</sup>**

## <span id="page-11-1"></span>**Как пользоваться этим документом <sup>1</sup>**

Благодарим за приобретение устройства Brother! Материалы, приведенные в этом документе, помогут полностью использовать все функции данного устройства.

## <span id="page-11-2"></span>**Обозначения, принятые в данном документе <sup>1</sup>**

В данном документе используются следующие обозначения.

- **Полужирный шрифт** Полужирным шрифтом выделяются названия клавиш на панели управления машины или кнопок на экране компьютера.
- *Курсив* Курсивом выделяются важные моменты текста или ссылки на другие разделы руководства.
- Courier New Шрифтом Courier New выделяются сообщения, отображаемые на ЖКдисплее устройства.

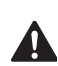

Таким символом обозначены меры, которые должны приниматься для предупреждения опасности травмы.

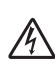

Таким символом обозначены предупреждения об опасности поражения током.

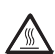

Таким символом ("Горячая поверхность") обозначены операции, при которых нельзя дотрагиваться до сильно нагревающихся деталей устройства.

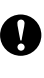

Таким символом обозначены процедуры, которые должны соблюдаться для предупреждения повреждения устройства.

Таким символом ("Неправильная установка") отмечены устройства или операции, несовместимые с данным устройством.

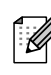

Таким символом ("Примечание") обозначены полезные рекомендации.

## <span id="page-12-0"></span>Доступ к полным версиям руководств пользователя

В печатной версии руководства пользователя содержится не вся информация о данном устройстве. Инструкции по дополнительным функциям принтера, сети, сканера и программы "РС-FAX" содержатся в Руководствах пользователя по программному обеспечению и по работе в сети, которые записаны на компакт-диске.

## <span id="page-12-1"></span>Просмотр документации

## Просмотр документации (для Windows<sup>®</sup>)

Чтобы просмотреть документацию, нажмите кнопку Пуск и в группе "Программы" выберите пункт Brother, **MFC-9440CN и щелкните** Руководства пользователя в формате HTML.

Если программное обеспечение не установлено, просмотреть документацию можно следующим образом:

- Включите компьютер. Установите сопроводительный компакт-диск Brother, обозначенный Windows<sup>®</sup>, в дисковод для компактдисков.
	- При появлении экрана языка выберите нужный язык.
- При появлении экрана с названиями моделей щелкните название своей модели. Откроется главное меню компакт-диска.

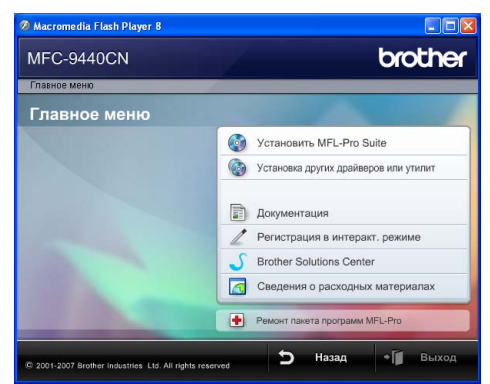

Если это окно не открывается, с помошью проводника Windows® найдите и запустите программу start.exe из корневого каталога компакт-диска Brother.

Щелкните Документация.

Глава 1

- 5 Щелкните на названии документа, который вы хотите прочитать:
	- Документация в формате HTML (3 руководства):

Руководство пользователя для автономного режима работы, Руководство по использованию программного обеспечения и Руководство пользователя по работе в сети в формате HTML.

Этот формат предназначен для просмотра документации на компьютере.

Документация в формате PDF . (4 руководства):

Руководство пользователя для автономного режима работы, Руководство по использованию программного обеспечения, Руководство пользователя по работе в сети и Руководство по быстрой установке в формате PDF.

Этот формат рекомендуется для распечатки документации. Щелчком мыши можно перейти на веб-сайт Brother Solution Center (Центр решений Brother), где можно просмотреть или загрузить документацию в виде PDFфайлов. (Для этого требуется доступ к Интернету и программа чтения PDF-файлов.)

### Поиск инструкций для сканирования

Существует несколько способов сканирования документов. Соответствующие инструкции можно найти в следующих источниках:

### Руководство по использованию программного обеспечения:

- Сканирование документа при помощи драйвера TWAIN — в главе 2
- Сканирование документа с помощью драйвера WIA (для Windows® XP/ Windows Vista™) — в главе 2
- Использование ControlCenter3 в главе 3
- $\blacksquare$  Сетевое сканирование в главе 4

## Справочные руководства ScanSoft™ PaperPort™ 11SE c оптическим распознаванием текста  $(OCR)$

■ Полное руководство для ScanSoft™ РарегРогt™ 11SE с оптическим распознаванием текста (OCR) можно просмотреть в разделе "Справка" программы ScanSoft™ PaperPort™ 11SE с оптическим распознаванием текста (OCR).

### Просмотр документации (для Macintosh<sup>®</sup>)

- Включите компьютер Macintosh<sup>®</sup>. Вставьте сопроводительный компакт-диск Brother, обозначенный Macintosh<sup>®</sup>, в дисковод для компакт-дисков.
- Откроется следующее диалоговое ОКНО.

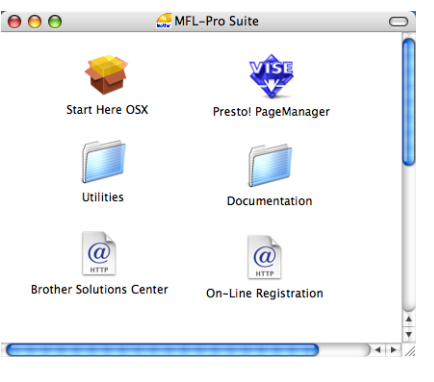

- Дважды щелкните значок Documentation (Документация).
- Когда откроется диалоговое окно выбора языка, дважды щелкните на нужном языке.
- Для просмотра Руководства пользователя, Руководства по использованию программного обеспечения или Руководства пользователя по работе в сети в формате HTML щелкните файл в верхней части страницы.

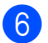

6 Щелкните нужное руководство.

- Руководство пользователя
- Руководство по использованию программного обеспечения
- Руководство пользователя по работе в сети

## *і⊠* Примечание

Имеется также документация в формате PDF (4 руководства): Руководство пользователя для автономного режима работы, Руководство по использованию программного обеспечения, Руководство пользователя по работе в сети и Руководство по быстрой установке в формате PDF. Руководства в формате PDF предназначены для распечатки.

Дважды щелкните на значке Brother Solutions Center (Центр решений Brother), чтобы перейти на веб-сайт Центра решений Brother, где можно просмотреть и загрузить документацию в формате PDF. (Для этого требуется доступ к Интернету и программа чтения РDF-файлов.)

### Поиск инструкций для сканирования

Существует несколько способов сканирования документов. Соответствующие инструкции можно найти в следующих источниках:

### Руководство по использованию программного обеспечения:

- Сканирование в главе 9
- Использование ControlCenter2 в Главе 10
- Сетевое сканирование в главе 11

### Руководство по использованию Presto!® PageManager®:

■ Полный текст руководства пользователя Presto!® PageManager® можно просмотреть, нажав кнопку "НеІр" (Справка) в приложении Presto!® PageManager<sup>®</sup>.

## <span id="page-15-0"></span>**Обзор панели управления <sup>1</sup>**

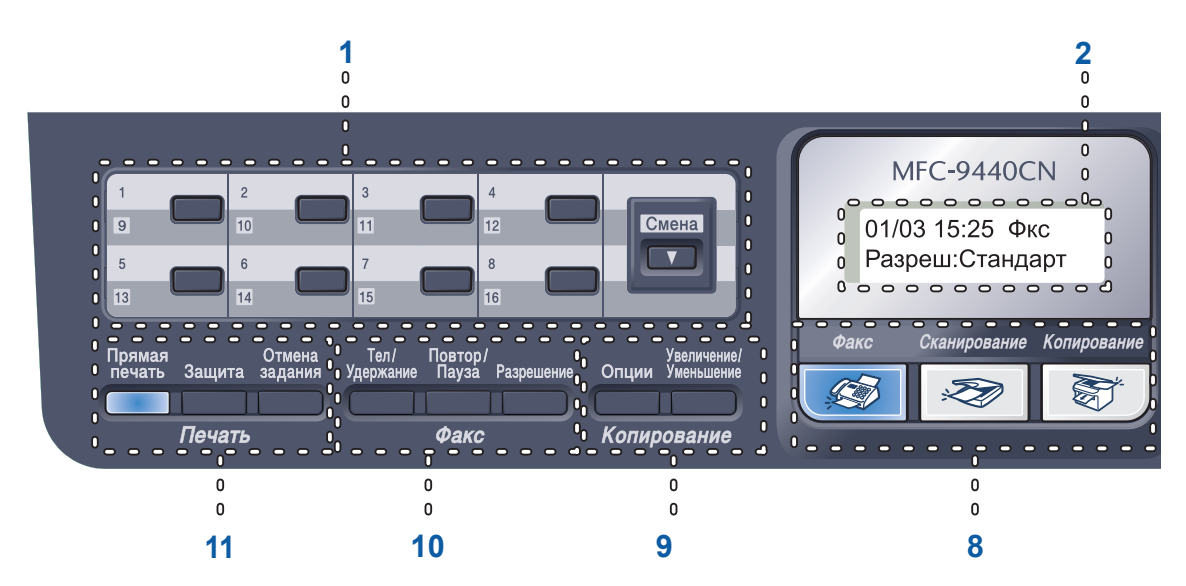

#### **1 Клавиши набора одним нажатием**

Эти 8 клавиш обеспечивают мгновенный набор 16 записанных в памяти номеров. **Cмена**

При удержании нажатой эта клавиша позволяет набрать номера набора одним нажатием с 9 по 16.

#### **2 ЖК-дисплей**

На нем отображаются сообщения и инструкции по настройке устройства и работе с ним.

#### **3 Индикатор Данные**

Мигание этого индикатора указывает на состояние устройства.

#### **4 Клавиши меню:**

#### **Меню**

Доступ к меню для программирования настроек устройства.

#### **Очистить/Назад**

Удаление введенных данных или отмена текущего значения параметра.

#### **OK**

Сохранение настроек устройства.

#### **Клавиши регулировки громкости**

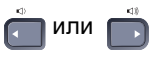

Переход к предыдущему или последующему пункту меню (в режиме настройки). В режиме факса или ожидания эти клавиши используются для регулировки громкости звука.

### **a** или **b**

Переход к предыдущему или последующему пункту меню или значению параметра.

### **b Поиск/Быстрый набор**

Поиск и выбор номеров, сохраненных в ячейках быстрого набора.

Можно выполнить поиск по имени абонента, дважды нажав клавишу

### **b Поиск/Быстрый набор**.

#### **5 Цифровая клавиатура**

Эти кнопки используются для набора номеров телефона или факса и в качестве клавиатуры для ввода данных.

Во время телефонного звонка нажатие клавиши # временно переключает режим набора с импульсного на тональный.

#### **6 Стоп/Выход**

Остановка операции или выход из меню.

**7 Старт:**

#### **Цвет**

Начало отправки факсов или изготовления полноцветных копий.

#### **Ч/б**

Начало отправки факсов или изготовления черно-белых копий.

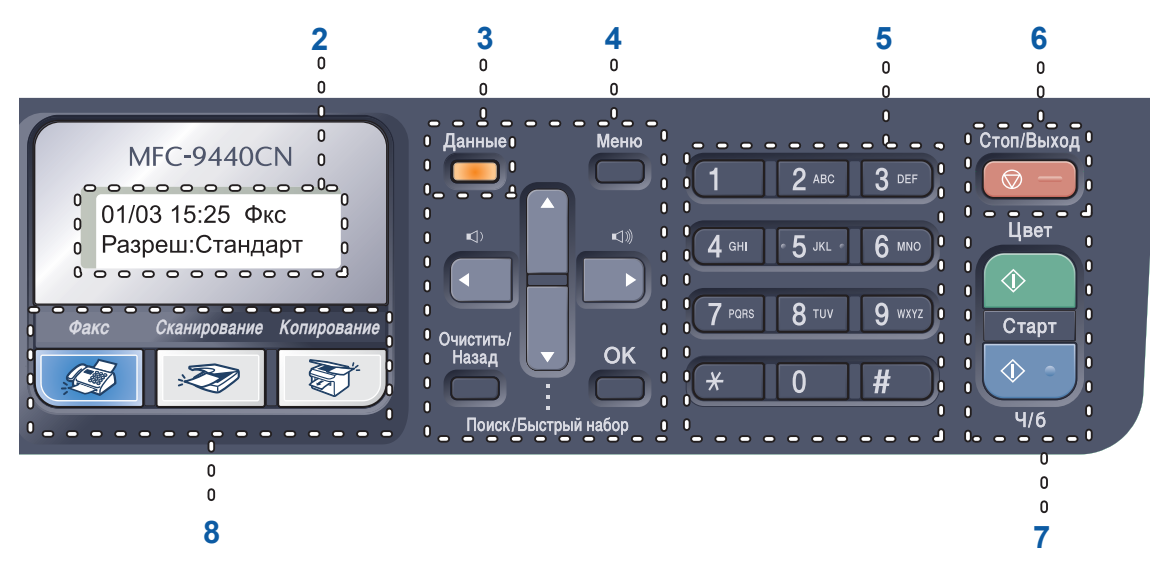

#### **8 Клавиши выбора режима:**

#### **ДВ** Факс

Переключение устройства в режим "Факс".

#### **Сканирование**

Переключение устройства в режим "Сканирование". (Подробнее о сканировании см. *Руководство по использованию программного обеспечения на компакт-диске*.)

#### **图 Копирование**

Переключение устройства в режим "Копирование".

#### **9 Копирование :**

#### **Опции**

Временное изменение настроек тиражирования.

#### **Увеличение/Уменьшение**

Уменьшение/увеличение копий.

#### **10 Клавиши факса и телефона:**

#### **Тел/Удержание**

С помощью этой клавиши можно отвечать на входящий звонок с внешнего телефона.

В случае подключения к офисной АТС эту клавишу можно использовать для выхода на внешнюю линию, вызова оператора или перевода звонка на другой местный номер.

#### **Повтор/Пауза**

Повторный набор последнего набранного номера. Эта же кнопка служит для ввода паузы при программировании номеров ускоренного набора.

#### **Разрешение**

Установка разрешения при отправке факса.

#### **11 Клавиши печати:**

#### **Прямая печать**

Выполнение печати с флэш-накопителя USB или Pictbridge-совместимого фотоаппарата, подключенного непосредственно к устройству.

#### **Защита**

Печать сохраненных в памяти данных становится возможной только после ввода 4-значного пароля. (Подробнее об использовании клавиши "Защита" см. *Руководство по использованию программного обеспечения на компакт-диске*.)

#### **Отмена задания**

Отмена запрограммированного задания печати и удаление данных из памяти устройства.

## <span id="page-17-0"></span>**Индикатор состояния "Данные" <sup>1</sup>**

Состояние индикатора **Данные** (мигает, горит непрерывно или не горит) обозначает состояние устройства.

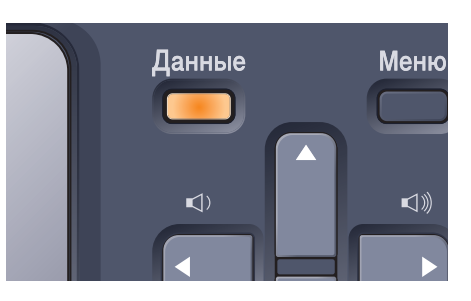

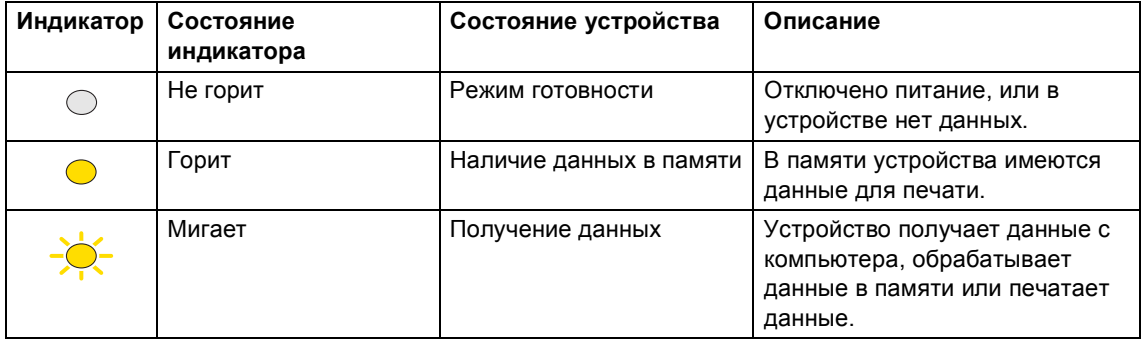

**2**

# <span id="page-18-0"></span>**Загрузка бумаги и документов <sup>2</sup>**

## <span id="page-18-4"></span><span id="page-18-1"></span>**Допустимая бумага и другие носители <sup>2</sup>**

## <span id="page-18-2"></span>**Рекомендуемая** бумага

Для обеспечения наилучшего качества печати рекомендуется использовать следующую бумагу.

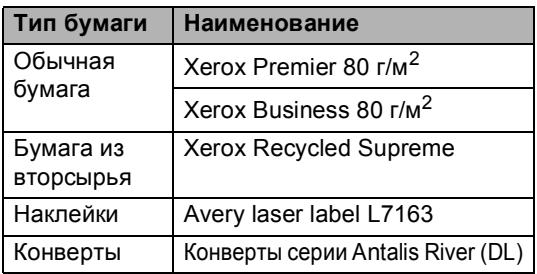

Качество печати может различаться в зависимости от используемого типа бумаги.

Можно использовать следующие типы носителей: обычная бумага, наклейки и конверты.

Для получения наилучших результатов выполняйте следующие требования:

- Используйте бумагу, предназначенную для копирования на обычной бумаге.
- $\blacksquare$  Используйте бумагу плотностью 75 90 г/м<sup>2</sup>.
- Используйте наклейки, предназначенные для лазерных принтеров.
- Старайтесь не прикасаться к лицевой стороне копии сразу после печати.
- Используйте бумагу с длинным волокном с нейтральным Ph и содержанием влаги ок. 5%.

### **ОСТОРОЖНО**

Не загружайте конверты, наклейки и толстую бумагу (плотностью выше 105 г/м2) в лоток для бумаги или дополнительный нижний лоток. Это может привести к замятию бумаги.

## <span id="page-18-3"></span>**Тип и формат бумаги <sup>2</sup>**

В устройство подается бумага из установленного стандартного лотка для бумаги, обходного лотка или дополнительного нижнего лотка.

### **Стандартный лоток <sup>2</sup>**

Поскольку стандартный лоток является универсальным, можно использовать бумагу любого типа и формата (одного типа и формата одновременно) из перечисленных в таблице в разделе *[Вместимость](#page-19-0) лотков для [бумаги](#page-19-0)* на стр. 10. В стандартный лоток для бумаги можно загрузить до 250 листов бумаги формата Letter/A4, Legal или Folio (80 г/м<sup>2</sup>). Бумагу в лоток можно загружать до отметки максимальной загрузки на подвижном ограничителе ширины бумаги.

### **Обходной лоток <sup>2</sup>**

В обходной лоток можно загрузить до 50 листов бумаги (80 г/м<sup>2</sup>) или до 3 конвертов. Бумагу в лоток можно загружать до отметки максимальной загрузки на подвижном ограничителе ширины бумаги.

### **Дополнительный нижний лоток (LT-100CL) <sup>2</sup>**

В дополнительный нижний лоток можно загрузить до 500 листов бумаги формата Letter/A4, Legal или Folio (80 г/м<sup>2</sup>). Бумагу можно загружать до верхней линии отметки максимальной загрузки на подвижном ограничителе ширины бумаги.

## **В драйвере принтера и в данном руководстве приняты следующие наименования лотков: <sup>2</sup>**

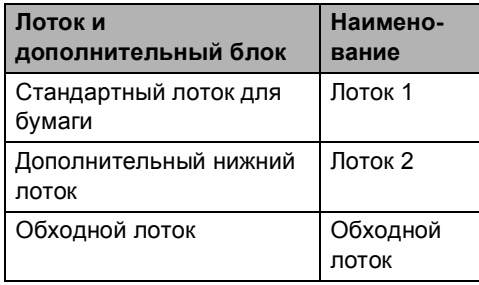

## <span id="page-19-0"></span>**Вместимость лотков для бумаги <sup>2</sup>**

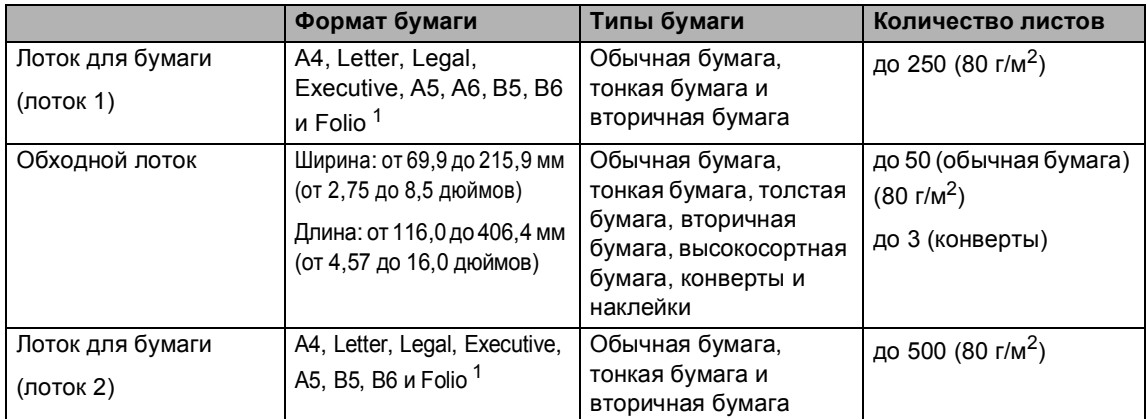

<span id="page-19-1"></span><sup>1</sup> Размер формата Folio составляет  $8 \times 13$  дюймов.

## **Рекомендуемые характеристики бумаги <sup>2</sup>**

Для данного устройства подходит бумага со следующими характеристиками.

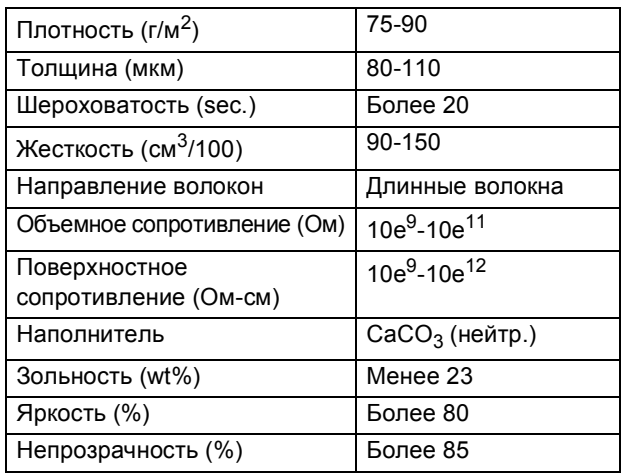

## <span id="page-20-0"></span>**Хранение и использование специальной бумаги <sup>2</sup>**

Устройство предназначено для работы с большинством типов ксероксной и высокосортной бумаги. Однако некоторые характеристики бумаги могут повлиять на качество печати и надежность механической обработки в устройстве. Перед покупкой бумаги всегда выполняйте тест на образцах бумаги, чтобы обеспечить желаемое качество печати. Храните бумагу в оригинальной запечатанной упаковке. Бумага должна храниться горизонтально вдали от источников влаги, прямого солнечного света и высоких температур.

Несколько важных рекомендаций по выбору бумаги:

- Следует сообщить поставщику, что бумага (или конверты) будет использоваться в цветном лазерном устройстве.
- Если используется бумага с печатным текстом, то использованные при печати чернила должны выдерживать температуру закрепления тонера в устройстве (200 °C в течение 0,1 секунды).
- Если используется хлопковая бумага, бумага с шероховатой поверхностью (например, чертежная бумага, бумага со складками или мятая бумага), то такая бумага может вызвать ухудшение качества.

### **Нерекомендуемые типы бумаги <sup>2</sup>**

### **ОСТОРОЖНО**

Некоторые типы бумаги могут вызвать ухудшение качества или повреждение устройства.

НЕ ИСПОЛЬЗУЙТЕ бумагу:

- сильно текстурированную
- слишком гладкую и блестящую
- изогнутую

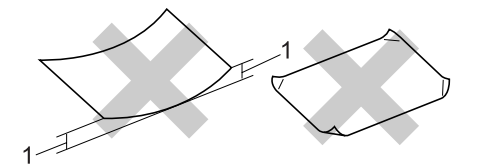

**1 толщиной 2 мм или выше**

- имеющую покрытие или химически обработанную
- поврежденную, смятую или имеющую складки
- плотность которой превышает рекомендованную в данном руководстве
- с прикрепленными скрепками
- с печатными заголовками на основе низкотемпературных красителей или термографии
- многослойную или бескопирочную
- предназначенную для струйных принтеров

Использование любого из перечисленных типов бумаги может привести к повреждению устройства. На такие повреждения не распространяется гарантия компании Brother.

**2**

### **Конверты <sup>2</sup>**

Большинство конвертов пригодны для использования в устройстве. Однако при работе с некоторыми конвертами могут возникнуть проблемы с качеством печати из-за особенностей их конструкции. Края пригодного для использования конверта должны быть прямыми, плотно согнутыми, а ведущая кромка должна быть не толще двух листов бумаги. Конверт должен быть плоским, не мешковатым и не слишком тонким. Следует приобретать высококачественные конверты и сообщать поставщику, что конверты предназначены для использования в лазерном аппарате.

Конверты должны загружаться только в обходной лоток.

Перед загрузкой конвертов в лоток проверьте следующее:

- Конверты должны быть с горизонтальным клапаном.
- Клапаны должны быть ровными и плотно загнутыми (криво обрезанные или сложенные конверты могут привести к замятию бумаги).
- В областях, обведенных на рисунке ниже, конверты должны иметь два слоя бумаги.

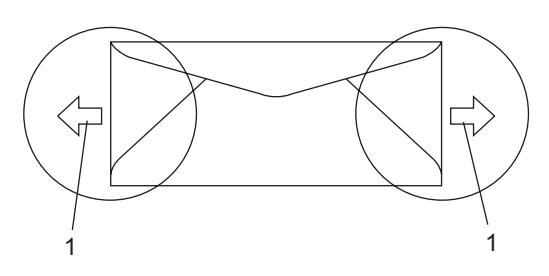

**1 Направление подачи**

## **И Примечание**

- Перед печатью на конвертах "распушите" стопку во избежание замятия бумаги и сбоев подачи.
- Перед печатью большой партии конвертов попробуйте выполнить печать на одном из них и проверьте результат.
- Точки склеивания конвертов не должны расклеиваться.
- НЕ ЗАГРУЖАЙТЕ в лоток бумагу различных типов одновременно, так как это может привести к замятию бумаги или сбою подачи.
- Для обеспечения правильной печати необходимо выбрать в программном приложении тот же формат бумаги, что и формат бумаги в лотке.
- Рекомендуется не печатать ближе 15 мм от края конвертов.
- См. раздел *[Допустимая](#page-18-4) бумага и другие [носители](#page-18-4)* на стр. 9.

### Нерекомендуемые типы конвертов

### ОСТОРОЖНО

Не используйте конверты следующих видов:

- поврежденные, изогнутые, помятые или имеющие необычную форму конверты
- слишком глянцевые или текстурированные конверты
- конверты с застежками или завязками
- конверты со самоклеющимися клапанами
- конверты объемного типа
- плохо отфальцованные конверты
- конверты с тиснением (с выпуклыми надписями)
- конверты с текстом, ранее напечатанным на лазерном аппарате
- конверты с печатным текстом на внутренней стороне
- конверты, которые нельзя сложить в ровную стопку
- конверты из бумаги, плотность которой превышает рекомендованную для использования в устройстве
- конверты с непрямыми краями или не строго прямоугольной формы
- конверты с окошками, отверстиями, вырезами и перфорацией
- конверты с клеем, нанесенным на показанных ниже областях

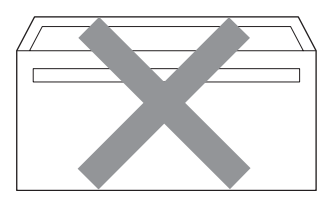

• конверты с двойными клапанами (как показано на рисунке ниже)

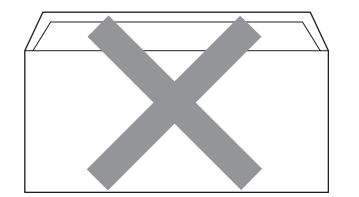

- конверты, продающиеся с незагнутыми клапанами (клапаны загибаются после покупки)
- конверты с клапанами, показанными на рисунке ниже

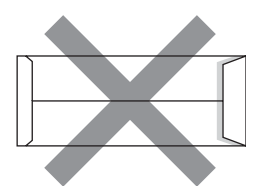

• конверты, клапаны которых загнуты, как показано на рисунке ниже

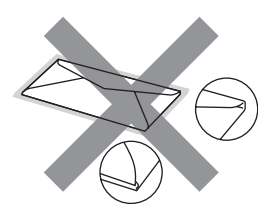

Использование любого из перечисленных типов конвертов может привести к повреждению устройства. На такие повреждения не распространяется гарантия компании Brother.

Иногда могут возникать проблемы с подачей бумаги, вызванные толщиной, форматом и формой клапана используемых конвертов.

### **Наклейки <sup>2</sup>**

Данное устройство может выполнять печать на наклейках большинства типов, предназначенных для лазерных принтеров. Наклейки должны иметь клейкий слой на акриловой основе, так как этот материал более стабилен при высоких температурах закрепления тонера. Клейкий слой не должен входить в контакт с деталями устройства, так как лист с наклейками может приклеиться к ленте или роликам и привести к замятию и ухудшению качества печати. Между наклейками не должно быть открытых участков клейкого слоя. Наклейки должны быть расположены так, чтобы они покрывали всю длину и ширину листа. При использование наклеек с промежутками наклейки могут отклеиться, что приводит к серьезному замятию и ухудшению качества печати.

Все используемые наклейки должны выдерживать температуру 200 °C (392 °F) в течение 0,1 секунды.

Листы с наклейками должны удовлетворять требованиям к плотности бумаги, описанным в данном Руководстве пользователя. При использовании листов с большей плотностью возможны сбои подачи или печати, которые могут привести к повреждению устройства.

Наклейки загружаются в обходной лоток.

### **Нерекомендованные типы наклеек <sup>2</sup>**

Не используйте поврежденные, изогнутые, помятые или имеющие необычную форму наклейки.

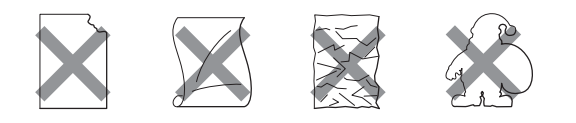

## **ОСТОРОЖНО**

Не загружайте листы с частично израсходованными наклейками. Листы с открытыми участками клеевого слоя (на участках, с которых наклейки отклеены) вызовут повреждение устройства.

## <span id="page-23-0"></span>**Зона, недоступная для печати <sup>2</sup>**

## <span id="page-23-1"></span>**Область печати при копировании <sup>2</sup>**

Область печати начинается на расстоянии примерно 4 мм от верхнего и нижнего края и примерно 3 мм от боковых краев листа бумаги.

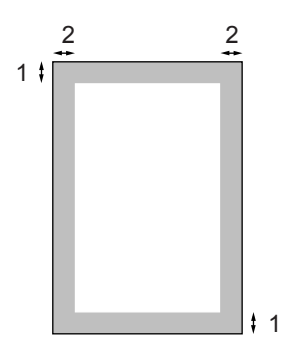

- **1** 4 мм
- **2** 3 мм

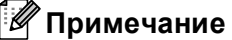

Показанная выше область, недоступная для печати, относится к бумаге формата A4 при копировании в режиме "1 в 1". Область печати зависит от формата бумаги.

## <span id="page-24-0"></span>**Область печати при печати <b>компьютера**

При использовании драйвера по умолчанию область печати меньше формата бумаги (как показано ниже).

#### **Книжная страница**

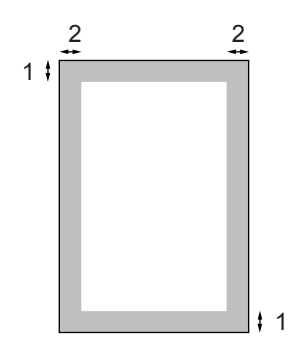

**1** 4,23 мм

**2** 4,23 мм

#### **Альбомная страница**

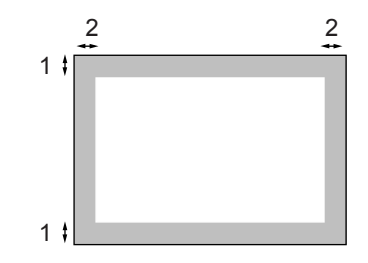

**1** 4,23 мм

**2** 4,23 мм

## **Примечание**

Показанная выше область печати относится к бумаге формата A4. Область печати зависит от формата бумаги.

## <span id="page-24-1"></span>**Загрузка бумаги и конвертов <sup>2</sup>**

В устройство может подаваться бумага из установленного стандартного лотка для бумаги, дополнительного нижнего лотка или обходного лотка.

При печати на обычной бумаге плотностью 60 - 105 г/м<sup>2</sup> используйте лоток для бумаги.

При печати на других носителях используйте обходной лоток.

При загрузке бумаги в лоток обратите внимание на следующее:

- **Если приложение поддерживает выбор** формата бумаги в меню печати, то можно выбрать формат с помощью ПО. Если ПО не поддерживает выбор формата бумаги, его можно установить в драйвере принтера или с помощью кнопок на панели управления.
- Перед использованием бумаги с перфорацией (например, листов ежедневника) следует "распушить" стопку во избежание замятия бумаги и сбоев подачи.

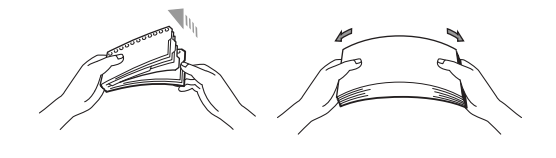

## **Загрузка обычной бумаги в лоток для бумаги <sup>2</sup>**

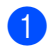

**1** Откиньте опорный щиток (1).

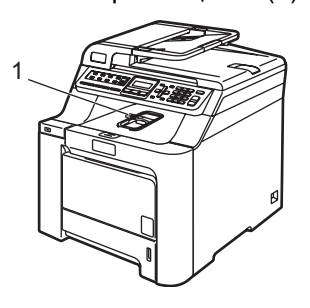

2) Полностью выдвиньте лоток для бумаги из устройства.

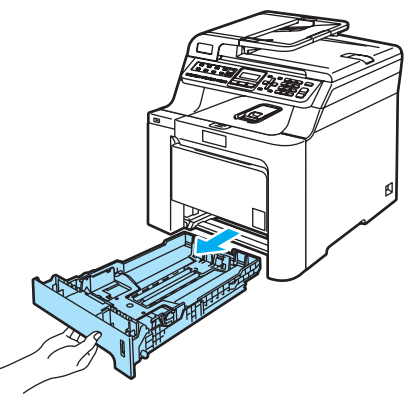

З Удерживая нажатым зеленый фиксатор (1), отрегулируйте положение направляющих по формату бумаги. Проверьте, что направляющие надежно зафиксированы в пазах.

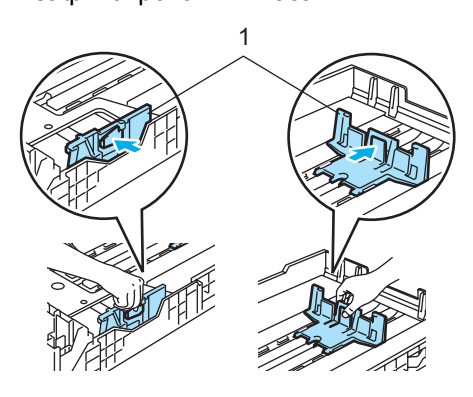

4 Хорошо "распушите" стопку бумаги во избежание проблем с подачей бумаги.

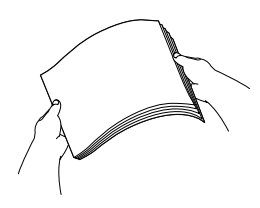

**5** Загрузите бумагу в лоток лицевой стороной вниз и верхней частью вперед.

Проверьте, что бумага лежит в лотке ровно и не доходит до отметки максимальной загрузки (1).

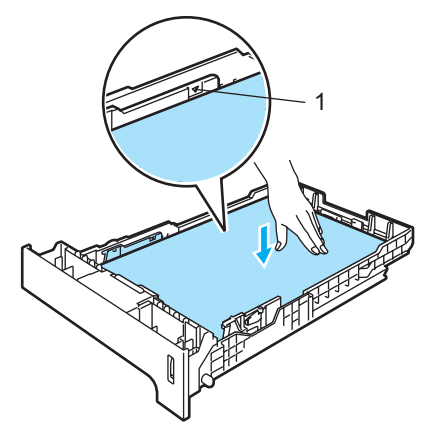

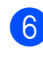

б Установите лоток в устройство до упора.

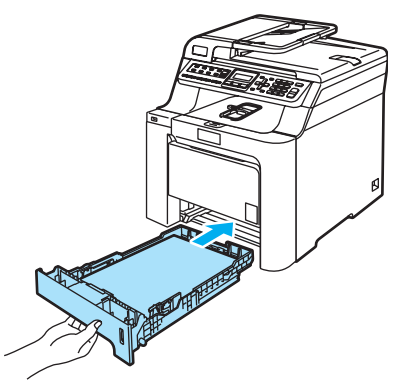

**2**

### **Загрузка конвертов и других носителей в обходной лоток <sup>2</sup>**

При печати на конвертах, наклейках и толстой бумаге используйте обходной лоток.

Перед загрузкой сожмите края и углы конвертов, чтобы они стали как можно более плоскими.

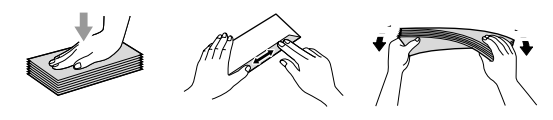

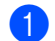

a Откиньте опорный щиток (1).

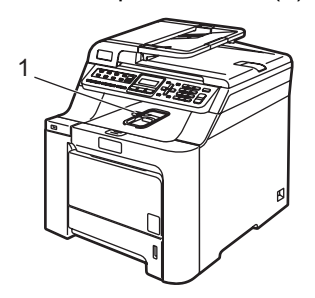

2 Откройте обходной лоток и осторожно опустите его.

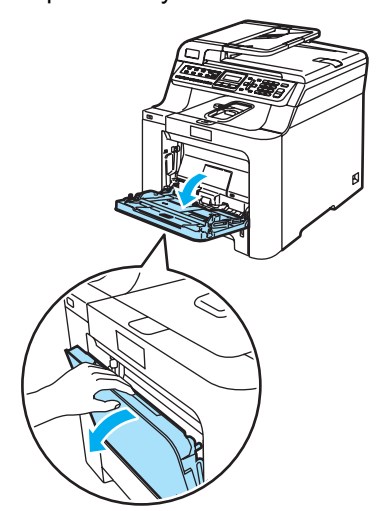

c Откиньте опорный щиток обходного лотка (1).

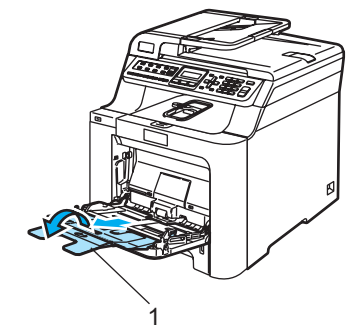

Загрузите в обходной лоток конверты (не более 3-х) или другой носитель лицевой стороной вниз и верхним краем вперед.

## <span id="page-27-0"></span>**Загрузка документов <sup>2</sup>**

Отправлять факсы, делать копии и сканировать можно как из автоподатчика документов (АПД), так и со стекла сканера.

## <span id="page-27-1"></span>**Использование автоподатчика документов (АПД) <sup>2</sup>**

АПД может вмещать до 35 листов и подает каждый лист отдельно. Используйте стандартную бумагу 80 г/м<sup>2</sup>; перед загрузкой стопки листов в АПД ее следует хорошо расправить.

## **ОСТОРОЖНО**

Не оставляйте толстые документы на стекле сканера. Это может привести к замятию в автоподатчике.

Не используйте изогнутую, имеющую складки, разорванную бумагу, а также скрепленную скрепками, склеенную клеем или скотчем.

Не загружайте картон, газетную бумагу или ткань.

- Перед загрузкой рукописных документов убедитесь, что чернила полностью высохли.
- Отправляемые по факсу документы должны быть шириной от 147,3 до 215,9 мм (от 5,8 до 8,5 дюймов) и высотой от 147,3 до 356 мм (от 5,8 до 14 дюймов) на стандартной бумаге (80 г/м<sup>2</sup>).

Откиньте выходной опорный щиток АПД (1) и опорный щиток АПД (2).

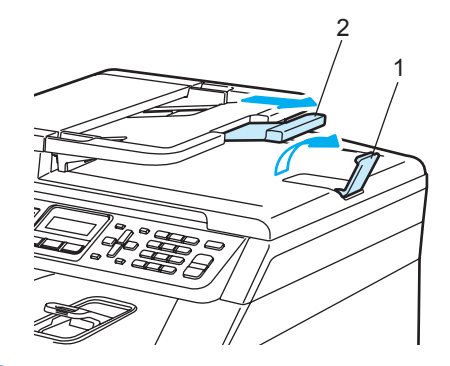

- Загружаемую стопку тщательно расправьте.
- c Вставьте документы лицевой стороной вверх верхним краем вперед в автоподатчик так, чтобы они коснулись подающего ролика.
- d Отрегулируйте положение направляющих бумаги по ширине документа.

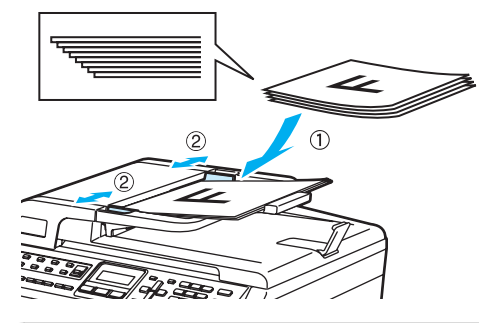

**ОСТОРОЖНО**

Во избежание повреждения устройства при использовании АПД не тяните документ в момент подачи.

Инструкции по сканированию нестандартных документов см. в разделе *[Использование](#page-28-1) стекла [сканера](#page-28-1)* на стр. 19.

## <span id="page-28-1"></span><span id="page-28-0"></span>**Использование стекла сканера**

Стекло сканера можно использовать для отправки по факсу, сканирования или копирования страниц книги (по одной). Документы должны быть шириной до 215,9 мм и высотой до 297 мм (8,5 дюймов и 11,7 дюймов соответственно).

Чтобы можно было использовать стекло сканера, АПД должен быть пустым.

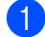

Поднимите крышку сканера.

b Положите документ на стекло сканера лицевой стороной вниз и выровняйте его по указателям с левой стороны.

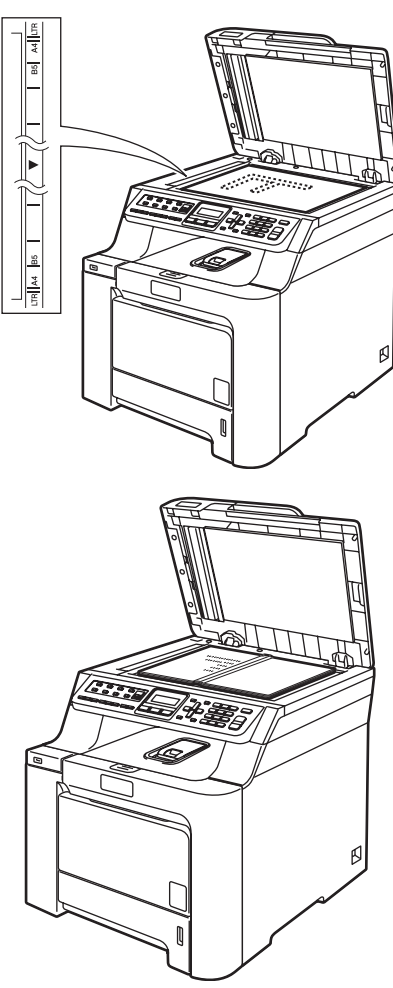

**3** Закройте крышку сканера.

## **ОСТОРОЖНО**

Если сканируется книга или толстый документ, не захлопывайте крышку с силой и не нажимайте на нее.

```
3
```
# <span id="page-29-0"></span>**Общая настройка <sup>3</sup>**

## <span id="page-29-1"></span>**Таймер переключения режима <sup>3</sup>**

На панели управления устройства имеется три кнопки переключаемых режимов: **Факс**, **Сканирование** и **Копирование**.

Можно задать время, через которое устройство переключится в режим факса после последней операции в режиме копирования или сканирования. Если выбрана настройка Выкл., устройство останется в последнем выбранном режиме.

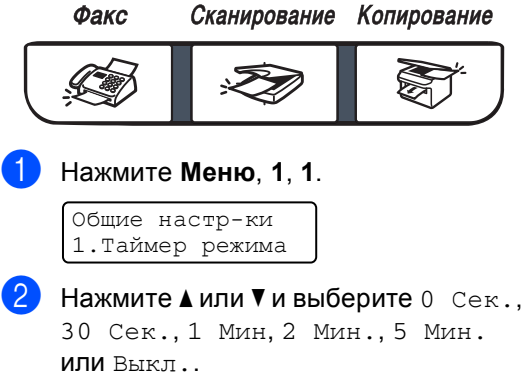

Нажмите **OK**.

c Нажмите **Стоп/Выход**.

## <span id="page-29-2"></span>**Настройка бумаги <sup>3</sup>**

## <span id="page-29-3"></span>**Тип бумаги <sup>3</sup>**

Настройте на устройстве тип используемой вами бумаги. Это обеспечит наилучшее качество печати.

- **1** Выполните одно из следующих действий:
	- Чтобы задать тип бумаги для Обх.лтк, нажмите **Меню**, **1**, **2**, **1**.
	- Чтобы задать тип бумаги для Лоток#1, нажмите **Меню**, **1**, **2**, **2**.
	- Чтобы задать тип бумаги для Лоток#2, нажмите **Меню**, **1**, **2**, **3**, если установлен дополнительный лоток.

Тип бумаги 1.Обх.лтк

Для Лоток#1 и Лоток#2 нажмите  $\blacktriangle$  или  $\blacktriangledown$ , чтобы выбрать  $\texttt{T}$ онкая, Обычная или Бум из втрсырья. Для Обх.лтк нажмите ▲ или ▼, чтобы выбрать Тонкая, Обычная, Толстая, Более толстая или Бум из втрсырья. Нажмите **OK**.

c Нажмите **Стоп/Выход**.

## <span id="page-30-0"></span>**Формат бумаги <sup>3</sup>**

Можно использовать девять форматов бумаги для печати копий: A4, Letter, Legal, Executive, A5, A6, B5, B6 и Folio, и четыре формата бумаги для печати факсов: A4, Letter, Legal или Folio (8"Ч13").

Если формат бумаги, загружаемой в лоток, отличается от прежнего, необходимо изменить и настройку формата бумаги, чтобы устройство смогло уместить печатаемый документ или входящий факс на страницу.

- a Выполните одно из следующих действий:
	- Чтобы задать формат бумаги для Обх.лтк, нажмите **Меню**, **1**, **3**, **1**.
	- Чтобы задать формат бумаги для Лоток#1, нажмите **Меню**, **1**, **3**, **2**.
	- Чтобы задать формат бумаги для Лоток#2, нажмите **Меню**, **1**, **3**, **3**, если установлен дополнительный лоток.

Размер бумаги 1.Обх.лтк

Нажмите  $\blacktriangle$  или  $\blacktriangledown$  и выберите  $A4$ , Letter, Legal, Executive, A5, A6, B5, B6, Folio или Любой. Нажмите **OK**.

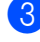

c Нажмите **Стоп/Выход**.

### **Примечание**

- Настройка Любой (формат) доступна, только если выбран обходной лоток (**Меню**, **1**, **3**, **1**).
- Если для обходного лотка задан формат бумаги Любой, необходимо для параметра "Используемый лоток" выбрать настройку Только ручн лтк.
- При использовании режима копирования "N в 1" настройка формата бумаги Любой для обходного лотка недоступна. Следует выбрать одну из других доступных настроек формата бумаги для обходного лотка.
- Формат A6 отсутствует для дополнительного лотка № 2.

## <span id="page-30-1"></span>**Использование лотков в режиме копирования <sup>3</sup>**

Можно изменить лоток по умолчанию, который устройство будет использовать для печати копий.

#### Если выбрана настройка

Только лоток#1, Только ручн лтк или Только лоток#2 [1](#page-30-2), устройство загружает бумагу только из этого лотка. Если в выбранном лотке заканчивается бумага, на ЖК-дисплее появится сообщение Нет бумаги. Загрузите бумагу в пустой лоток.

Для изменения настройки используемого лотка выполните следующие действия:

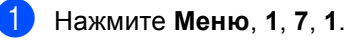

Использ. лоток 1.Копирование

- 
- Нажмите ▲ или ▼ и выберите Только лоток#1,
- Только лоток#2 [1](#page-30-2), Только ручн лтк, MP>T[1](#page-30-2)>T2 <sup>1</sup> или  $T1 > T2$  $T1 > T2$  $T1 > T2$ ,  $1 > MP$ .

## Нажмите **OK**.

<span id="page-30-2"></span><sup>1</sup> Настройка Только лоток#2 или T2 отображается, только если установлен дополнительный лоток.

## c Нажмите **Стоп/Выход**.

## **Примечание**

- АПД может автоматически определять формат документа. Если при загрузке документов через АПД выбрана настройка MP>T1>T2 или T1>T2>MP, устройство выбирает лоток с загруженной бумагой наиболее подходящего формата и подает бумагу из этого лотка.
- При использовании стекла сканера документ копируется на бумагу из лотка по умолчанию, даже если в другой лоток загружена более подходящая бумага.

## <span id="page-31-0"></span>**Использование лотков в режиме факса <sup>3</sup>**

Можно изменить лоток по умолчанию, который устройство будет использовать для печати получаемых факсов.

#### Если выбрана настройка

Только лоток#1, Только ручн лтк или Только лоток#2 [1](#page-31-2), устройство загружает бумагу только из этого лотка. Если в выбранном лотке заканчивается бумага, на ЖК-дисплее появится сообщение Нет бумаги. Загрузите бумагу в пустой лоток.

Если выбрать настройку  $T1 > T2$  $T1 > T2$  $T1 > T2$ <sup>1</sup>>MP, устройство будет подавать бумагу сначала из лотка № 1, пока в нем не закончится бумага, затем из лотка № 2, а затем — из обходного лотка. Если выбрать настройку  $MP > T1 > T2$ <sup>1</sup>, устройство будет подавать бумагу сначала из обходного лотка, пока в нем не закончится бумага, затем из лотка № 1, а затем — из лотка № 2.

## **И Примечание**

- Для печати факсов можно использовать четыре формата бумаги: A4, Letter, Legal или Folio. Если подходящего формата бумаги нет ни в одном из лотков, принятые факсы будут сохраняться в памяти устройства, а на ЖК-дисплее появится сообщение Провер.фор.бум.. (Подробнее см. раздел *[Сообщения](#page-135-0) об ошибках и [сообщения](#page-135-0) [обслуживания](#page-135-0)* на стр. 126.)
- Если в лотке закончилась бумага и в памяти устройства есть принятые факсы, на ЖК-дисплее появится сообщение Нет бумаги. Загрузите бумагу в пустой лоток.

#### a Нажмите **Меню**, **1**, **7**, **2**.

Использ. лоток 2.Факс

#### Нажмите ▲ или ▼ и выберите

Только лоток#1, Только лоток#2, Только ручн лтк, MP>T1>T2 [1](#page-31-2) или  $T1 > T2$  $T1 > T2$  $T1 > T2$ ,  $T > MP$ .

### <span id="page-31-2"></span>Нажмите **OK**.

Настройка Только лоток#2 или Т2 отображается, только если установлен дополнительный лоток.

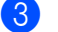

#### c Нажмите **Стоп/Выход**.

## <span id="page-31-1"></span>**Использование лотков в режиме печати <sup>3</sup>**

Можно изменить лоток по умолчанию, который устройство будет использовать для печати с компьютера.

### a Нажмите **Меню**, **1**, **7**, **3**.

Использ. лоток 3.Печать

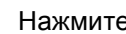

Нажмите ▲ или ▼ и выберите Только лоток#1, Только лоток#2 [1,](#page-31-3) Только ручн лтк, MP>T1>T2 [1](#page-31-3) или  $T1 > T2$  $T1 > T2$  $T1 > T2$ ,  $T > MP$ Нажмите **OK**.

<span id="page-31-3"></span>Настройка Только лоток#2 или Т2 отображается, только если установлен дополнительный лоток.

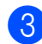

#### c Нажмите **Стоп/Выход**.

## **Примечание**

- Настройка в драйвере принтера имеет приоритет по отношению к настройке, сделанной с панели управления.
- Если с панели управления установлена настройка Только лоток#1, Только ручн лтк или Только лоток#2 $<sup>1</sup>$  $<sup>1</sup>$  $<sup>1</sup>$ , а в драйвере</sup> выбрана настройка **Auto Select** (Автовыбор), то устройство будет подавать бумагу из этого лотка.
- <span id="page-31-4"></span>Настройка Только лоток#2 отображается, только если установлен дополнительный лоток.

## <span id="page-32-0"></span>**Настройка громкости <sup>3</sup>**

## <span id="page-32-1"></span>**Громкость звонка <sup>3</sup>**

Можно задать уровень громкости звонка в диапазоне от Высокая до Выкл..

Для регулирования уровня громкости в

режиме факса нажмите или . На ЖК-дисплее отображается текущая настройка, и каждое нажатие клавиши изменяет громкость до следующего уровня. Устройство сохраняет новую настройку до следующего его изменения.

Громкость можно также изменить при помощи меню:

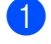

a Нажмите **Меню**, **1**, **4**, **1**.

Громкость 1.Звонок

**В Нажмите**  $\blacktriangle$  **или**  $\nabla$  **и выберите** Выкл., Низкая, Средняя **или** Высокая. Нажмите **OK**.

c Нажмите **Стоп/Выход**.

## <span id="page-32-2"></span>**Громкость звукового сигнала <sup>3</sup>**

Когда звуковой сигнал включен, устройство подает звуковой сигнал при нажатии кнопки, в случае ошибки или после приема/отправки факса. Можно задать уровень громкости в диапазоне от Высокая до Выкл..

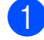

a Нажмите **Меню**, **1**, **4**, **2**.

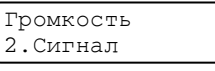

 $H$ ажмите  $\blacktriangle$  или  $\nabla$  и выберите  $B$ ыкл., Низкая, Средняя **или** Высокая. Нажмите **OK**.

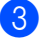

c Нажмите **Стоп/Выход**.

## <span id="page-32-3"></span>**Громкость динамика <sup>3</sup>**

Можно задать уровень громкости динамика в диапазоне от Высокая до Выкл..

Громкость динамика можно также изменить при помощи меню:

- a Нажмите **Меню**, **1**, **4**, **3**. Громкость 3.Динамик
- Нажмите ▲ или ▼ и выберите Выкл., Низкая, Средняя или Высокая. Нажмите **OK**.

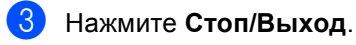

## <span id="page-33-0"></span>**Автоматический переход на летнее и зимнее время <sup>3</sup>**

Можно установить автоматический переход на летнее и зимнее время. Устройство будет переставлять свои часы на один час вперед весной и на один час назад осенью.

a Нажмите **Меню**, **1**, **5**.

Общие настр-ки 5.Авт.првд врем.

Нажмите  $\blacktriangle$  или  $\blacktriangledown$  и выберите  $B_{KJ}$ . (или Выкл.). Нажмите **OK**.

c Нажмите **Стоп/Выход**.

## <span id="page-33-1"></span>**Ресурсосберегающие функции <sup>3</sup>**

## <span id="page-33-2"></span>**Режим экономии тонера**

С помощью этой функции можно экономить тонер. При выборе для экономии тонера настройки Вкл. печать будет светлее. Настройка по умолчанию: Выкл..

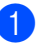

a Нажмите **Меню**, **1**, **6**, **1**. Экология

1.Экон. тонера

b Нажмите **<sup>a</sup>** или **<sup>b</sup>** <sup>и</sup> выберите Вкл. (или Выкл.). Нажмите **OK**.

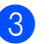

c Нажмите **Стоп/Выход**.

## **Примечание**

НЕ РЕКОМЕНДУЕТСЯ использовать режим экономии тонера для печати фотографий и черно-белых изображений.

## <span id="page-33-3"></span>**Спящий режим <sup>3</sup>**

Установка времени перехода в спящий режим сокращает потребление энергии путем выключения узла термозакрепления тонера на то время, пока устройство не используется.

Можно выбрать время простоя устройства (от 000 до 240 минут), по истечении которого оно переключится в спящий режим. Когда устройство принимает факс, данные с компьютера или делает копию, таймер сбрасывается. Настройка по умолчанию: 005 минут.

Когда устройство находится в спящем режиме, на ЖК-дисплее отображается сообщение Ожидание. Если начать печать или копирование в спящем режиме, то произойдет небольшая задержка в связи с нагревом узла термозакрепления тонера до рабочей температуры.

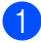

a Нажмите **Меню**, **1**, **6**, **2**.

Экология 2.Время ожид.

Введите время простоя устройства до переключения в спящий режим (от 000 до 240 минут). Нажмите **OK**.

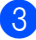

**3** Нажмите Стоп/Выход.

## <span id="page-34-0"></span>**Контрастность ЖК-дисплея <sup>3</sup>**

Можно изменить контрастность ЖКдисплея для лучшей читаемости сообщений.

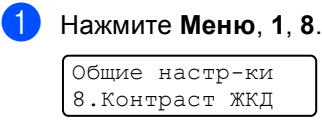

2 Чтобы сделать ЖК-дисплей темнее, нажмите ▲. Чтобы сделать ЖКдисплей светлее, нажмите  $\nabla$ . Нажмите **OK**.

c Нажмите **Стоп/Выход**.

**4**

## <span id="page-35-0"></span>**Функции безопасности <sup>4</sup>**

## <span id="page-35-1"></span>**Безопасность <sup>4</sup>**

Можно установить несколько уровней безопасности устройства с помощью функций "Блокировка установок" и "Защита памяти" (Блокировка доступа). После включения этих настроек планирование заданий запрограммированной отправки и отправки в режиме опроса будет невозможно. Но даже после включения функции блокировки доступа ("Защита памяти") устройство отправит все уже запланированные для отправки факсы, и они не будут потеряны.

## <span id="page-35-2"></span>**Блокировка установок <sup>4</sup>**

Функция "Блокировка установок" позволяет задать пароль для предупреждения случайного изменения параметров устройства посторонними.

Точно запишите пароль. Если вы забыли пароль, обратитесь к дилеру Brother.

Когда для функции "Блокировка установок" задано значение Вкл., следующие параметры невозможно изменить без ввода пароля:

- Дата/время
- Идентификатор устройства
- Параметры ускоренного набора
- Таймер режима
- Тип бумаги
- Формат бумаги
- Громкость
- Автоматический переход на летнее/зимнее время
- Экономия тонера
- Использование лотков
- Контрастность ЖК-дисплея
- Блокировка установок
- Блокировка доступа

### **Задание пароля <sup>4</sup>**

- a Нажмите **Меню**, **1**, **9**, **2**. Безопасность
	- 2.Блок-ка уст-к
- b Введите <sup>в</sup> качестве пароля 4-значное число с помощью клавиш 0 - 9, \* или #. Нажмите **OK**.
- c Когда на ЖК-дисплее появится сообщение Повтор:, снова введите пароль для его подтверждения. Нажмите **OK**.
- d Нажмите **Стоп/Выход**.

### **Изменение пароля для блокировки установок <sup>4</sup>**

- a Нажмите **Меню**, **1**, **9**, **2**. Безопасность 2.Блок-ка уст-к
- Нажмите ▲ или ▼ для выбора Установ. пароль. Нажмите **OK**.
- c Введите 4-значный пароль. Нажмите **OK**.
- Введите в качестве нового пароля другое 4-значное число. Нажмите **OK**.
- Когда на ЖК-дисплее появится сообщение Повтор:, введите пароль повторно для подтверждения. Нажмите **OK**.

f Нажмите **Стоп/Выход**.
#### **Включение/выключение блокировки установок <sup>4</sup>**

Если при выполнении описанных ниже действий введен неправильный пароль, на ЖК-дисплее появится сообщение Неверный пароль. Введите правильный пароль.

#### **Включение блокировки установок <sup>4</sup>**

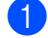

a Нажмите **Меню**, **1**, **9**, **2**.

Безопасность 2.Блок-ка уст-к

- $H$ ажмите  $\blacktriangle$  или  $\nabla$  для выбора  $B_{K}$ .. Нажмите **OK**.
- **6** Введите 4-значный пароль. Нажмите **OK**.

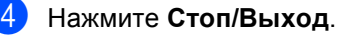

#### **Выключение блокировки установок<sup>4</sup>**

a Нажмите **Меню**, **1**, **9**, **2**. Безопасность

2.Блок-ка уст-к

b Введите 4-значный пароль. Дважды нажмите **OK**.

c Нажмите **Стоп/Выход**.

#### **Блокировка доступа <sup>4</sup>**

Функция блокировки доступа ("Защита памяти") позволяет предотвратить несанкционированный доступ к устройству.

При включенной блокировке доступа доступны следующие операции:

- Прием факсов в память (до заполнения памяти устройства)
- Переадресация факсов (если функция "Переадресация факсов" уже была включена)
- Удаленное извлечение из памяти (если была включена функция "Сохранение факса")

При включенной блокировке доступа будут НЕДОСТУПНЫ следующие операции:

- Печать принятых факсов
- Отправка факсов
- Копирование
- Печать с компьютера
- Сканирование
- Получение факсов на ПК

#### **Примечание**

- Чтобы распечатать факс, записанный в память, отключите блокировку доступа.
- Блокировку доступа можно включить только после отключения функции получения факсов на ПК. (См. раздел *[Отключение](#page-67-0) функций удаленного [управления](#page-67-0) факсом* на стр. 58.)

#### **Задание пароля <sup>4</sup>**

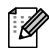

#### **Примечание**

- Если пароль уже установлен, то еще раз устанавливать его не требуется.
- Если вы забыли пароль блокировки доступа, обратитесь к дилеру Brother.
- a Нажмите **Меню**, **1**, **9**, **1**.

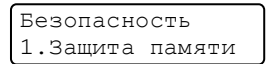

- b Введите <sup>в</sup> качестве пароля 4-значное число. Нажмите **OK**.
- **Когда на ЖК-дисплее появится** сообщение Повтор:, снова введите пароль для его подтверждения. Нажмите **OK**.
- d Нажмите **Стоп/Выход**.

#### **Изменение пароля блокировки доступа <sup>4</sup>**

- a Нажмите **Меню**, **1**, **9**, **1**.
- Безопасность 1.Защита памяти
- Нажмите ▲ или ▼ для выбора Установ. пароль. Нажмите **OK**.
- c Введите 4-значный пароль. Нажмите **OK**.
- Введите в качестве нового пароля другое 4-значное число. Нажмите **OK**.
- e Когда на ЖК-дисплее появится сообщение Повтор:, введите пароль повторно для подтверждения. Нажмите **OK**.
- f Нажмите **Стоп/Выход**.

#### **Включение/выключение блокировки доступа <sup>4</sup>**

Если при выполнении описанных ниже действий введен неправильный пароль, на ЖК-дисплее появится сообщение Неверный пароль. Введите правильный пароль.

#### **Включение блокировки доступа <sup>4</sup>**

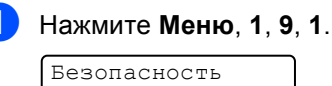

Безопасность 1.Защита памяти

- Нажмите ▲ или ▼ для выбора Установ. защиту. Нажмите **OK**.
- c Введите пароль из четырех цифр. Нажмите **OK**. Устройство перейдет в режим блокировки, а на ЖК-дисплее появится сообщение Безопасный режим.

#### **Примечание**

В случае перебоев с питанием данные сохраняются в памяти устройства в течение 4 дней.

#### **Выключение блокировки доступа <sup>4</sup>**

#### a Нажмите **Меню**.

Введите пароль из четырех цифр. Нажмите **OK**.

b Блокировка доступа автоматически отключается, и на ЖК-дисплее отображается дата и время.

#### **И Примечание**

При вводе неправильного пароля на дисплее появляется сообщение Неверный пароль и устройство остается в режиме блокировки. Устройство останется в режиме блокировки доступа до тех пор, пока не будет введен правильный пароль.

## **Раздел II**

 $\blacktriangleright$ 

# **Факс II**

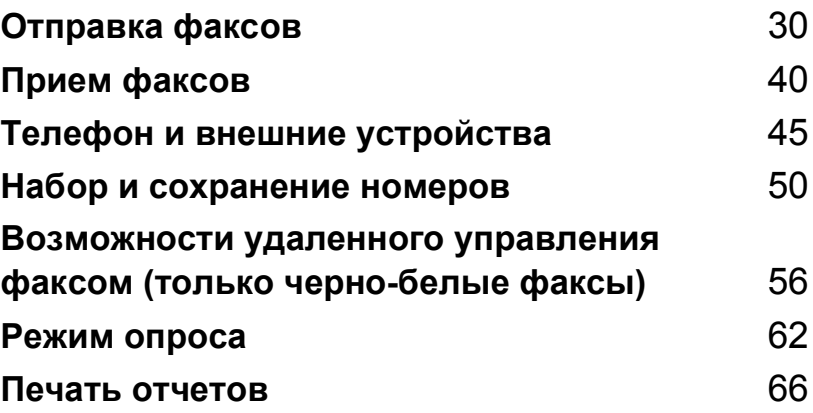

**5**

## <span id="page-39-0"></span>**Отправка факсов <sup>5</sup>**

### **Процедура отправки факса <sup>5</sup>**

#### **Переключение в режим факса<sup>5</sup>**

Для входа в режим "Факс" нажмите  $\sqrt{3}$ (**Факс**), и клавиша подсветится синим цветом.

#### **Отправка факса из автоподатчика документов (АПД) <sup>5</sup>**

Проще всего отправлять факсы с использованием автоподатчика документов.

- a Проверьте, что устройство находится в режиме "Факс"  $\boxed{\bullet}$ .
- b Загрузите документ <sup>в</sup> АПД *лицевой стороной вверх*.
- c Наберите номер факса. (См. раздел *Набор [номера](#page-59-1)* на стр. 50.)
	- d Нажмите **<sup>Ч</sup>/б Старт** или **Цвет Старт**.
		- Если нажать **Ч/б Старт**, устройство начинает сканировать страницы в память и затем отправляет документ по факсу.
		- Если нажать **Цвет Старт**, устройство начинает набор номера и затем отправляет факс в реальном времени.

### **Примечание**

- Для отмены текущей операции отправки факса нажмите **Стоп/Выход**.
- Если при сканировании черно-белого документа в память на ЖК-дисплее появляется сообщение Мало памяти, нажмите **Стоп/Выход** для отмены операции или **Ч/б Старт** для отправки уже отсканированных страниц.

#### **Отправка факса со стекла сканера <sup>5</sup>**

Стекло сканера используется для отправки по факсу многостраничных документов или отдельных страниц. Формат отправляемого документа не должен быть больше Letter или A4. Со стекла сканера можно отправлять только цветные факсы из одной страницы.

- a Проверьте, что устройство находится в режиме "Факс"  $\boxed{\bullet}$ .
- b Положите документ на стекло сканера *лицевой стороной вниз*.
- З Наберите номер факса. (См. раздел *Набор [номера](#page-59-1)* на стр. 50.)
- d Нажмите **<sup>Ч</sup>/б Старт** или **Цвет Старт**.
	- Если нажать **Ч/б Старт**, устройство начинает сканирование первой страницы. Перейдите к пункту  $\bigcirc$ .
	- Если нажать **Цвет Старт**, устройство начнет отправку факса. Перейдите к пункту •.
- <span id="page-39-1"></span>e После завершения сканирования страницы на ЖК-дисплее появится запрос на выбор одного из следующих параметров:

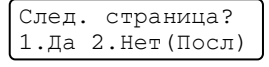

- Нажмите **1** для отправки следующей страницы. Перейдите к пункту $\odot$ .
- Нажмите 2 или Ч/б Старт для отправки документа. Перейдите к пункту $\bullet$ .

<span id="page-40-1"></span>**6** Положите следующую страницу на стекло сканера и нажмите **OK**. Повторите пункты **@** и @ для каждой последующей страницы.

> Полож. след стр. Затем нажмите OK

<span id="page-40-0"></span>g Устройство отправит факс автоматически.

#### **Примечание**

- Для отмены текущей операции отправки факса нажмите **Стоп/Выход**.
- При отправке по факсу со стекла сканера нескольких страниц для передачи в реальном времени должно быть установлено значение Выкл..

#### **Отмена текущей операции отправки факса <sup>5</sup>**

Для отмены текущей операции отправки факса нажмите **Стоп/Выход**. Если уже производится набор номера или отправка факса, то необходимо также нажать **1** для подтверждения.

### **Пакетная рассылка (только для черно-белых факсов) <sup>5</sup>**

Пакетная рассылка позволяет отправить один и тот же факс на несколько номеров факса. В один пакет рассылки можно включить группы номеров, номера набора одним нажатием, номера быстрого набора и до 50 вручную набираемых номеров.

Пакетную рассылку можно выполнять максимум на 366 различных номеров. Максимальное количество зависит от того, сколько сохранено групп, кодов доступа или номеров кредитных карт, а также от количества отложенных или сохраненных в памяти факсов.

#### **Примечание**

Для ускорения выбора номеров используйте кнопку **Поиск/Быстрый набор**.

a Проверьте, что устройство находится

в режиме "Факс"  $\boxed{\bullet}$ .

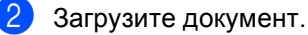

- <span id="page-40-2"></span>Введите номер. Нажмите **OK**. Можно использовать номер набора одним нажатием, номер быстрого набора, номер группы или номер, введенный вручную с цифровой клавиатуры. (См. раздел *[Набор](#page-59-1) [номера](#page-59-1)* на стр. 50.)
- Повторяйте  $\bigcirc$  $\bigcirc$  $\bigcirc$  до тех пор, пока не будут введены все номера факсов, на которые должна выполняться рассылка.

#### e Нажмите **<sup>Ч</sup>/б Старт**.

После завершения рассылки устройство распечатает отчет о пакетной рассылке.

#### **Отмена текущей операции пакетной рассылки <sup>5</sup>**

Во время рассылки можно отменить отправляемый в данный момент факс или все задание рассылки.

#### a Нажмите **Меню**, **2**, **6**.

На ЖК-дисплее отобразится набранный номер факса (например #001 0123456789) и номер задания пакетной рассылки (например Рассылка#001):

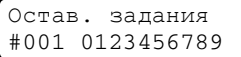

<span id="page-41-0"></span>b Нажмите **<sup>a</sup>** или **<sup>b</sup>** <sup>и</sup> выберите задание, которое нужно отменить. Нажмите **OK**.

#001 0123456789 1.Очист. 2.Выйти

**6** Нажмите 1 для стирания номера факса или **2** для выхода. Если в пункте • выбрана только отмена отправляемого факса, появится запрос подтверждения отмены всего задания пакетной рассылки. Нажмите **1** для стирания всего задания пакетной рассылки или **2** для выхода.

> Рассылка#001 1.Очист. 2.Выйти

d Нажмите **Стоп/Выход**.

### **Дополнительные операции по отправке факсов <sup>5</sup>**

#### **Настройка параметров перед отправкой факсов <sup>5</sup>**

Перед отправкой факса можно изменить настройку любого из следующих параметров: разрешение, контрастность, режим международной связи и передача в реальном времени.

a Проверьте, что устройство находится

в режиме "Факс"  $\boxed{\bullet}$ . После подтверждения каждой настройки на ЖК-дисплее появится запрос на изменение следующего параметра:

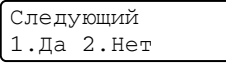

- b Выполните одно из следующих действий:
	- Для выбора следующего параметра нажмите **1**. На ЖКдисплее снова отображается меню Настр.передачи, в котором вы можете выбрать следующий параметр для изменения.
	- После завершения настройки параметров нажмите **2** и перейдите к следующему этапу отправки факса.

#### **Стандартная титульная страница (только для черно-белых факсов) <sup>5</sup>**

Эта функция доступна, *только* если введен идентификатор устройства. (См. *Руководство по быстрой установке*.)

Стандартная титульная страница автоматически добавляется в каждый отправляемый факс. На титульной странице показываются идентификатор станции, стандартный текст и имя, сохраненное в памяти набора одним нажатием или быстрого набора.

Если выбрать настройку

След. факс:Вкл., на титульной странице будет также печататься количество страниц.

Для стандартного текста можно выбрать одно из следующих значений.

- 1.Коммент. откл.
- 2.Позвоните
- 3.Срочно
- 4.Конфиденц.

Помимо имеющихся вариантов стандартного текста можно ввести два произвольных сообщения (длиной до 27 знаков). Для ввода букв пользуйтесь таблицей на стр[. 210](#page-219-0).

(См. раздел *Добавление [произвольного](#page-42-0) [стандартного](#page-42-0) текста* на стр. 33.)

- 5.(Пользовательский)
- 6.(Пользовательский)

#### **Примечание**

Отправка стандартной титульной страницы возможна только для чернобелых факсов. Если при отправке факса нажать **Цвет Старт**, титульная страница не будет включена в отправляемый факс.

#### <span id="page-42-0"></span>**Добавление произвольного стандартного текста <sup>5</sup>**

Можно создать два произвольных варианта стандартного текста.

a Проверьте, что устройство находится

в режиме "Факс"  $\boxed{\bullet}$ .

- 
- b Нажмите **Меню**, **2**, **2**, **8**.

Настр.передачи 8.Примеч.загол.

- c Нажмите **<sup>a</sup>** или **<sup>b</sup>** <sup>и</sup> выберите <sup>5</sup> или <sup>6</sup> для сохранения произвольного стандартного текста. Нажмите **OK**.
- Введите произвольный стандартный текст с помощью цифровой клавиатуры. Нажмите **OK**.

Для ввода букв используйте таблицу на стр[. 210](#page-219-0).

#### **Добавление титульной страницы в следующий факс <sup>5</sup>**

Если нужно добавить титульную страницу только в следующий отправляемый факс, на ЖК-дисплее появится запрос на ввод количества отправляемых страниц, которое будет напечатано на титульной странице.

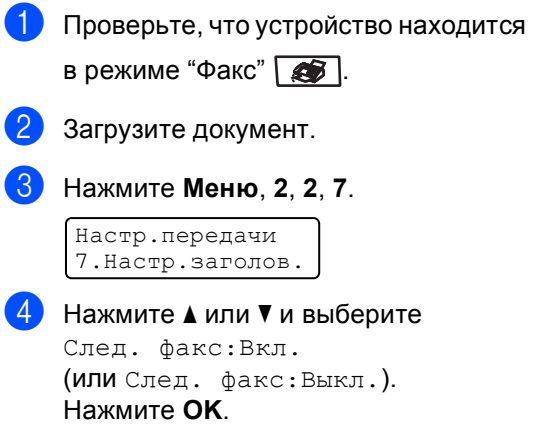

#### Глава 5

- **b** Нажмите **A** или ▼ и выберите стандартный текст. Нажмите **OK**.
- б Введите двузначное число отправляемых страниц. Нажмите **OK**. Например, введите **0**, **2** для 2 страниц или **0**, **0**, чтобы оставить количество страниц пустым. Если вы сделали ошибку, нажмите **d** или **Очистить/Назад**, чтобы вернуться назад и повторно ввести количество страниц.

#### **Отправка титульной страницы для всех факсов <sup>5</sup>**

На устройстве можно настроить включение титульной страницы во все отправляемые факсы.

a Проверьте, что устройство находится в режиме "Факс" **...** 

b Нажмите **Меню**, **2**, **2**, **7**.

Настр.передачи 7.Настр.заголов.

- c Нажмите **<sup>a</sup>** или **<sup>b</sup>** <sup>и</sup> выберите Вкл. (или Выкл.). Нажмите **OK**.
- **Нажмите ▲ или ▼ и выберите** стандартный текст. Нажмите **OK**.

#### **Использование бланка титульной**  $$

Если вы хотите использовать готовый отпечатанный бланк титульной страницы, в который можно вписать нужную информацию, то можно распечатать такой бланк и приложить его к отправляемому факсу.

Проверьте, что устройство находится

в режиме "Факс"  $\boxed{\bullet}$ .

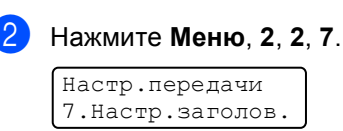

- Нажмите **▲** или ▼ и выберите Печать образца. Нажмите **OK**.
- d Нажмите **<sup>Ч</sup>/б Старт** или **Цвет Старт**. Устройство распечатает титульную страницу.

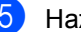

e Нажмите **Стоп/Выход**.

#### **Контрастность <sup>5</sup>**

Для большинства документов наилучшие результаты получаются при использовании настройки по умолчанию Авто. В этом случае контрастность настраивается автоматически.

Если документ очень светлый или очень темный, изменение контрастности может повысить качество факса.

a Проверьте, что устройство находится

Чтобы сделать документ светлее, используйте настройку Темный.

Чтобы сделать документ темнее, используйте настройку Светлый.

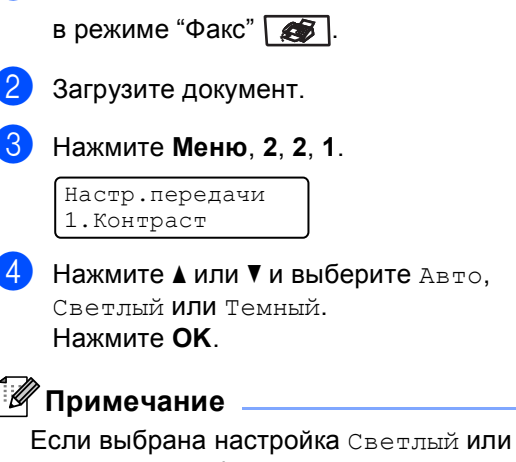

Темный, но выбрано разрешение факса Фото, устройство отправит факс с использованием настройки Авто.

#### **Изменение разрешения факса <sup>5</sup>**

Качество факса можно повысить за счет изменения разрешения факса. Разрешение можно изменить для следующего факса *или* для всех факсов.

#### **Изменение разрешения для** *следующего* **факса <sup>5</sup>**

- a Проверьте, что устройство находится в режиме "Факс"  $\boxed{\bullet}$ .
	- Загрузите документ.
	- Нажмите Разрешение и затем **A** или ▼ и выберите разрешение. Нажмите **OK**.

#### **Изменение разрешения факса по умолчанию <sup>5</sup>**

- a Проверьте, что устройство находится в режиме "Факс"  $\boxed{\bullet}$ .
- b Нажмите **Меню**, **2**, **2**, **2**.

Настр.передачи 2.Разрешение фкс

Нажмите ▲ или ▼ и выберите нужное разрешение. Нажмите **OK**.

#### **Примечание**

Можно выбрать одну из четырех настроек разрешения для черно-белых факсов и одну из двух — для цветных факсов.

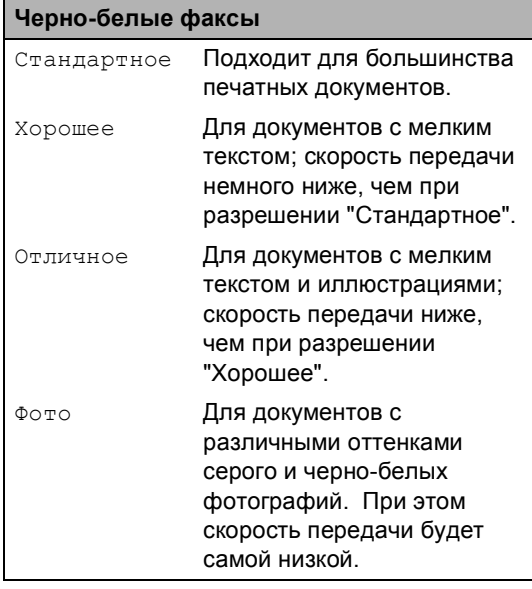

#### **Цветные факсы**

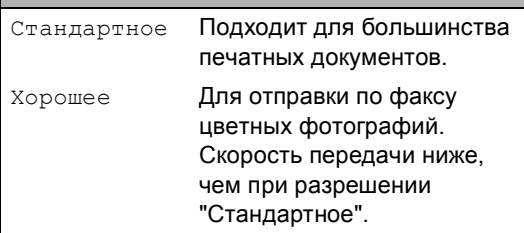

Если выбрать разрешение Отличное или Фото, а потом нажать **Цвет Старт** для отправки факса, устройство отправит факс с разрешением Хорошее.

#### **Двойной доступ (только черно-белые факсы) <sup>5</sup>**

В устройстве имеется функция двойного доступа, позволяющая набирать номер и начать сканирование факса в память одновременно с отправкой или приемом факса.

На ЖК-дисплее отображается номер нового задания. Количество страниц, которые можно отсканировать в память, зависит от объема информации на них.

#### **| И∤ Примечание**

- Функция двойного доступа используется по умолчанию.
- Если во время отправки первой страницы факса на ЖК-дисплее появляется сообщение Мало памяти, нажмите **Стоп/Выход** для отмены сканирования. Если сообщение Мало памяти появляется при сканировании одной из последующих страниц, нажмите **Ч/б Старт** для отправки уже отсканированных страниц или **Стоп/Выход** для отмены операции.

#### <span id="page-45-0"></span>**Передача в реальном времени <sup>5</sup>**

Перед отправкой факса устройство сканирует документ в память. Сразу после освобождения телефонной линии, устройство начнет набор номера и отправку.

Иногда требуется отправить важный документ незамедлительно, без предварительной передачи в память. Для параметра можно выбрать Мгнв. отправка значение Вкл. для всех документов или значение След. факс:Вкл. только для следующего факса.

#### **Отправка в режиме реального времени для всех факсов <sup>5</sup>**

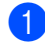

a Проверьте, что устройство находится в режиме "Факс"  $\boxed{\bullet}$ .

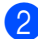

b Нажмите **Меню**, **2**, **2**, **5**.

Настр.передачи 5.Мгнв. отправка

c Нажмите **<sup>a</sup>** или **<sup>b</sup>** <sup>и</sup> выберите Вкл.. Нажмите **OK**.

#### **Отправка в режиме реального времени для одного факса <sup>5</sup>**

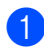

**Проверьте, что устройство находится** 

в режиме "Факс"  $\boxed{\bullet}$ .

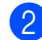

b Нажмите **Меню**, **2**, **2**, **5**.

Настр.передачи 5.Мгнв. отправка

c Нажмите **<sup>a</sup>** или **<sup>b</sup>** <sup>и</sup> выберите След. факс:Вкл.. Нажмите **OK**.

#### **И Примечание**

- Если при отправке цветного факса память уже заполнена, то устройство отправляет документ в реальном времени (даже если для параметра Мгнв. отправка выбрана настройка Выкл.).
- При отправке факса со стекла сканера в режиме реального времени функция автодозвона не активна.

#### **Отключение отправки в реальном времени только следующего факса<sup>5</sup>**

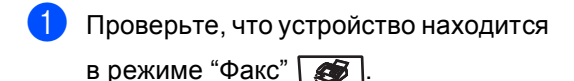

b Нажмите **Меню**, **2**, **2**, **5**.

Настр.передачи 5.Мгнв. отправка

c Нажмите **<sup>a</sup>** или **<sup>b</sup>** <sup>и</sup> выберите След. факс:Выкл.. Нажмите **OK**.

#### **Примечание**

При отправке факса со стекла сканера в режиме реального времени функция автодозвона не активна.

#### **Режим международной связи <sup>5</sup>**

Если из-за помех на телефонной линии возникают проблемы при отправке факсов за границу, рекомендуется включить режим международной связи.

Это временная настройка, которая действительна только для следующего факса.

- a Проверьте, что устройство находится в режиме "Факс"  $\sqrt{3}$ .
	- b Загрузите документ.

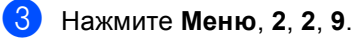

Настр.передачи 9.Отпр. за рубеж

Нажмите  $\blacktriangle$  или  $\Psi$  и выберите Вкл. (или Выкл.). Нажмите **OK**.

#### **Запрограммированная отправка факса (только для черно-белых факсов) <sup>5</sup>**

В памяти можно сохранить до 50 факсов для отправки в течение 24 часов.

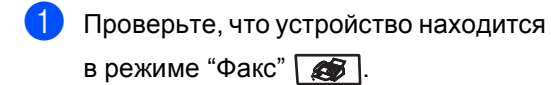

b Загрузите документ.

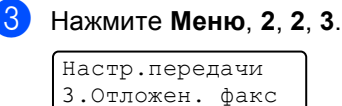

Введите нужное время отправки факса (в 24-часовом формате). *(Например, 7:45 вечера обозначается как 19:45.)* Нажмите **OK**.

Количество страниц, которое может быть отсканировано в память, зависит от объема данных, печатаемых на каждой странице.

#### **Запрограммированная пакетная передача (только для черно-белых факсов) <sup>5</sup>**

Перед отправкой факсов с заданным временем отправки устройство поможет сэкономить время, отсортировав все сохраненные в памяти факсы по адресатам и времени отправки.

Все факсы, отправка которых запрограммирована на одно время и на один и тот же номер адресата, будут отправлены как один факс, чтобы сократить время передачи.

a Проверьте, что устройство находится в режиме "Факс" **...** b Нажмите **Меню**, **2**, **2**, **4**. Настр.передачи 4.Пакет.передача **3** Нажмите **A** или ▼ и выберите Вкл. (или Выкл.). Нажмите **OK**. d Нажмите **Стоп/Выход**.

### **Проверка и отмена заданий в очереди <sup>5</sup>**

Проверьте, остались ли в памяти задания, ожидающие отправки. Если таких заданий нет, на ЖК-дисплее отобразится сообщение Нет заданий. Задание отправки факса, записанное в память и ожидающее отправки, можно отменить.

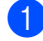

#### a Нажмите **Меню**, **2**, **6**.

Остав. задания #001 BROTHER

Отобразится количество заданий, ожидающих отправки.

b Выполните одно из следующих действий:

- $\blacksquare$  Нажмите  $\blacktriangle$  или  $\nabla$  для прокрутки списка заданий в очереди, нажмите **OK** для выбора задания и затем нажмите **1** для его отмены.
- Нажмите **2** для выхода без отмены задания.
- c После завершения операции нажмите **Стоп/Выход**.

#### **Отправка факсов вручную <sup>5</sup>**

#### **Отправка факса вручную <sup>5</sup>**

При отправке факса вручную можно слышать звуковые сигналы набора номера, гудки и тональные сигналы приема факса.

Проверьте, что устройство находится

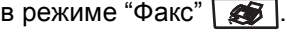

- 
- Загрузите документ.
- c Поднимите трубку внешнего телефона и дождитесь сигнала линии.
- 
- Наберите номер факса адресата.
- e Когда вы услышите сигнал факса, нажмите **Ч/б Старт** или **Цвет Старт**.

#### **Сообщение "Мало памяти" <sup>5</sup>**

Если при сканировании первой страницы факса появилось сообщение Мало памяти, нажмите кнопку **Стоп/Выход** для отмены факса.

Если сообщение Мало памяти появилось при сканировании одной из последующих страниц, нажмите **Ч/б Старт** для отправки уже отсканированных страниц или **Стоп/Выход** для отмены операции.

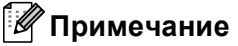

Если при отправке факса появилось сообщение Мало памяти и вы не хотите удалять сохраненные факсы из памяти, то можно отправить факс в реальном времени. (См. раздел *[Передача](#page-45-0) в реальном [времени](#page-45-0)* на стр. 36.)

<span id="page-49-0"></span>**6 Прием факсов <sup>6</sup>**

### **Режимы приема <sup>6</sup>**

Режим приема следует выбирать в зависимости от внешних устройств и услуг, предоставляемых телефонной компанией. Схема ниже поможет вам выбрать правильный режим. (Более подробную информацию о режимах приема см. в разделе *[Использование](#page-50-0) [режимов](#page-50-0) приема* на стр. 41.)

#### <span id="page-49-1"></span>**Выбор режима приема <sup>6</sup>**

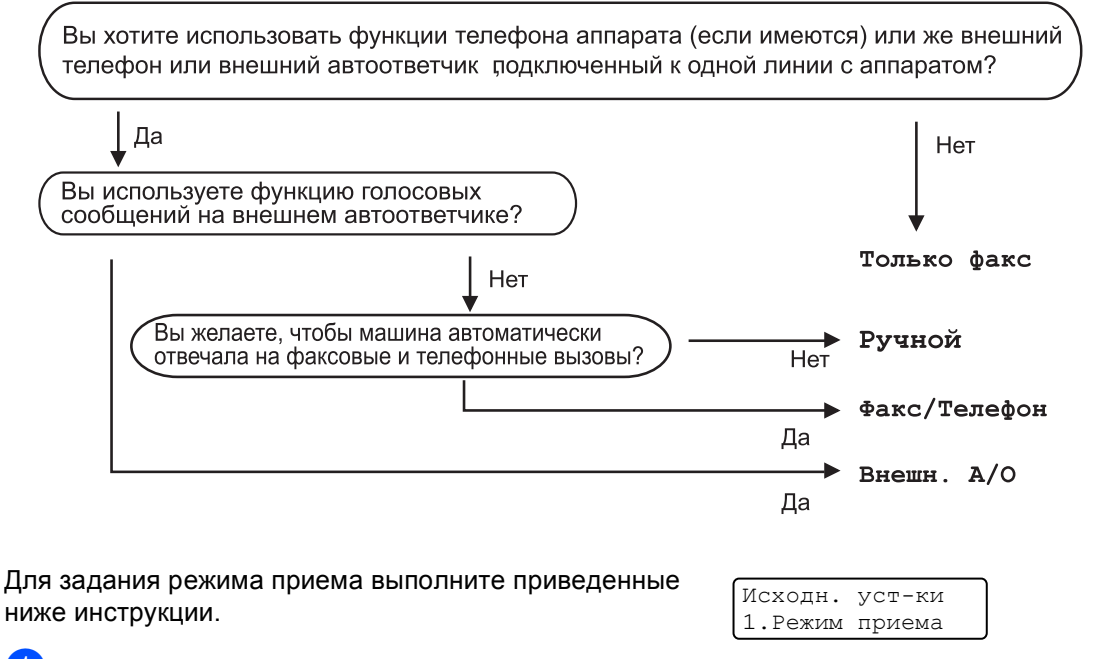

a Нажмите **Меню**, **0**, **1**.

Нажмите ▲ или ▼ и выберите режим приема. Нажмите **OK**.

#### c Нажмите **Стоп/Выход**.

На ЖК-дисплее отобразится текущий режим приема.

### <span id="page-50-0"></span>**Использование режимов приема <sup>6</sup>**

В некоторых режимах приема устройство отвечает автоматически (Только факс и Факс/Телефон). Возможно, перед использованием этих режимов приема понадобится изменить задержку ответа. (См. раздел *[Задержка](#page-51-0) ответа* на стр. 42.)

#### **Только факс <sup>6</sup>**

В режиме Только факс устройство на каждый вызов автоматически отвечает как факс.

#### **Факс/Телефон <sup>6</sup>**

Режим Факс/Телефон позволяет автоматически управлять входящими вызовами путем распознавания, являются ли они факсами или голосовыми вызовами. В зависимости от этого они обрабатываются одним из следующих способов:

- Факсы принимаются автоматически.
- **В случае голосовых вызовов** включается двойной сигнал вызова, означающий, что вы должны принять вызов. Двойной сигнал вызова – это быстрый двойной звонок устройства.

(См. также *[Длительность](#page-51-1) двойного [сигнала](#page-51-1) вызова* на стр. 42 и *[Задержка](#page-51-0) [ответа](#page-51-0)* на стр. 42.)

#### **Ручной <sup>6</sup>**

В режиме Ручной отключаются все функции автоматического ответа.

Для приема факса в ручном режиме, нажмите **Ч/б Старт** или **Цвет Старт**, когда вы услышите сигналы факса (короткие повторяющиеся гудки). Для приема факсов можно также использовать функцию Обнаружение факса, подняв трубку на одной линии с устройством.

(См. также раздел *[Обнаружение](#page-51-2) [факса](#page-51-2)* на стр. 42.)

#### **Внешний автоответчик <sup>6</sup>**

Режим Внешн. А/О позволяет обрабатывать входящие звонки на внешнем автоответчике. Входящие вызовы обрабатываются одним из следующих способов:

- Факсы принимаются автоматически.
- В случае голосового вызова звонящий может оставить сообщение на внешнем автоответчике.

(Подробнее см. в разделе *[Подключение](#page-55-0) внешнего [автоответчика](#page-55-0)* на стр. 46.)

**41**

### **Настройки режима приема <sup>6</sup>**

#### <span id="page-51-0"></span>**Задержка ответа <sup>6</sup>**

Задержка ответа определяет число звонков устройства до того, как оно ответит в режиме Только факс и Факс/Телефон.

Если на одной линии с данным устройством подключены внешний или параллельный телефоны, сохраните максимальное число звонков. (См. *Управление с [параллельных](#page-57-0) [телефонов](#page-57-0)* на стр. 48 и *[Обнаружение](#page-51-2) [факса](#page-51-2)* на стр. 42.)

a Проверьте, что устройство находится

в режиме "Факс"  $\boxed{\bullet}$ .

b Нажмите **Меню**, **2**, **1**, **1**.

Настр. приема 1.Задерж. ответа

Нажмите ▲ или ▼ и выберите количество звонков до ответа устройства. Нажмите **OK**.

d Нажмите **Стоп/Выход**.

#### <span id="page-51-1"></span>**Длительность двойного сигнала вызова <sup>6</sup>**

В случае звонка на ваше устройство вы и вызывающий абонент будете слышать обычный звук телефонного звонка. Количество звонков задается настройкой задержки ответа.

Если это факсовый вызов, устройство примет его, а если это голосовой вызов, устройство будет подавать двойной сигнал вызова (быстрый двойной звонок) в течение времени, заданного для параметра "Время звонка Ф/Т". Если вы слышите двойной сигнал вызова, то это значит, что на линии принят голосовой вызов.

Поскольку двойной сигнал вызова подается устройством, параллельные и внешние телефоны звонить *не будут*, но на вызов можно ответить с любого телефона. (Подробнее см. в разделе *[Использование](#page-58-0) кодов удаленного [управления](#page-58-0)* на стр. 49.)

- a Проверьте, что устройство находится в режиме "Факс"  $\boxed{\bullet}$ .
	- b Нажмите **Меню**, **2**, **1**, **2**.

Настр. приема 2.Вр. звонка Ф/Т

**3** Нажмите ▲ или ▼ и выберите длительность сигнала о поступлении голосового вызова (20, 30, 40 или 70 секунд). Нажмите **OK**.

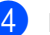

d Нажмите **Стоп/Выход**.

### <span id="page-51-3"></span><span id="page-51-2"></span>**Обнаружение факса <sup>6</sup>**

Если для обнаружения факса выбрана настройка Вкл., устройство будет принимать вызовы факса автоматически при снятии любой трубки на одной линии с устройством.

Когда на ЖК-дисплее появляется сообщение Прием или когда слышна характерная трель в трубке параллельного телефона, подключенного к другой телефонной розетке, просто положите трубку и устройство примет факс.

Если для этой функции выбрана настройка Вкл., но устройство не включает вызов факса при поднятии трубки внешнего или параллельного телефона, нажмите **l51** в тоновом режиме на внешнем или параллельном телефоне. (См. *Управление с [параллельных](#page-57-0) [телефонов](#page-57-0)* на стр. 48.)

### **Примечание**

- Для использования кода приема факсов \*51 необходимо включить настройку кодов удаленного управления. (См. раздел *[Использование](#page-58-0) кодов удаленного [управления](#page-58-0)* на стр. 49.)
- Если вы отправляете факсы через модем или с компьютера, подключенного к той же телефонной линии, и устройство перехватывает их, выберите для обнаружения факса настройку Выкл..

**1** Проверьте, что устройство находится в режиме "Факс"  $\boxed{\bullet}$ .

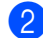

b Нажмите **Меню**, **2**, **1**, **3**.

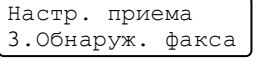

Нажмите  $\blacktriangle$  или  $\blacktriangledown$  и выберите  $\texttt{BkJ}$ . или Выкл.. Нажмите **OK**.

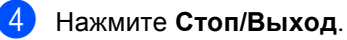

#### **Настройка плотности печати <sup>6</sup>**

Можно регулировать плотность печати, делая отпечатанные страницы темнее или светлее.

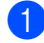

a Проверьте, что устройство находится

в режиме "Факс"  $\boxed{\bullet}$ .

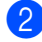

b Нажмите **Меню**, **2**, **1**, **7**.

Настр. приема 7.Плотн. печати

Чтобы сделать печать темнее, нажмите  $\blacktriangle$ . Чтобы сделать печать светлее, нажмите **b**. Нажмите **OK**.

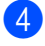

d Нажмите **Стоп/Выход**.

### **Дополнительные операции по приему факсов <sup>6</sup>**

#### **Печать входящего факса с масштабированием <sup>6</sup>**

Если выбрать Вкл., устройство автоматически уменьшает каждую страницу входящего факса, чтобы уместить ее на одной странице бумаги формата A4, Letter, Legal или Folio.

Кратность уменьшения устройство рассчитывает по формату страницы принимаемого документа и текущему параметру "Формат бумаги" (**Меню**, **1**, **3**).

a Проверьте, что устройство находится

в режиме "Факс"  $\boxed{\bullet}$ .

- b Нажмите **Меню**, **2**, **1**, **5**. Настр. приема 5.Автоформат
	- Нажмите ▲ или ▼ и выберите Вкл. (или Выкл.). Нажмите **OK**.

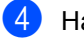

d Нажмите **Стоп/Выход**.

**6**

#### **Настройка штампа приема факса (только для чернобелых факсов) <sup>6</sup>**

Можно настроить печать даты и времени приема факса вверху в центре каждой страницы принятого факса.

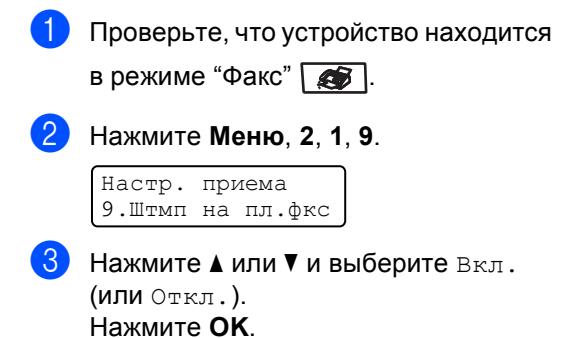

d Нажмите **Стоп/Выход**.

#### **Примечание**

Проверьте, что заданные в устройстве дата и время правильны.

#### **Прием факсов в память <sup>6</sup>**

Если во время приема факса закончится бумага в лотке, на экране появится сообщение Нет бумаги; загрузите бумагу в лоток. (См. раздел *[Загрузка](#page-24-0) бумаги и [конвертов](#page-24-0)* на стр. 15.) Если не загрузить бумагу в лоток, произойдет следующее:

#### **Если для Факс в память выбрано Вкл.: <sup>6</sup>**

Прием текущего факса продолжится, при этом не распечатанные страницы будут сохраняться в памяти до ее заполнения. Другие входящие факсы также будут сохраняться в памяти до ее заполнения. При заполнении памяти устройство автоматически прекратит отвечать на вызовы. Для распечатывания всех факсов загрузите в лоток бумагу.

**Если для Факс в память выбрано Выкл.: <sup>6</sup>**

Прием текущего факса продолжится, при этом не распечатанные страницы будут сохраняться в памяти до ее заполнения. Устройство автоматически прекратит отвечать на вызовы до тех пор, пока в лоток не будет положена бумага. Для распечатывания последнего принятого факса положите бумагу в лоток.

a Проверьте, что устройство находится в режиме "Факс"  $\boxed{\bullet}$ .

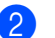

- b Нажмите **Меню**, **2**, **1**, **6**.
- Используйте  $\blacktriangle$  или  $\nabla$  и выберите  $B_{\text{KJ}}$ . или Выкл.. Нажмите **OK**.

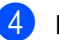

d Нажмите **Стоп/Выход**.

#### **Печать факса из памяти (только для черно-белых факсов) <sup>6</sup>**

Если включена функция сохранения факсов в памяти (**Меню**, **2**, **5**, **1**), то можно распечатать факс из памяти, если вы находитесь рядом с устройством. (См. *[Сохранение](#page-65-1) факсов в памяти* на стр. 56.)

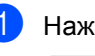

a Нажмите **Меню**, **2**, **5**, **3**.

Опции удал.упр 3.Распечат. факс

b Нажмите **<sup>Ч</sup>/б Старт** или **Цвет Старт**.

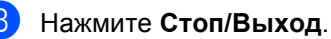

## <span id="page-54-0"></span>**Телефон и внешние устройства <sup>7</sup>**

### **Услуги телефонной линии <sup>7</sup>**

**7**

#### **Выбор типа телефонной линии <sup>7</sup>**

Если для отправки и приема факсов устройство подключается к линии с офисной АТС или к цифровой сети с интегрированными услугами (ISDN), необходимо соответствующим образом изменить тип телефонной линии, выполнив следующие действия. Если используется линия с офисной АТС, можно определить, будет ли устройство всегда выходить на внешнюю линию или нет.

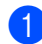

#### a Нажмите **Меню**, **0**, **6**.

Исходн. уст-ки 6.Уст тел. линии

пункту  $\bigcirc$  $\bigcirc$  $\bigcirc$ .

- Нажмите  $\blacktriangle$  или  $\nabla$  и выберите  $\texttt{PBX}$ , ISDN (или Обычная). Нажмите **OK**. Если выбрана настройка ISDN или Обычная, нажмите **OK** и перейдите к пункту  $\bigcirc$ . Если выбрана настройка PBX, нажмите **OK** и перейдите к
- <span id="page-54-2"></span>Нажмите  $\blacktriangle$  или  $\nabla$  и выберите  $B_{\text{KJ}}$ . или Всегда. Нажмите **OK**.
- $\overline{4}$  Выберите 1. Измен. или 2. Выйти. Если выбрана настройка 1.Измен., перейдите к пункту •. Если выбрана настройка 2.Выйти, перейдите к пункту  $\bigcirc$ .

<span id="page-54-3"></span>**•** С цифровой клавиатуры введите префикс (до 5 знаков). Нажмите **OK**.

#### **Примечание**

• Можно использовать цифры от 0 до 9 и символы  $#$ ,  $*$  и !.

(Для отображения знака "!" нажмите **Тел/Удержание**.)

- Если выбрана настройка Вкл., при нажатии **Тел/Удержание** (на дисплее отображается "!") будет выполнен выход на внешнюю линию.
- Если выбрана настройка Всегда, выйти на внешнюю линию можно без нажатия **Тел/Удержание**.

<span id="page-54-1"></span>f Нажмите **Стоп/Выход**.

#### **Работа с офисной АТС и перевод вызовов <sup>7</sup>**

На заводе-изготовителе на данном устройстве установлен режим Обычная, позволяющий подключать устройство к стандартной телефонной сети общего пользования. Однако многие офисы используют корпоративную сеть или офисную АТС (PBX). Устройство можно подключать к большинству типов офисных АТС. Функция автодозвона данного устройства поддерживает только автодозвон с интервалами. Функция автодозвона с интервалами действует для большинства офисных АТС, позволяя получить выход на внешнюю линию и переводить вызовы на другие местные номера. Эта функция работает при нажатой клавише **Тел/Удержание**.

#### **Примечание**

Можно запрограммировать нажатие клавиши **Тел/Удержание** как часть номера, сохраненного в ячейке набора одним нажатием или быстрого набора. Для этого при программировании номера набора одним нажатием или быстрого набора (**Меню**, **2**, **3**, **1** или **2**, **3**, **2**) сначала нажмите **Тел/Удержание** (на дисплее отобразится "!") и затем введите номер телефона. После этого вам не придется нажимать **Тел/Удержание** каждый раз перед набором номера набора одним нажатием или быстрого набора. (*[Запись](#page-61-0) в память [номеров](#page-61-0) набора одним [нажатием](#page-61-0)* на стр. 52 или *[Сохранение](#page-62-0) в памяти номеров [быстрого](#page-62-0) [набора](#page-62-0)* на стр. 53.) Однако если для типа телефонной линии не выбрана настройка "PBX" (Офисная АТС), то вы не сможете использовать номера набора одним нажатием или быстрого набора, в которых запрограммировано нажатие клавиши **Тел/Удержание**.

### <span id="page-55-0"></span>**Подключение внешнего автоответчика <sup>7</sup>**

На одну линию с устройством можно подключить внешний автоответчик (А/О). При ответе автоответчика на звонок устройство будет "ждать" факсовые сигналы (CNG-сигналы), посылаемые факсимильным аппаратом отправителя. При распознавании таких сигналов устройство отвечает на вызов и принимает факс. Если устройство не обнаружит таких сигналов, оно позволит автоответчику принять голосовое сообщение, а на ЖК-дисплее появится сообщение Телефон.

Внешний автоответчик должен ответить на вызов не позже чем через четыре звонка (рекомендуемая настройка: два звонка). Это вызвано тем, что устройство не сможет распознать CNG-сигналы до тех пор, пока автоответчик не ответит на вызов. После четырех гудков на подачу CNG-сигналов останется всего 8 - 10 секунд. Не рекомендуется использовать на внешнем автоответчике функцию "экономия на звонках", если он срабатывает после пяти и более гудков.

#### **Примечание**

Если возникают проблемы с получением факсов, уменьшите настройку задержки ответа на внешнем автоответчике.

#### **Подключения <sup>7</sup>**

Внешний автоответчик следует подключать, как показано на схеме ниже.

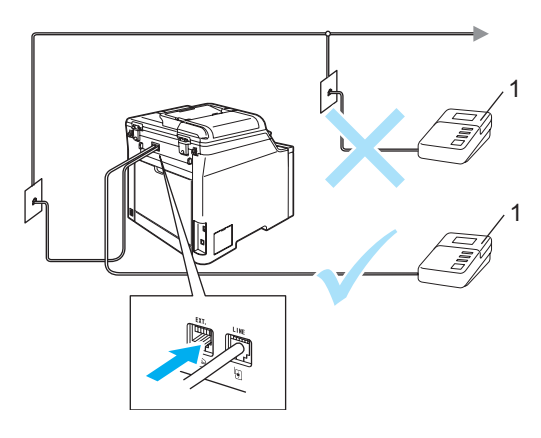

#### **1 А/О**

- a Установите момент срабатывания внешнего автоответчика на один или два звонка. (Параметр "Задержка ответа" устройства при этом не учитывается.)
- b Запишите приветствие на внешнем автоответчике.
- c Переведите автоответчик <sup>в</sup> режим ответа на звонки.
- **Переключите режим приема на** Внешн. А/О. (См. раздел *[Выбор](#page-49-1) [режима](#page-49-1) приема* на стр. 40.)

#### **Запись исходящего сообщения <sup>7</sup>**

- В начале приветствия запишите 5 секунд паузы. Это дает устройству время на прослушивание CNGсигналов.
- - b Речевое приветствие не должно быть дольше 20 секунд.

#### **Примечание**

Рекомендуется начинать приветствие с 5-секундной паузы потому, что устройство не может различить факсовые сигналы на фоне громкого голоса. Можно попробовать пропустить эту паузу, но если появятся проблемы с приемом факсов, то придется записать приветствие снова с учетом этой паузы.

#### **Подключения по многоканальным линиям (офисная АТС) <sup>7</sup>**

Для подключения устройства рекомендуем обращаться в компанию, установившую офисную АТС. Если устройство надо подключить к многоканальной системе, попросите техника подключить его к последней линии в системе. Это позволит избежать срабатывания устройства каждый раз при получении системой телефонного вызова. Если входящие звонки принимаются секретарем, рекомендуется установить режим приема Ручной.

Мы не можем гарантировать правильность работы в любых условиях устройства, подключенного к офисной АТС. Обо всех проблемах при отправке или приеме факсов необходимо вначале сообщать компании, обслуживающей офисную АТС.

### **Внешние и параллельные телефоны <sup>7</sup>**

#### **Примечание**

Для использования кода приема факсов \*51 и кода ответа телефона #51 необходимо включить настройку кодов удаленного управления. (См. раздел *[Использование](#page-58-1) кодов удаленного [управления](#page-58-1)* на стр. 49.)

#### <span id="page-57-0"></span>**Управление с параллельных телефонов <sup>7</sup>**

Если вы отвечаете на факсовый вызов с параллельного телефона или внешнего телефона, правильно подключенного к правильному гнезду устройства, то можно дать устройству команду на прием вызова с помощью кода приема факсов. Если набрать код приема факсов **l51** в тоновом режиме, устройство начинает прием факса.

#### **Если вы отвечаете на вызов, а на линии никого нет: <sup>7</sup>**

нужно принять факс в ручном режиме.

Нажмите **l51** в тоновом режиме и дождитесь характерной факсовой трели (или пока на ЖК-дисплее устройства не появится сообщение Прием), затем повесьте трубку.

#### **| ∛ Примечание**

Для активации автоматического приема звонков можно также использовать функцию обнаружения факса. (См. раздел *[Обнаружение](#page-51-3) [факса](#page-51-3)* на стр. 42.)

#### **Только для режима "Факс/Телефон" <sup>7</sup>**

Когда устройство находится в режиме "Факс/Телефон", оно подачей псевдо/двойных сигналов будет извещать вас о необходимости принять голосовой вызов.

Снимите трубку внешнего телефона и нажмите **Тел/Удержание** для ответа.

Если вы находитесь у параллельного телефона, то потребуется снять его трубку во время подачи псевдо/двойных сигналов и набрать **#51** между псевдо/двойными сигналами. Если никто не отвечает или если вам хотят отправить факс, переведите вызов обратно на устройство, набрав **l51** в тоновом режиме.

#### <span id="page-57-1"></span>**Подключение внешнего или параллельного телефона <sup>7</sup>**

Можно подключить к устройству отдельный телефон, как показано на схеме ниже.

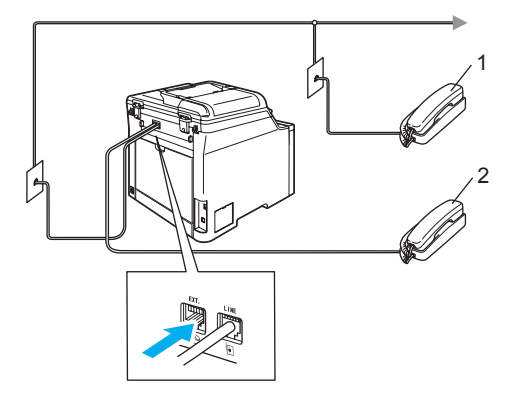

- **1 Параллельный телефон**
- **2 Внешний телефон**

При использовании внешнего телефона на ЖК-дисплее отображается сообщение Телефон.

#### **Использование трубки внешнего беспроводного телефона других производителей <sup>7</sup>**

Если к телефонному проводу (см. стр[. 48\)](#page-57-1) подключен беспроводной телефон другого производителя (не компании Brother) и вы обычно носите трубку беспроводного телефона в офисе с собой, проще отвечать на вызовы во время задержки ответа.

Если вначале будет отвечать устройство, вам придется подойти к устройству и нажать **Тел/Удержание** для перевода вызова на трубку беспроводного телефона.

#### <span id="page-58-1"></span><span id="page-58-0"></span>**Использование кодов удаленного управления <sup>7</sup>**

#### **Код приема факсов <sup>7</sup>**

Если вы отвечаете на вызов факса с параллельного или внешнего телефона, можно дать устройству команду на прием факса, набрав код приема факса **l51**. Дождитесь характерной факсовой трели и положите трубку. (См. раздел *[Обнаружение](#page-51-3) факса* на стр. 42.)

#### **Код ответа на звонки <sup>7</sup>**

Когда принимается голосовой вызов в режиме "Факс/Телефон", после начальной задержки ответа устройство включит (двойной) звонок факса/телефона. Если вы отвечаете на вызов с параллельного телефона, можно отключить звонок факса/телефона нажатием **#51** (эту последовательность надо нажимать *между* сигналами).

#### **Включение кодов удаленного управления <sup>7</sup>**

Для использования кода приема факсов и кода ответа на звонки необходимо включить параметр кодов удаленного доступа.

- a Проверьте, что устройство находится в режиме "Факс"  $\boxed{\bullet}$ .
- b Нажмите **Меню**, **2**, **1**, **4**.
	- Настр. приема 4.Удал. код
- Нажмите  $\blacktriangle$  или  $\blacktriangledown$  и выберите  $B_{\text{KJ}}$ .. Нажмите **OK**.
- Если не нужно менять код приема факсов, нажмите **OK**.
- Если не нужно менять код ответа на звонки, нажмите **OK**.
- f Нажмите **Стоп/Выход**.

#### <span id="page-58-3"></span>**Изменение кодов удаленного управления <sup>7</sup>**

На заводе-изготовителе установлен код приема факсов **l51** в тоновом режиме. На заводе-изготовителе установлен код ответа на звонки **#51**. Если каждый раз при подключении к автоответчику связь прерывается, попытайтесь изменить трехзначные коды удаленного управления, например **###** и **555**.

a Проверьте, что устройство находится

в режиме "Факс"  $\sqrt{3}$ .

b Нажмите **Меню**, **2**, **1**, **4**. Настр. приема

4.Удал. код

- <span id="page-58-2"></span>Нажмите  $\blacktriangle$  или  $\Psi$  и выберите Вкл. или Выкл.. Нажмите **OK**.
- Если выбрана настройка Вкл. в пункте  $\bigcirc$  $\bigcirc$  $\bigcirc$ , введите новый код приема факсов. Нажмите **OK**.
- Введите новый код ответа на звонки. Нажмите **OK**.
- f Нажмите **Стоп/Выход**.

**8**

### <span id="page-59-0"></span>**Набор и сохранение номеров <sup>8</sup>**

### <span id="page-59-1"></span>**Набор номера <sup>8</sup>**

Предусмотрены следующие способы набора номера.

### **Набор номера ручной <sup>8</sup>**

Для ввода всех цифр телефонного номера или номера факса используйте цифровую клавиатуру.

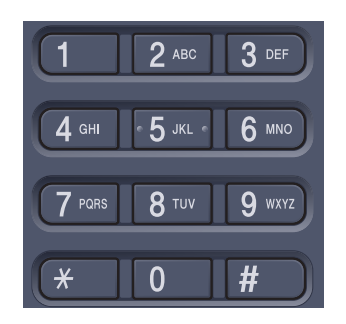

#### **Набор номера одним нажатием <sup>8</sup>**

Нажмите клавишу набора одним нажатием, на которой сохранен нужный номер абонента. (См. раздел *[Запись](#page-61-1) в память [номеров](#page-61-1) набора одним [нажатием](#page-61-1)* на стр. 52.)

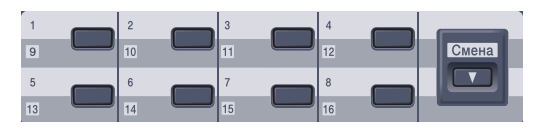

Для набора номеров набора одним нажатием, записанных в ячейки от 9 до 16, нажмите и удерживайте клавишу **Cмена** и нажмите соответствующую клавишу набора одним нажатием.

### **Быстрый набор <sup>8</sup>**

Нажмите **Поиск/Быстрый набор** и введите трехзначный номер быстрого набора. (См. раздел *[Сохранение](#page-62-1) в памяти номеров [быстрого](#page-62-1) [набора](#page-62-1)* на стр. 53.)

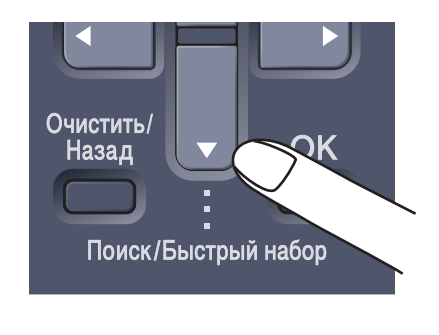

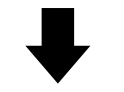

Трехзначный номер

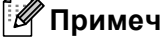

**Примечание**

Если при наборе набора одним нажатием или номера быстрого набора на ЖК-дисплее появляется сообщение Нет записи, то это значит, что номер не записан в памяти.

#### **Поиск <sup>8</sup>**

Можно выполнить поиск по именам, записанным в память номеров набора одним нажатием и номеров быстрого набора. (См. *Запись в память [номеров](#page-61-1) набора одним [нажатием](#page-61-1)* на стр. 52 и *[Сохранение](#page-62-1) в памяти номеров быстрого [набора](#page-62-1)* на стр. 53.)

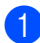

#### a Нажмите **Поиск/Быстрый набор**.

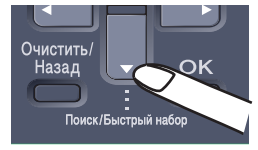

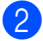

#### Нажмите ▼.

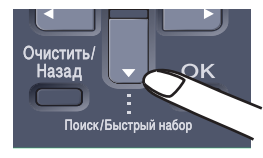

<span id="page-60-0"></span>c <sup>С</sup> цифровой клавиатуры введите первую букву имени. (Для ввода букв используйте таблицу, приведенную в разделе *Ввод [текста](#page-219-0)* на стр. 210.) Нажмите **OK**.

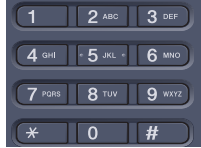

Нажмите ▲ или ▼ и выберите нужное имя. Нажмите **OK**.

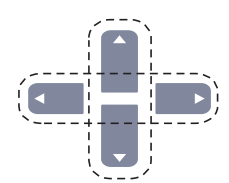

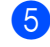

e Нажмите **<sup>Ч</sup>/б Старт** или **Цвет Старт**.

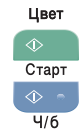

#### **Примечание**

- $\cdot$  $\cdot$  $\cdot$  Если вы в пункте  $\odot$  не ввели букву и не нажали клавишу **OK**, отобразится список всех введенных имен. Нажмите ▲ или ▼ и выберите нужное имя.
- Если при вводе первой буквы имени на ЖК-дисплее появляется сообщение Конт.не найден, это значит, что имени, начинающегося с этой буквы, в памяти нет.

#### **Повторный набор номера факса <sup>8</sup>**

Если при автоматической отправке факса линия занята, то устройство автоматически выполнит до трех попыток дозвона с интервалом в пять минут.

Если вы отправляете факс вручную и линия занята, нажмите **Повтор/Пауза**, дождитесь ответа другого факсимильного аппарата, а затем нажмите **Ч/б Старт** или **Цвет Старт** для повторной попытки. Если вы хотите сделать еще один звонок на последний набранный номер, можно сэкономить время, нажав **Повтор/Пауза** и **Ч/б Старт** или **Цвет Старт**.

Клавиша **Повтор/Пауза** работает только при наборе номера с панели управления.

### **Сохранение номеров <sup>8</sup>**

В данном устройстве имеются следующие возможности ускоренного набора: набор номера одним нажатием, быстрый набор и набор номеров групп для пакетной рассылки. При наборе номера ускоренного набора на дисплее отображается имя (если оно записано в память) или номер абонента.

В случае отключения электроэнергии номера, записанные в память ускоренного набора, не утрачиваются.

#### **Ввод паузы в номер <sup>8</sup>**

Нажмите **Повтор/Пауза** для ввода между цифрами паузы продолжительностью 2.8 секунды. Для ввода более длинной паузы нажмите **Повтор/Пауза** столько раз, сколько потребуется.

#### <span id="page-61-1"></span><span id="page-61-0"></span>**Запись в память номеров набора одним нажатием <sup>8</sup>**

Устройство имеет 8 кнопок набора одним нажатием, с помощью которых можно сохранить до 16 номеров телефонов и факсов для автоматического набора. Для вызова номеров с 9 по 16 удерживайте нажатой клавишу **Cмена** и одновременно нажмите соответствующую клавишу набора одним нажатием.

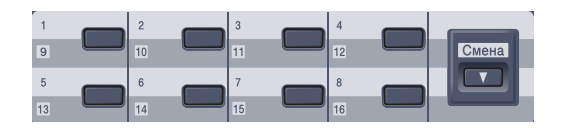

a Нажмите **Меню**, **2**, **3**, **1**.

Сохр. тел.ном. 1.Экстр.тел.ном.

- <span id="page-61-2"></span>b Нажмите клавишу набора одним нажатием, на которой нужно записать номер.
- c Введите номер телефона или факса (до 20 знаков). Нажмите **OK**.
- <span id="page-61-3"></span>Выполните одно из следующих действий:
	- Введите имя с цифровой клавиатуры (до 15 знаков). Для ввода букв используйте таблицу, приведенную в разделе *[Ввод](#page-219-0) [текста](#page-219-0)* на стр. 210.

Нажмите **OK**.

 Нажмите **OK** для сохранения номера без имени.

e Выполните одно из следующих действий:

- Чтобы сохранить еще один номер набора одним нажатием, перейдите к пункту  $\bullet$  $\bullet$  $\bullet$ .
- Для завершения сохранения номера набора одним нажатием нажмите **Стоп/Выход**.

#### <span id="page-62-1"></span><span id="page-62-0"></span>**Сохранение в памяти номеров быстрого набора <sup>8</sup>**

Часто используемые номера можно сохранить в памяти как номера быстрого набора, набираемые нажатием нескольких кнопок

(**Поиск/Быстрый набор**, трехзначный номер и **Ч/б Старт** или **Цвет Старт** ). В устройстве можно сохранить до 300 номеров быстрого набора (001 - 300).

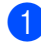

a Нажмите **Меню**, **2**, **3**, **2**.

Сохр. тел.ном. 2.Тел.номера

- <span id="page-62-2"></span>С цифровой клавиатуры введите трехзначный номер ячейки быстрого набора (001 - 300). Нажмите **OK**.
- Введите номер телефона или факса (до 20 знаков). Нажмите **OK**.
- Выполните одно из следующих действий:
	- Введите имя с цифровой клавиатуры (до 15 знаков). Для ввода букв используйте таблицу, приведенную в разделе *[Ввод](#page-219-0) [текста](#page-219-0)* на стр. 210.

Нажмите **OK**.

 Нажмите **OK** для сохранения номера без имени.

e Выполните одно из следующих действий:

- Чтобы записать в память еще один номер быстрого набора, перейдите к пункту $\bigcirc$  $\bigcirc$  $\bigcirc$ .
- Для завершения сохранения номеров быстрого набора нажмите **Стоп/Выход**.

#### **Изменение номеров набора одним нажатием и быстрого набора <sup>8</sup>**

При попытке записать номер набора одним нажатием или быстрого набора в ячейку с уже записанным номером на ЖК-дисплее появится сохраненное имя (или номер).

- a Выполните одно из следующих действий:
	- Для изменения сохраненного номера нажмите **1**.
	- Для выхода без внесения изменений нажмите **2**.

#005:MIKE 1.Измен. 2.Выйти

- Нажмите ◀ или ▶ и наведите курсор на цифру, которую нужно изменить, и нажмите **Очистить/Назад** для ее удаления. Повторите эту операцию для каждой цифры, которую нужно стереть.
	- c Введите новый номер. Нажмите **OK**.
- Нажмите ◀ или ▶ и наведите курсор на символ, который нужно изменить, и нажмите **Очистить/Назад** для его удаления. Повторите эту операцию для каждого символа, который нужно стереть.
- 5 Введите новый символ. Нажмите **OK**.
- f Выполните инструкции <sup>в</sup> разделах "Запись в память номеров набора одним нажатием" и "Запись в память номеров быстрого набора", начиная с пункта [d](#page-61-3). (См. *Запись в [память](#page-61-1) [номеров](#page-61-1) набора одним [нажатием](#page-61-1)* на стр. 52 и *[Сохранение](#page-62-1) в памяти номеров [быстрого](#page-62-1) [набора](#page-62-1)* на стр. 53.)

#### **Создание групп рассылки <sup>8</sup>**

Если нужно часто отправлять один и тот же факс на несколько номеров сразу, можно создать группу.

Группы привязываются к клавише набора одним нажатием или к номеру быстрого набора. Каждая группа занимает одну ячейку быстрого набора или одну ячейку быстрого набора. После этого можно отправить факс на все номера, сохраненные в группе, набрав соответствующий номер набора одним нажатием или номер быстрого набора и затем нажав **Ч/б Старт**.

Перед добавлением номеров в группу необходимо их сохранить как номера набора одним нажатием или номера быстрого набора. Можно создать до 20 небольших групп или включить до 315 номеров в одну большую группу.

#### a Нажмите **Меню**, **2**, **3**, **3**.

Сохр. тел.ном. 3.Выбор групп

- <span id="page-63-0"></span>b Выберите свободную ячейку, <sup>в</sup> которую можно записать группу одним из следующих способов:
	- Нажмите клавишу набора одним нажатием.
	- Нажмите **Поиск/Быстрый набор** и введите трехзначный номер ячейки быстрого набора.

Нажмите **OK**.

c <sup>С</sup> цифровой клавиатуры введите номер группы (от 01 до 20). Нажмите **OK**.

- d Для добавления номеров набора одним нажатием или быстрого набора выполните следующие инструкции:
	- Для номеров набора одним нажатием: нажимайте клавиши набора одним нажатием одну за другой.
	- Для номеров быстрого набора: нажмите **Поиск/Быстрый набор** и введите трехзначный номер ячейки быстрого набора.

Отображаемые на ЖК-дисплее номера набора одним нажатием отмечаются знаком \*, а номера быстрого набора – знаком # (например: \*006, #009).

- **5** После завершения добавления номеров нажмите **OK** .
	- f Выполните одно из следующих действий:
		- Введите имя с цифровой клавиатуры (до 15 знаков). Для ввода букв используйте таблицу, приведенную в разделе *[Ввод](#page-219-0) [текста](#page-219-0)* на стр. 210.

Нажмите **OK**.

- Нажмите **ОК** для сохранения группы без имени.
- g Выполните одно из следующих действий:
	- Для сохранения еще одной группы для пакетной рассылки нажмите **OK**. Перейдите к пункту **@**.
	- Для завершения сохранения групп для пакетной рассылки нажмите **Стоп/Выход.**

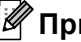

#### **Примечание**

Функция пакетной рассылки факсов имеется только для черно-белых факсов.

#### **Комбинирование номеров ускоренного набора <sup>8</sup>**

При наборе номера можно

скомбинировать несколько номеров ускоренного набора. Это может быть полезным, если нужно набрать код доступа более дешевой телефонной компании.

Например, вы сохранили "555" под номером быстрого набора #003, а "7000" – под номером быстрого набора #002. Чтобы набрать эти два номера вместе (555-7000), нажмите следующие клавиши:

#### Нажмите **Поиск/Быстрый набор**, **003**. Нажмите **Поиск/Быстрый набор**, **002** и **Ч/б Старт** или **Цвет Старт**.

Номера можно добавлять вручную путем их ввода с цифровой клавиатуры:

Нажмите **Поиск/Быстрый набор**, **003**, **7001** (с цифровой клавиатуры) и **Ч/б Старт** или **Цвет Старт** .

Это соответствует набору номера 555-7001. Можно также записать паузу, нажав клавишу **Повтор/Пауза**.

#### **Тональный или импульсный набор <sup>8</sup>**

Если используется линия с импульсным режимом набора номера, а необходимы тональные сигналы (например, для получения банковских услуг по телефону), следуйте инструкциям ниже. Если используется телефон с тональным набором, для отправки тональных сигналов эта функция не потребуется.

Снимите трубку внешнего телефона.

b Нажмите **#** на панели управления устройства. Все набранные после этого цифры будут посылаться как тональные сигналы.

Когда вы повесите трубку, устройство снова перейдет в импульсный режим набора.

### <span id="page-65-0"></span>**Возможности удаленного управления факсом (только черно-белые факсы) <sup>9</sup>**

Функции удаленного управления имеются только для черно-белых факсов.

Функции удаленного управления факсом позволяют принимать факсы, когда вы находитесь вдали от устройства.

Можно использовать *только одну* функцию удаленного управления факсом одновременно.

### **Переадресация факсов <sup>9</sup>**

Функция пересылки факсов позволяет автоматически переслать принятые факсы на другой аппарат. При выборе настройки "Резервная печать вкл." устройство будет при этом распечатывать факс.

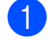

a Нажмите **Меню**, **2**, **5**, **1**.

Опции удал.упр 1.Пересл/Сохр.

Нажмите ▲ или ▼ для выбора

**9**

Пересылка. Нажмите **OK**.

На ЖК-дисплее появится запрос на ввод номера факса, на который должны пересылаться факсы.

- Введите номер для переадресации (до 20 цифр). Нажмите **OK**.
- Нажмите  $\blacktriangle$  или  $\blacktriangledown$  для выбора Вкл. или Откл.. Нажмите **OK**.

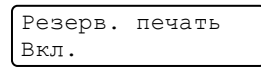

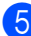

e Нажмите **Стоп/Выход**.

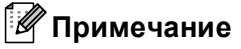

Если выбрать настройку "Резервная печать: Вкл.", устройство перед пересылкой факса распечатает его, чтобы у вас осталась его копия. Это функция безопасности на случай отключения питания перед пересылкой факса или возникновения проблем на принимающем аппарате. В случае отключении питания факсы сохраняются в памяти в течение 4 дней. После этого факсы, сохраненные в памяти устройства, удаляются.

### <span id="page-65-1"></span>**Сохранение факсов в памяти <sup>9</sup>**

Функция сохранения факсов в памяти позволяет сохранять принятые факсы в памяти устройства. Эта функция позволяет получить сохраненные в устройстве факсы на другом факсимильном аппарате при помощи команд удаленного извлечения из памяти (см. раздел *[Извлечение](#page-69-0) [факсов](#page-69-0)* на стр. 60). Устройство автоматически распечатывает копию сохраненного факса.

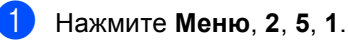

Опции удал.упр 1.Пересл/Сохр.

Нажмите ▲ или ▼ для выбора Сохран. факса. Нажмите **OK**.

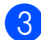

#### c Нажмите **Стоп/Выход**.

#### **| И∤ Примечание** д

Если установлена настройка Сохран. факса, устройство может принять цветной факс, только если отправляющий аппарат преобразует его в черно-белый.

### **Получение факсов на ПК <sup>9</sup>**

Функция получения факсов на ПК позволяет автоматически отправлять принятые факсы на компьютер. На своем компьютере вы можете просмотреть и сохранить эти факсы. Если при приеме факсов компьютер выключен, устройство сохраняет эти факсы в памяти до включения компьютера. Если установлена настройка "Резервная печать вкл.", устройство будет при этом распечатывать факс.

Для использования функции получения факсов на ПК необходимо подключение к компьютеру с установленным программным пакетом MFL-Pro Suite. (См. раздел *Прием факсов через PC-FAX в Руководстве по использованию программного обеспечения на компактдиске*.)

#### a Нажмите **Меню**, **2**, **5**, **1**.

Опции удал.упр 1.Пересл/Сохр.

Нажмите ▲ или ▼ для выбора Прием Ф. на ПК. Нажмите **OK**.

Нажмите  $\blacktriangle$  или  $\nabla$  и выберите <USB> или имя компьютера, если устройство подключено к сети.

Выбер. **AV** или ОК <USB>

#### Нажмите **OK**.

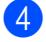

Нажмите ▲ или ▼ и выберите Вкл. или Откл..

Резерв. печать Откл.

Нажмите **OK**.

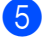

e Нажмите **Стоп/Выход**.

#### **Примечание**

Если в устройстве возникла неисправность и оно не может распечатать сохраненные в памяти факсы, с помощью этой функции можно перевести факсы на компьютер. (Подробнее см. в разделе *[Сообщения](#page-135-0) об ошибках и [сообщения](#page-135-0) [обслуживания](#page-135-0)* на стр. 126.) Если выбрана настройка "Резервная печать: Вкл.", устройство перед отправкой на компьютер распечатает факс, чтобы у вас осталась его копия. Это функция безопасности на случай отключения питания перед пересылкой факсов или возникновения проблем на принимающем аппарате. В случае отключении питания факсы будут сохраняться в памяти в течение 4 дней.

### <span id="page-67-1"></span>**Изменениепараметров удаленного управления факсом <sup>9</sup>**

Если в момент отключения удаленного управления факсом в памяти устройства остаются принятые факсы, то на ЖКдисплее появится следующее сообщение:

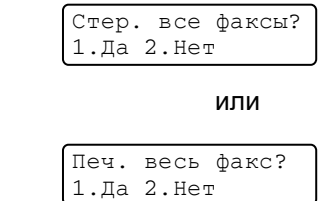

- Если нажать **1**, то перед изменением настройки оставшиеся в памяти факсы будут удалены или распечатаны. Если резервная копия какого-либо факса уже была распечатана, то печататься снова она не будет.
- Если нажать **2**, то факсы из памяти удаляться или распечатываться не будут и настройка останется прежней.

Если в момент переключения на Прием Ф. на ПК с другого параметра удаленного управления (Пересылка или Сохран. факса), на ЖК-дисплее появится следующее сообщение:

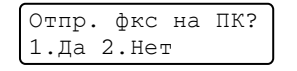

- Если нажать **1**, то перед изменением настроек записанные в память факсы будут отправлены на компьютер.
- Если нажать **2**, то факсы не будут удалены или отправлены на компьютер и настройка останется прежней.

На ЖК-дисплее появится следующее сообщение:

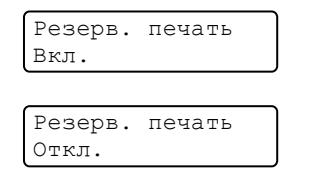

Нажмите ▲ или ▼ и выберите Вкл. или  $O$ ткл..

Нажмите **OK**. Нажмите **Стоп/Выход**.

#### **Примечание**

Если выбрать настройку "Резервная печать: Вкл.", устройство перед пересылкой факса распечатает его, чтобы у вас осталась его копия. Это функция безопасности на случай отключения питания перед пересылкой факса или возникновения проблем на принимающем аппарате. В случае отключении питания факсы будут сохраняться в памяти в течение 4 дней. После этого факсы, сохраненные в памяти устройства, удаляются.

#### <span id="page-67-0"></span>**Отключение функций удаленного управления факсом**

a Нажмите **Меню**, **2**, **5**, **1**.

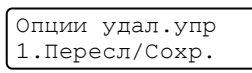

 $H$ ажмите  $\blacktriangle$  или  $\nabla$  и выберите  $B$ ыкл.. Нажмите **OK**.

#### **И Примечание**

Если в памяти устройства сохранены принятые факсы, то на ЖК-дисплее появится несколько вариантов выбора. (См. раздел *Изменение [параметров](#page-67-1) удаленного [управления](#page-67-1) [факсом](#page-67-1)* на стр. 58.)

c Нажмите **Стоп/Выход**.

### **Удаленное извлечение из памяти<sup>9</sup>**

Функция удаленного извлечения из памяти позволяет получать сохраненные факсы, когда вы не находитесь рядом с аппаратом. Для этого нужно позвонить на свое устройство с любого телефона с тональным набором или с факсимильного аппарата, а затем с помощью кода удаленного доступа получить факсы.

#### **Настройка кода удаленного доступа <sup>9</sup>**

Код удаленного доступа позволяет получить доступ к функциям удаленного извлечения из памяти, когда вы находитесь вдали от устройства. Прежде чем пользоваться функциями удаленного доступа и получения факсов, нужно назначить код. По умолчанию код не задан:  $- - +$ .

#### a Нажмите **Меню**, **2**, **5**, **2**.

Опции удал.упр 2.Удал. доступ

<span id="page-68-0"></span>b Введите трехзначный код (код может содержать цифры  $\mathbf{0} - \mathbf{9}$ ,  $*$  или #). Нажмите **OK**.

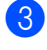

#### c Нажмите **Стоп/Выход**.

#### **Примечание**

Не задавайте ту же

последовательность знаков, которая используется в качестве кода приема факсов (**l51**) или кода ответа на звонки (**#51**). (См. раздел *[Изменение](#page-58-3) кодов удаленного [управления](#page-58-3)* на стр. 49.)

Код можно изменить в любое время. Если требуется деактивировать код, нажмите **Очистить/Назад и ОК в @**, чтобы восстановить настройку отключения кода: – – $-\overline{+}$ 

#### **Использование кода удаленного доступа <sup>9</sup>**

- Наберите свой номер факса с телефона или другого факсимильного аппарата, используя тональный набор.
- b Когда устройство ответит, сразу же наберите код удаленного доступа.
- Если устройство получило факсы, оно подает сигналы:
	- *Нет сигналов*
		- Нет факсов.
	- *1 длинный сигнал*
		- Получен факс.
- Устройство подаст два коротких сигнала, запрашивая ввод команды. Если вы не введете команду в течение 30 секунд, устройство завершит связь. При вводе недействительной команды устройство подаст три коротких сигнала.
	- e После завершения операции нажмите **9 0** для сброса устройства.

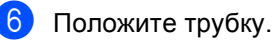

#### **Примечание**

Если на устройстве установлен Ручной режим, то использовать функции удаленного извлечения из памяти все равно можно. Наберите номер факса как обычно и дождитесь сигнала устройства. Через 2 минуты вы услышите длинный сигнал; по этому сигналу нужно ввести код удаленного доступа. Код следует ввести в течение 30 секунд.

#### <span id="page-69-0"></span>**Извлечение факсов <sup>9</sup>**

- Наберите номер своего факса.
- b Когда устройство ответит, сразу же наберите код удаленного доступа (3 цифры и \*). Один длинный сигнал означает, что есть полученные факсы.
- c Когда вы услышите два коротких сигнала, на цифровой клавиатуре наберите **9 6 2**.
- 4) Дождитесь длинного сигнала, затем с помощью цифровой клавиатуры наберите номер удаленного аппарата, на который нужно отправить факсы, и затем введите **##** (до 20 знаков).
- **5** Когда вы услышите сигнал устройства, повесьте трубку. Ваше устройство вызовет указанный другой аппарат, который и распечатает факсы.

#### **И Примечание**

При помощи клавиши # в номер факса можно ввести паузу.

#### <span id="page-69-1"></span>**Изменение номера для переадресации факсов <sup>9</sup>**

Заданный по умолчанию номер для переадресации факсов можно изменить с другого телефона или факсимильного аппарата, используя тональный набор.

- Наберите номер своего факса.
- b Когда ваше устройство ответит, сразу же наберите код удаленного доступа (3-значный код и \*). Один длинный сигнал означает, что есть полученные факсы.
- c Когда вы услышите два коротких сигнала, на цифровой клавиатуре наберите **9 5 4**.
- d Дождитесь длинного сигнала, затем наберите новый номер удаленного факсимильного аппарата, на который нужно переадресовать факсы, и затем введите **##** (до 20 цифр).
- e После завершения операции нажмите **9 0** для сброса устройства.
- **6** Когда вы услышите сигнал устройства, повесьте трубку.

#### **| И⊄ Примечание**

При помощи клавиши # в номер факса можно ввести паузу.

### Команды удаленного управления факсом

Для получения удаленного доступа к функциям устройства введите описанные ниже команды. Когда вы позвоните на устройство и введете свой код удаленного доступа (3 цифры и l), оно издаст два коротких сигнала, после чего нужно ввести команду удаленного управления.

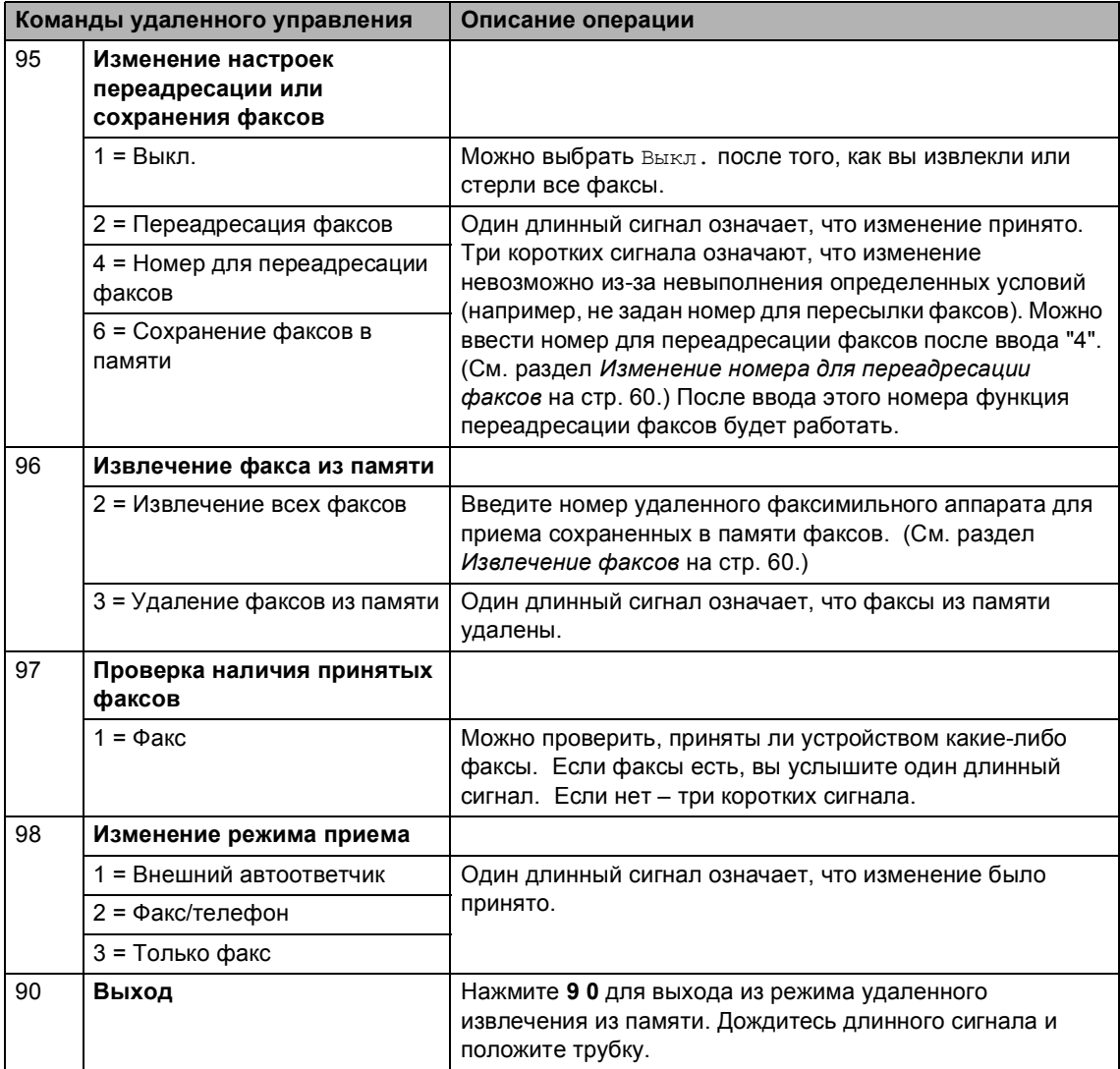

### <span id="page-71-0"></span>**10 Режим опроса**

Режим опроса позволяет настроить устройство так, что получатели могут принимать факсы от вас, но за соединение будут платить они. Эта функция также позволяет вызвать другой факсимильный аппарат и принять от него факс, и при этом за соединение будете платить вы. Чтобы функция опроса работала, она должна быть настроена на обоих факсимильных аппаратах. Не все факсимильные аппараты поддерживают режим опроса.

### **Прием факсов по опросу <sup>10</sup>**

Функция приема по опросу позволяет звонить на другой факсимильный аппарат для приема факса.

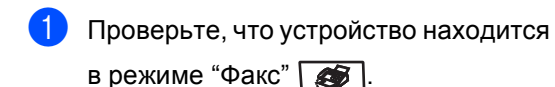

b Нажмите **Меню**, **2**, **1**, **8**.

Настр. приема 8.Прием по опр.

- Нажмите ▲ или ▼ для выбора Стандарт. Нажмите **OK**.
- Наберите номер опрашиваемого аппарата. Нажмите **Ч/б Старт** или **Цвет Старт**.

#### **Безопасный опрос**

Режим безопасного опроса позволяет ограничить доступ к документам, отправляемым по опросу. Режим безопасного опроса работает только на факсимильных аппаратах Brother. Если требуется получить факс с защищенного аппарата Brother, необходимо ввести секретный код.

- a Проверьте, что устройство находится в режиме "Факс"  $\boxed{\bullet}$ .
	- b Нажмите **Меню**, **2**, **1**, **8**. Настр. приема
		- 8.Прием по опр.
	- Нажмите ▲ или ▼ для выбора Безопасный. Нажмите **OK**.
- Введите четырехзначный защитный код. Нажмите **OK**.

Это защитный код опрашиваемого аппарата.

- Наберите номер опрашиваемого аппарата.
- f Нажмите **<sup>Ч</sup>/б Старт** или **Цвет Старт**.
# **Запрограммированный опрос**

Режим запрограммированного опроса позволяет настроить на устройстве прием факсов по опросу в определенное время. Можно настроить только *одну* операцию запрограммированного опроса.

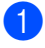

Проверьте, что устройство находится

в режиме "Факс"  $\boxed{\bullet}$ .

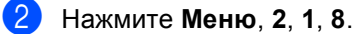

Настр. приема 8.Прием по опр.

- Нажмите ▲ или ▼ для выбора таймер. Нажмите **OK**.
- Введите требуемое время начала опроса (в 24-часовом формате). Нажмите **OK**. Например, 9 ч 45 мин вечера вводится как 21:45.
- **Наберите номер опрашиваемого** аппарата. Нажмите **Ч/б Старт** или **Цвет Старт**.

Устройство сделает опросный звонок в заданное время.

# **Последовательный опрос**

Режим последовательного опроса позволяет запрашивать документы с нескольких факсимильных аппаратов за одну операцию.

a Проверьте, что устройство находится

в режиме "Факс"  $\boxed{\bullet}$ .

b Нажмите **Меню**, **2**, **1**, **8**.

Настр. приема 8.Прием по опр.

- Нажмите ▲ или ▼, чтобы выбрать Стандарт, Безопасный или Таймер. Нажмите **OK**.
- Выберите один из следующих параметров.
	- Если выбрана настройка Стандарт перейдите к пункту •.
	- Если выбрана настройка Безопасный, введите 4-значный код, нажмите **OK** и перейдите к пункту  $\bullet$  $\bullet$  $\bullet$ .
	- Если выбрана настройка Таймер, введите время начала опроса (в 24-часовом формате) и нажмите **ОК**, затем перейдите к пункту  $\bullet$  $\bullet$  $\bullet$ .
- <span id="page-72-0"></span>• Укажите номера опрашиваемых факсимильных аппаратов адресатов (для этого можно использовать номера набора одним нажатием, номера быстрого набора, функцию поиска, группы или цифровую клавиатуру). Между номерами необходимо нажимать **OK**.
- f Нажмите **<sup>Ч</sup>/б Старт** или **Цвет Старт**. Устройство последовательно опрашивает каждый номер или группу.

Для отмены процесса опроса нажмите **Стоп/Выход** во время набора номера устройством.

Для отмены заданий приема в режиме последовательного опроса нажмите **Меню**, **2**, **6**. (См. раздел *[Проверка](#page-48-0) и отмена заданий в [очереди](#page-48-0)* на стр. 39.)

# **Передача по опросу (только черно-белые факсы) <sup>10</sup>**

Режим передачи по опросу позволяет отправлять факс при получении опроса с другого факсимильного аппарата.

### **Настройка передачи по опросу <sup>10</sup>**

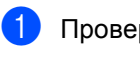

a Проверьте, что устройство находится в режиме "Факс"  $\boxed{\bullet}$ .

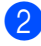

**В Загрузите документ.** 

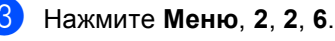

Настр.передачи 6.Отпр. по опр.

- Нажмите ▲ или ▼ для выбора Стандарт. Нажмите **OK**.
- **5** Нажмите 2 для выбора 2. Нет, если не требуется ввод дополнительных настроек при появлении на ЖКдисплее следующего сообщения:

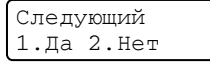

- f Нажмите **<sup>Ч</sup>/б Старт**.
- <span id="page-73-1"></span>Если используется стекло сканера, то на ЖК-дисплее появится запрос на выбор одного из следующих параметров:

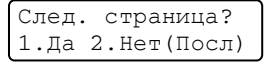

- Нажмите **1** для отправки следующей страницы. Перейдите к пункту  $\mathbf{\Theta}$  $\mathbf{\Theta}$  $\mathbf{\Theta}$ .
- Нажмите 2 или Ч/б Старт для отправки документа.

<span id="page-73-0"></span>h Положите следующую страницу на стекло сканера и нажмите **OK**. Повторите пункты @ и @ для каждой последующей страницы.

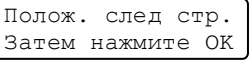

В Устройство отправит факс автоматически.

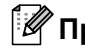

#### **Примечание**

Документ будет сохранен и доступен для получения с любого другого факсимильного аппарата до тех пор, пока вы не удалите этот факс из памяти.

Для удаления факса из памяти нажмите **Меню**, **2**, **6**. (См. раздел *[Проверка](#page-48-0) и отмена заданий в [очереди](#page-48-0)* на стр. 39.)

# **Настройка передачи по опросу с секретным кодом <sup>10</sup>**

Режим безопасного опроса позволяет ограничить доступ к документам, отправляемым по опросу. Режим безопасного опроса работает только на факсимильных аппаратах Brother. Для того чтобы другой пользователь мог получить факс с вашего устройства, ему потребуется ввести секретный код.

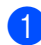

Проверьте, что устройство находится

в режиме "Факс"  $\boxed{\bullet}$ .

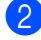

Загрузите документ.

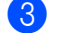

c Нажмите **Меню**, **2**, **2**, **6**.

Настр.передачи 6.Отпр. по опр.

- Нажмите ▲ или ▼ для выбора Безопасный. Нажмите **OK**.
- e Введите какое-либо четырехзначное число. Нажмите **OK**.
- f Нажмите **<sup>2</sup>** для выбора 2.Нет, если не требуется ввод дополнительных настроек при появлении на ЖКдисплее следующего сообщения:

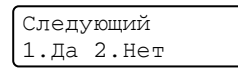

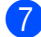

g Нажмите **<sup>Ч</sup>/б Старт**.

<span id="page-74-1"></span>Если используется стекло сканера, то на ЖК-дисплее появится запрос на выбор одного из следующих параметров:

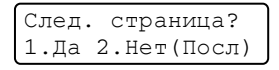

- Нажмите **1** для отправки следующей страницы. Перейдите к пункту $\mathbf{\Theta}$ .
- Нажмите 2 или Ч/б Старт для отправки документа.
- <span id="page-74-0"></span>i Положите следующую страницу на стекло сканера и нажмите **OK**. Повторите пункты @ и @ для каждой последующей страницы.

Полож. след стр. Затем нажмите OK

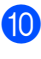

j Устройство отправит факс автоматически.

**11 Печать отчетов <sup>11</sup>**

# **Отчеты о факсах <sup>11</sup>**

Отчеты об отправке и приеме факсов (подтверждение отправки и журнал отправки и приема факсов) можно напечатать автоматически или вручную.

# **Отчет подтверждения**  $O$ **ТПравки**

Отчет подтверждения отправки может использоваться в качестве доказательства того, что факс был отправлен. Этот отчет содержит время и дату отправки факса и подтверждение успешности передачи ("OK"). Если выбрать параметр Вкл. или Вкл.+Изображ., отчет будет печататься для каждого отправляемого факса.

Если вы отправляете много факсов на один номер, то для определения, какие именно факсы нужно отправить повторно, могут потребоваться не только номера заданий. Если выбрать параметр Вкл.+Изображ. или Выкл.+Изображ., в отчете будет печататься часть первой страницы факса; это поможет найти нужный факс.

Если для отчета подтверждения отправки задана настройка Выкл. или Выкл.+Изображ., то отчет будет печататься *только* в случае ошибки передачи.

a Нажмите **Меню**, **2**, **4**, **1**.

Уст-ки отчета 1.Отчт об отпрвк

c Нажмите **Стоп/Выход**.

Нажмите  $\blacktriangle$  или  $\blacktriangledown$  для выбора  $B_{KJ}$ ., Вкл.+Изображ., Выкл. или Выкл.+Изображ.. Нажмите **OK**.

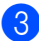

### **Журнал отправки и получения факсов <sup>11</sup>**

Можно настроить распечатку журнала отправки и получения факсов (отчета о деятельности) через определенные интервалы (каждые 50 факсов, 6, 12 или 24 часа, 2 или 7 дней). Настройка по умолчанию: Кажд. 50 факсов. Это значит, что устройство будет печатать журнал после сохранения 50 заданий.

Если для интервала выбрана настройка Выкл., то отчет все равно можно распечатать; для этого выполните действия, описанные на следующей странице.

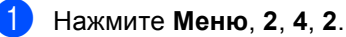

Уст-ки отчета 2.Отчёт.период

- Нажмите ▲ или ▼ для выбора интервала печати отчета. Нажмите **OK**. Если выбрать 7 дней, то потребуется выбрать начальный день для 7-дневного обратного отсчета.
- c Введите время начала печати <sup>в</sup> 24-часовом формате. Нажмите **OK**. Например: введите 19:45 для 7 ч 45 мин вечера.

### d Нажмите **Стоп/Выход**.

Если выбрать 6, 12, 24 часа, 2 или 7 дней, то устройство распечатает отчет в выбранное время и затем удалит все задания из памяти. Если в памяти устройства окажется 200 заданий до истечения выбранного срока, то устройство распечатает журнал ранее назначенного срока и удалит все задания из памяти.

Если необходимо получить дополнительный отчет ранее заданного срока, его можно напечатать вручную, не стирая задания из памяти.

# **Отчеты <sup>11</sup>**

Предусмотрены следующие отчеты:

1 Проверка отпр.

Отображение отчета подтверждения отправки для последних 200 исходящих факсов и печать последнего отчета.

2 Справка

Печать списка распространенных функций для помощи при настройке устройства.

3 Список тел-нов

Печать списка имен и номеров, сохраненных в памяти набора одним нажатием и быстрого набора (по возрастанию номеров или в алфавитном порядке имен).

4 Журнал факса

Печать списка с данными о последних 200 входящих и исходящих факсах. ("TX" означает "отправка".) ("RX" означает "прием".)

5 Уст-ки ползвтл

Печать перечня текущих настроек.

6 Сетев. конфиг.

Печать сетевых настроек.

7 Форма заказа

Можно распечатать форму заказа аксессуаров, заполнить ее и отправить дилеру Brother.

# **Как напечатать отчет <sup>11</sup>**

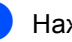

#### a Нажмите **Меню**, **6**.

Выбер. **AV** или ОК 6.Печать отчетов

- b Выполните одно из следующих действий:
	- Нажмите ▲ или ▼, чтобы выбрать необходимый отчет.

Нажмите **OK**.

- Введите номер отчета, который нужно напечатать. Например, нажмите **2**, чтобы напечатать памятку по настройке.
- c Нажмите **<sup>Ч</sup>/б Старт** или **Цвет Старт**.

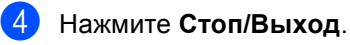

Глава 11

# **Раздел III**

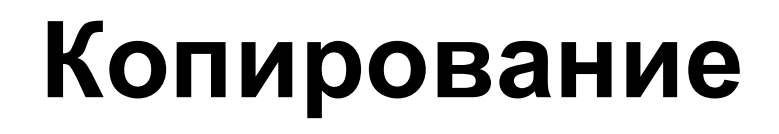

**[Копирование](#page-79-0)** 70

<span id="page-79-0"></span>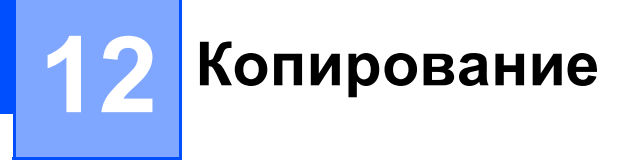

# **Порядок копирования**

# **Переход в режим копирования <sup>12</sup>**

Нажмите (**Копирование**) для переключения в режим копирования.

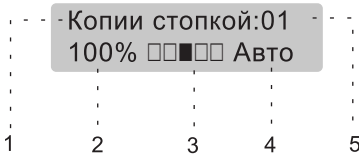

- **1 Стопка/Сортировка**
- **2 Масштаб и макет копироваиня**
- **3 Контрастность**
- **4 Качество**
- **5 Число копий**

### **Изготовление одной копии <sup>12</sup>**

- a Устройство должно находиться <sup>в</sup> режиме копирования  $\boxed{\mathcal{F}}$ .
- b Загрузите документ.
- c Нажмите **<sup>Ч</sup>/б Старт** или **Цвет Старт**.

#### $T$ иражирование

- **1** Устройство должно находиться в режиме копирования  $\sqrt{\frac{2}{\pi}}$ .
- 

b Загрузите документ.

- c <sup>С</sup> цифровой клавиатуры введите нужное количество экземпляров (до 99).
	- d Нажмите **<sup>Ч</sup>/б Старт** или **Цвет Старт**.

#### **Примечание**

(Информацию о сортировке копий см. в разделе *[Сортировка](#page-82-0) копий с [использованием](#page-82-0) АПД* на стр. 73.)

Если при тиражировании на ЖКдисплее появляется сообщение "Подождите" и устройство останавливает процесс копирования, подождите 30 - 40 секунд до окончания процесса регистрации цветов и очистки ленточного блока.

### **Остановка копирования**

Для остановки копирования нажмите **Стоп/Выход**.

# **Параметры копирования (временные** настройки)

Если необходимо быстро изменить настройки копирования на время работы со следующей копией, используйте клавиши **Копирование** для временных настроек. Настройки можно использовать в различных комбинациях.

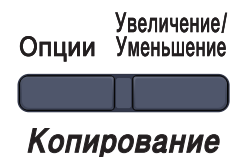

Устройство возвращается к настройкам по умолчанию через 60 секунд или при переключении устройства в режим факса по команде таймера переключения режимов. (См. раздел *[Таймер](#page-29-0) [переключения](#page-29-0) режима* на стр. 20.)

# **Увеличение или уменьшение копируемого изображения <sup>12</sup>**

Возможен выбор следующих коэффициентов масштабирования:

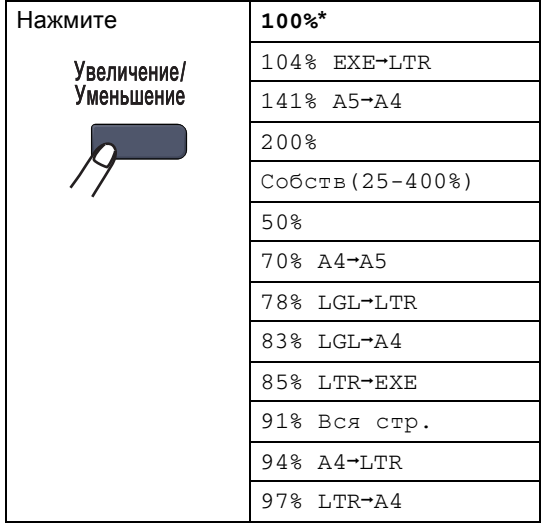

При выборе настройки Собств(25-400%) можно выбрать коэффициент от 25% до 400%. Для увеличения или уменьшения следующей копии выполните приведенные ниже инструкции:

- **1** Устройство должно находиться в режиме копирования  $\Box$ 
	- Загрузите документ.
	- c <sup>С</sup> цифровой клавиатуры введите нужное количество экземпляров (до 99).
- d Нажмите **Увеличение/Уменьшение**.
	- e Выполните одно из следующих действий:
		- Нажмите ▲ или ▼ и выберите нужный коэффициент масштабирования.

Нажмите **OK**.

 $\blacksquare$  Нажмите  $\blacktriangle$  или  $\blacktriangledown$  и выберите Собств(25-400%).

Нажмите **OK**.

С цифровой клавиатуры введите коэффициент увеличения или уменьшения от 25% до 400%. (Например, нажмите **5 3** для ввода 53%).

Нажмите **OK**.

f Нажмите **<sup>Ч</sup>/б Старт** или **Цвет Старт**.

### **И Примечание**

#### Параметры макета страницы

2 в 1 (портр), 2 в 1 (пейз.), 4 в 1 (портр) и 4 в 1 (пейз.) недоступны при использовании функции масштабирования "Увеличение/Уменьшение".

# **Использование клавиши "Опции" <sup>12</sup>**

На время работы со следующей копией с помощью клавиши **Опции** можно быстро изменить следующие настройки копирования.

<span id="page-81-0"></span>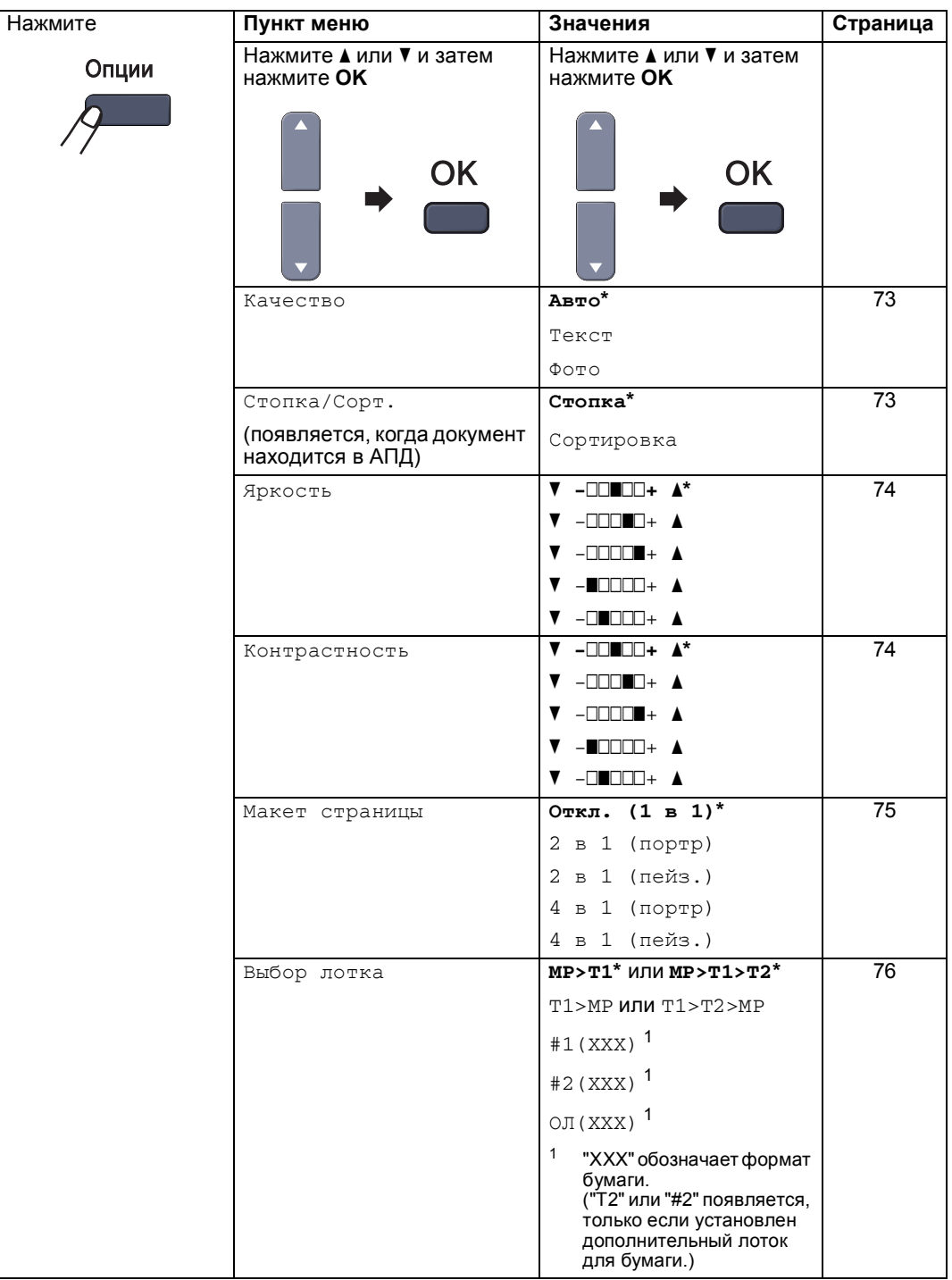

### <span id="page-82-1"></span>**Изменение качества копирования <sup>12</sup>**

Можно выбрать различные настройки качества копирования. Настройка по умолчанию: Авто.

Авто

Настройка "Авто" рекомендуется для обычных распечаток. Подходит для документов, содержащих как текст, так и фотографии.

Текст

Подходит для документов, содержащих только текст.

Фото

Подходит для копирования фотографий.

Для *временного* изменения настроек качества копирования выполните следующие действия:

- a Устройство должно находиться <sup>в</sup> режиме копирования  $\mathcal{E}$ .
- 
- b Загрузите документ.
- c <sup>С</sup> цифровой клавиатуры введите нужное количество экземпляров (до 99).
- Нажмите **Опции**. Нажмите ▲ или V и выберите Качество. Нажмите **OK**.
- **5** Нажмите **A или V и выберите** Авто, Текст или Фото. Нажмите **OK**.
- f Нажмите **<sup>Ч</sup>/б Старт** или **Цвет Старт**.

Для изменения *настройки по умолчанию* выполните следующие действия:

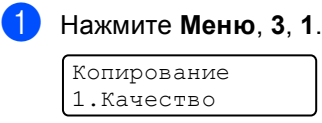

- Нажмите ▲ или ▼ и выберите качество копирования. Нажмите **OK**.
- c Нажмите **Стоп/Выход**.

# <span id="page-82-0"></span>**Сортировка копий с использованием АПД <sup>12</sup>**

Устройство может сортировать готовые копии. Страницы будут укладываться стопкой в порядке 1 2 3, 1 2 3, 1 2 3 и т. д.

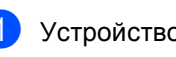

a Устройство должно находиться <sup>в</sup> режиме копирования  $\boxed{\mathcal{F}}$ .

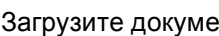

b Загрузите документ <sup>в</sup> автоподатчик.

- c <sup>С</sup> цифровой клавиатуры введите нужное количество экземпляров (до 99).
- d Нажмите **Опции**. Нажмите **<sup>a</sup>** или **<sup>b</sup>** <sup>и</sup> выберите Стопка/Сорт.. Нажмите **OK**.
- e Нажмите **<sup>a</sup>** или **<sup>b</sup>** <sup>и</sup> выберите Сортировка. Нажмите **OK**.
	- f Нажмите **<sup>Ч</sup>/б Старт** или **Цвет Старт**.

# <span id="page-83-0"></span>**Регулировка яркости, контраста и цветовой насыщенности**

#### **Яркость**

Яркость регулируется для изготовления более темных или более светлых копий.

Для *временного* изменения настройки яркости выполните следующие действия:

- a Устройство должно находиться <sup>в</sup> **режиме копирования**
- Загрузите документ.
- c <sup>С</sup> цифровой клавиатуры введите нужное количество экземпляров (до 99).
- d Нажмите **Опции**. Нажмите ▲ или ▼ и выберите Яркость. Нажмите **OK**.
- Нажмите ▲, чтобы сделать копию светлее, или ▼, чтобы сделать копию темнее. Нажмите **OK**.

f Нажмите **<sup>Ч</sup>/б Старт** или **Цвет Старт**.

Для изменения настройки *по умолчанию* выполните следующие действия:

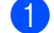

a Нажмите **Меню**, **3**, **2**.

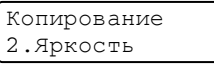

Нажмите ▲, чтобы сделать копию светлее, или ▼, чтобы сделать копию темнее. Нажмите **OK**.

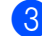

c Нажмите **Стоп/Выход**.

#### **Контрастность <sup>12</sup>**

Чтобы сделать изображение резче и ярче, отрегулируйте контрастность.

Для *временного* изменения настройки контрастности выполните следующие действия:

a Устройство должно находиться <sup>в</sup>

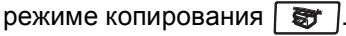

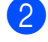

b Загрузите документ.

- c <sup>С</sup> цифровой клавиатуры введите нужное количество экземпляров (до 99).
- d Нажмите **Опции**. Нажмите ▲ или ▼ и выберите Контрастность. Нажмите **OK**.
- e Для увеличения или уменьшения контрастности нажмите  $\blacktriangle$  или  $\nabla$ . Нажмите **OK**.
- 
- f Нажмите **<sup>Ч</sup>/б Старт** или **Цвет Старт**.

Для изменения настройки *по умолчанию* выполните следующие действия:

a Нажмите **Меню**, **3**, **3**.

Копирование 3.Контрастность

- Для увеличения или уменьшения контрастности нажмите  $\blacktriangle$  или  $\nabla$ . Нажмите **OK**.
- c Нажмите **<sup>Ч</sup>/б Старт** или **Цвет Старт**.

#### **Настройка насыщенности цвета**

Можно изменить настройку по умолчанию для насыщенности цвета.

Для изменения настройки *по умолчанию* выполните следующие действия:

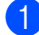

a Нажмите **Меню**, **3**, **4**.

Копирование 4.Регул. цвета

- <span id="page-84-1"></span>Нажмите ▲ или ▼ и выберите 1.Красный, 2.Зеленый или 3.Синий. Нажмите **OK**.
- Нажмите ▲ или ▼ для увеличения или уменьшения насыщенности цвета. Нажмите **OK**.
- 4 Вернитесь к **@** для выбора следующего цвета. Можно также нажать **Стоп/Выход**.

# <span id="page-84-0"></span>**Изготовление копий "N в 1" (макет страницы) <sup>12</sup>**

Можно уменьшить расход бумаги, если при копировании использовать функцию "N в 1". Эта функция позволяет копировать две или четыре страницы на один лист, экономя бумагу.

#### **Внимание!**

- Проверьте, что выбран формат бумаги Letter, A4, Legal или Folio.
- (портр) означает "Портрет" (книжная страница), а (пейз.) — "Пейзаж" (альбомная страница).
- При использовании функции "N в 1" параметр "Увеличение/Уменьшение" недоступен.

a Устройство должно находиться <sup>в</sup>

режиме копирования  $\frac{1}{2}$ 

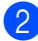

Загрузите документ.

**3** С цифровой клавиатуры введите нужное количество экземпляров (до 99).

- d Нажмите **Опции**. Нажмите **a** или **b** и выберите Макет страницы. Нажмите **OK**.
- e Нажмите **<sup>a</sup>** или **<sup>b</sup>** <sup>и</sup> выберите 2 в 1 (портр), 2 в 1 (пейз.), 4 в 1 (портр), 4 в 1 (пейз.) или Откл. (1 в 1). Нажмите **OK**.
- f Для сканирования страницы нажмите **Ч/б Старт** или **Цвет Старт**. Если документ помещен в АПД, устройство сканирует страницы и начинает печать. **Если используется стекло сканера, перейдите к пункту** [g](#page-84-2)**.**
- <span id="page-84-2"></span>g После окончания сканирования текущей страницы нажмите **1** для сканирования следующей страницы.

След. страница? 1.Да 2.Нет

- <span id="page-84-3"></span>h Положите следующую страницу на стекло сканера. Нажмите **OK**. Повторяйте • и <sup>•</sup> для каждой страницы макета.
- i После завершения сканирования всех страниц нажмите 2 в пункте **@**.

#### **Если производится копирование с использованием АПД**:

Вставьте документ лицевой стороной вверх в направлении, показанном ниже:

#### **2 в 1 (портр.)**

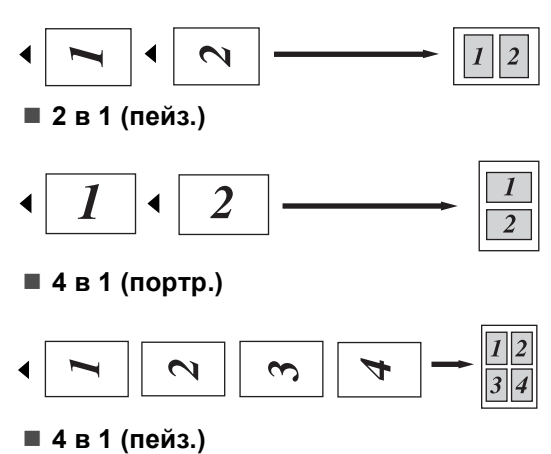

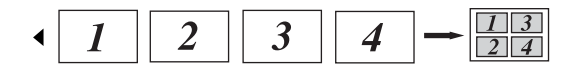

#### **Если производится копирование со <b>текла сканера**:

Положите документ лицевой стороной вниз в направлении, показанном ниже:

**2 в 1 (портр.)**

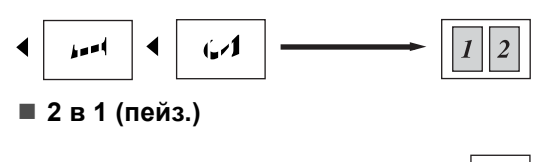

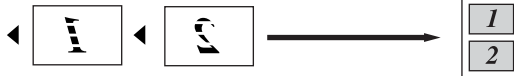

**4 в 1 (портр.)**

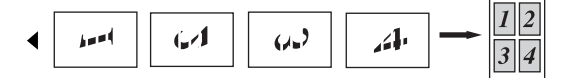

**4 в 1 (пейз.)**

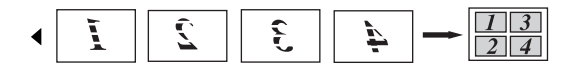

# <span id="page-85-0"></span>**Выбор лотка <sup>12</sup>**

Используемый лоток можно изменить только для следующей копии.

- **1** Устройство должно находиться в режиме копирования  $\sqrt{\frac{2}{\pi}}$ . b Загрузите документ. **3** С цифровой клавиатуры введите нужное количество экземпляров (до 99). **4** Нажмите **Опции**. Нажмите ▲ или ▼ и выберите Выбор лотка. Нажмите **OK**.
- **6** Нажмите  $\triangle$  или  $\triangledown$  и выберите MP>T1,  $T1>MP$  $T1>MP$  $T1>MP$ , #1(XXX) <sup>1</sup> и ОЛ(XXX)<sup>1</sup>. Нажмите **OK**.
	- - f Нажмите **<sup>Ч</sup>/б Старт** или **Цвет Старт**.

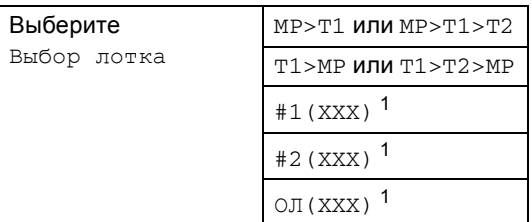

<span id="page-85-1"></span>"XXX" обозначает формат бумаги, заданный нажатием **Меню**, **1**, **3**.

#### . U **Примечание**

- "T2" или "#2" появляется, только если установлен дополнительный лоток для бумаги.
- Инструкции по изменению настройки по умолчанию для параметра "Выбор лотка" см. в разделе *[Использование](#page-30-0) лотков в [режиме](#page-30-0) [копирования](#page-30-0)* на стр. 21.

# **Сообщение "Мало памяти" <sup>12</sup>**

Если в процессе копирования память устройства заполнится, то на ЖК-дисплее появятся необходимые инструкции.

Если при сканировании одной из последующих страниц на ЖК-дисплее появится сообщение Мало памяти, можно нажать **Ч/б Старт** или **Цвет Старт** для копирования уже отсканированных страниц или **Стоп/Выход** для отмены операции.

Чтобы освободить место в памяти устройства, можно сделать следующее:

- Распечатайте находящиеся в памяти факсы. (См. раздел *[Печать](#page-53-0) факса из [памяти](#page-53-0) (только для черно-белых [факсов](#page-53-0))* на стр. 44.)
- Отключите сохранение факсов в памяти. (См. раздел *[Отключение](#page-67-0) функций удаленного [управления](#page-67-0) [факсом](#page-67-0)* на стр. 58.)
- Установите дополнительную память (см. раздел *[Плата](#page-111-0) [памяти](#page-111-0)* на стр. 102.)

### **Примечание**

Если на ЖК-дисплее появляется сообщение Мало памяти, можно продолжить копирование, если сначала распечатать находящиеся в памяти входящие факсы и таким образом полностью освободить память (на 100%).

Глава 12

# **Раздел IV**

 $\blacktriangleright$ 

# **Прямая печать IV**

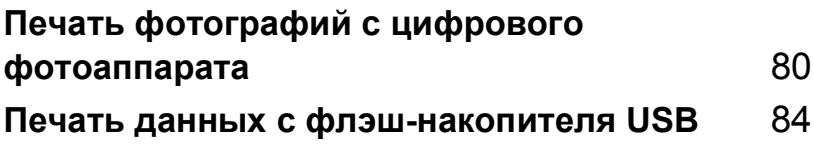

# <span id="page-89-0"></span>**13 Печать фотографий с µифрового фотоаппарата**

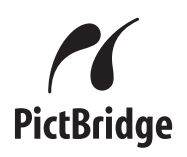

Ваше устройство Brother поддерживает стандарт PictBridge, позволяющий выполнять подключение и распечатывать фотографии непосредственно с любого PictBridge-совместимого цифрового фотоаппарата.

Даже если фотоаппарат не находится в режиме PictBridge или не поддерживает PictBridge, фотографии все равно можно напечатать в режиме запоминающего устройства. (См. раздел *[Подключение](#page-91-0) фотоаппарата как [запоминающего](#page-91-0) [устройства](#page-91-0)* на стр. 82.)

# **Перед использованием PictBridge <sup>13</sup>**

# **Требования** PictBridge

Во избежание ошибок помните следующее:

- Устройство Brother и цифровой фотоаппарат должны быть соединены соответствующим кабелем USB.
- Файл изображения должен быть создан тем цифровым фотоаппаратом, который вы подключаете к устройству.

# **Использование PictBridge <sup>13</sup>**

# <span id="page-89-2"></span>**Настройка цифрового фотоаппарата <sup>13</sup>**

Убедитесь, что фотоаппарат переключен в режим PictBridge. На ЖК-дисплее PictBridge-совместимого фотоаппарата могут отображаться следующие параметры PictBridge.

- Число копий
- Качество
- Формат бумаги
- Печать даты
- Печать имени файла
- Расположение

### **Примечание**

Точное наименование и расположение каждого параметра зависит от конкретной модели фотоаппарата.

Кроме того, с помощью панели управления можно задать следующие параметры PictBridge:

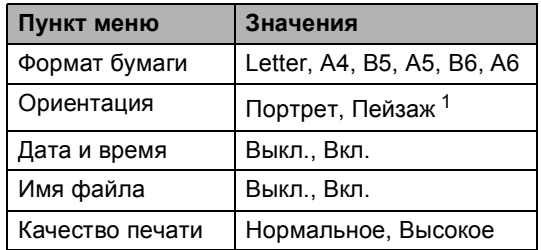

<span id="page-89-1"></span><sup>1</sup> Для формата Letter, A4 или B5 автоматически устанавливается значение "Портрет". Для формата A5, B6 или A6 автоматически устанавливается значение "Пейзаж".

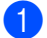

a Нажмите **Меню**, **5**, **3**.

Прям.интрф.USB 3.PictBridge

- <span id="page-90-0"></span>b Для настройки параметров PictBridge нажмите ▲ или ▼ и выберите
	- 1.Размер бумаги, 2.Ориентация, 3.Дата и время, 4.Имя файла или 5.Кач-во печати. Нажмите **OK**.
- <span id="page-90-1"></span> $\overline{3}$  Нажмите  $\overline{\blacktriangle}$  или  $\overline{\blacktriangledown}$  и выберите значение для каждого параметра. Нажмите **OK**.
- d Нажмите **Стоп/Выход**. Повторите пункты @ и @ для каждого параметра PictBridge.

### **И Примечание**

• Настройки фотоаппарата имеют приоритет, если на фотоаппарате не задано использование настроек принтера (настройки по умолчанию). Если на фотоаппарате задано использование настроек принтера, то устройство будет печатать фотографии с приведенными ниже параметрами.

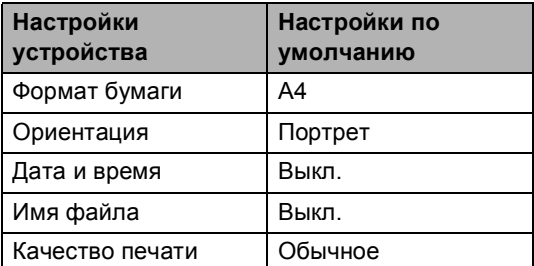

• Более подробную информацию об изменении настроек PictBridge см. в документации к фотоаппарату.

# **Печать снимков <sup>13</sup>**

Убедитесь, что фотоаппарат выключен. Подключите фотоаппарат к разъему USB (1) на передней панели устройства с помощью соответствующего кабеля USB.

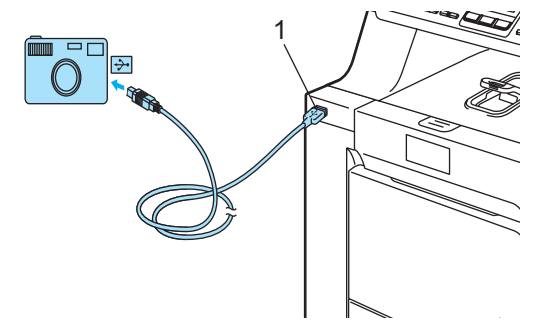

b Включите фотоаппарат. Убедитесь, что фотоаппарат переключен в режим PictBridge. После того как устройство распознает фотоаппарат, на ЖК-дисплее в зависимости от режима устройства отобразится одно из следующих

сообщений: 04/20 15:30 Фкс

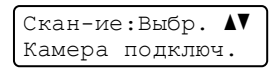

Камера подключ.

Копии стопкой:01 Камера подключ.

c Настройте фотоаппарат для печати снимков. При появлении запроса введите количество копий.

Когда устройство начнет печать снимка, на ЖК-дисплее появится следующее сообщение:

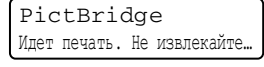

### **Примечание**

Подробные инструкции по печати фотографий в режиме PictBridge см. в документации к фотоаппарату.

# **ОСТОРОЖНО**

Во избежание повреждения устройства подключайте к разъему USB ТОЛЬКО цифровой фотоаппарат или флэшнакопитель USB.

Не отсоединяйте фотоаппарат от разъема USB до окончания печати фотографий.

# **Печать DPOF <sup>13</sup>**

Сокращение DPOF означает "Digital Print Order Format" (Цифровой формат управления печатью).

Основные производители цифровых фотоаппаратов (Canon Inc., Eastman Kodak Company, Fuji Photo Film Co. Ltd., Matsushita Electric Industrial Co. Ltd. и Sony Corporation) создали этот стандарт для облегчения печати изображений с цифровых фотоаппаратов.

Если ваш фотоаппарат поддерживает печать DPOF, на дисплее фотоаппарата можно выбрать конкретные снимки и количество копий для печати.

Имеются следующие параметры DPOF.

- Печать "1 в 1"
- Число копий

# <span id="page-91-0"></span>**Подключение фотоаппарата как запоминающего устройства <sup>13</sup>**

Даже если фотоаппарат не переключен в режим PictBridge или не поддерживает PictBridge, фотоаппарат можно подключить как обычное запоминающее устройство. Это позволяет печатать снимки непосредственно с фотоаппарата. Выполните действия, описанные в разделе *Печать данных [напрямую](#page-94-0) с флэш-[накопителя](#page-94-0) USB* на стр. 85.

(Если вы хотите напечатать фотографии в режиме PictBridge, см. раздел *[Настройка](#page-89-2) цифрового [фотоаппарата](#page-89-2)* на стр. 80.)

### **Примечание**

Название режима запоминающего устройства и его функционирование отличаются в зависимости от марки цифрового фотоаппарата. Подробные инструкции (в частности, переключение из режима PictBridge в режим запоминающего устройства) см. в документации к фотоаппарату.

# **Сообщения об ошибках <sup>13</sup>**

Ознакомившись с различными типами ошибок, которые могут возникнуть при использовании разъема USB, вы сможете легко установить и устранить причину возникающих неполадок.

Мало памяти

Это сообщение отображается, если размер обрабатываемого изображения слишком велик для памяти устройства.

Недоступн. устр.

Это сообщение появляется, если к разъему USB подключено неподдерживаемое или неисправное устройство. Для устранения этой ошибки отсоедините устройство от разъема USB.

(Подробные инструкции см. в разделе *[Сообщения](#page-135-0) об ошибках и сообщения [обслуживания](#page-135-0)* на стр. 126.)

# <span id="page-93-0"></span>|Печать данных с флэшнакопителя USB

При наличии функции прямой печати подключение к компьютеру для печати данных не требуется. Для печати данных достаточно вставить флэш-накопитель USB в разъем USB устройства.

# *И* Примечание

Данное устройство не поддерживает некоторые типы флэш-накопителей USB.

# Поддерживаемые форматы файлов

Функция прямой печати поддерживает следующие форматы файлов:

- **PDF** 1.6<sup>1</sup>
- $\blacksquare$  JPEG
- $\blacksquare$  Exif + JPEG
- PRN (созданные с помощью драйвера **MFC-9440CN)**
- TIFF (документы, сканированные на всех моделях Brother MFC или DCP)
- PostScript<sup>®</sup> 3<sup>™</sup> (созданные с помощью драйвера BRScript3 MFC-9440CN)
- <span id="page-93-1"></span>Не поддерживаются файлы изображений JBIG2 и JPEG2000, а также многоуровневые структуры хранения файлов.

# Создание файла PRN или PostScript® 3™ для прямой печати

# *▒ Примечание*

Вид диалоговых окон зависит от приложения и операционной системы и может отличаться от приведенных в данном руководстве.

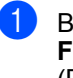

- В строке меню приложения щелкните File (Файл) и выберите пункт Print (Печать).
- Выберите пункт Brother MFC-9440CN **Printer** (1) и установите флажок Печать в файл (2). Нажмите кнопку Печать.

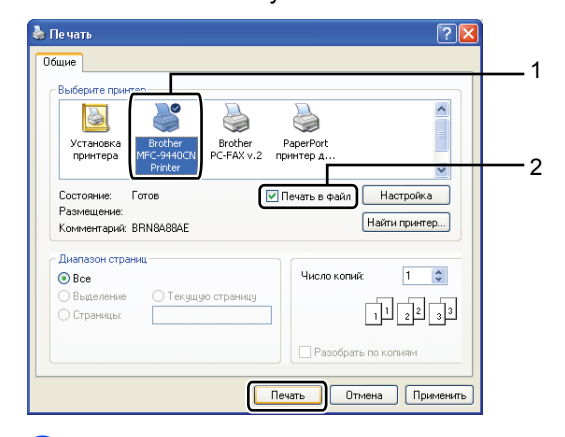

 $\mathcal{S}$ При появлении соответствующего запроса выберите папку для сохранения файла и введите имя файла.

Если в окне запроса имеется поле только для ввода имени файла, то в него можно также ввести путь с указанием папки. Например:

C:\Temp\FileName.prn

Если к компьютеру подключен флэш-накопитель USB, то можно сохранить файл непосредственно на флэш-накопитель.

# <span id="page-94-0"></span>Печать данных напрямую с флэшнакопителя USB

Вставьте флэш-накопитель USB в разъем USB (1) на передней панели устройства.

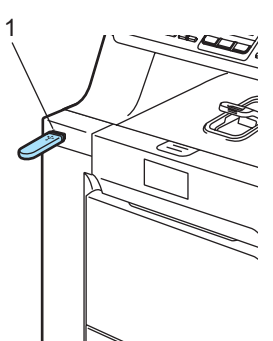

2 Когда устройство распознало флэш-накопитель USB, индикатор Прямая печать загорается синим цветом.

Нажмите клавишу Прямая печать.

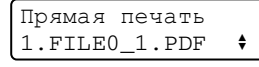

С помощью ▲ или ▼ выберите имя папки или файла для печати. Нажмите ОК. Если выбрано имя папки, с помощью ▲ или ▼ выберите имя файла для печати. Нажмите ОК.

# ∛ Примечание

- Если требуется напечатать список файлов, выберите Индекс. печать и нажмите ОК. Чтобы начать печать, нажмите Ч/б Старт или Цвет Старт.
- Для имен файлов, содержащих более 8 знаков, на ЖК-дисплее отображаются первые 6 знаков имени, затем знак тильды (~) и порядковый номер. Например, имя файла "HOLIDAY2007.JPG" будет отображено как "HOLIDA~1.JPG". На ЖК-дисплее могут отображаться только следующие символы: ABCDEFGHIJKLMNOPQRSTU  $V$ W X Y Z 0 1 2 3 4 5 6 7 8 9 \$ % ' ' - @ { }  $\sim$ !#()&\_^
- Выполните одно из следующих действий:
	- Нажмите ▲ или ▼ для выбора параметра, который нужно изменить, и нажмите ОК, затем нажмите ▲ или ▼ для выбора нужного значения и нажмите ОК.
	- Если менять текущие настройки по умолчанию не требуется, перейдите к пункту 6.

Наст печ файл. Размер бумаги

# Примечание

- Можно настроить следующие параметры:
	- Размер бумаги
	- Неск. страниц
	- Ориентация
	- Тип печ. нос-ля
	- Раз. по копиям
	- Использ. лоток
	- Качество печати
	- Параметр PDF
- Для некоторых типов файлов доступны не все параметры.
- <span id="page-94-1"></span>После окончания настройки нажмите Ч/б Старт или Цвет Старт.
	- С цифровой клавиатуры введите нужное количество копий. Нажмите ОК.

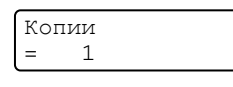

Чтобы начать печать, нажмите Ч/б Старт или Цвет Старт.

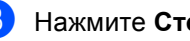

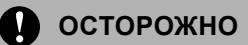

Во избежание повреждения устройства подключайте к разъему USB ТОЛЬКО цифровой фотоаппарат или флэшнакопитель USB.

Не вынимайте флэш-накопитель USB из разъема USB до окончания печати данных.

# ┆*╝* Примечание

- Если требуется изменить настройку по умолчанию для лотка, из которого будет подаваться бумага, нажмите Меню, 1, 7, 3 для изменения настройки лотка.
- Если устройство находится не в режиме прямой печати, настройки по умолчанию для прямой печати можно изменить с панели управления. Нажмите Меню, 5 для входа в меню Прям. интрф. USB. (См. раздел Таблица меню на стр. 194.)

# Сообщения об ошибках

Ознакомившись с различными типами ошибок, которые могут возникнуть при использовании разъема USB, вы сможете легко установить и устранить причину возникающих неполадок.

■ Мало памяти

Это сообщение появляется в случае, когда файлы изображений слишком велики для памяти устройства.

■ Недоступн. устр.

Это сообщение появляется, если к разъему USB подключено неподдерживаемое или неисправное устройство. Для устранения этой ошибки отсоедините устройство от разъема USB.

(Подробное описание см. в разделе Сообщения об ошибках и сообщения обслуживания на стр. 126.)

# **Раздел V**

# Программное обеспечение

**[Программные](#page-97-0) и сетевые функции** 88

# <span id="page-97-0"></span>15 Программные и сетевые<br>15 функции

Руководство пользователя на компакт-диске включает в себя Руководство по использованию программного обеспечения и Руководство пользователя по работе в сети, в которых описаны функции, доступные при подключении к компьютеру (например, печать и сканирование). В этих руководствах имеются простые в использовании ссылки, которые можно щелкнуть для перехода непосредственно к соответствующему разделу.

Имеется информация о следующих функциях:

- Печать
- Сканирование
- ControlCenter3 (для Windows<sup>®</sup>)
- ControlCenter2 (для Macintosh<sup>®</sup>)
- Настройки удаленного доступа
- $\blacksquare$  Отправка факсов с ПК
- Отправка факсов по сети
- Печать по сети
- Сканирование по сети

#### : Ka "Примечание

См. Доступ к полным версиям руководств пользователя на стр. 3.

# Использование руководств пользователя в формате HTML

Ниже приведены краткие указания по использованию руководств пользователя в формате HTML.

# Для Windows $^\circledR$

#### И Примечание

Если программное обеспечение не установлено, см. раздел Глава 1.

Нажмите кнопку Пуск и в пункте "Программы" выберите пункты Brother, **MFC-9440CN, затем выберите пункт** Руководство пользователя в формате HTML.

Щелкните на названии нужного руководства Руководство по использованию программного обеспечения. Руководство пользователя по работе в сети или Руководство пользователя в верхнем меню.

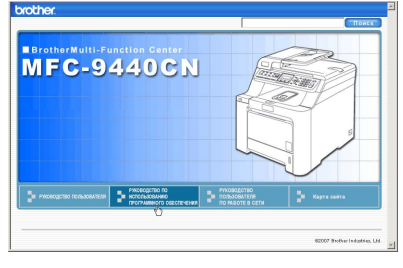

Шелкните заголовок раздела, который нужно просмотреть, в списке в левой части окна.

РУКОВОДСТВО ПО **ИСПОЛЬЗОВАНИЮ** ПРОГРАММНОГО **ОБЕСПЕЧЕНИЯ** 

# Для Macintosh $^\circledR$

Убедитесь, что компьютер Macintosh® включен. Вставьте компакт-диск Brother в дисковод для компакт-дисков.

- Дважды щелкните значок<br>Documentation (Документация).
- $\left( 3\right)$ Два раза щелкните на папке нужного языка, а затем дважды щелкните на самом верхнем файле на странице.
- $\left| \mathbf{1} \right|$ Щелкните на названии нужного руководства Руководство по использованию программного обеспечения, Руководство пользователя по работе в сети или Руководство пользователя в верхнем меню, а затем щелкните заголовок раздела, который нужно просмотреть, в списке в левой части окна.

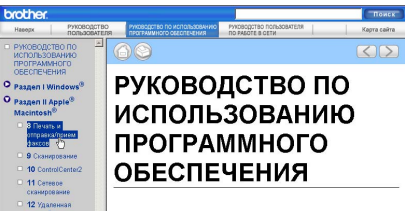

# Раздел VI

 $\blacktriangleright$ 

# Приложения

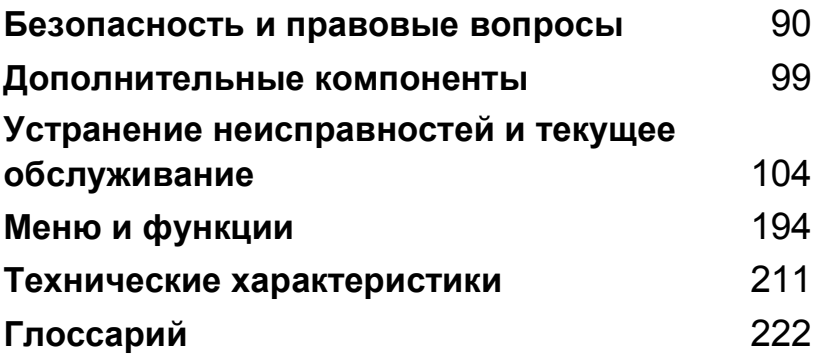

# <span id="page-99-0"></span>**Безопасность и правовые вопросы**

# **Выбор места установки**

**A**

Устанавливайте устройство на ровной устойчивой поверхности, не подверженной вибрации. Устанавливайте устройство рядом с телефонной розеткой и стандартной заземленной электрической розеткой. Выбирайте для установки помещение, в котором температура остается в пределах от 10 °С до 32,5 °С, и с уровнем влажности между 20 и 80% (без конденсации).

- Прокладывайте кабели к устройству так, чтобы о них нельзя было споткнуться.
- Не следует устанавливать устройство на ковре.
- Не устанавливайте устройство рядом с обогревателями, кондиционерами, холодильниками, емкостями с водой и химикатами.
- Не подвергайте устройство воздействию прямого солнечного света, избыточного тепла, влаги и пыли.
- Не подключайте устройство к электрической розетке в цепи, управляемой главным выключателем или автоматическим таймером, а также в одной цепи с мощными приборами или другим оборудованием, которое может вызвать разрыв цепи питания.
- $\blacksquare$  Не выбирайте места рядом с источниками электромагнитных помех, такими как динамики или базовые блоки беспроводных телефонов, произведенных не компанией Brother.

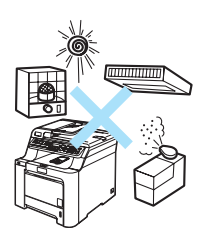

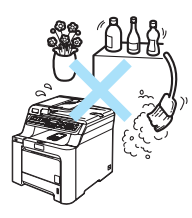

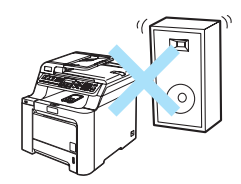

# **Важная информация**

### **Меры** безопасности

Храните эти инструкции для справок и обращайтесь к ним перед проведением любых работ по обслуживанию. При использовании телефонного оборудования всегда соблюдайте основные меры безопасности для снижения опасности пожара, удара током и травм.

- Не используйте данное устройство вблизи от воды или во влажном помещении.
- Старайтесь не пользоваться данным устройством во время грозы. Существует небольшая опасность поражения электрическим током при ударе молнии.
- Не рекомендуется использовать удлинитель.
- Запрещается выполнять прокладку телефонной линии во время грозы. Запрещается размещать настенную телефонную розетку в сыром помещении.
- В случае повреждения любого кабеля отключите машину и обратитесь к дилеру Brother.
- Не кладите на устройство посторонние предметы и не загораживайте вентиляционные отверстия.
- Данное устройство должно подключаться к находящемуся поблизости заземленному источнику переменного тока с напряжением, соответствующим указанному на наклейке. Не подключайте устройство к источнику постоянного тока. В случае затруднения обратитесь к квалифицированному электрику.
- Не бросайте батарейки в огонь. Они могут взорваться. Изучите действующие нормативные документы; в них могут содержаться особые предписания по утилизации.

### **ПРЕДУПРЕЖДЕНИЕ**

Перед очисткой внутренней части устройства сначала отсоедините телефонный кабель и затем выньте вилку кабеля питания из розетки.

# $\sqrt{4}$

Не прикасайтесь к вилке кабеля питания мокрыми руками. Это может привести к удару током.

Всегда проверяйте, что вилка полностью вставлена.

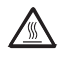

Сразу после окончания работы устройства некоторые внутренние его части остаются чрезвычайно горячими. При открытии передней или задней крышки устройства НЕ ПРИКАСАЙТЕСЬ к частям, выделенным на рисунке.

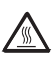

На блоке термозакрепления тонера имеется предупреждающая наклейка. Не снимайте эту наклейку и следите, чтобы она оставалась на месте и была читаема.

Во избежание травм не кладите руки на край устройства под крышкой сканера (как показано на рисунке).

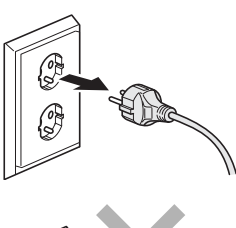

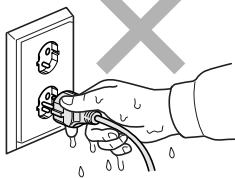

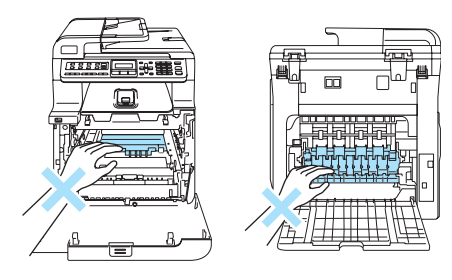

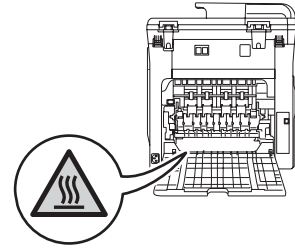

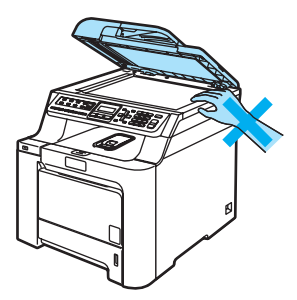

Во избежание травм не касайтесь пальцами мест, показанные на рисунках.

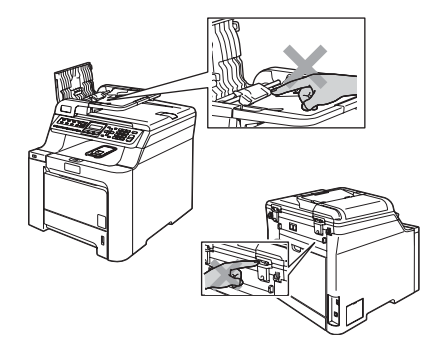

Не собирайте рассыпавшийся тонер пылесосом. В этом случае пыль тонера может воспламениться внутри пылесоса и создать очаг пожара. Аккуратно уберите тонер сухой неворсистой тканью и утилизируйте в соответствии с действующими предписаниями.

Переносите устройства за специальные ручки. Перед этим проверьте, что все кабели отсоединены. Во избежание травм переносить или поднимать данное устройство должны как минимум два человека.

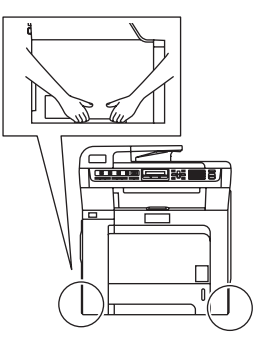

Не используйте воспламеняющиеся вещества или спреи любого типа для очистки внутренних или внешних частей устройства. Это может привести к возгоранию или поражению электрическим током. Инструкции по очистке устройства см. в разделе *Текущее [обслуживание](#page-153-0)* на стр. 144.

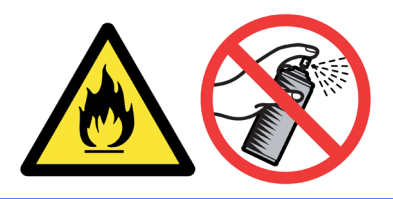

# **Спецификация IEC 60825-1+A2:2001 <sup>A</sup>**

Данное устройство является лазерным аппаратом класса 1 в соответствии со спецификациями IEC 60825-1+A2:2001. В странах, в которых это предписано законодательством, на устройство наклеивается показанная ниже наклейка.

В блоке сканера данного устройства имеется лазерный диод класса 3B, излучающий невидимые глазу лазерные лучи. Строго запрещается вскрывать блок сканера!

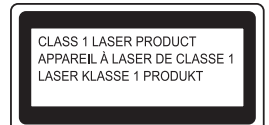

#### **Лазерный** диод

Длина волны: 780 - 800 нм

Выходная мощность: макс. 25 мВт

Класс лазера: класс 3B

#### **ПРЕДУПРЕЖДЕНИЕ**

Использование органов управления, выполнение процедур или настройка, не предусмотренные в данном руководстве, могут привести к опасному воздействию радиации.

# **Отключение устройства от сети питания <sup>A</sup>**

Данное устройство следует устанавливать вблизи от электрической розетки с удобным доступом. В случае крайней необходимости следует вынуть вилку кабеля питания из розетки, чтобы полностью отключить питание.

### **Подключение к локальной сети <sup>A</sup>**

### **ОСТОРОЖНО**

Не подключайте данное устройство к локальной сети, подверженной скачкам напряжения.

# $P$ адиопомехи

Данное устройство является устройством класса B согласно стандарту EN55022 (CISPR Publication 22). При подключении устройства к компьютеру должны использоваться следующие соединительные кабели.

Длина используемого кабеля USB не должна превышать 2,0 метров.

### **Важные инструкции по технике безопасности**

- 1 Прочтите эти инструкции до конца.
- 2 Сохраните их для дальнейшего использования.
- 3 Соблюдайте все предупреждения и инструкции на табличках, установленных на устройстве.
- 4 Перед очисткой внутренних частей устройства отключайте его от сети питания. Не используйте жидкие или аэрозольные чистящие средства. Используйте для чистки влажную ткань.
- 5 Не устанавливайте устройство на неустойчивую поверхность, подставку или стол. Падение устройства может привести к серьезным повреждениям.
- 6 Щели и отверстия в задней и нижней части корпуса предназначены для вентиляции. Для обеспечения надежной работы устройства и его защиты от перегрева нужно следить, чтобы эти отверстия не забивались и не были закрыты. Эти отверстия всегда должны быть свободны, поэтому не устанавливайте устройство на кровати, диване, ковре или иной подобной поверхности. Запрещается устанавливать устройство рядом с батареей/обогревателем или над ними. Запрещается устанавливать устройство в ниши, если при этом не обеспечивается соответствующая вентиляция.
- 7 Данное устройство должно подключаться к источнику переменного тока с напряжением, соответствующим указанному на наклейке. Не подключайте устройство к источнику постоянного тока. В случае затруднения обратитесь к квалифицированному электрику.
- 8 Данное устройство снабжено 3-полюсной заземленной вилкой питания. Такая вилка подходит только к розеткам с заземлением. Это необходимо для вашей безопасности. Если вилка в розетку не вставляется, вызовите электрика для замены устаревшей розетки. Не пренебрегайте защитным заземлением вилки кабеля питания.
- 9 Используйте только кабель питания, входящий в комплект поставки.
- 10 Не ставьте никакие предметы на кабель питания. Не устанавливайте устройство в таких местах, где на кабель питания можно случайно наступить.
- 11 Не ставьте перед устройством предметы, блокирующие выход принимаемых факсов. Не загромождайте пространство для выхода принимаемых факсов.
- 12 Прежде чем забирать напечатанные страницы, дождитесь, пока они полностью выйдут из устройства.
- 13 В следующих случаях необходимо отсоединить сетевой кабель от розетки и обратиться в авторизованный сервисный центр Brother:
	- Если кабель питания поврежден или изношен.
	- Если на устройство была пролита жидкость.
	- Если устройство попало под дождь или брызги воды.
	- Если при соблюдении инструкций по эксплуатации устройство работает плохо. Выполняйте настройку только тех функций, которые описаны в инструкции по эксплуатации. Неправильная настройка других функций может привести к повреждению устройства. Для восстановления его нормальной работы может потребоваться серьезный ремонт с привлечением квалифицированного специалиста.
- Если устройство падало или его корпус был поврежден.
- Если обнаружено явное изменение рабочих характеристик, указывающее на необходимость проведения ремонта.
- 14 Для защиты устройства от перепадов напряжения рекомендуем использовать специальное защитное устройство (сетевой фильтр).
- 15 Для уменьшения риска пожара, поражения током и получения травм обратите внимание на следующее:
	- Не эксплуатируйте данное изделие рядом с устройствами, в которых используется вода, рядом с бассейном или в сыром подвальном помещении.
	- Не эксплуатируйте устройство во время грозы (существует небольшая вероятность поражения током). Не используйте устройство для сообщения об утечке газа рядом с местом утечки.

# **Законодательные ограничения по копированию**

Воспроизведение определенных элементов или документов с намерением совершить мошенничество является правонарушением. Данное напоминание содержит общие рекомендации и не является исчерпывающим списком. В случае сомнений относительно правомерности копирования определенного документа рекомендуется обратиться в соответствующее контролирующее учреждение.

Ниже приведены примеры документов, не подлежащих копированию:

- Денежные знаки
- Облигации и иные долговые обязательства
- Депозитные сертификаты
- Служебные документы вооруженных сил и документы по призыву
- Паспорта
- Почтовые марки (гашеные и негашеные)
- Иммиграционные документы
- Документы на получение пособия
- Чеки и векселя государственных учреждений
- Удостоверения личности, идентификационные жетоны и знаки различия
- Лицензии и сертификаты собственности на транспортные средства

Нельзя также копировать произведения, защищенные законом об авторских правах. Фрагменты таких произведений можно копировать для "законного использования". Тиражирование означает незаконное использование.

Произведения искусства приравниваются к произведениям, защищенным законом об авторских правах.

# **Торговые** марки

Логотип Brother является зарегистрированной торговой маркой компании Brother Industries, Ltd.

Brother является зарегистрированной торговой маркой компании Brother Industries, Ltd.

Multi-Function Link является зарегистрированной торговой маркой корпорации Brother International Corporation.

Microsoft, Windows и Windows Server являются зарегистрированными торговыми марками корпорации Майкрософт (Microsoft Corp.) в США и других странах.

Windows Vista является зарегистрированной торговой маркой или торговой маркой корпорации Майкрософт (Microsoft Corp.) в США и/или других странах.

Macintosh и TrueType являются зарегистрированными торговыми марками корпорации Apple Inc.

Nuance, логотип Nuance, PaperPort и ScanSoft являются торговыми марками или зарегистрированными торговыми марками компании Nuance Communications, Inc. или ее аффилированных компаний в США и/или других странах.

Presto! PageManager является зарегистрированной торговой маркой корпорации NewSoft Technology Corporation.

Java и все торговые знаки и логотипы на основе Java являются торговыми марками или зарегистрированными торговыми марками корпорации Sun Microsystems, Inc. в США и других странах.

Все компании, программное обеспечение которых упомянуто в данном руководстве, имеют особые лицензионные соглашения для выпускаемых ими программных продуктов.

**Все прочие марки и наименования изделий, упоминающиеся в данном Руководство пользователя, Руководство по использованию программного обеспечения и Руководстве пользователя по работе в сети, являются зарегистрированными торговыми марками соответствующих компаний.**
**B**

# **Дополнительные компоненты <sup>B</sup>**

## **Дополнительный лоток <sup>B</sup>**

Номер по каталогу для заказа: LT-100CL

Можно установить дополнительный нижний лоток емкостью до 500 листов бумаги 80 г/м<sup>2</sup> (20 фунтов).

С установленным дополнительным лотком общая емкость устройства составляет до 800 листов обычной бумаги. При необходимости дополнительный блок нижнего лотка можно приобрести у дилера Brother.

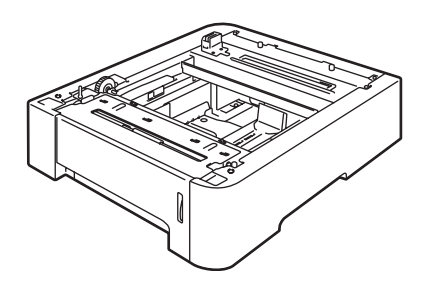

### **Установкадополнительного лотка <sup>B</sup>**

#### **ПРЕДУПРЕЖДЕНИЕ**

Вследствие большой массы устройства поднимать его должны не менее двух человек, иначе можно получить травму. При опускании устройства будьте осторожны и не защемите пальцы.

a Выключите выключатель питания. Отсоедините телефонный кабель и соединительный кабель, затем выньте вилку кабеля питания из розетки.

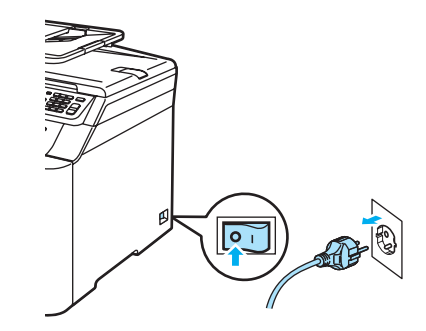

b Вместе <sup>с</sup> помощником осторожно поднимите устройство и установите его на блок нижнего лотка так, чтобы штифты нижнего лотка вошли в направляющие отверстия в нижней части устройства (как показано на рисунке).

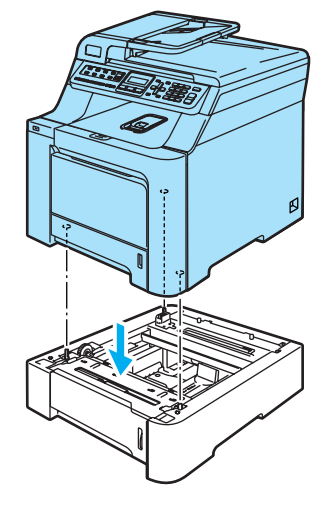

В Полностью выньте стандартный лоток из устройства и уберите из него всю бумагу.

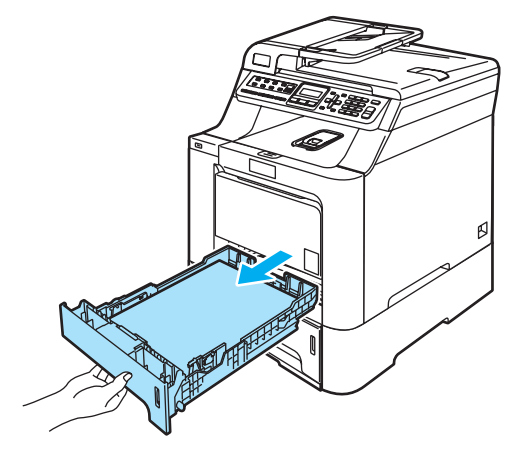

<span id="page-109-0"></span>4 Отверткой (1) выверните два винта как показано на рисунке и сохраните их (они понадобятся в пункте  $\bigcirc$ ), и снимите переднюю часть (2) стандартного лотка.

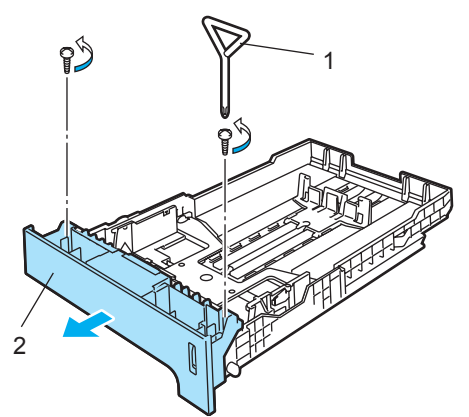

- 5 Замените переднюю часть стандартного лотка на новую переднюю часть (1), выполнив описанные ниже действия.
	- **1** Приподнимите и придерживайте металлическую пластину, находящуюся внутри лотка (2).
	- **2** Удерживая металлическую пластину приподнятой, установите новую переднюю часть (1) на лоток. Синий рычажок индикатора бумаги (3) должен войти в отверстие (4).
	- **3** Когда передняя часть лотка полностью смонтирована, отпустите металлическую пластину. Синий рычажок должен находиться под металлической пластиной.

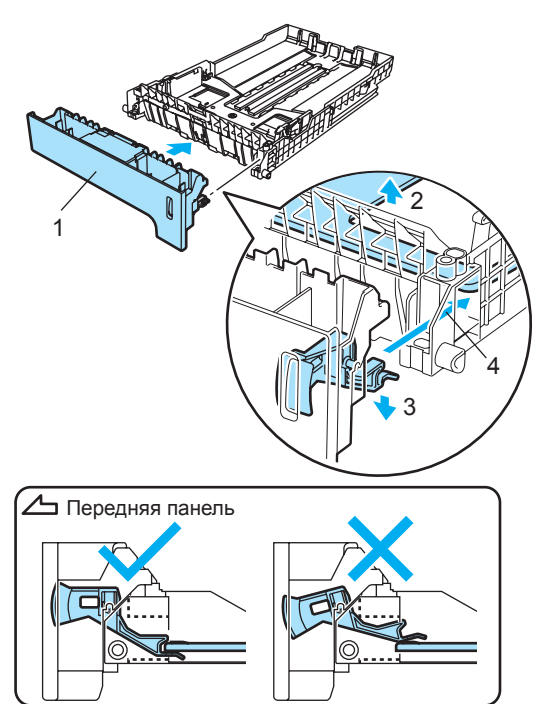

<span id="page-110-0"></span>f Закрепите новую переднюю часть на стандартном лотке, ввернув два винта (вывернутые в пункте  $\spadesuit$  $\spadesuit$  $\spadesuit$ ). Затем загрузите бумагу обратно в лоток и вставьте лоток в устройство до упора.

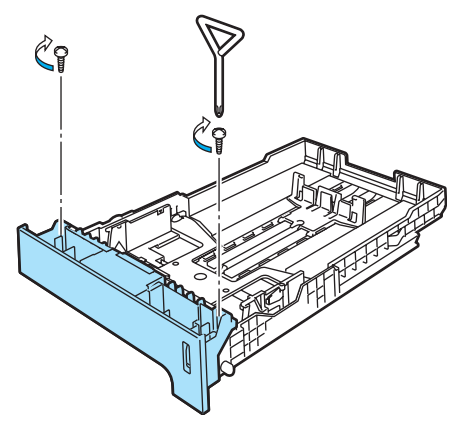

- g Вставьте вилку кабеля питания <sup>в</sup> электрическую розетку, затем подсоедините все кабели и телефонный кабель. Включите выключатель питания устройства.
- **8** Чтобы задать формат бумаги для нижнего лотка, нажмите **Меню**, **1**, **3**, **3**. Нажмите ▲ или ▼ для выбора A4, Letter, Legal, Executive, A5, B5, B6 или Folio. Нажмите **OK**, затем нажмите **Стоп/Выход**.

#### i **Для Windows®:**

Нажмите кнопку **Пуск** и выберите пункт **Панель управления / Принтеры и факсы**. Правой кнопкой мыши щелкните на значке принтера и выберите пункт **Свойства**. На вкладке **Принадлежности** нажмите кнопку **Автоопределение**. Когда дополнительный нижний лоток и формат бумаги автоматически определены, нажмите кнопку **Применить**.

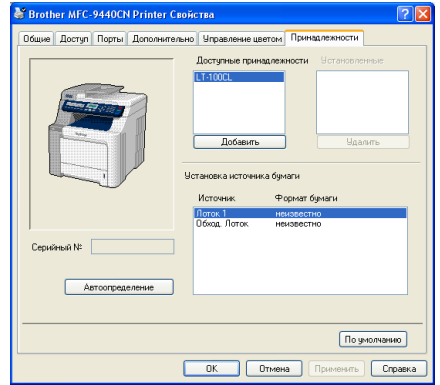

#### **Примечание**

#### Функция **Автоопределение** недоступна в следующих случаях:

- Выключен выключатель питания устройства.
- Устройство находится в состоянии ошибки.
- Устройство работает в общей сетевой среде.
- Кабель подсоединен к устройству неправильно.

В случае возникновения такой ситуации можно добавить установленные дополнительные компоненты вручную. В окне **Доступные принадлежности** выберите установленный дополнительный компонент, нажмите кнопку **Добавить** и затем кнопку **Применить**.

#### **Для Macintosh®:**

Драйвер принтера уже настроен для использования с нижним лотком. Никаких дополнительных действий не требуется.

## **Плата памяти <sup>B</sup>**

Данное устройство имеет 64 МБ стандартной памяти и один слот для дополнительной памяти. Можно увеличить память устройства до 576 МБ, установив 144-контактные модули SO-DIMM (Small Outline Dual In-line Memory Module). При добавлении дополнительной памяти повышается скорость выполнения операций копирования и печати.

## **Типы SO-DIMM <sup>B</sup>**

Можно установить следующий модуль SO-DIMM:

#### **Buffalo SO-DIMM**

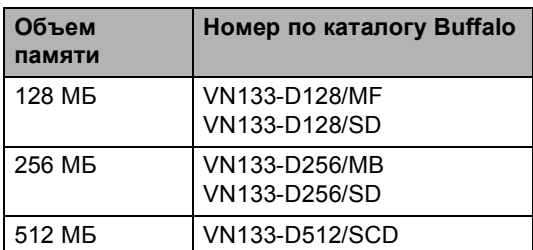

#### **Tech Works SO-DIMM**

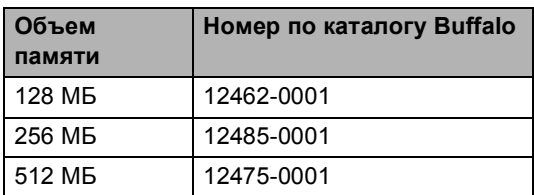

## **И Примечание**

Подробную информацию можно получить на веб-сайте компании Buffalo Technology по адресу [http://www.buffalo-technology.com.](http://www.buffalo-technology.com/)

В общем случае, модуль SO-DIMM должен иметь следующие характеристики:

Тип: 144-контактный, вывод 64 бит

Задержка CAS: 2

Тактовая частота: 100 МГц или выше

Объем памяти: 64, 128, 256 или 512 МБ

Высота: 31,75 мм

Тип DRAM: SDRAM 2 Bank

#### **Примечание** | U

- Некоторые модули SO-DIMM несовместимы с данным устройством.
- За подробной информацией обратитесь к дилеру, у которого вы приобрели устройство.

## **Установка дополнительной памяти <sup>B</sup>**

- Выключите устройство, нажав на кнопку питания. Выньте телефонный провод из розетки.
- 2 Отсоедините соединительный кабель, затем выньте вилку кабеля питания из электрической розетки.

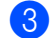

c Снимите крышки гнезда DIMM (1 и 2).

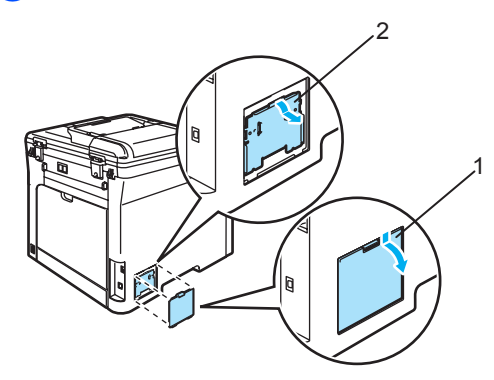

4 Выньте модуль DIMM из упаковки и возьмите его за края.

#### **ОСТОРОЖНО**

Во избежание повреждения устройства статическим электричеством НЕ ПРИКАСАЙТЕСЬ к чипам памяти и поверхности платы.

**5** Держа модуль DIMM за края, совместите насечки модуля DIMM с выступами в гнезде. Вставьте модуль DIMM наклонно (1), затем прижмите его к плате так, чтобы он встал на место со щелчком (2).

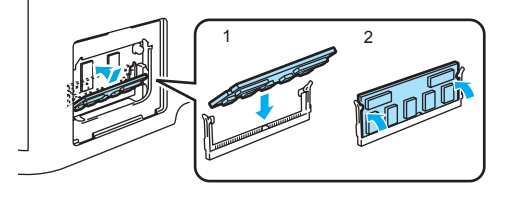

f Установите на место крышки гнезда DIMM (2 и 1).

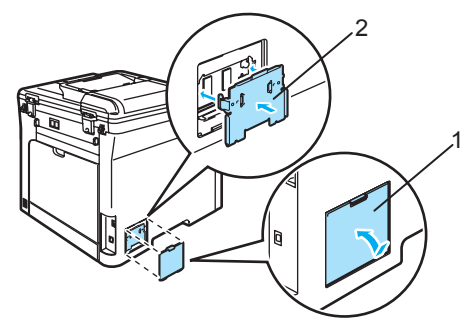

- 7 Вставьте вилку кабеля питания в электрическую розетку, затем подсоедините соединительный кабель.
- В Подсоедините телефонный провод. Включите устройство, нажав на кнопку питания.

## **C Устранение неисправностей и текущее обслуживание**

# **Устранение неисправностей <sup>C</sup>**

Если при работе с устройством возникают проблемы, воспользуйтесь этой таблицей и следуйте рекомендациям.

Большую часть проблем можно легко решить самостоятельно. Если требуется дополнительная помощь, в Центре решений Brother (Brother Solutions Center) можно получить ответы на часто задаваемые вопросы и рекомендации по устранению неисправностей. Посетите наш веб-сайт [http://solutions.brother.com.](http://solutions.brother.com)

## **Решения наиболее часто возникающих проблем**

Если вас не удовлетворяет вид получаемых факсов и вы считаете, что это вызвано неисправностью устройства, то сделайте копию какого-либо документа. Если вид копии нормальный, то проблема, возможно, не с вашим устройством. Найдите в таблице ниже нужный пункт и выполните приведенные инструкции.

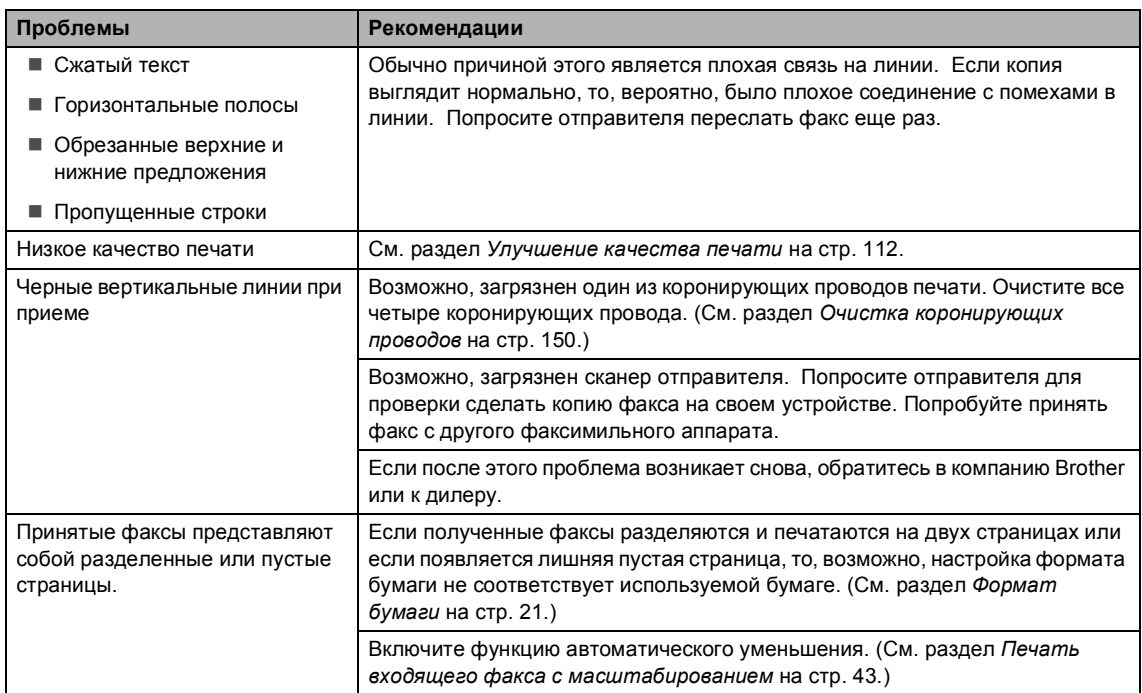

### **Печать или прием факсов**

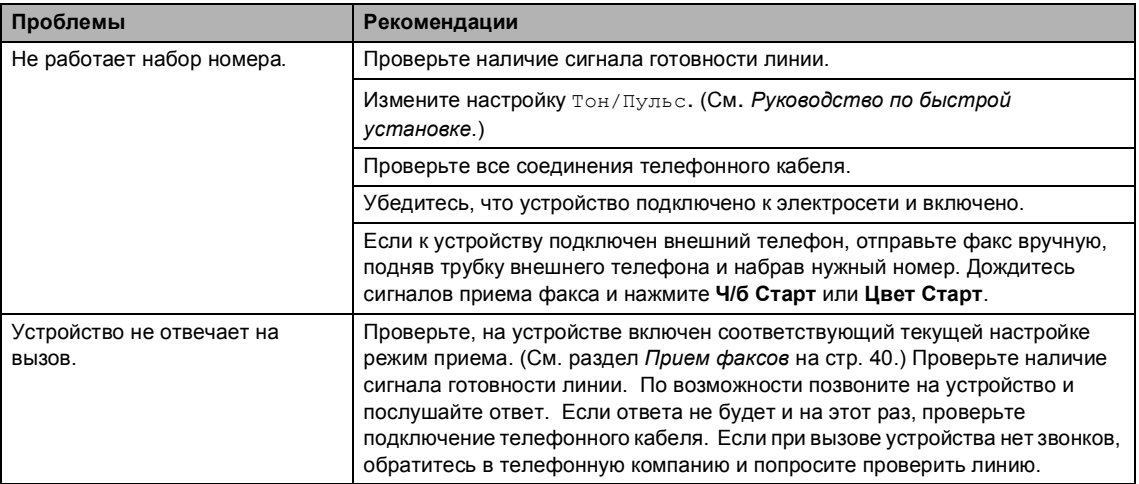

#### **Телефонная линия и подключение**

#### **Отправка факсов**

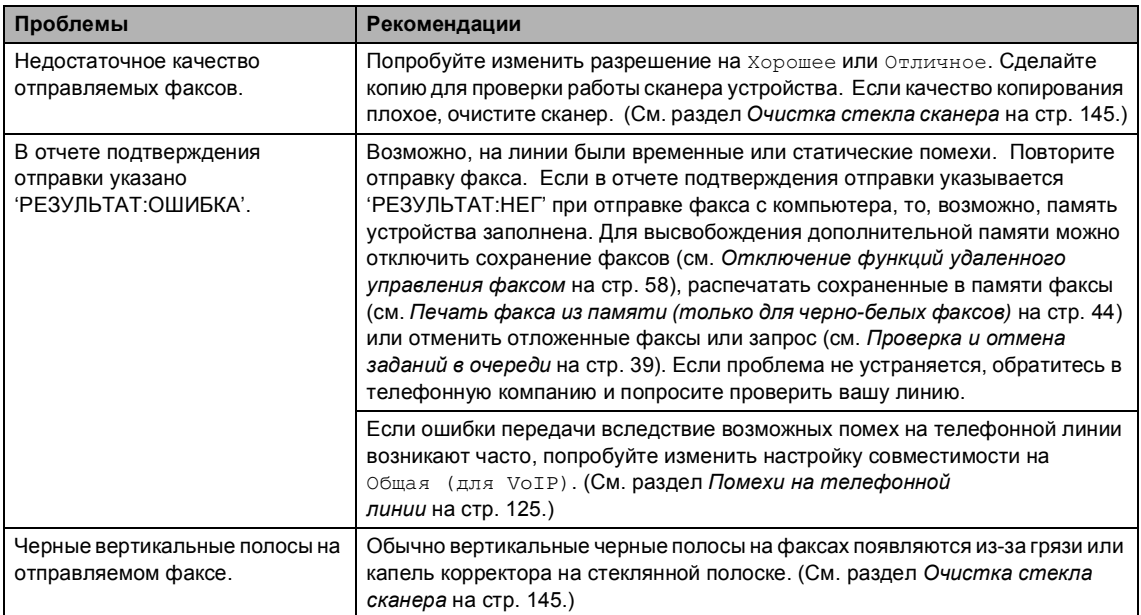

#### **Обработка входящих звонков**

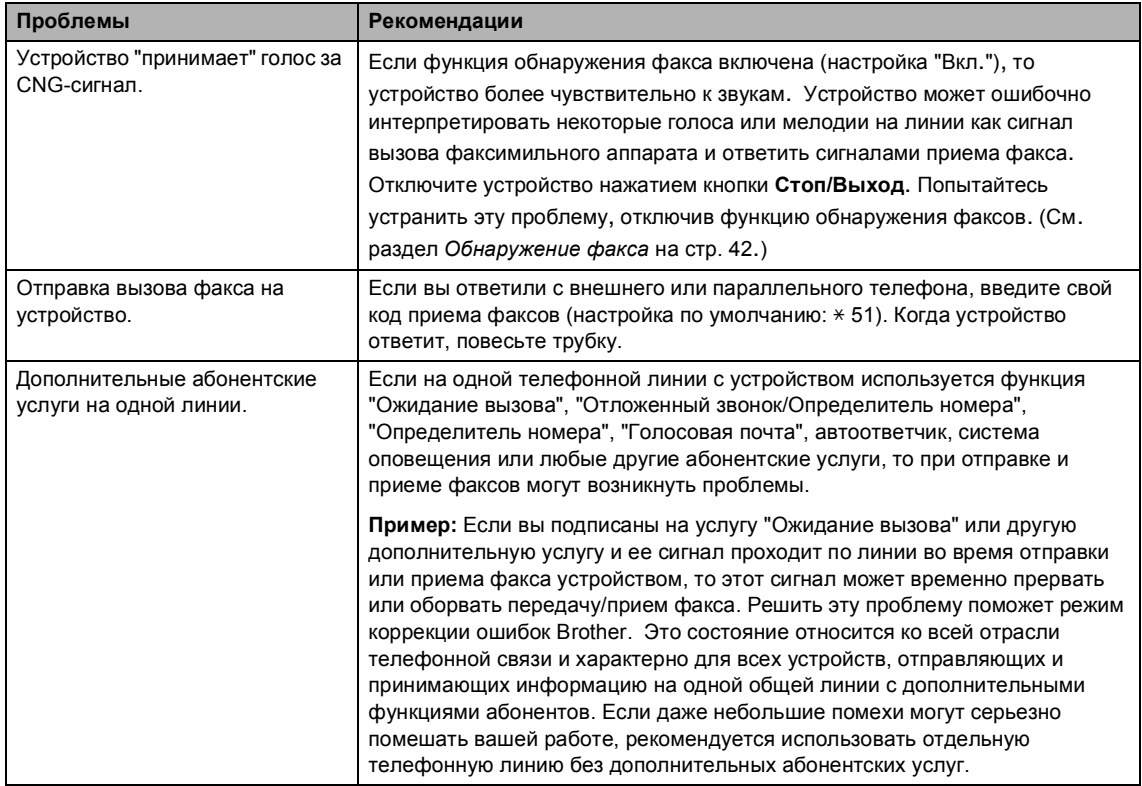

#### **Проблемы с доступом к меню**

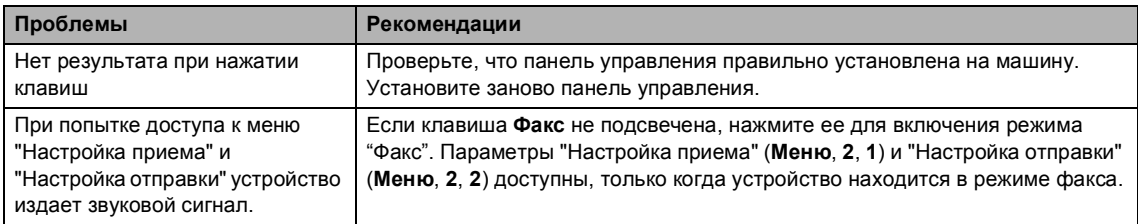

#### **Проблемы с качеством копирования**

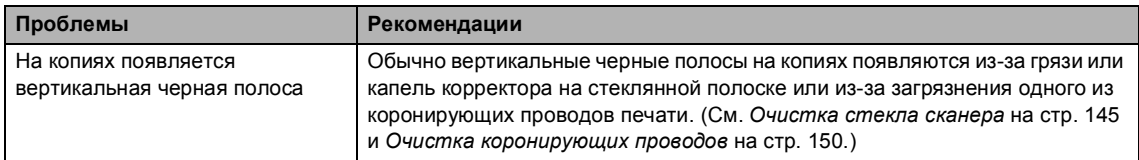

#### **Проблемы с печатью**

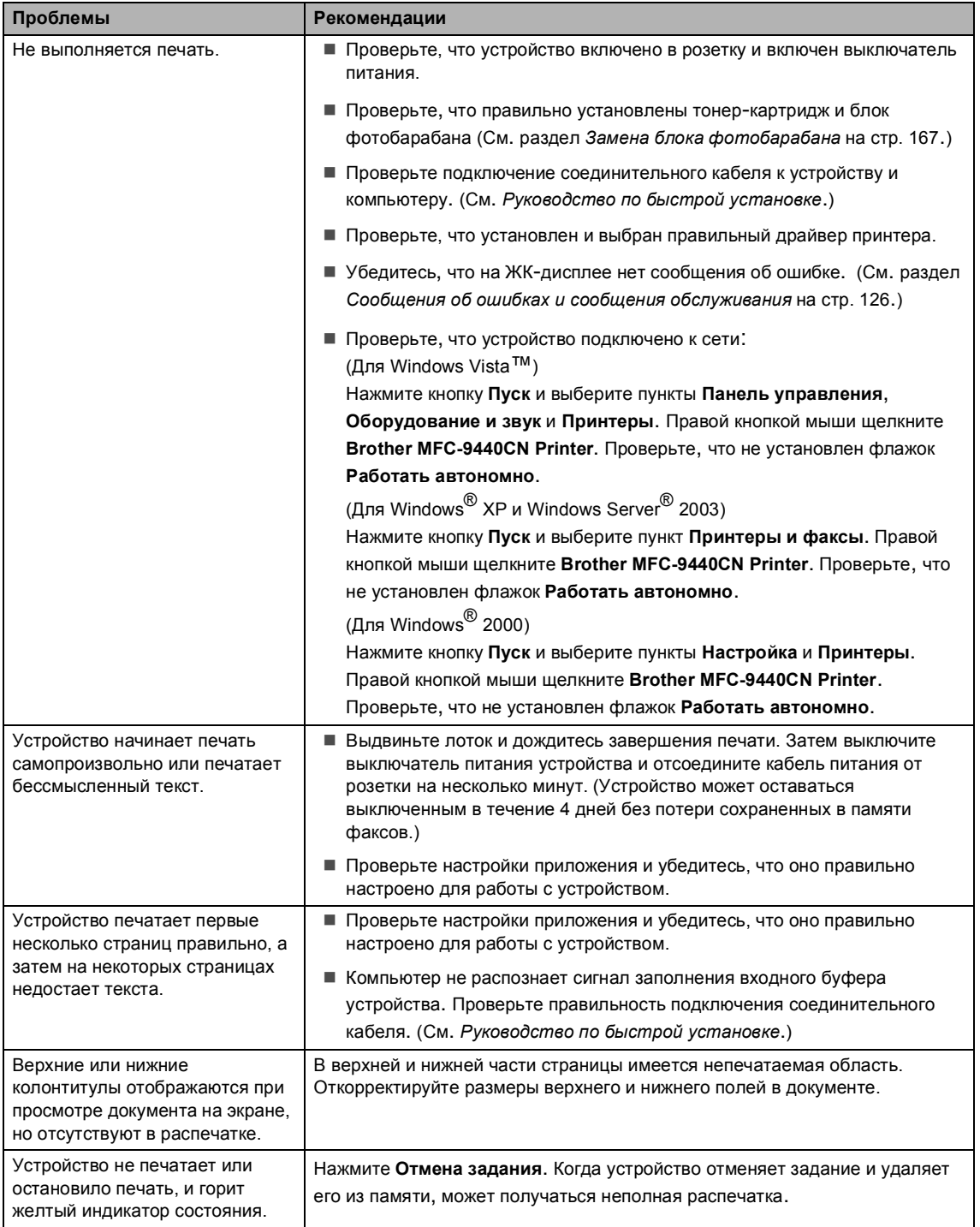

#### **Проблемы со сканированием**

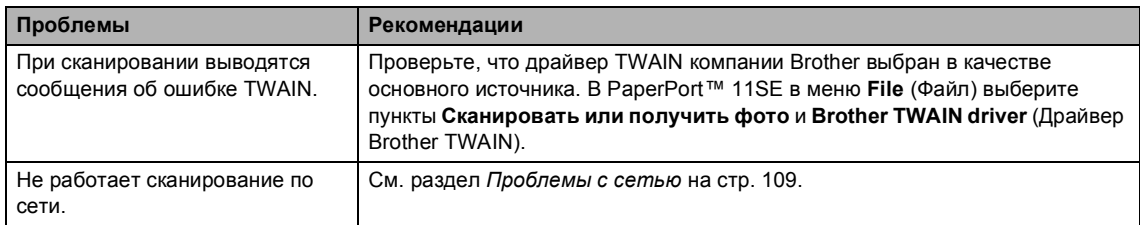

## **Проблемы с программным обеспечением**

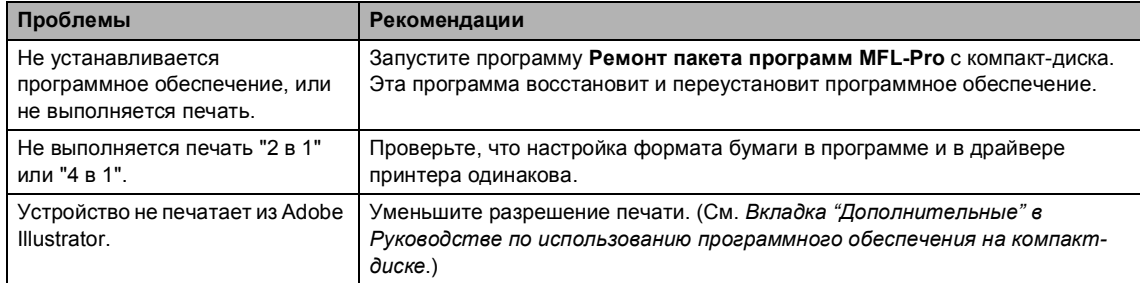

### **Проблемы с бумагой**

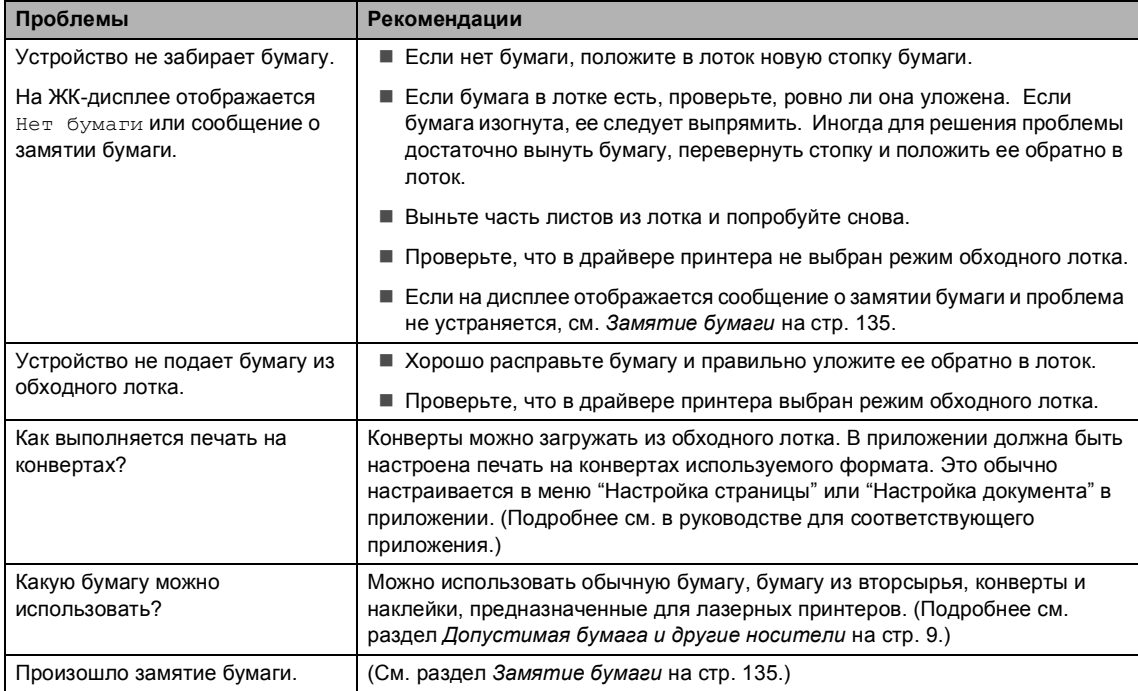

#### **Проблемы с качеством печати**

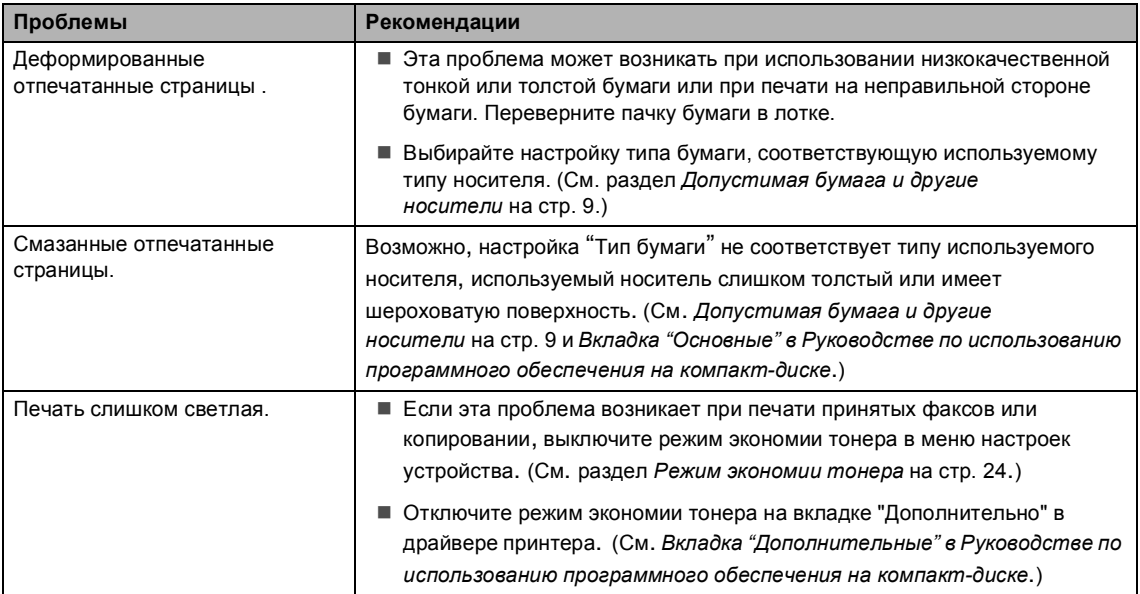

### <span id="page-118-0"></span>**Проблемы с сетью**

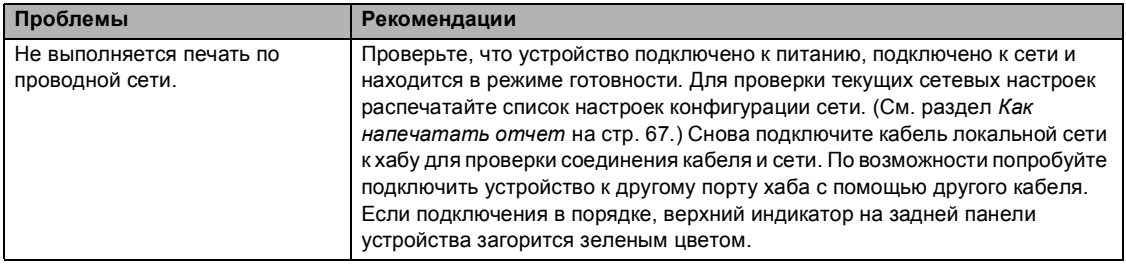

### **Проблемы с сетью (Продолжение)**

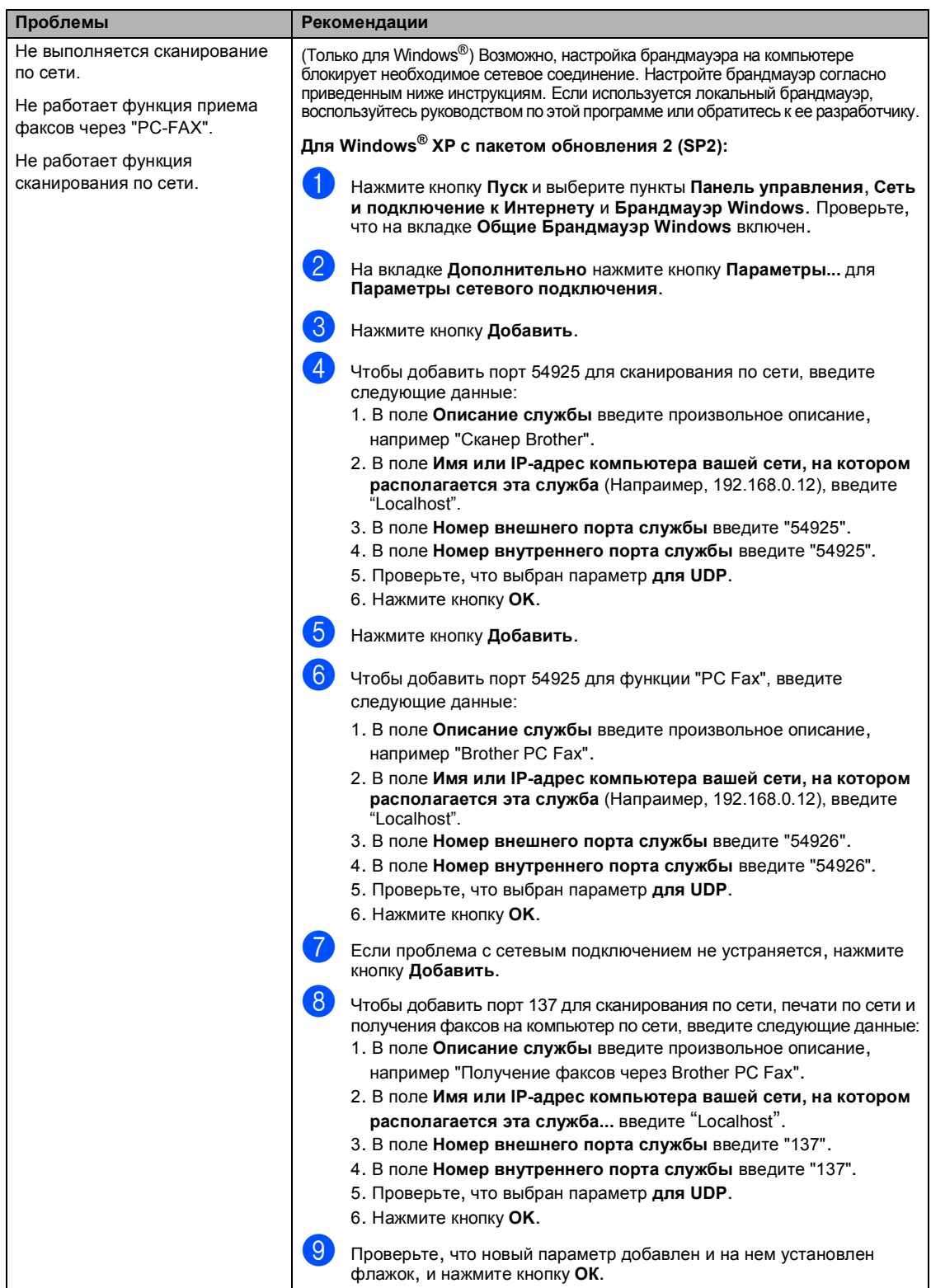

#### **Проблемы с сетью (Продолжение)**

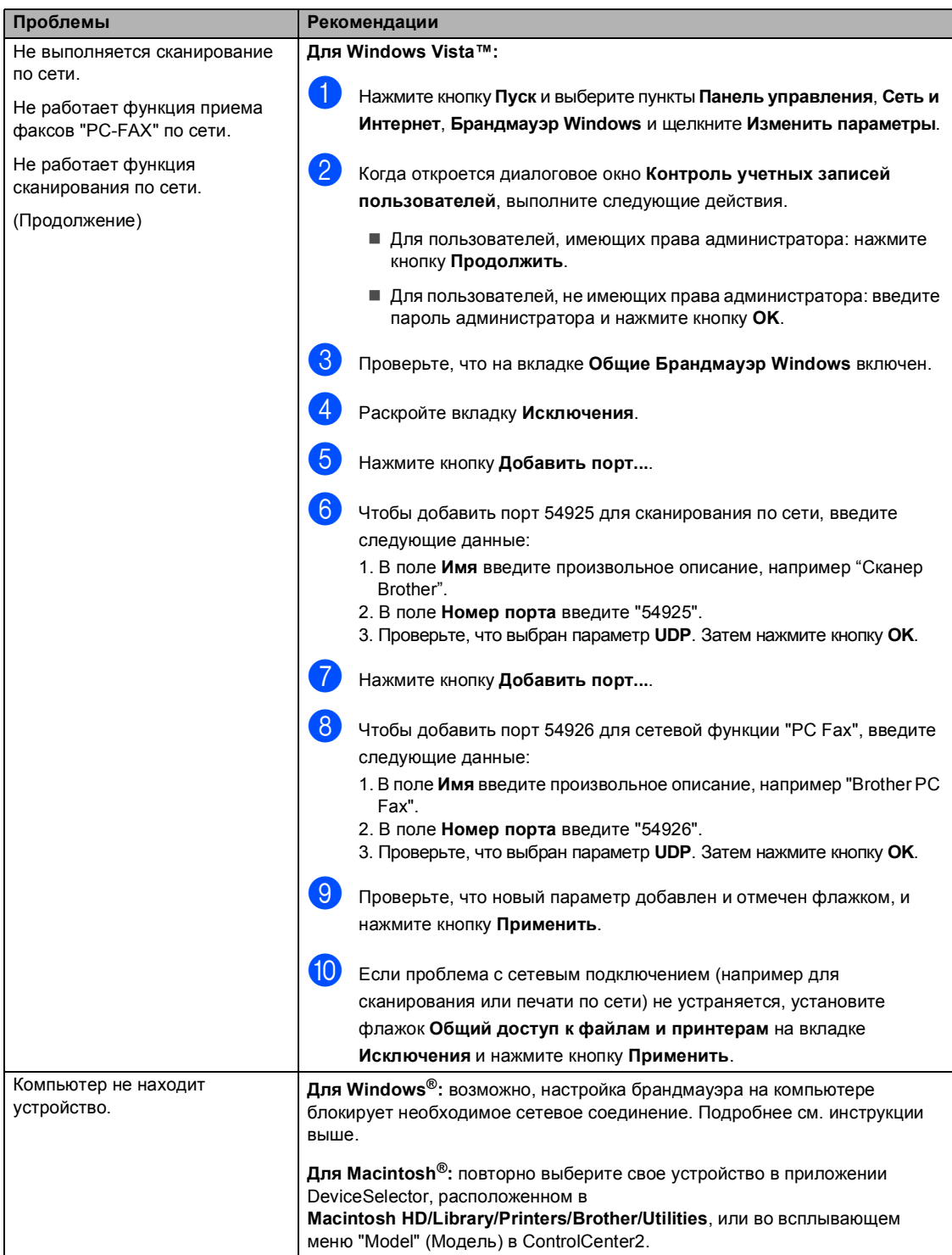

## <span id="page-121-0"></span>**Улучшение качества печати <sup>C</sup>**

Если возникла проблема с качеством печати, сначала напечатайте пробную страницу (**Меню**, **4**, **2**, **3**). Если качество распечатки хорошее, то, возможно, проблема не связана с устройством. Проверьте подключение соединительного кабеля или попробуйте подключить устройство к другому компьютеру.

## **Примечание**

Если на ЖК-дисплее отображается сообщение Рес. тон. зак-ся, проблему с качеством печати можно устранить, заменив тонер-картридж новым.

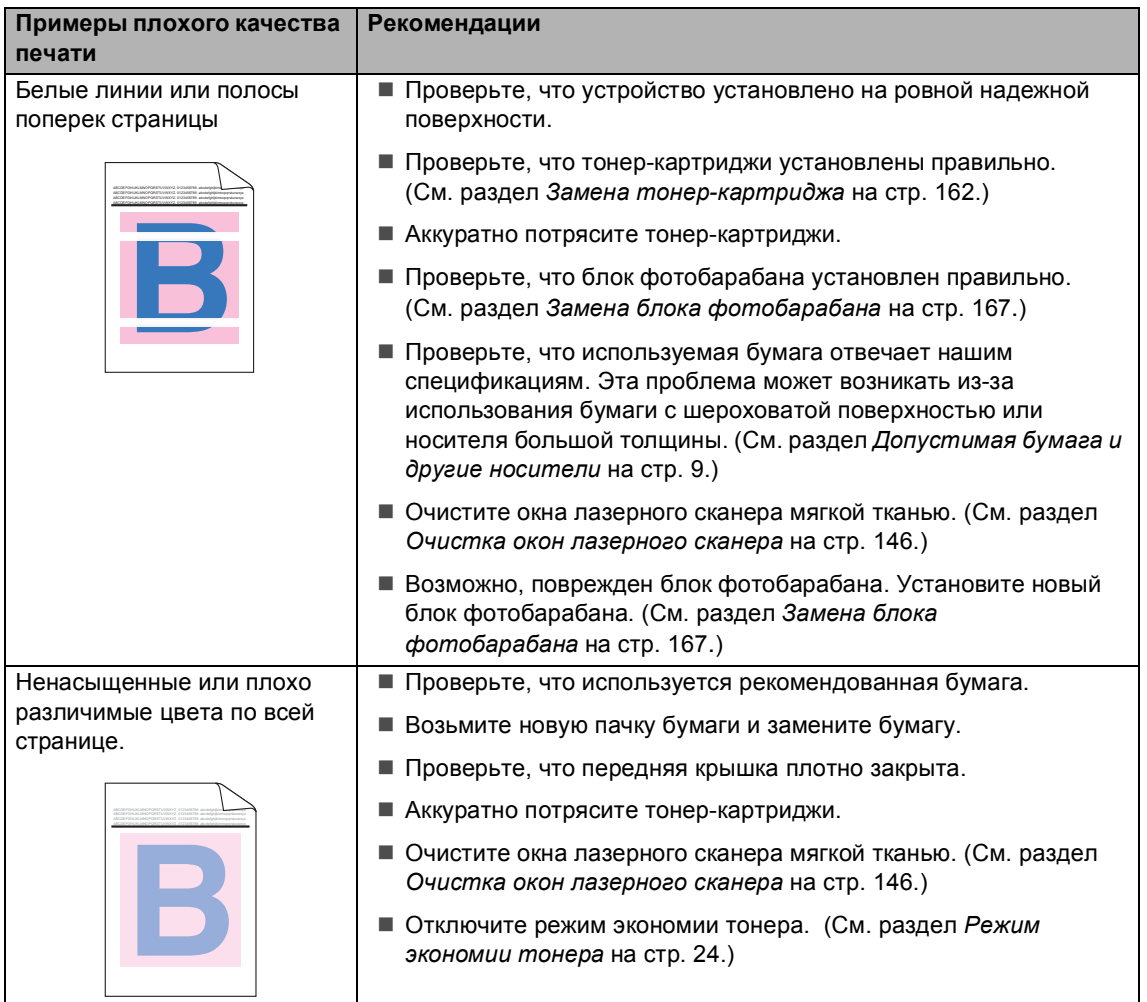

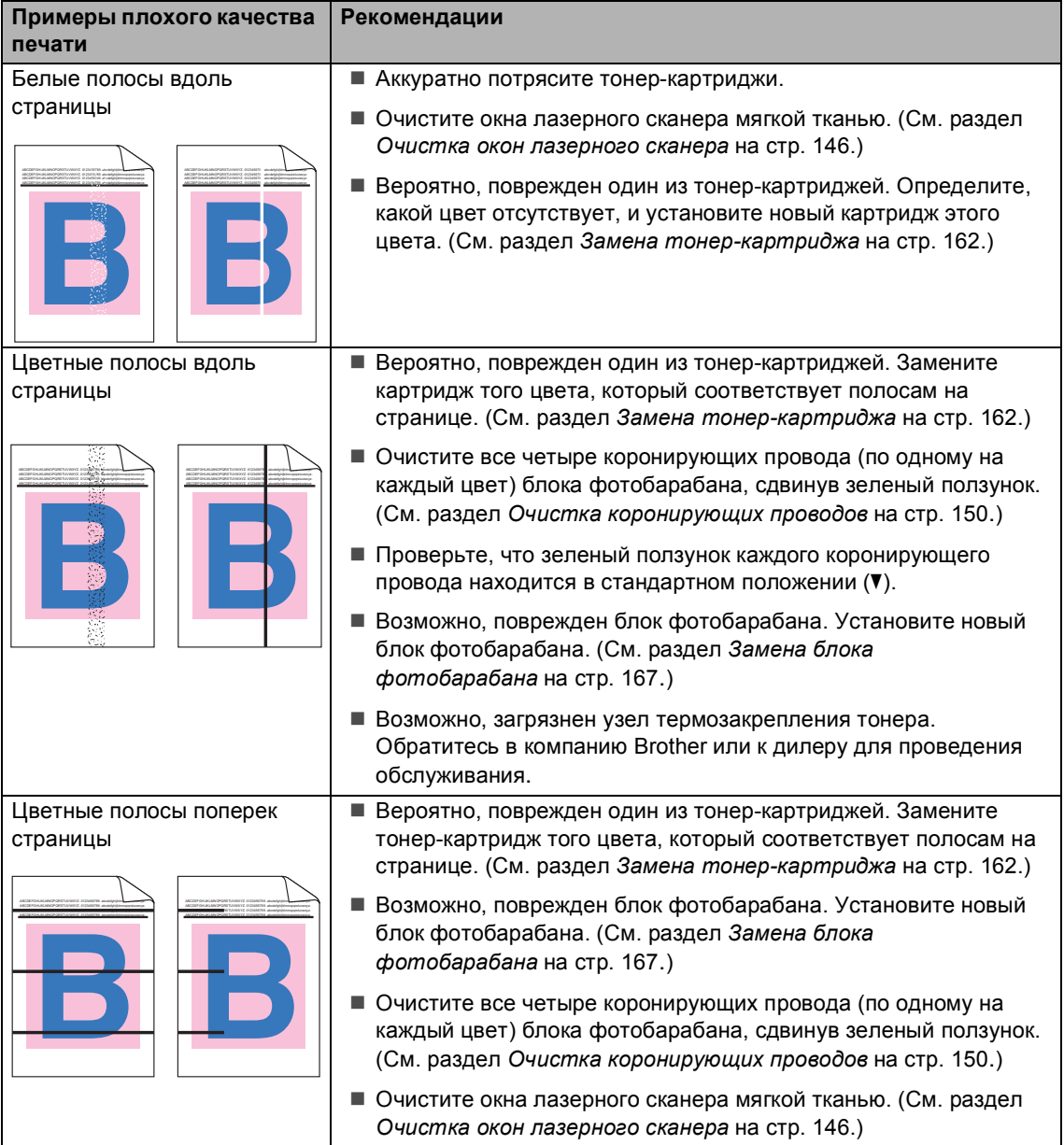

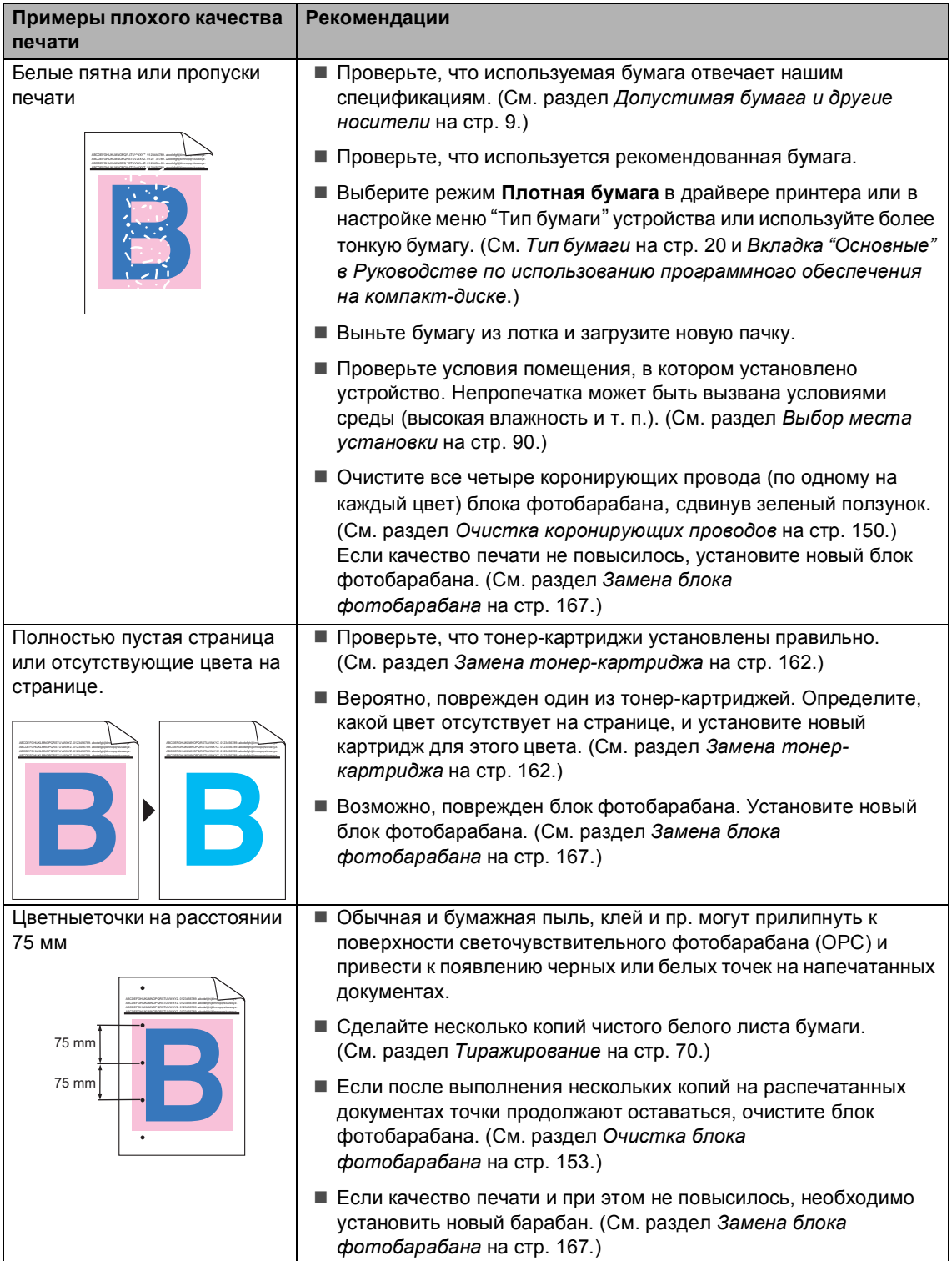

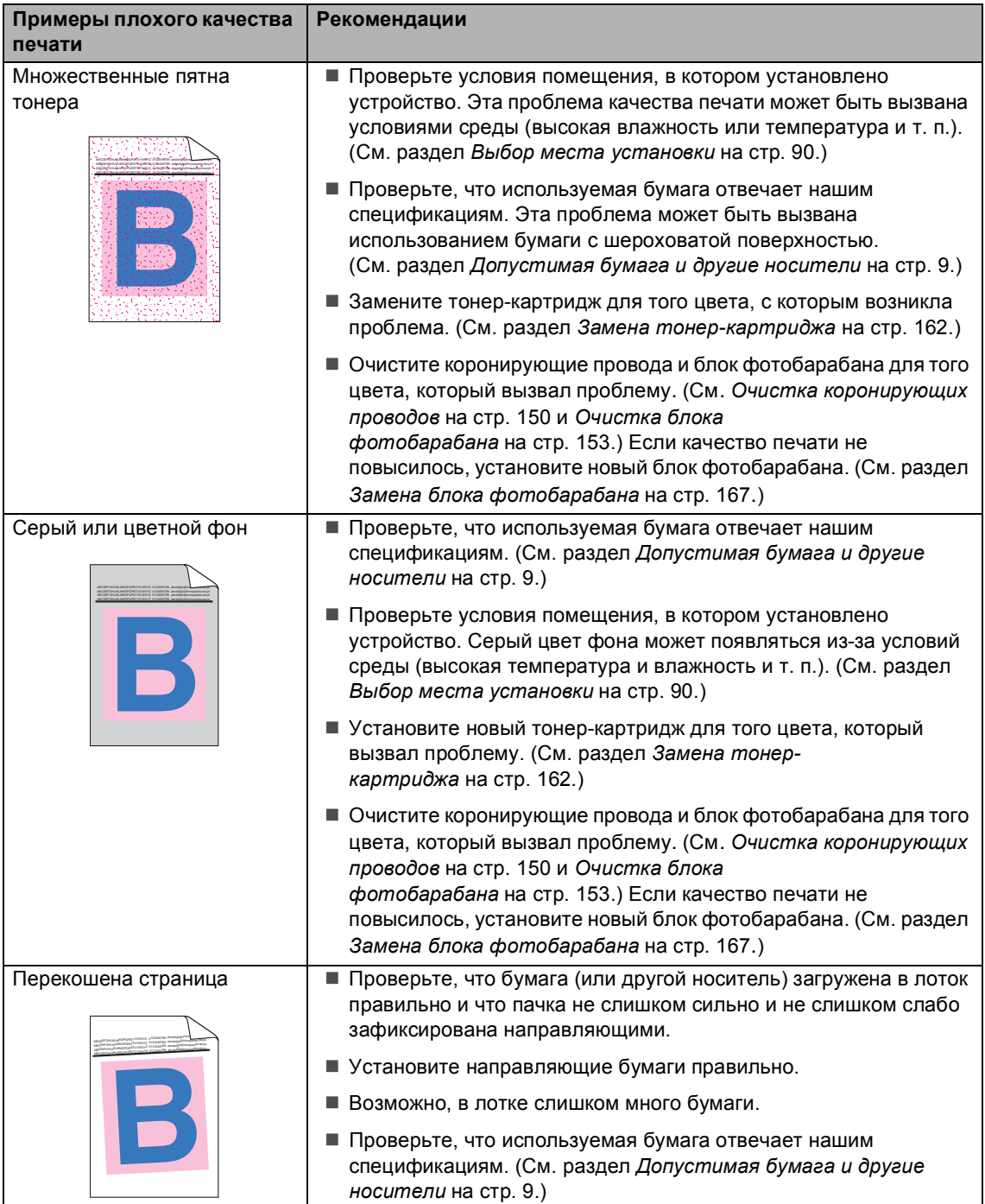

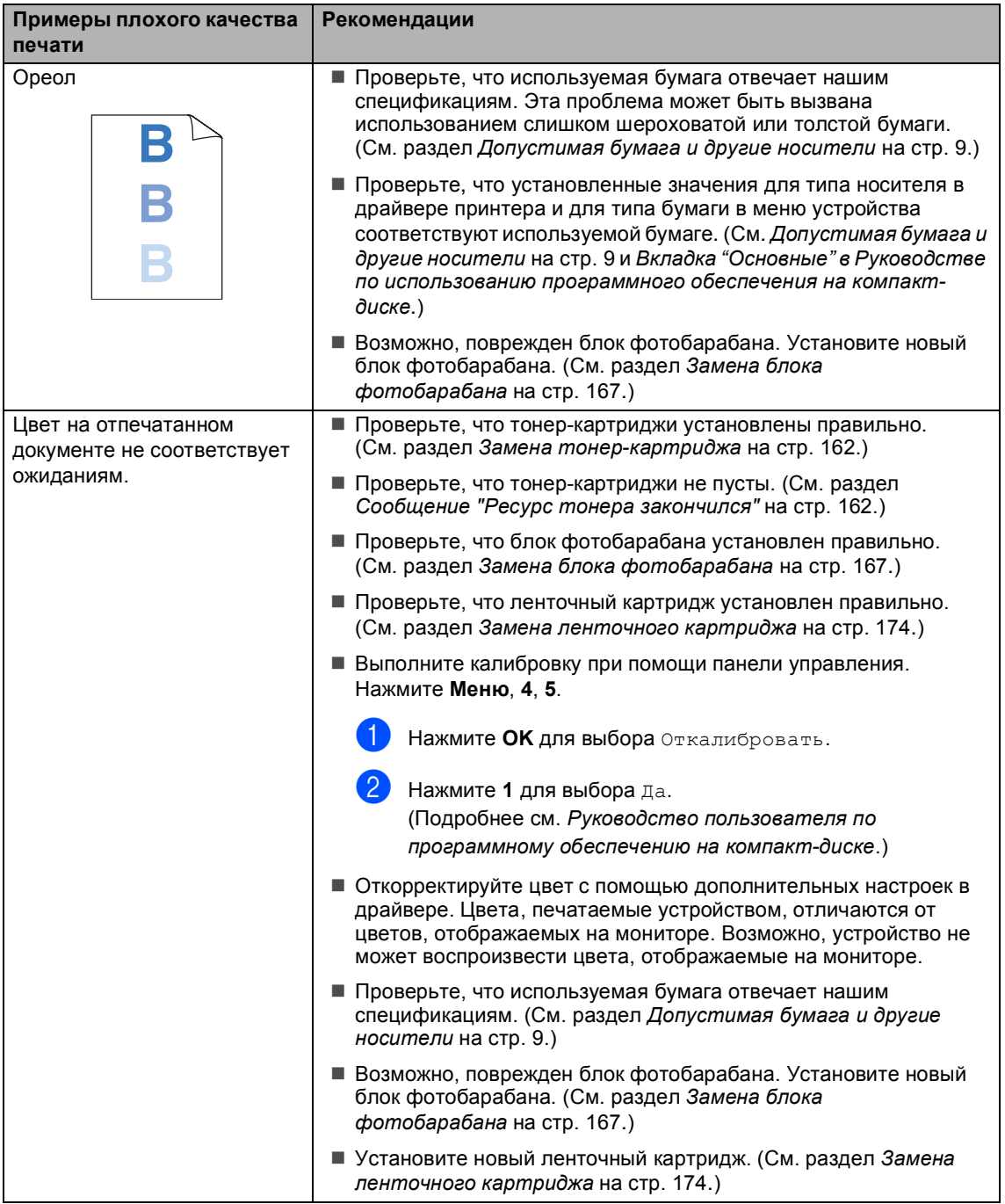

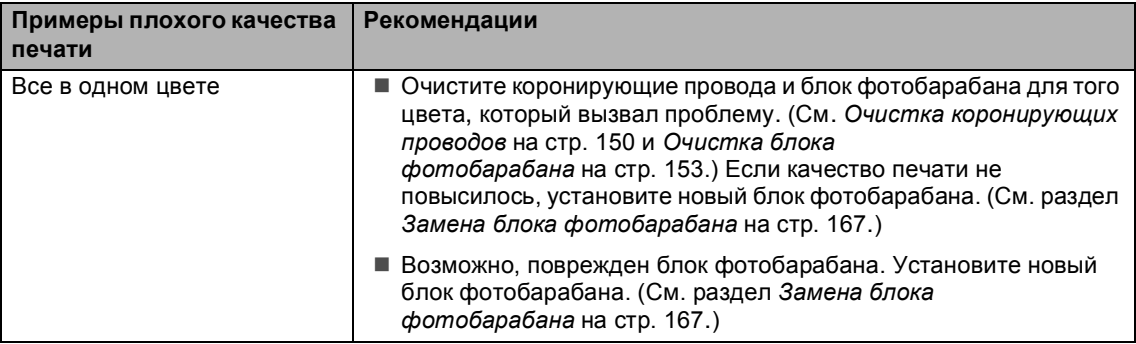

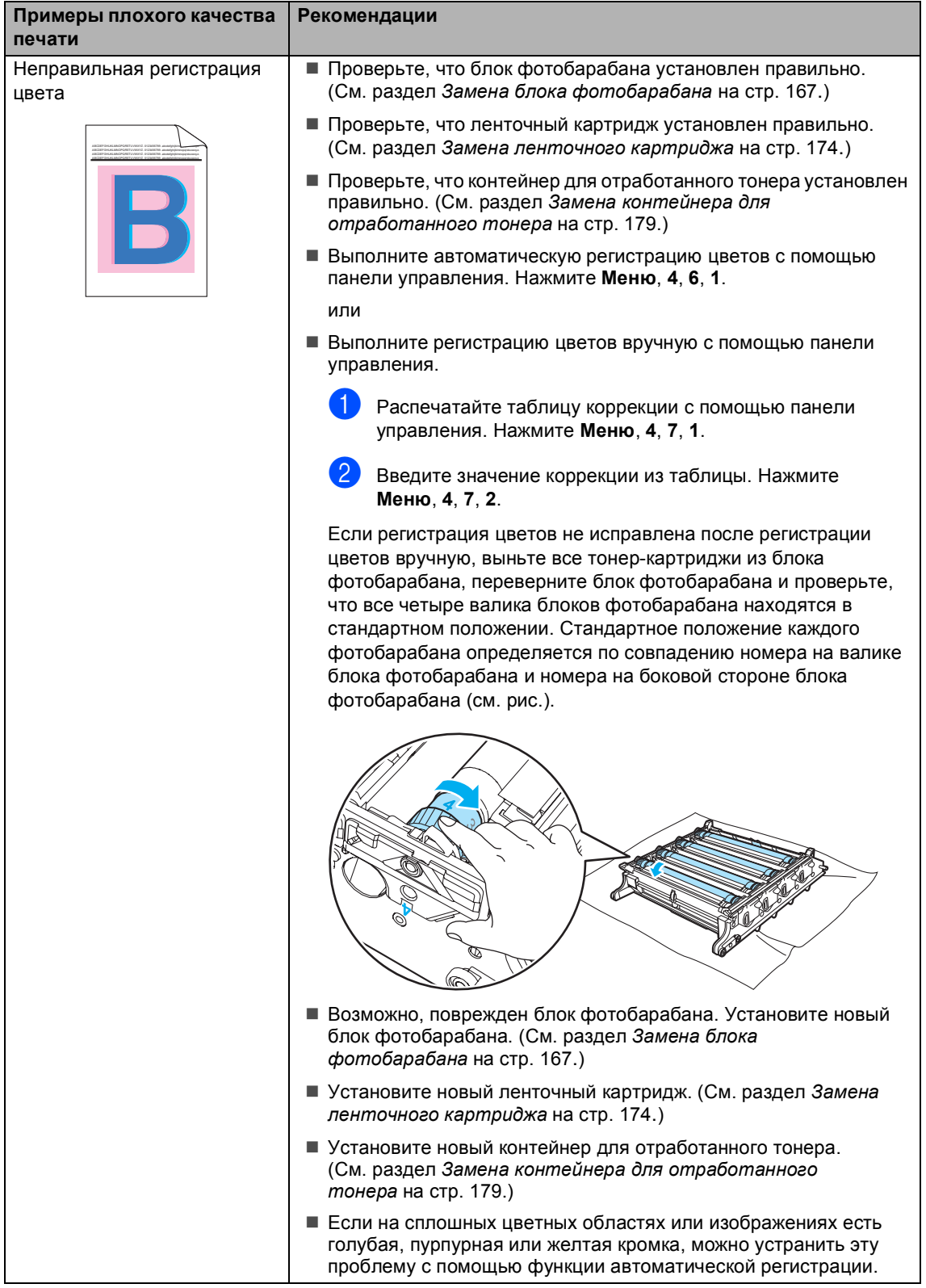

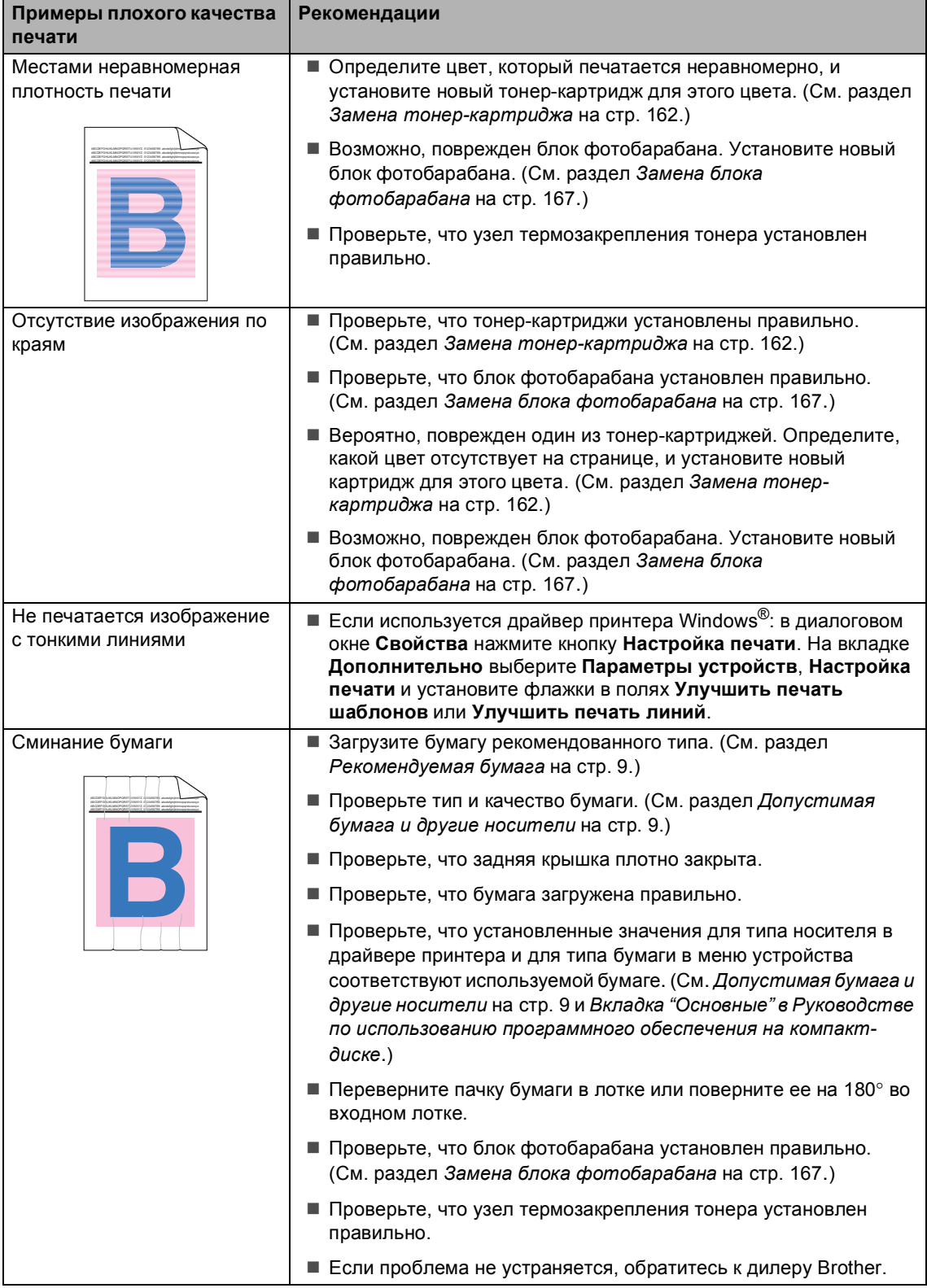

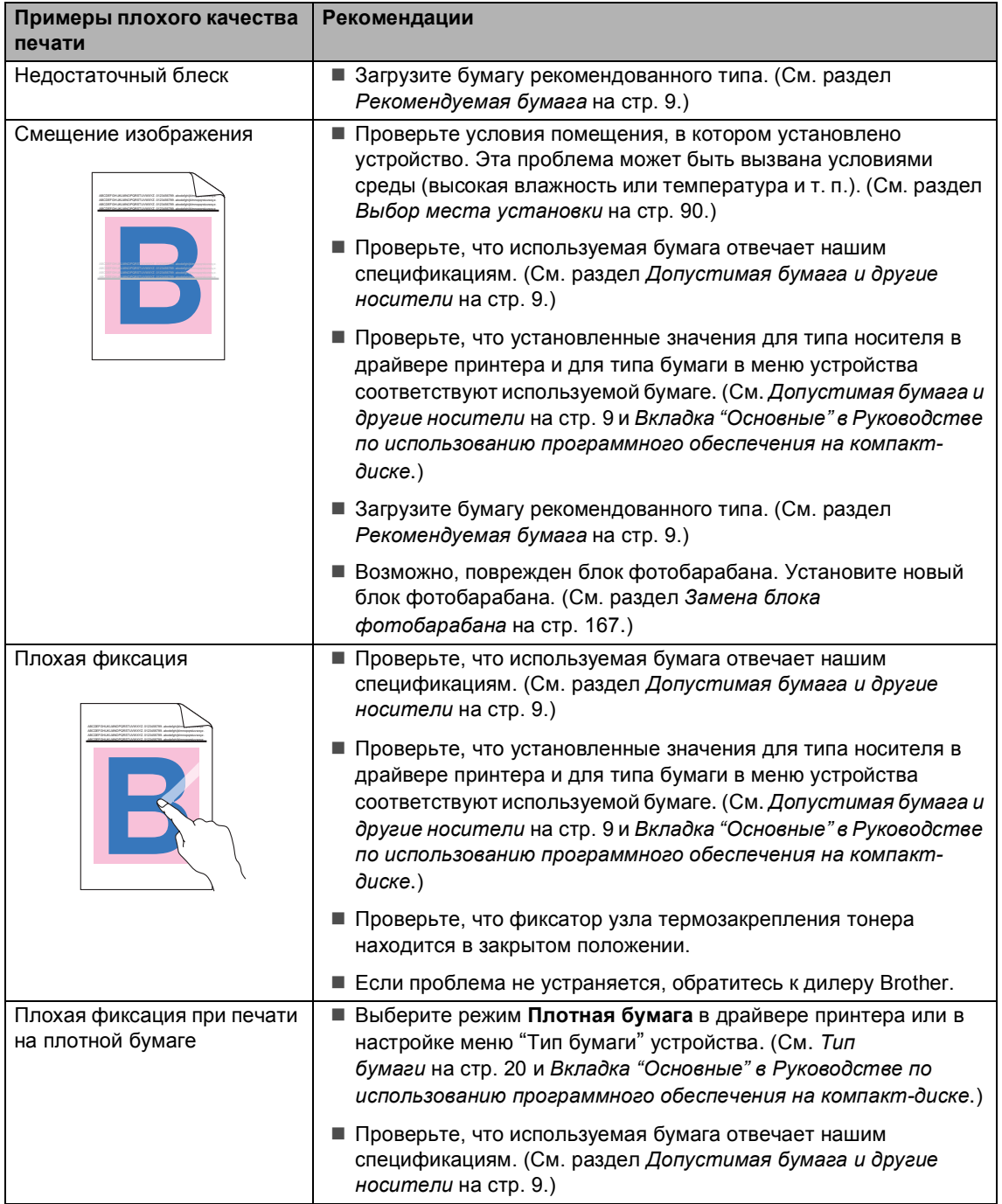

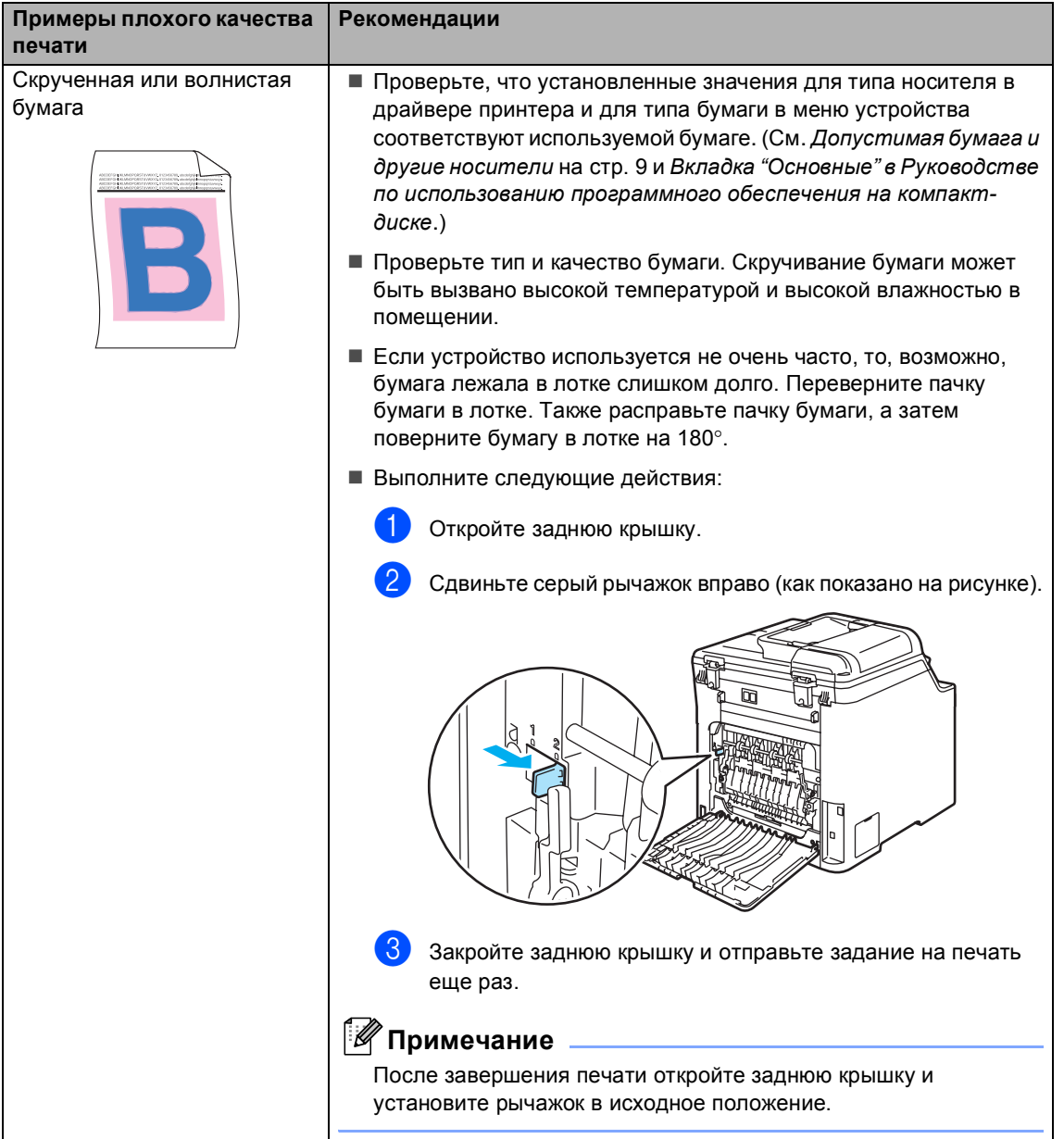

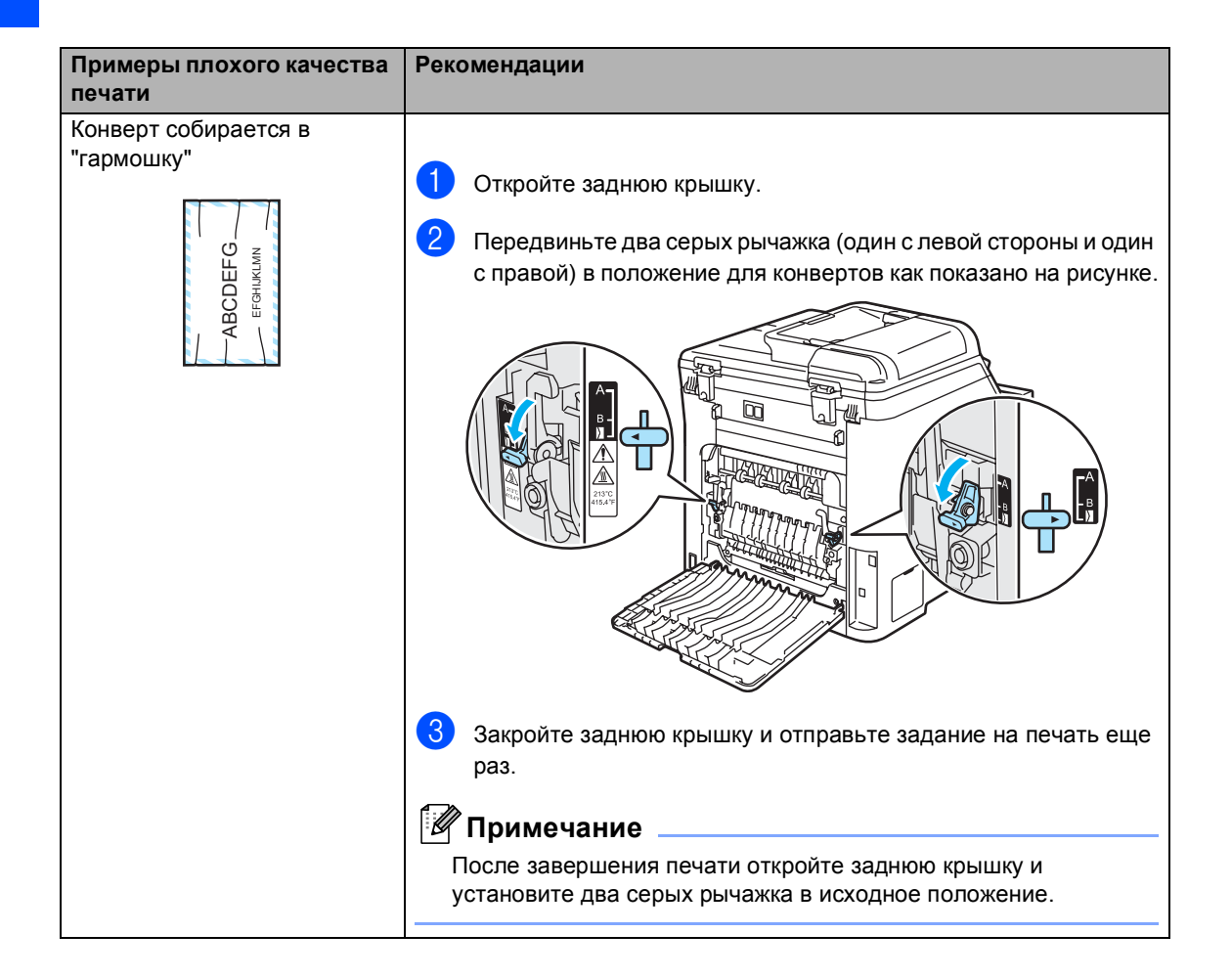

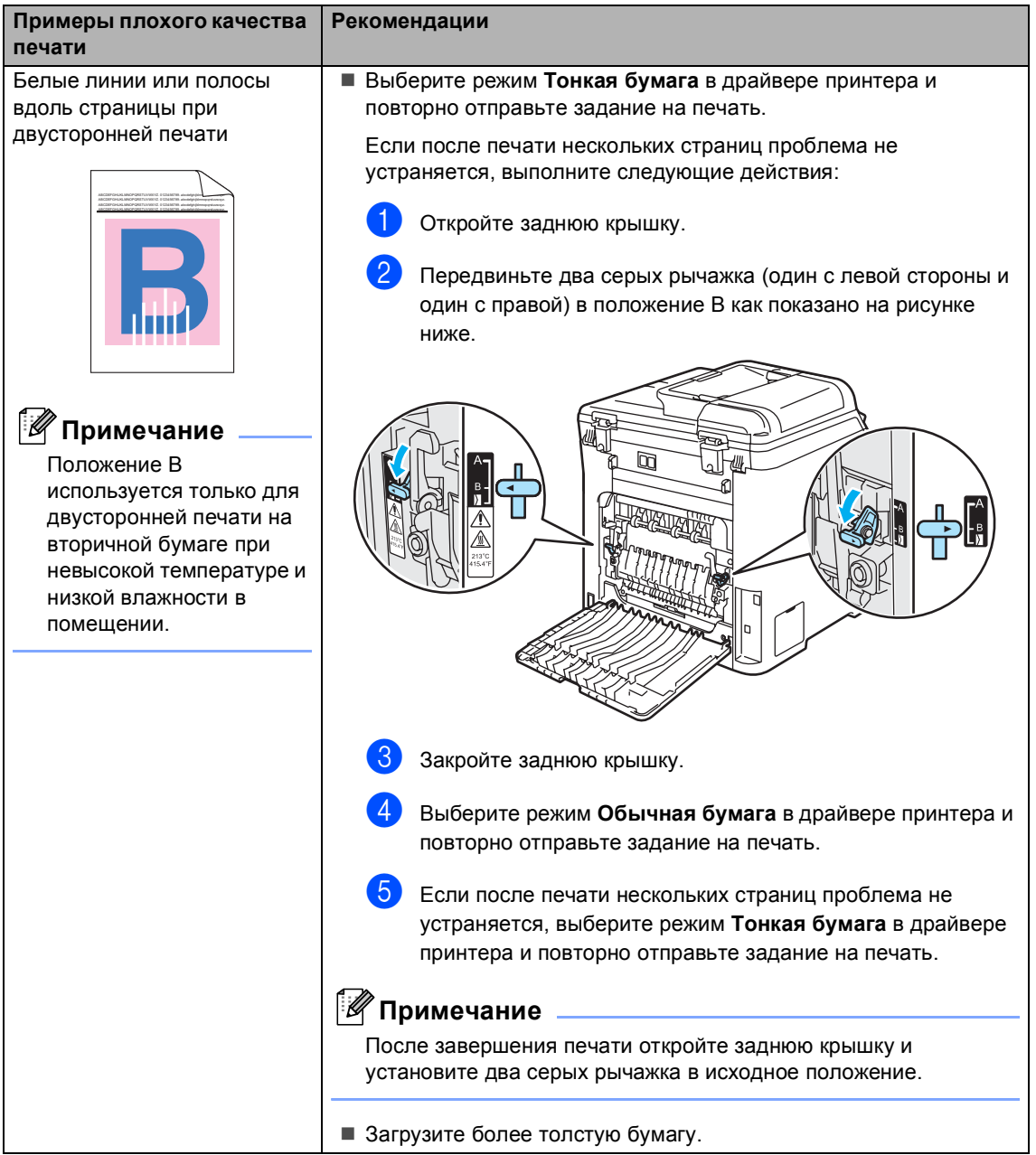

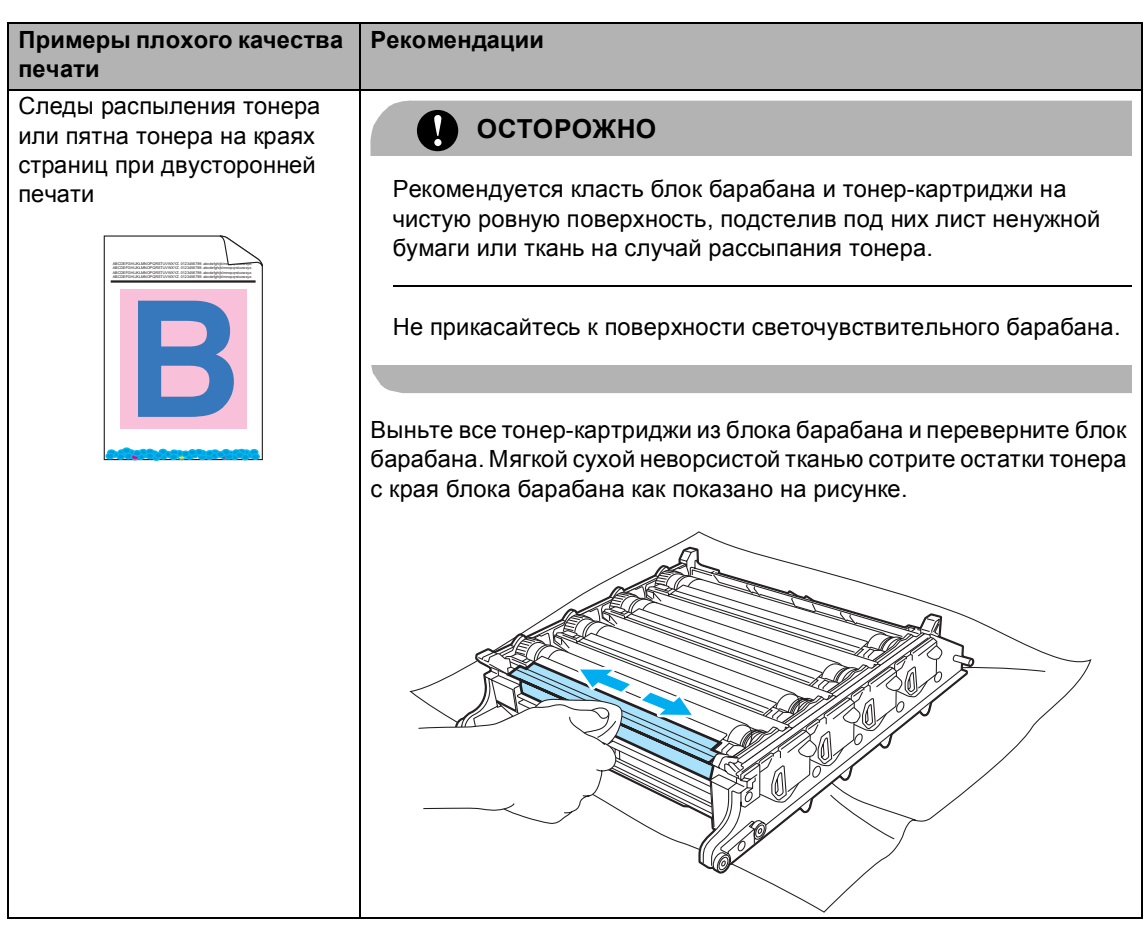

## **Установка распознавания сигнала готовности линии <sup>C</sup>**

При автоматической отправке факса по умолчанию машина, перед началом набора номера, будет ждать в течение фиксированного времени. Если настройку параметра сигнала готовности линии изменить на Обнаружение, устройство будет набирать номер сразу после распознавания сигнала готовности линии. Такая настройка поможет сэкономить некоторое количество времени при отправке факса на много номеров. Если при изменении этого параметра у вас возникают проблемы с набором номера, для этого параметра необходимо вернуть значение по умолчанию

Нет обнаружения.

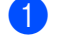

#### a Нажмите **Меню**, **0**, **5**.

Исходн. уст-ки 5.Сигнал линии

b Нажмите **<sup>a</sup>** или **<sup>b</sup>** для выбора Обнаружение или Нет обнаружения. Нажмите **OK**.

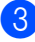

c Нажмите **Стоп/Выход**.

#### <span id="page-134-0"></span>**Помехи на телефонной линии**

Если при отправке или получении факсов возникают проблемы из-за возможных помех на телефонной линии, можно уменьшить скорость передачи факсов для сокращения числа ошибок.

**C**

- a Нажмите **Меню**, **2**, **0**, **1**. Разное 1.Совместимость
- b Нажмите **<sup>a</sup>** или **<sup>b</sup>** для выбора Общая (для VoIP) или Нормальная (или Высокая).
	- **Общая (для VoIP) снижает** скорость модема до 9600 бит/с и отключает режим коррекции ошибок.

Для стандартной телефонной линии: если помехи на стандартной телефонной линии возникают регулярно, попробуйте эту настройку.

В случае использования протокола VoIP: поставщики услуг VoIP предлагают поддержку факса с использованием различных стандартов. Если ошибки передачи факса возникают регулярно, попробуйте эту настройку.

- Нормальная задает скорость модема 14400 бит/с.
- Высокая задает скорость модема 33600 бит/с.

Нажмите **OK**.

c Нажмите **Стоп/Выход**.

#### **Примечание**

При задании для совместимости значения Общая (для VoIP) функция коррекции ошибок не работает.

## <span id="page-135-0"></span>**Сообщения об ошибках и сообщения обслуживания <sup>C</sup>**

Как и в другом сложном офисном оборудовании, в этом устройстве отображаются сообщения об ошибках и сообщения обслуживания. Самые распространенные сообщения об ошибках и сообщения обслуживания приведены ниже.

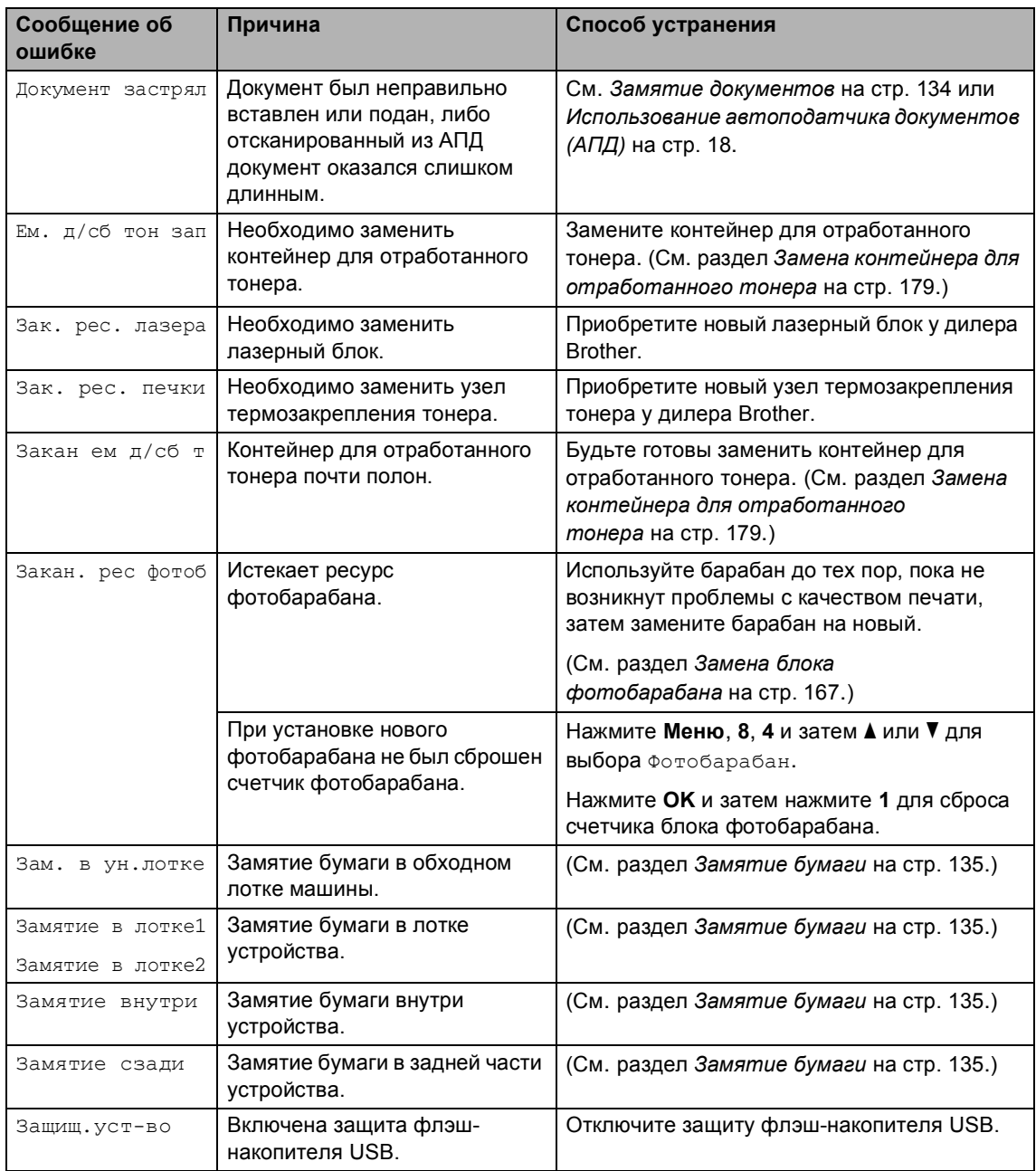

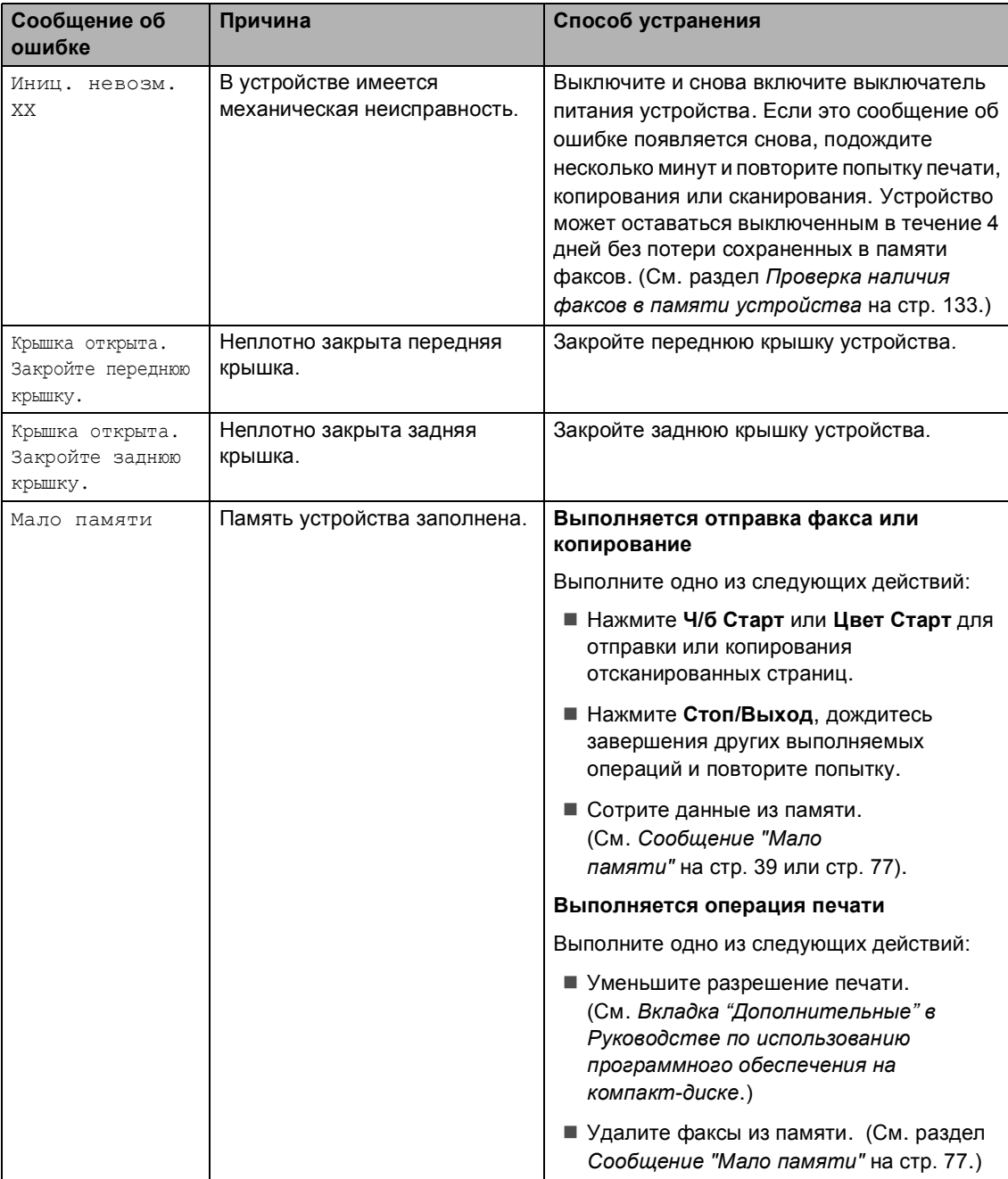

<span id="page-137-0"></span>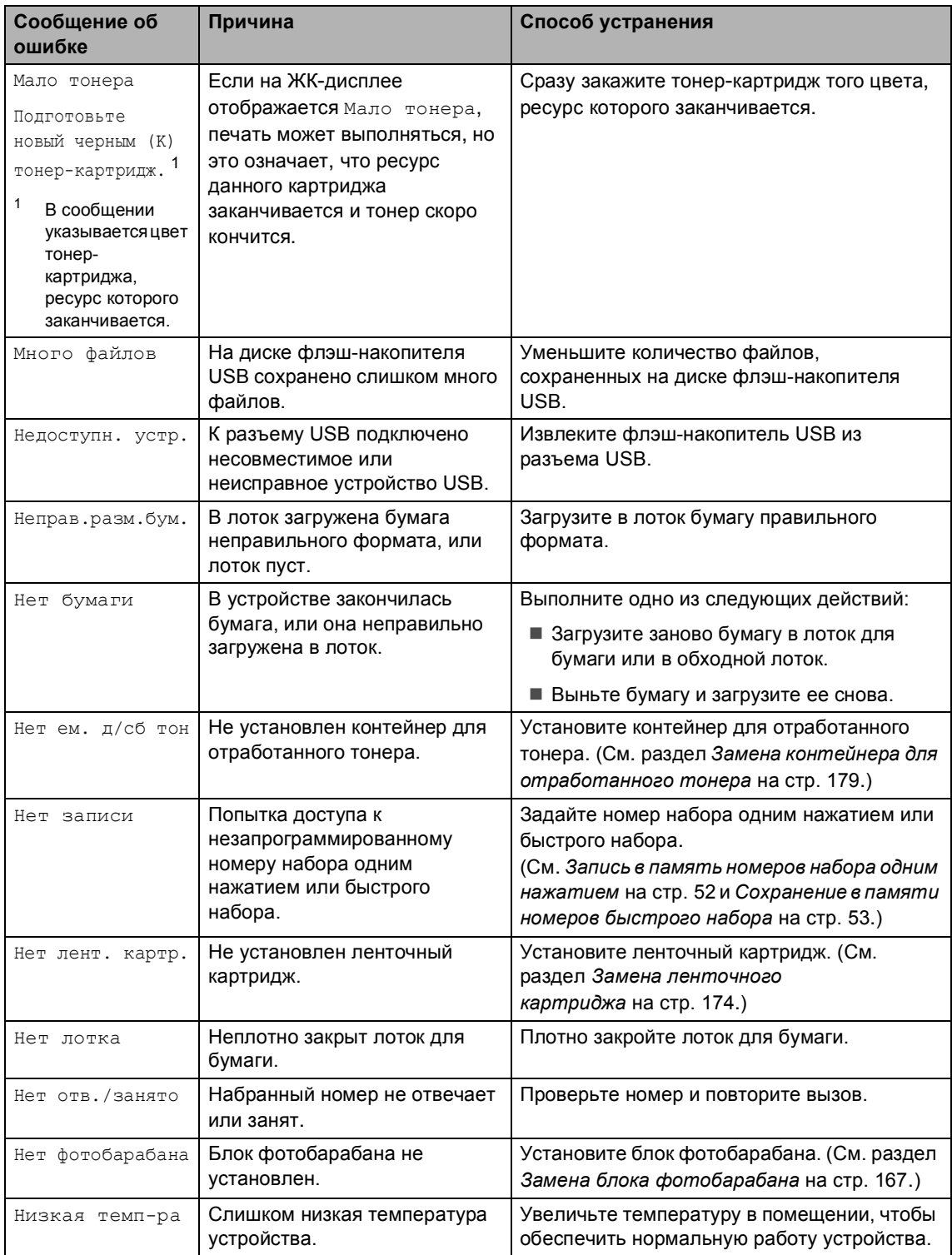

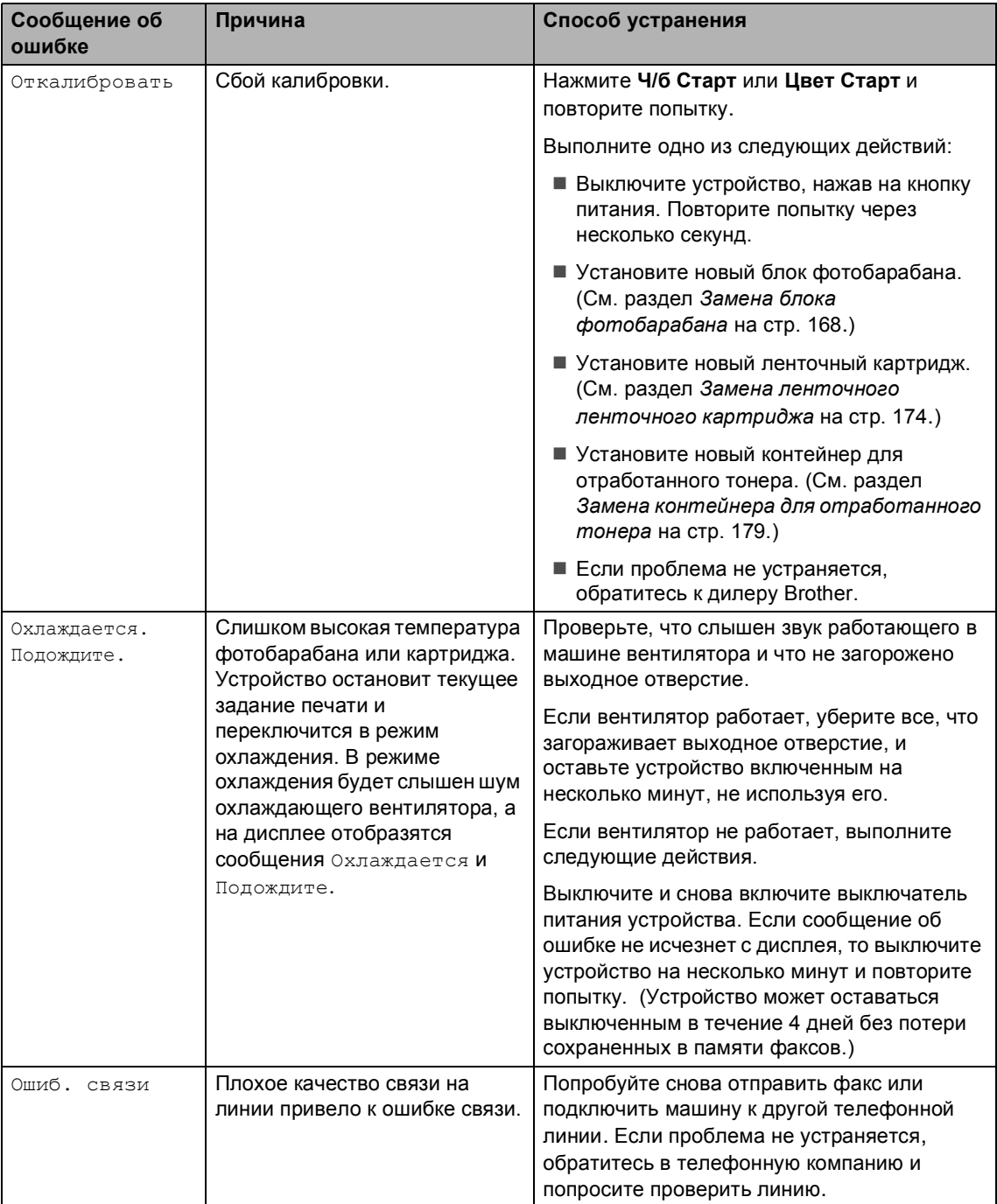

<span id="page-139-0"></span>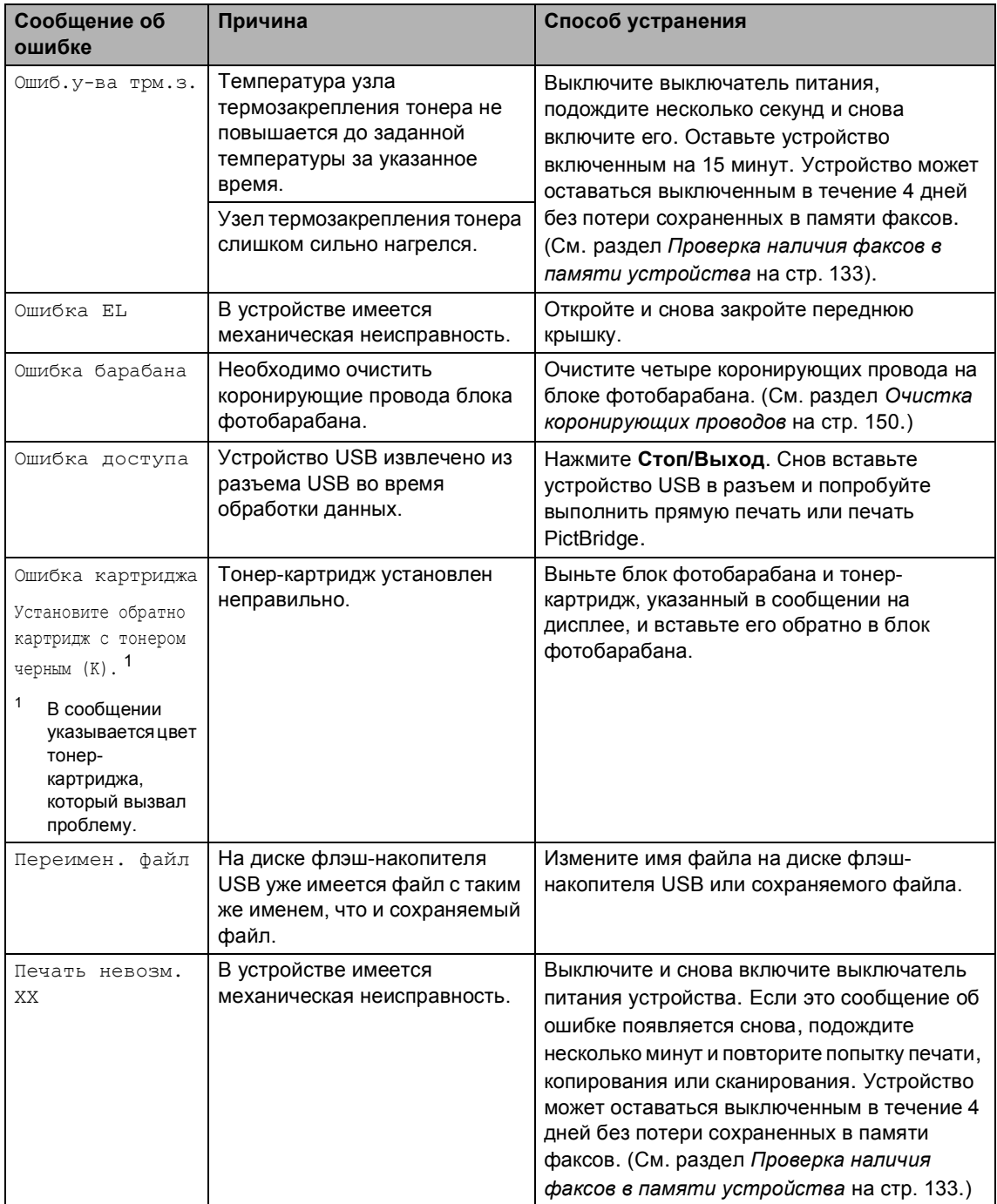

<span id="page-140-0"></span>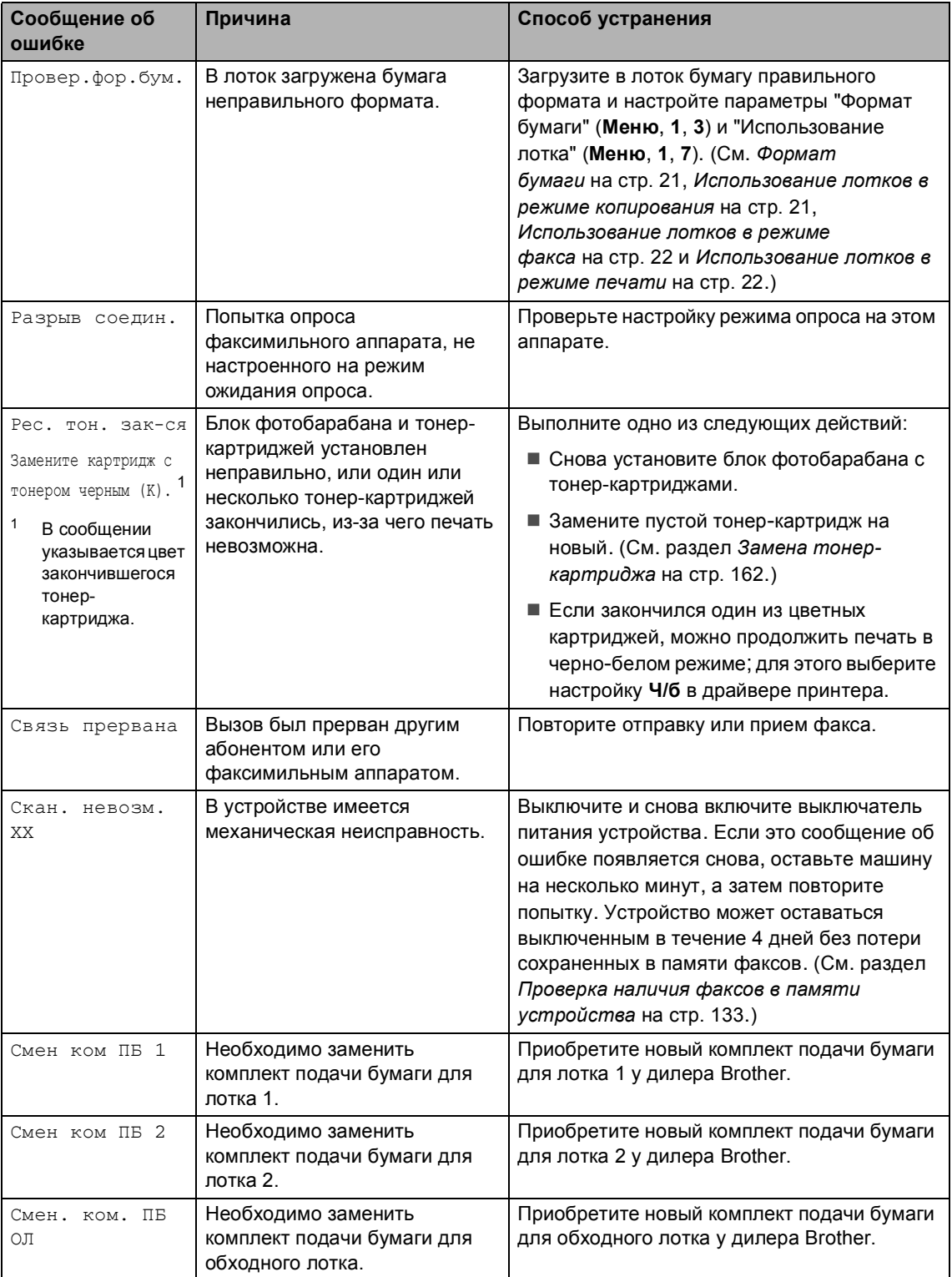

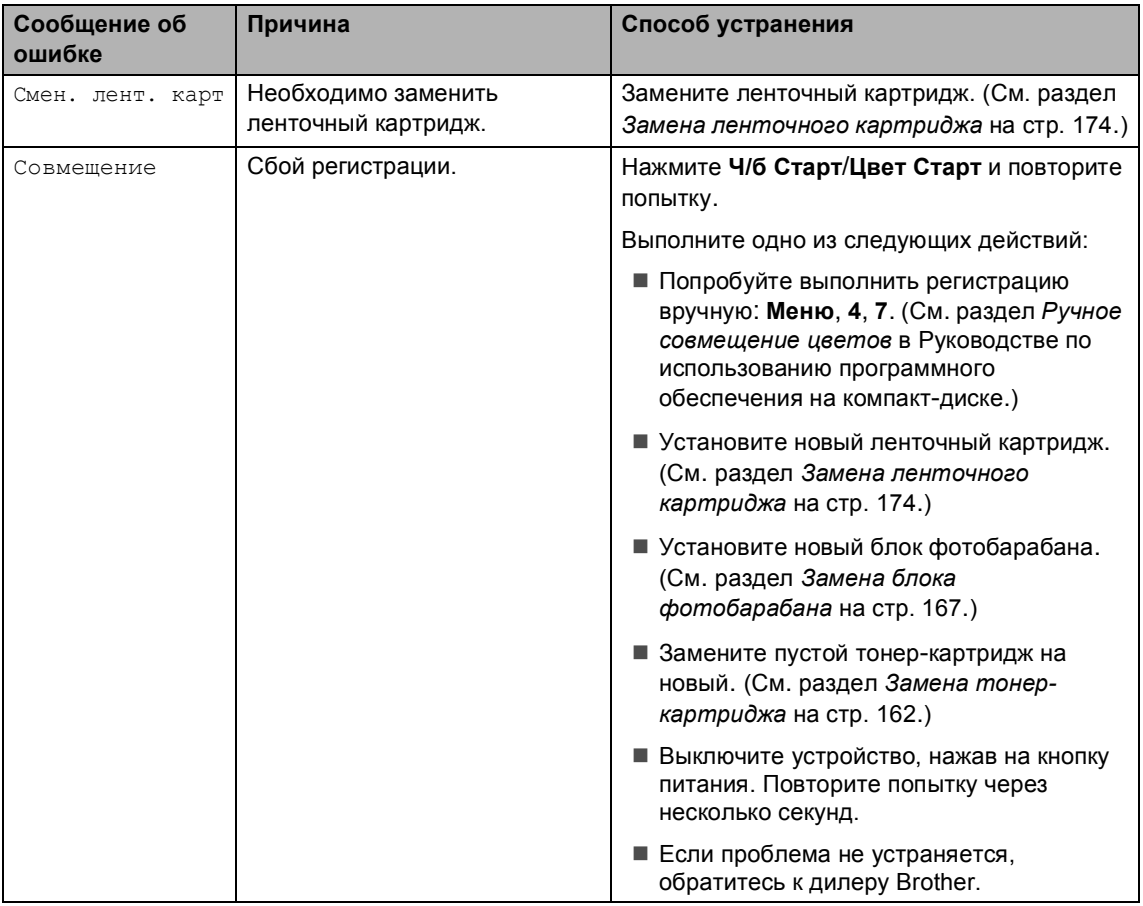

## <span id="page-142-0"></span>**Проверка наличия факсов в памяти устройства**

Если на ЖК-дисплее отображается сообщение об ошибке, можно проверить, есть ли факсы в памяти устройства.

<span id="page-142-3"></span>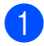

#### a Нажмите **Меню**, **9**, **0**, **1**.

- <span id="page-142-4"></span>b Выполните одно из следующих действий:
	- Если на ЖК-дисплее отображается сообщение Нет данных, то это значит, что в памяти устройства факсов нет.
		- Нажмите **OK**.
	- Если на ЖК-дисплее отображается сообщение Введ. ном. Факса, то это значит, что в памяти устройства есть факсы.
		- Можно переслать факсы на другой факсимильный аппарат. (См. раздел *[Передача](#page-142-1) факсов на другой [факсимильный](#page-142-1) [аппарат](#page-142-1)* на стр. 133.)
		- Можно переслать факсы из памяти машины на компьютер. (См. раздел *[Передача](#page-142-2) факсов на [компьютер](#page-142-2)* на стр. 133.)

#### **Примечание**

Можно переслать журнал отправки и получения факсов на другой факсимильный аппарат, нажав **Меню**, 9, 0, 2 в  $\bullet$ .

### <span id="page-142-1"></span>**Передача факсов на другой факсимильный аппарат <sup>C</sup>**

Если идентификатор устройства не задан, в режим передачи факсов перейти невозможно.

- Выполните операции в пунктах  $\mathbf 0$  $\mathbf 0$  $\mathbf 0$  $\mathbf 0$  $\mathbf 0$  и  $\mathbf 0$ в *[Проверка](#page-142-0) наличия факсов в памяти [устройства](#page-142-0)* на стр. 133.
- b Введите номер факса, на который будут отправлены факсы.
- c Нажмите **<sup>Ч</sup>/б Старт** или **Цвет Старт**.

### <span id="page-142-2"></span>**Передача факсов на компьютер**

Можно переслать факсы из памяти машины на компьютер.

- Если выполнены пункты и в *[Проверка](#page-142-0) наличия факсов в памяти [устройства](#page-142-0)* на стр. 133, нажмите **Стоп/Выход**.
	- b Проверьте, что на компьютере установлена программа **MFL-Pro Suite**, и включите функцию **Прием PC-FAX** на компьютере. (Подробности о функции получения факсов на ПК см. в разделе *Прием факсов через PC-FAX в Руководстве по использованию программного обеспечения на компакт-диске*.)
	- Проверьте, что на устройстве установлен параметр Прием Ф. на ПК. (См. раздел *[Получение](#page-66-0) факсов на ПК* на стр. 57.) При настройке на ЖК-дисплее появится запрос на активацию отправки факсов на компьютер.
- Выполните одно из следующих действий:
	- Для отправки всех факсов на компьютер нажмите **1**.
	- Для выхода с оставлением факсов в памяти нажмите **2**.

e На ЖК-дисплее появится следующее сообщение:

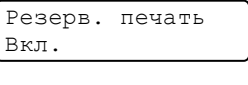

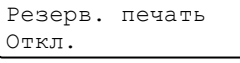

Нажмите ▲ или ▼ для выбора Вкл. или Откл.. Нажмите **OK**.

f Нажмите **Стоп/Выход**.

#### **ИМР** Примечание

Если на ЖК-дисплее устройства после пересылки факсов появляется сообщение об ошибке, отключите устройство от источника питания на несколько минут, а затем снова подключите его.

Если выбрать "Резервная печать: Вкл.", устройство перед отправкой на компьютер распечатает факс, чтобы у вас была его копия. Это функция безопасности на случай отключения питания перед пересылкой факса или возникновения проблем на принимающем аппарате. В случае отключении питания факсы будут сохраняться в памяти в течение 4 дней.

#### <span id="page-143-0"></span>**Замятие документов**

В случае замятия документа выполните следующие действия.

#### **Замятие документа в верхней части блока** АПД

Причиной замятия документа может стать его неправильный ввод или подача или его большой размер. Для устранения замятия документа выполните описанные ниже операции.

- Выньте из АПД все незамятые документы.
- b Откройте крышку АПД.
	- c Вытяните замятый документ влево.

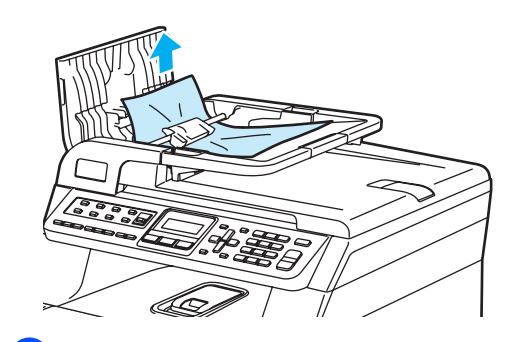

Закройте крышку АПД.

e Нажмите **Стоп/Выход**.
#### **Замятие документа под крышкой сканера <sup>C</sup>**

- a Выньте из АПД все незамятые документы.
	- **Поднимите крышку сканера.**

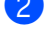

c Вытяните застрявший документ вправо.

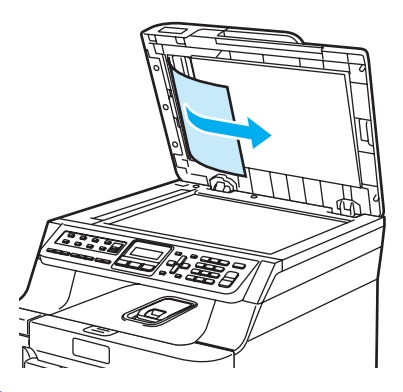

- 4 Закройте крышку сканера.
	- e Нажмите **Стоп/Выход**.

#### **Замятие документа в выходном лотке**

Выньте из АПД все незамятые документы.

b Вытяните застрявший документ вправо.

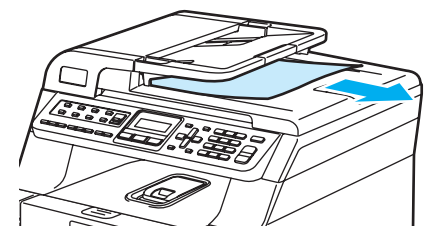

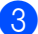

c Нажмите **Стоп/Выход**.

# **Замятие** бумаги

Для устранения замятия бумаги выполните операции, описанные в данном разделе.

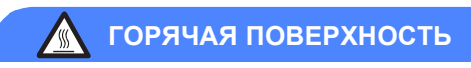

Сразу после окончания работы устройства некоторые внутренние его части остаются чрезвычайно горячими. При открытии передней или задней крышки устройства НЕ ПРИКАСАЙТЕСЬ к частям, выделенным на рисунке.

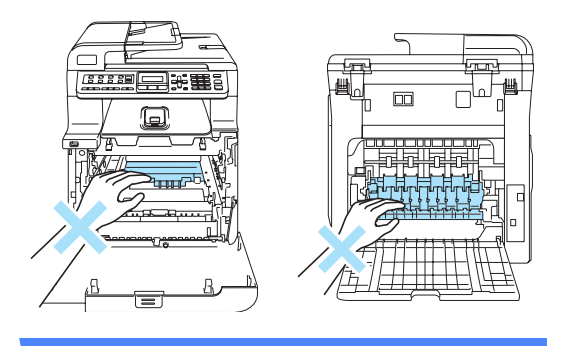

# **Примечание**

На ЖК-дисплее лотки обозначаются следующим образом:

- Стандартный лоток для бумаги: Лотоке1
- Дополнительный нижний лоток: Лотоке2
- Обходной лоток: Ун.лотоке

#### **Замятие бумаги в обходном лотке**

Если на ЖК-дисплее появляется сообщение Зам. в ун.лотке, выполните следующие действия:

Зам. в ун.лотке

a Выньте бумагу из обходного лотка.

2 Выньте замятую бумагу из области вокруг обходного лотка.

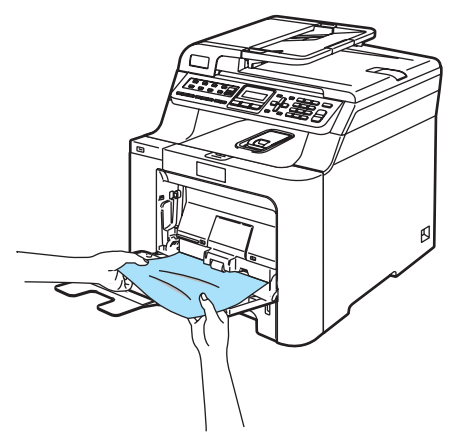

- **3** Закройте обходной лоток. Затем откройте переднюю крышку и снова закройте ее, чтобы сбросить устройство. Снова откройте обходной лоток.
- 4) "Распушите" пачку бумаги и загрузите ее обратно в обходной лоток.

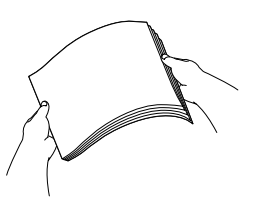

**6** При загрузке бумаги в обходной лоток следите, чтобы высота пачки не превышала максимальный уровень, обозначенный направляющими по обеим сторонам лотка.

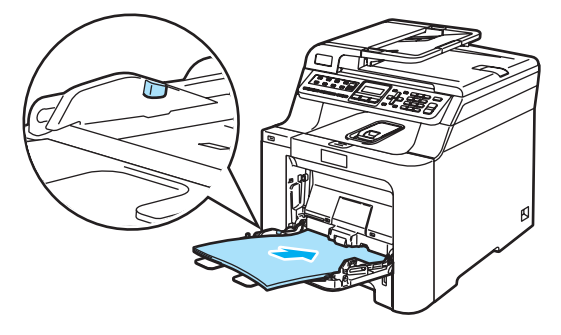

#### **Замятие** бумаги в лотке 1 или лотке 2

Если на ЖК-дисплее появляется сообщение Замятие в лотке1 или Замятие в лотке2, выполните следующие действия.

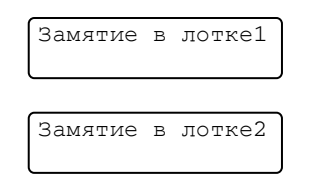

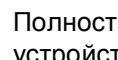

**1** Полностью выдвиньте лоток из устройства.

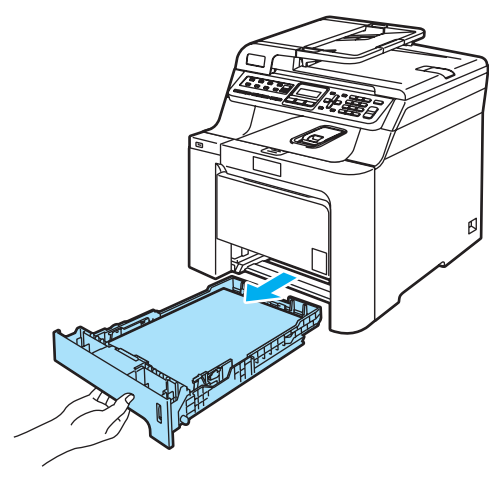

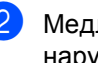

b Медленно вытяните замятую бумагу наружу обеими руками.

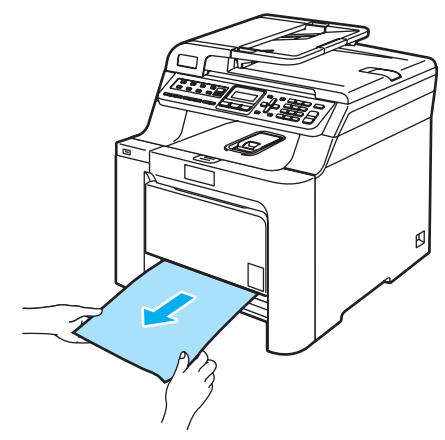

З Проверьте, что высота пачки бумаги не превышает максимального уровня. Удерживая нажатым зеленый фиксатор направляющих, сдвиньте направляющие соответственно размеру бумаги. Проверьте, что направляющие надежно установились в пазы.

4 Задвиньте лоток для бумаги в устройство до упора.

#### **Замятие** бумаги внутри устройства

Если на ЖК-дисплее появляется сообщение Замятие внутри, выполните следующие действия:

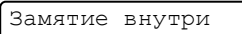

a Полностью выдвиньте лоток из устройства.

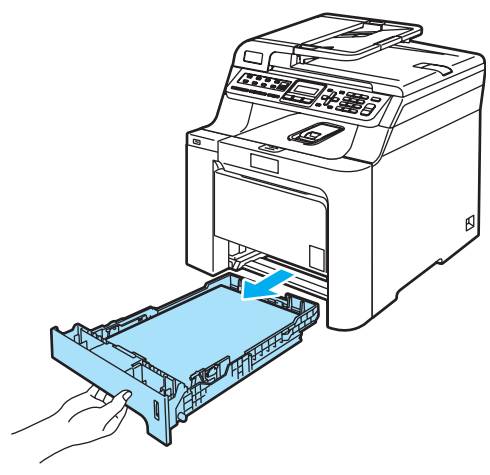

b Медленно вытяните замятую бумагу наружу обеими руками.

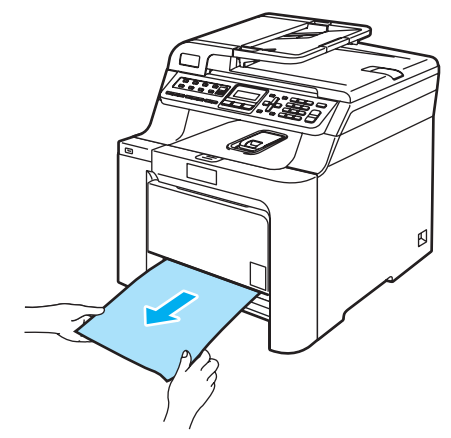

**C**

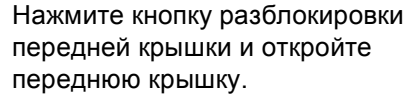

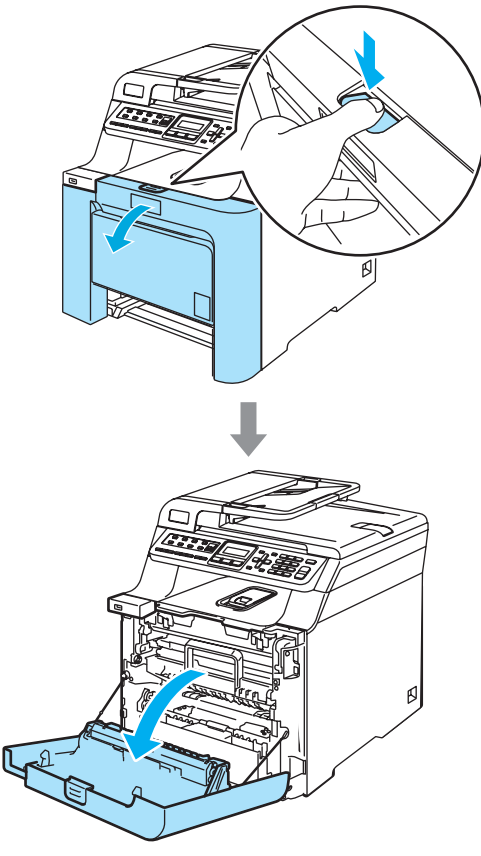

4. Возьмитесь за зеленую ручку блока фотобарабана. Приподнимите блок фотобарабана и выдвиньте его до упора.

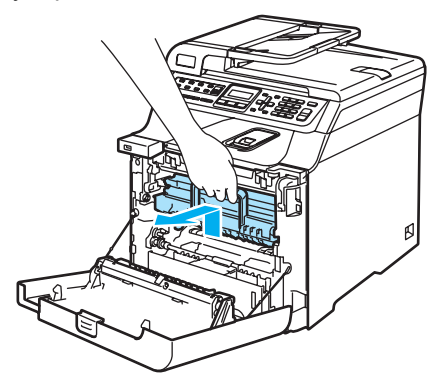

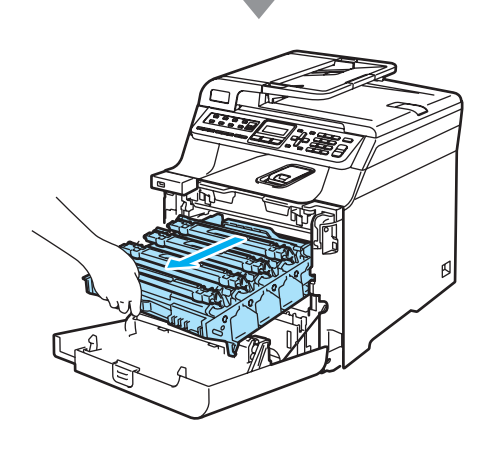

б Освободите серый фиксатор (1) на левой стороне устройства. Приподнимите блок фотобарабана и выдвиньте блок фотобарабана полностью из устройства, взявшись за зеленые ручки на блоке фотобарабана.

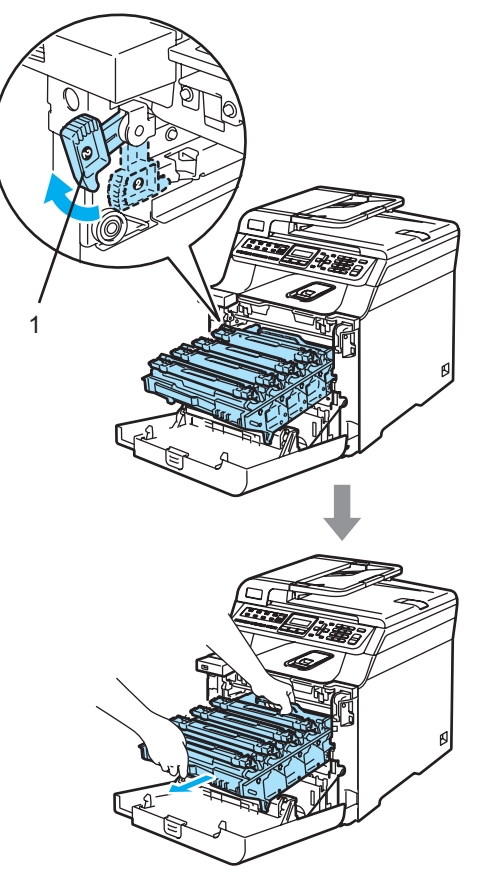

Устранение неисправностей и текущее обслуживание

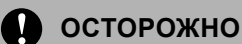

Переносите блок фотобарабана только взявшись за зеленые ручки. Не держите блок за боковые стороны.

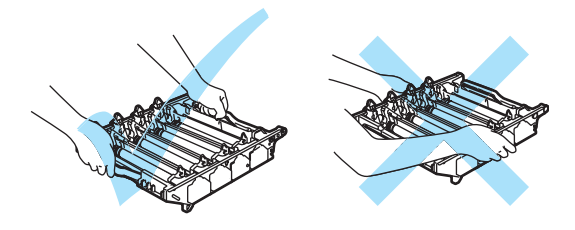

Рекомендуется положить блок фотобарабана на ровную поверхность, подстелив под него лист ненужной бумаги или ткань на случай рассыпания тонера.

Во избежание повреждения устройства статическим электричеством НЕ ПРИКАСАЙТЕСЬ к электродам, показанным на рисунке.

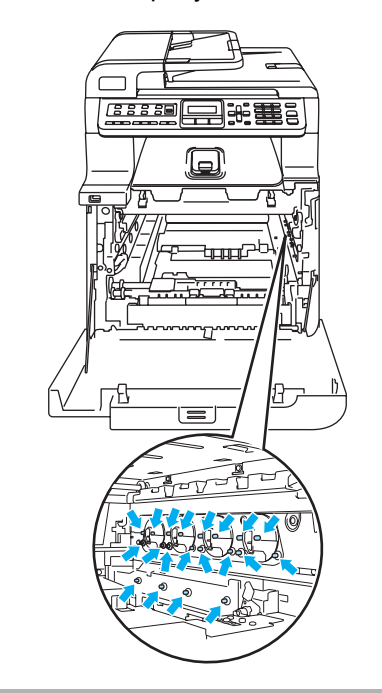

f Замятую бумагу можно вынуть вместе с фотобарабаном и картриджами; вынутый блок может также освободить бумагу, и ее можно будет вытянуть через отверстие лотка.

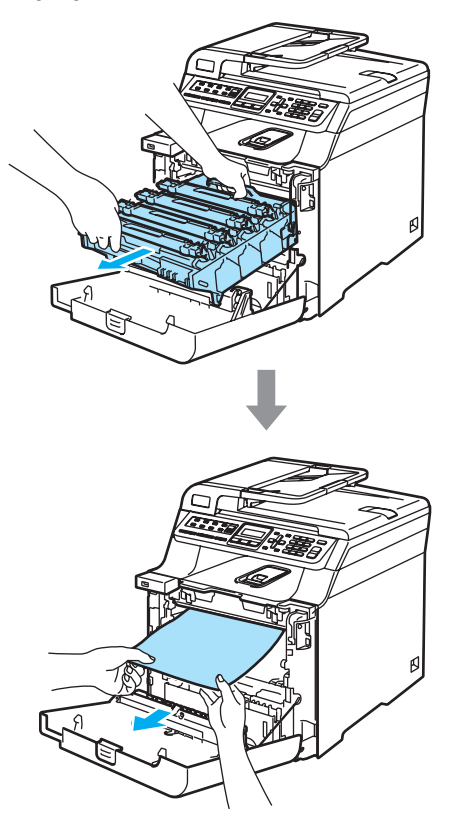

- 7 Установите блок фотобарабана на место следующим образом.
	- **1** Проверьте, что серый фиксатор (1) находится в верхнем положении, и установите блок фотобарабана на устройство. Отпустите вниз серый фиксатор (1).

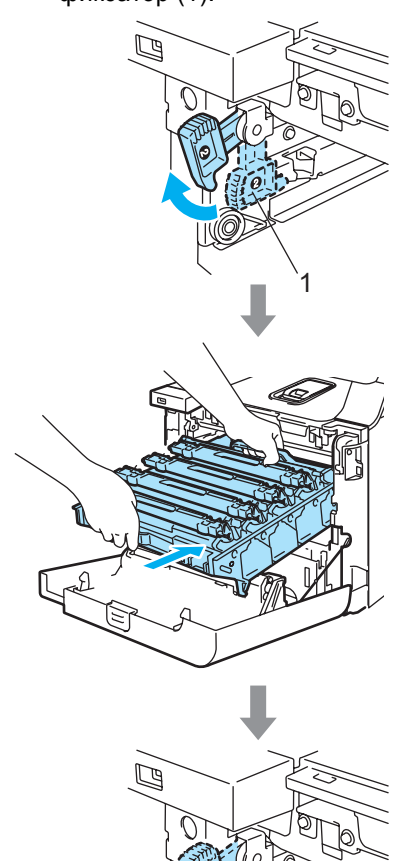

1

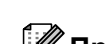

## **Примечание**

При установке на устройство блока фотобарабана совместите зеленые направляющие (1) на ручке блока фотобарабана с зелеными стрелками (2) на обеих сторонах устройства.

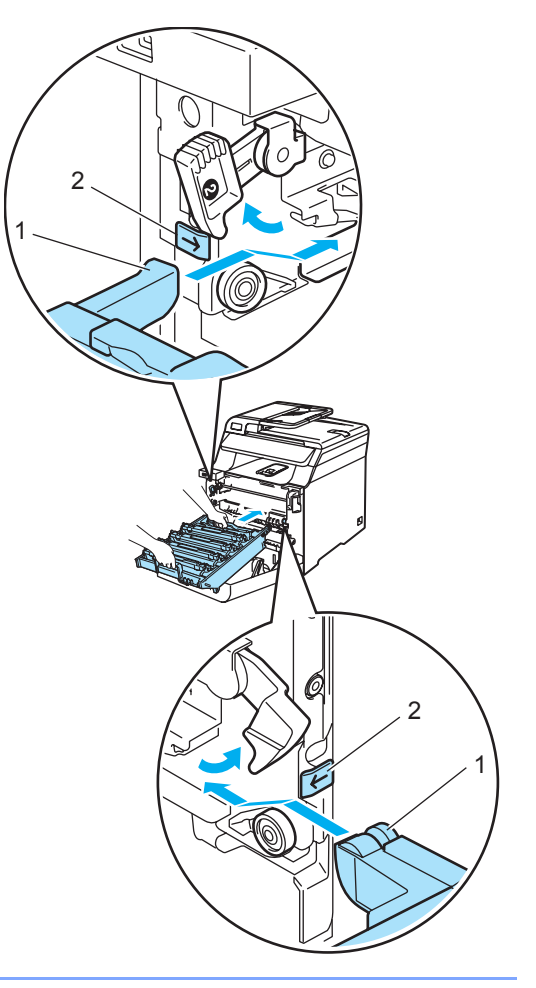

**2** Задвиньте блок фотобарабана до упора.

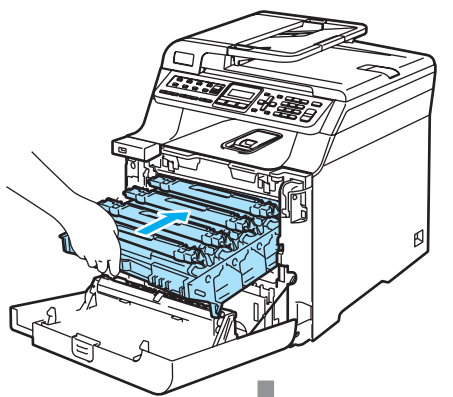

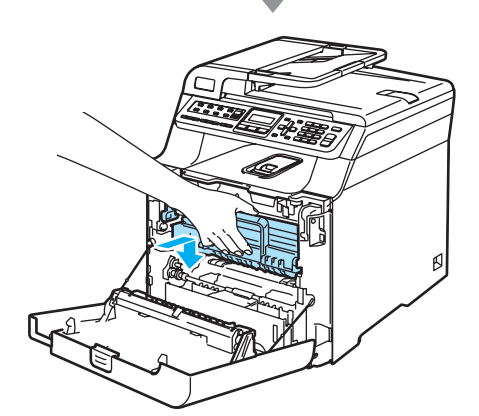

8 Закройте переднюю крышку устройства.

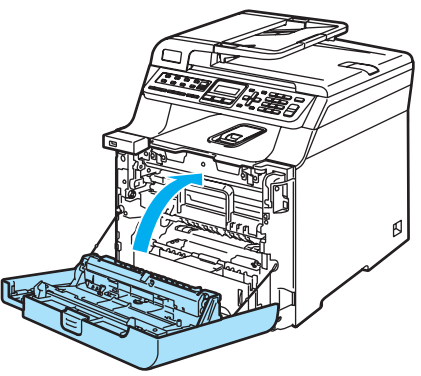

9 Задвиньте лоток для бумаги в устройство до упора.

#### **Замятие бумаги в задней части**  $y$ стройства

Если на ЖК-дисплее появляется сообщение Замятие сзади, выполните следующие действия:

Замятие сзади

Нажмите фиксатор крышки, чтобы открыть переднюю крышку.

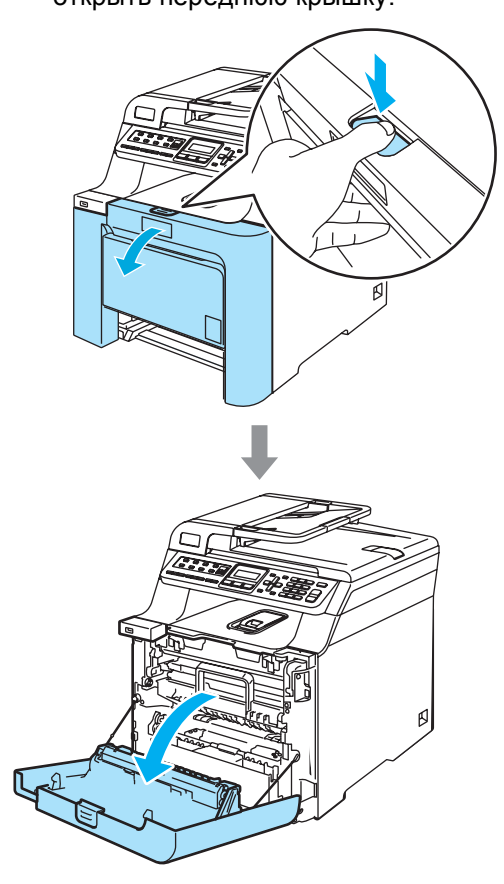

2 Возьмитесь за зеленую ручку блока фотобарабана. Приподнимите блок фотобарабана и выдвиньте его до упора.

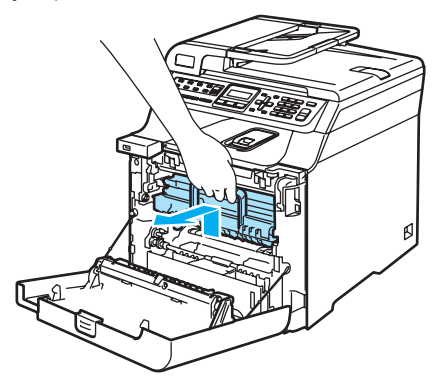

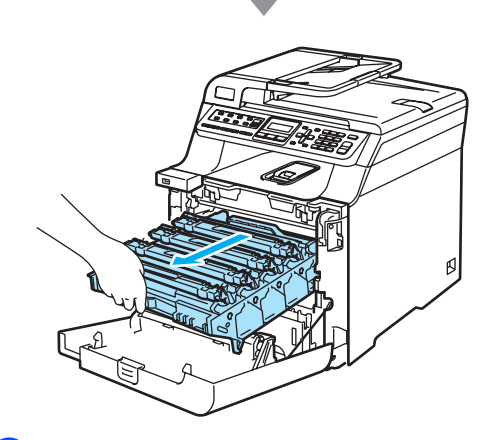

З Откройте заднюю крышку.

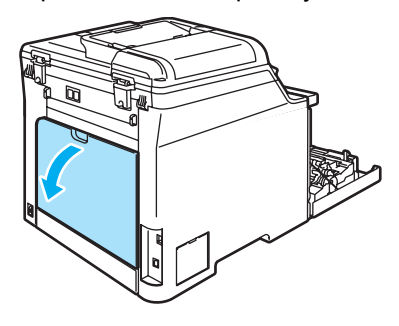

4 Опустите вниз два зеленых рычажка (один слева и один справа), как показано на рисунке ниже, и сложите крышку узла термозакрепления тонера (1).

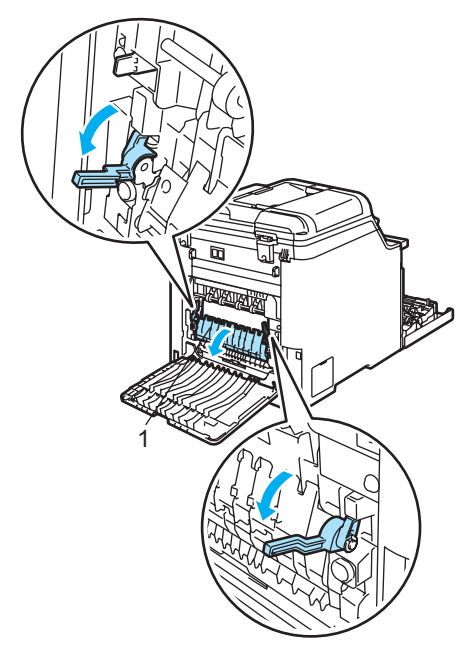

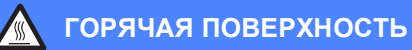

Сразу после окончания работы устройства некоторые внутренние его части остаются чрезвычайно горячими. При открытии передней или задней крышки устройства НЕ ПРИКАСАЙТЕСЬ к частям, выделенным на рисунке.

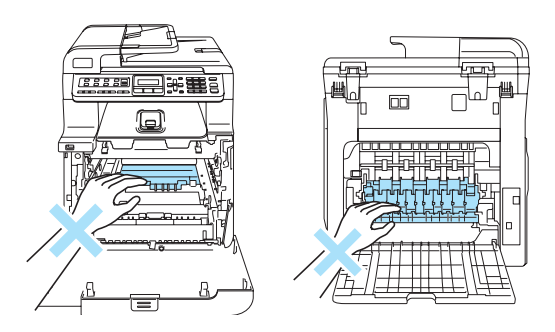

б Обеими руками осторожно вытяните замятую бумагу из аппарата для термического закрепления тонера.

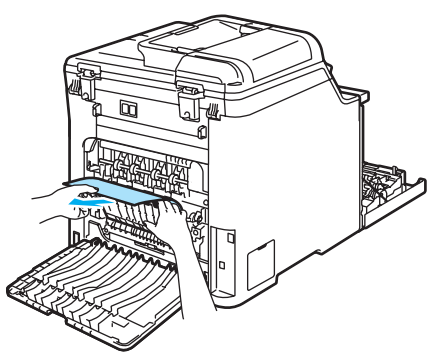

f Закройте крышку узла термозакрепления тонера (1) и поднимите два зеленых рычажка с правой и с левой стороны.

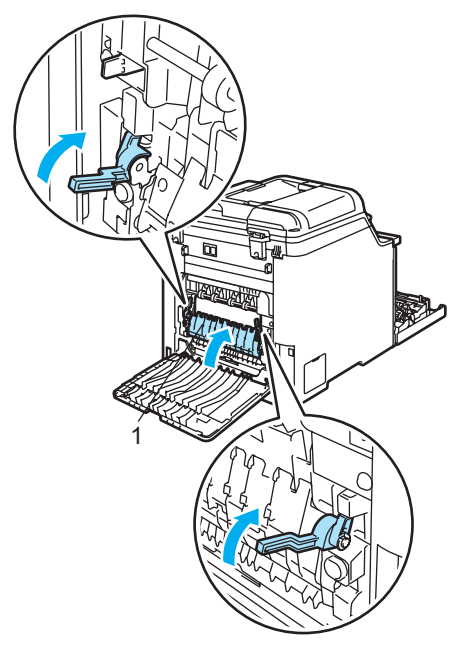

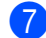

7 Закройте заднюю крышку.

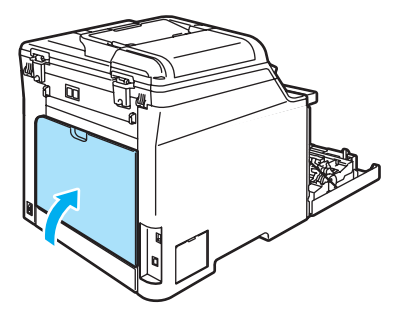

В Установите блок фотобарабана и картриджей на место.

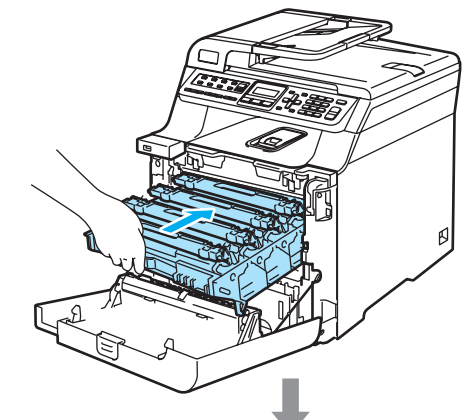

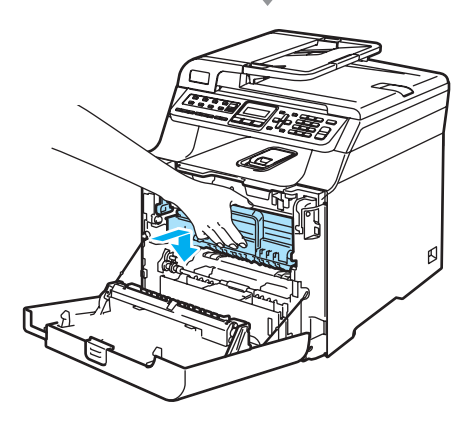

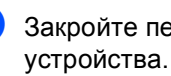

Закройте переднюю крышку устройства.

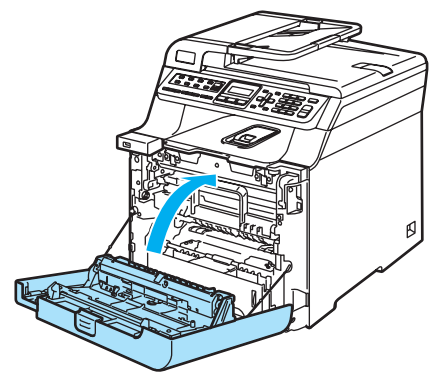

# <span id="page-153-0"></span>**Текущее обслуживание <sup>C</sup>**

# **ОСТОРОЖНО**

В блоке фотобарабана содержится тонер, поэтому обращайтесь с ним осторожно. Если тонер попадет на руки или одежду, немедленно вытрите его или смойте холодной водой.

# **Чистка устройства снаружи**

# **ОСТОРОЖНО**

Используйте нейтральные моющие средства. Чистка с применением летучих жидкостей, таких как растворители или бензин, повредит внешнюю поверхность устройства.

Не используйте моющие средства, содержащие аммиак.

Для очистки панели управления не используйте изопропиловый спирт. Это может привести к трещинам на панели управления.

Не используйте воспламеняющиеся вещества или спреи любого типа для очистки внутренних или внешних частей устройства. Это может привести к возгоранию или поражению электрическим током.

#### **Чистку внешней поверхности устройства следует проводить в следующем порядке: <sup>C</sup>**

a Выключите выключатель питания устройства. Вначале отключите телефонный провод, а затем выньте вилку кабеля питания из электрической розетки.

b Полностью вытяните лоток для бумаги из устройства.

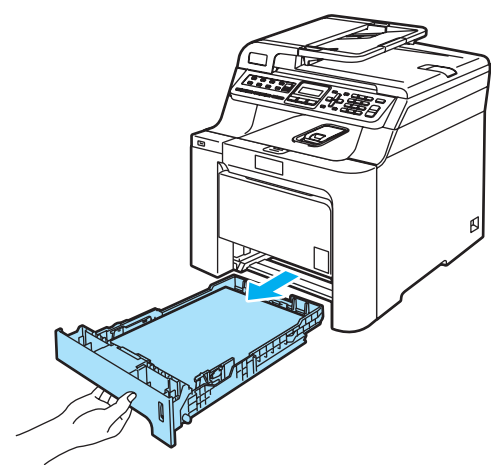

c Вытрите пыль <sup>с</sup> внешней поверхности устройства сухой мягкой неворсистой тканью.

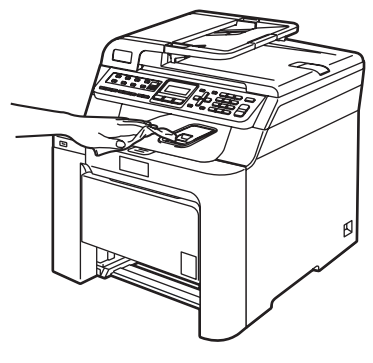

Удалите все посторонние предметы из лотка для бумаги.

• Вытрите пыль с внутренней поверхности лотка сухой мягкой неворсистой тканью.

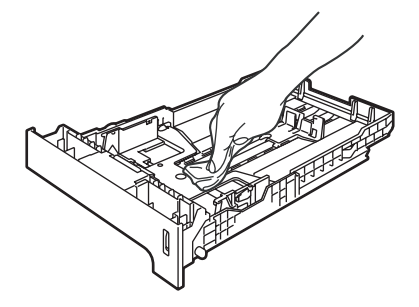

- f Загрузите бумагу обратно <sup>в</sup> лоток <sup>и</sup> плотно задвиньте его в устройство.
- g Вставьте вилку кабеля питания <sup>в</sup> розетку, затем подсоедините все кабели и телефонный кабель. Включите устройство, нажав на кнопку питания.

#### **Очистка стекла сканера <sup>C</sup>**

- Выключите устройство, нажав на кнопку питания. Сначала отсоедините все кабели и телефонный кабель, затем выньте вилку кабеля питания из розетки.
- **2** Поднимите крышку сканера (1). Очистите белую пластиковую поверхность (2) и стекло сканера (3) под ней мягкой неворсистой тканью, смоченной негорючим очистителем для стекол.

В блоке АПД очистите белую пластиковую полосу (1) и расположенную под ней полоску стекла сканера (2) мягкой неворсистой тканью, смоченной негорючим очистителем для стекол.

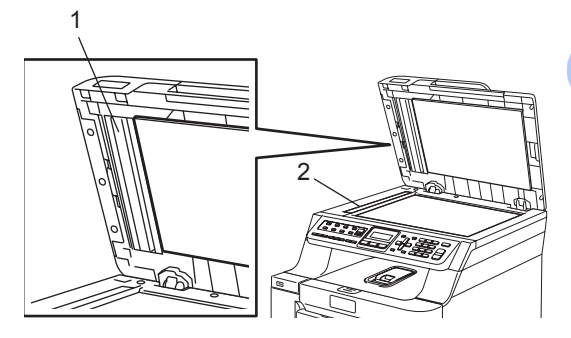

**C**

d Вставьте вилку кабеля питания <sup>в</sup> розетку, затем подсоедините все кабели и телефонный кабель. Включите устройство, нажав на кнопку питания.

#### **Примечание**

После очистки стекла сканера и пластиковой полосы негорючим очистителем проведите по полосе пальцем, чтобы проверить, не осталось ли на ней грязи или мусора. Если на пластиковой полосе осталась грязь или мусор, то очистите ее еще раз. Возможно, процесс очистки потребуется повторить три-четыре раза. Для проверки делайте контрольную копию после каждой очистки.

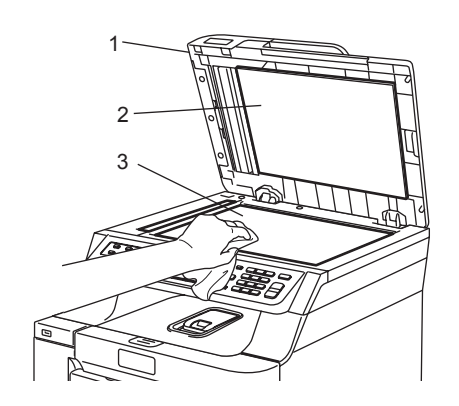

# <span id="page-155-0"></span>**Очистка окон лазерного сканера <sup>C</sup>**

#### **ОСТОРОЖНО**  $\blacksquare$

Не используйте изопропиловый спирт для очистки окон лазерного сканера.

Не прикасайтесь пальцами к стеклу лазерного сканера.

Выключите устройство, нажав на кнопку питания. Сначала отсоедините все кабели и телефонный кабель, затем выньте вилку кабеля питания из розетки.

2 Нажмите кнопку разблокировки передней крышки и откройте переднюю крышку.

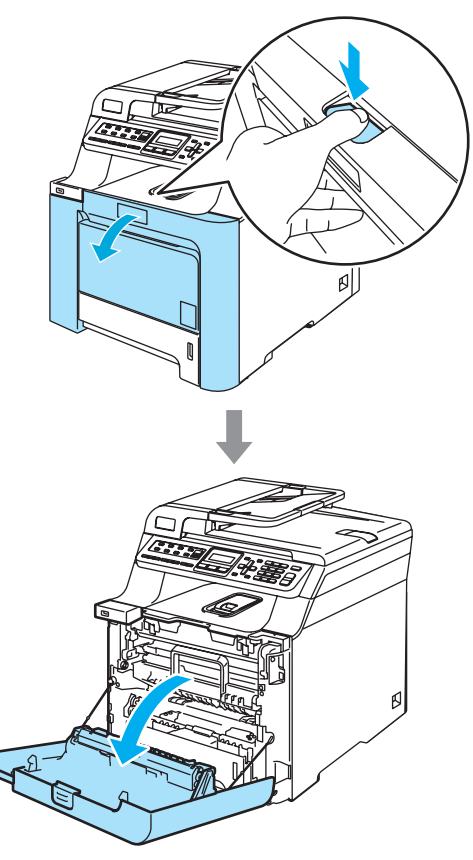

Возьмитесь за зеленую ручку блока фотобарабана. Приподнимите блок фотобарабана и выдвиньте его до упора.

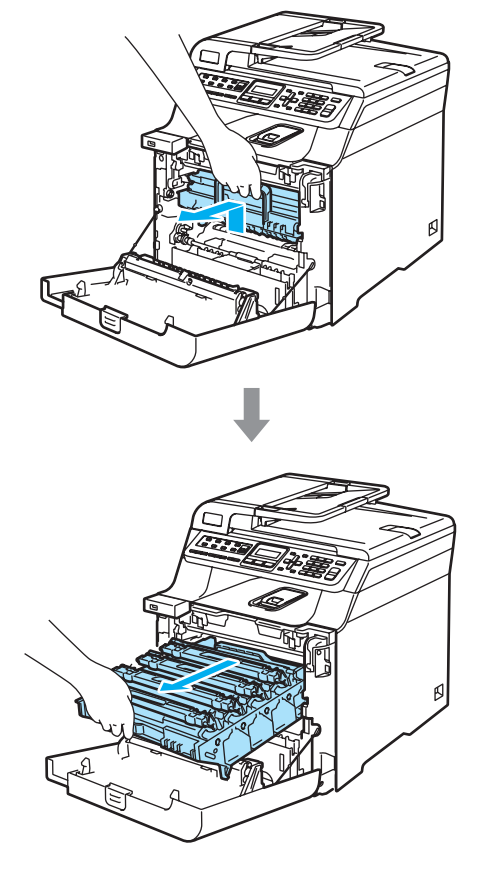

4 Освободите серый фиксатор (1) на левой стороне устройства. Приподнимите блок фотобарабана и выдвиньте блок фотобарабана полностью из устройства, взявшись за зеленые ручки на блоке фотобарабана.

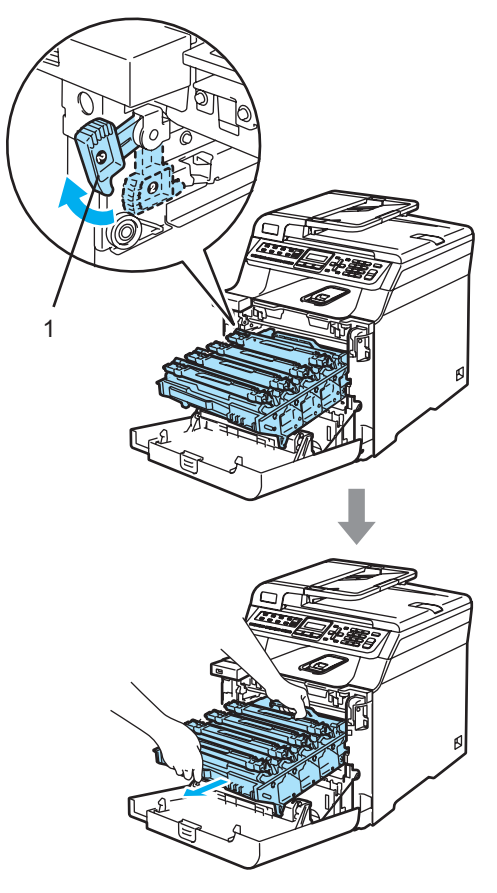

# **ГОРЯЧАЯ ПОВЕРХНОСТЬ**

Сразу после окончания работы устройства некоторые внутренние его части остаются чрезвычайно горячими. При открытии передней крышки машины не прикасайтесь к частям, выделенным на рисунке.

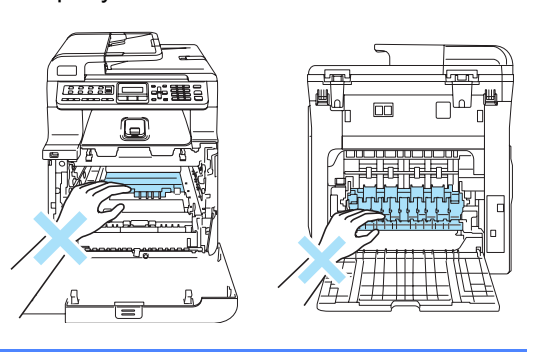

# **ОСТОРОЖНО**

Переносите блок фотобарабана только взявшись за зеленые ручки. Не держите блок за боковые стороны.

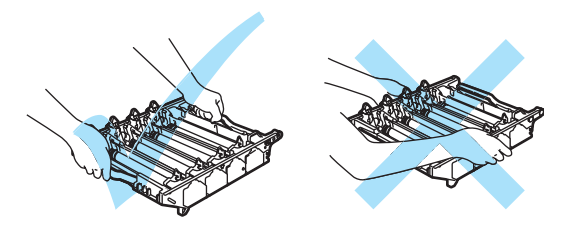

Рекомендуется положить блок фотобарабана на ровную поверхность, подстелив под него лист ненужной бумаги или ткань на случай рассыпания тонера.

**C**

Во избежание повреждения устройства статическим электричеством НЕ ПРИКАСАЙТЕСЬ к электродам, показанным на рисунке.

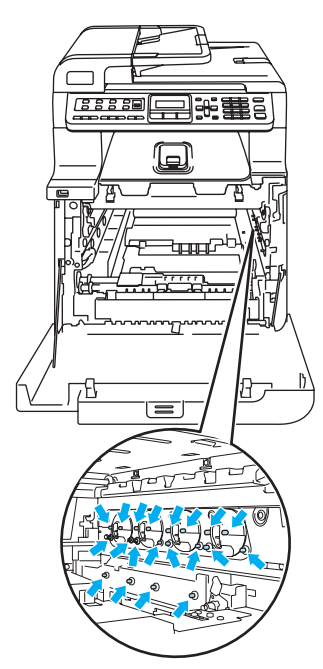

б Протрите окна сканера (1) сухой неворсистой тканью.

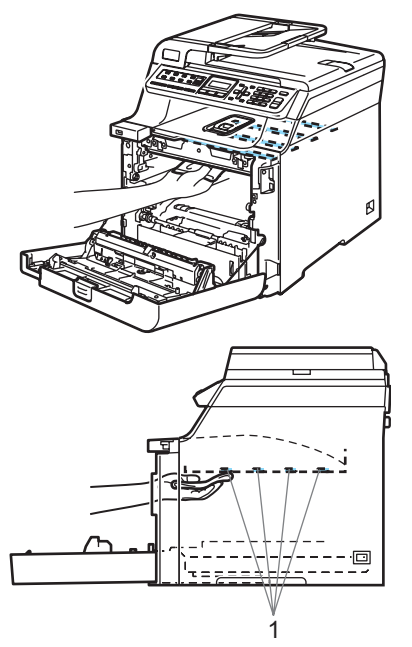

- f Установите блок фотобарабана на место следующим образом.
	- **1** Проверьте, что серый фиксатор (1) находится в верхнем положении, и установите блок фотобарабана на устройство. Опустите вниз серый фиксатор  $(1).$

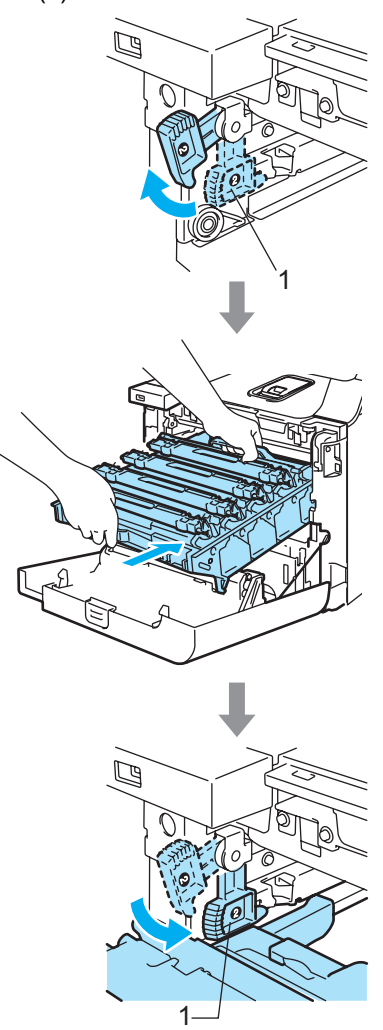

#### **Примечание**

При установке на устройство блока фотобарабана совместите зеленые направляющие (1) на ручке блока фотобарабана с зелеными стрелками (2) на обеих сторонах устройства.

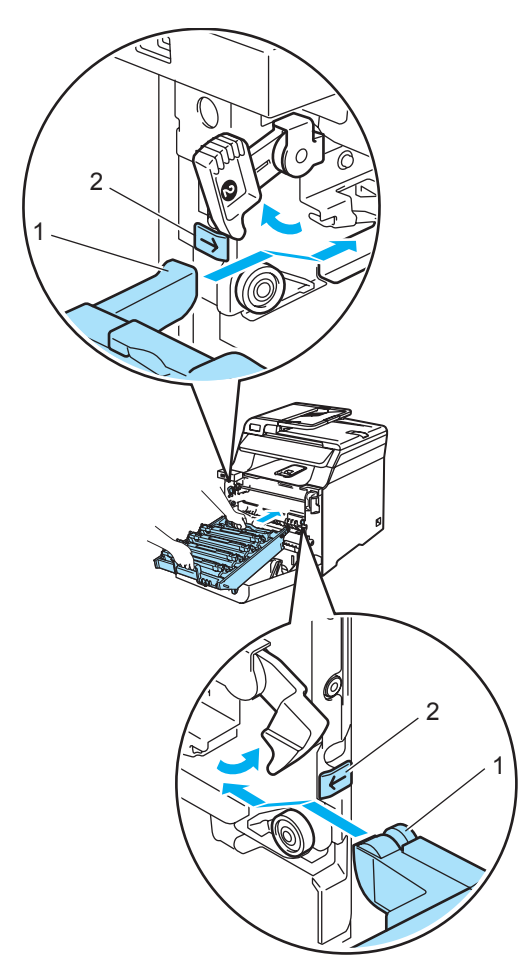

**2** Задвиньте блок фотобарабана до упора.

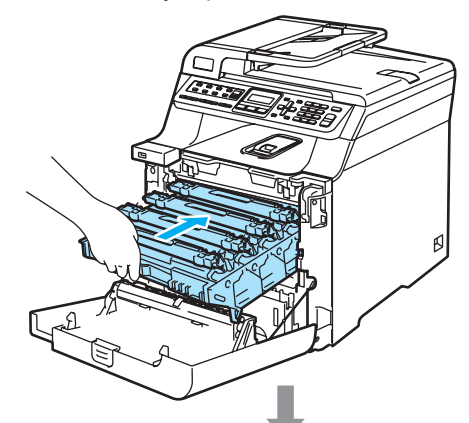

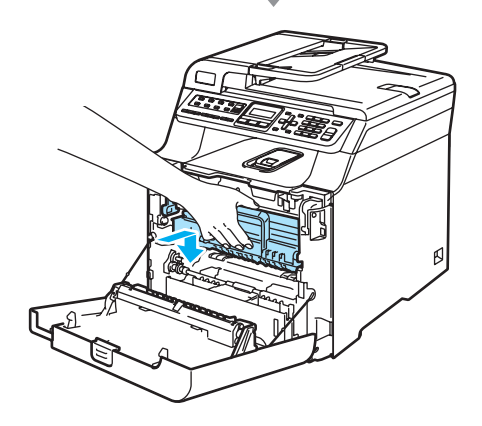

g Закройте переднюю крышку устройства.

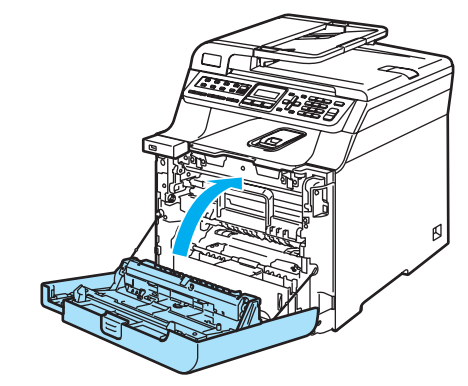

В Вставьте вилку кабеля питания в розетку, затем подсоедините все кабели и телефонный кабель. Включите устройство, нажав на кнопку питания.

# <span id="page-159-0"></span>**Очистка коронирующих**  $n$ **роводов**

Если возникают проблемы с качеством печати, очистите коронирующие провода следующим образом:

- Выключите устройство, нажав на кнопку питания. Сначала отключите телефонный провод, а затем выньте вилку кабеля питания из электрической розетки.
- 2 Нажмите кнопку разблокировки передней крышки и откройте переднюю крышку.

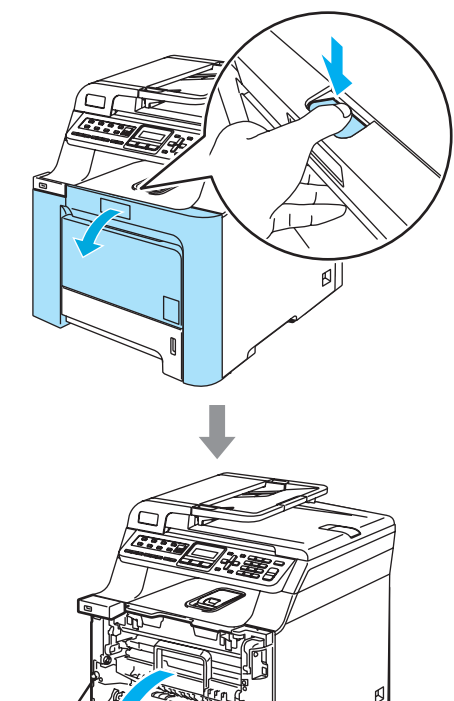

**3** Возьмитесь за зеленую ручку блока фотобарабана. Приподнимите блок фотобарабана и выдвиньте его до упора.

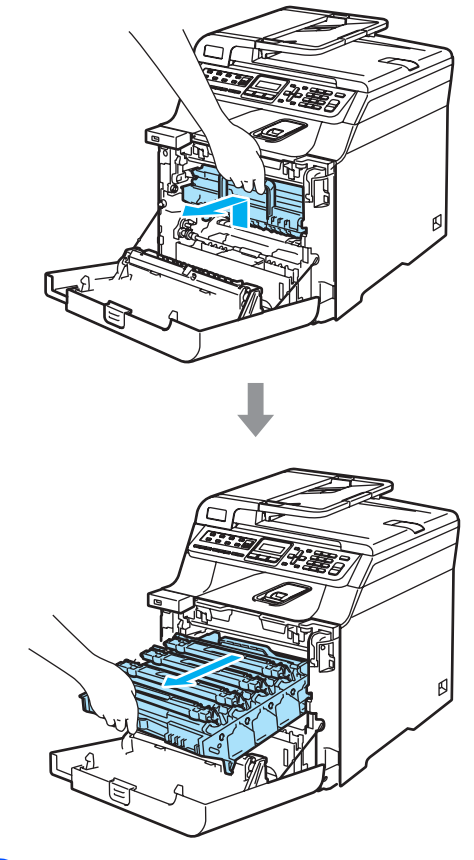

4 Выньте все четыре тонер-картриджа из блока фотобарабана, взявшись за цветные ручки.

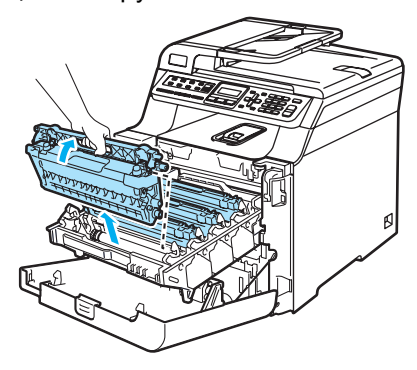

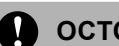

#### **ОСТОРОЖНО**

Рекомендуется положить тонеркартриджи на чистую ровную поверхность, подстелив под него лист ненужной бумаги или ткань на случай рассыпания тонера.

Не бросайте тонер-картриджи в огонь. Они могут взорваться, приводя к травмам.

Обращайтесь с тонер-картриджами осторожно. Если тонер попадет на руки или одежду, немедленно вытрите его или смойте холодной водой.

Во избежание снижения качества печати не прикасайтесь к частям, выделенным на рисунках.

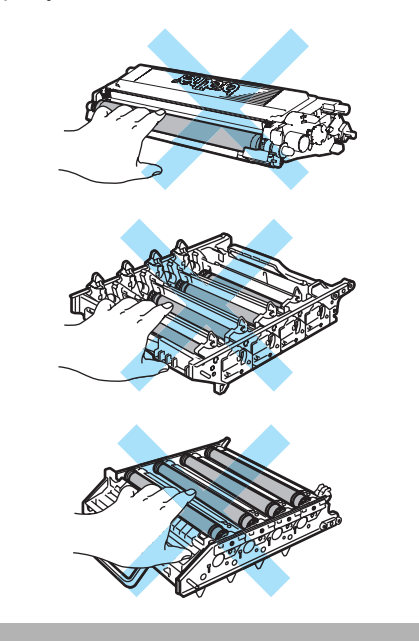

<span id="page-160-0"></span>Откройте и откиньте белую крышку коронирующих проводов (1).

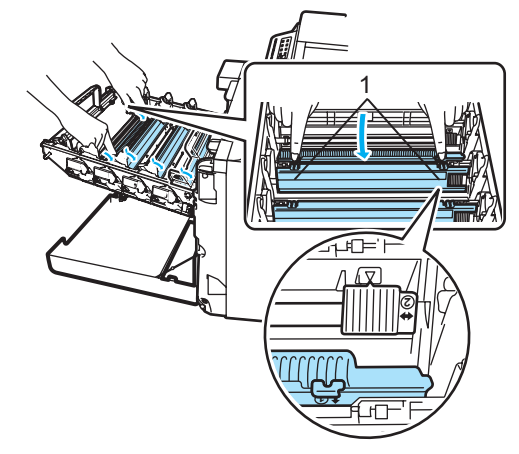

**C**

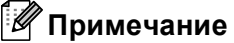

Рекомендуется очищать коронирующие провода для всех цветов. Если нужно очистить только коронирующий провод для того цвета, который вызывал проблему, определите положение каждого из проводов, руководствуясь схемой ниже.

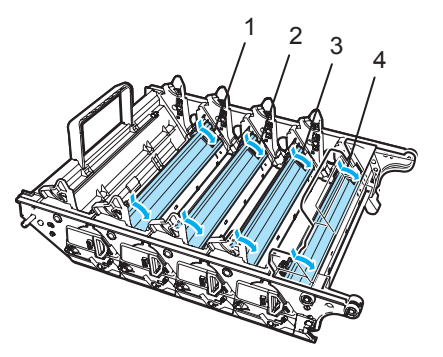

- **1 Крышка коронирующего провода для черного цвета (K)**
- **2 Крышка коронирующего провода для желтого цвета (Y)**
- **3 Крышка коронирующего провода для пурпурного цвета (M)**
- **4 Крышка коронирующего провода для голубого цвета (C)**

**6** Очистите коронирующий провод внутри блока фотобарабана, осторожно переместив синий ползунок несколько раз справа налево и слева направо.

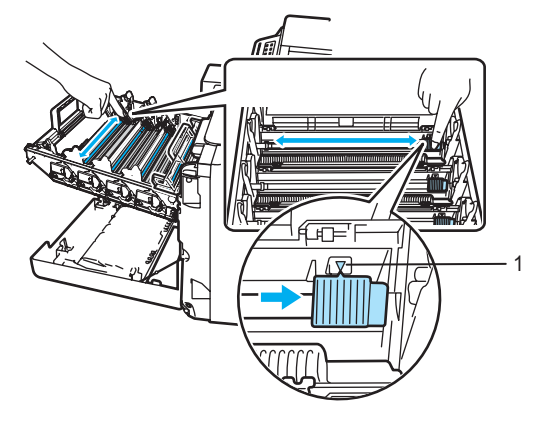

### **ОСТОРОЖНО**

Обязательно установите ползунок обратно в исходное положение (▼) (1). В противном случае на печатных страницах может появиться вертикальная полоса.

<span id="page-161-0"></span>g Закройте крышку коронирующих проводов.

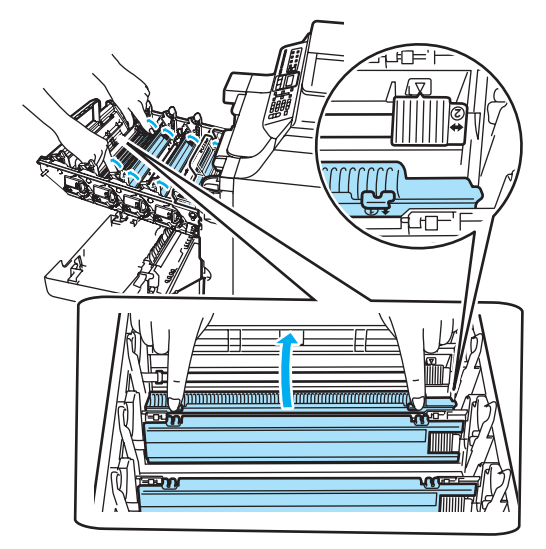

Повторите пункты с **@** до @ для очистки каждого из оставшихся коронирующих проводов. Всего имеется четыре коронирующих провода.

9 Держа тонер-картриджи за цветные ручки, вставьте их по одному обратно в блок фотобарабана, как показано на рисунке. Цвет тонер-картриджа должен соответствовать цвету метки на блоке фотобарабана. Когда тонеркартридж установлен, обязательно сложите ручку тонер-картриджа (A). Повторите эту операцию для всех тонер-картриджей.

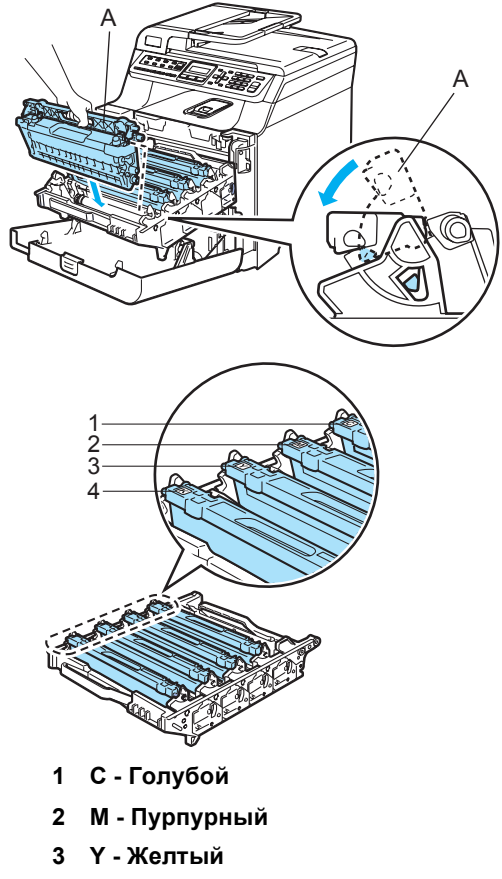

**4 K - Черный**

10 Задвиньте блок фотобарабана до упора.

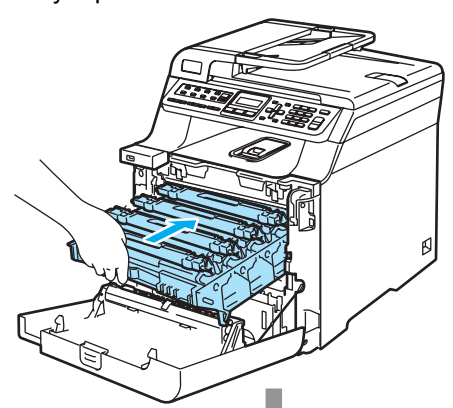

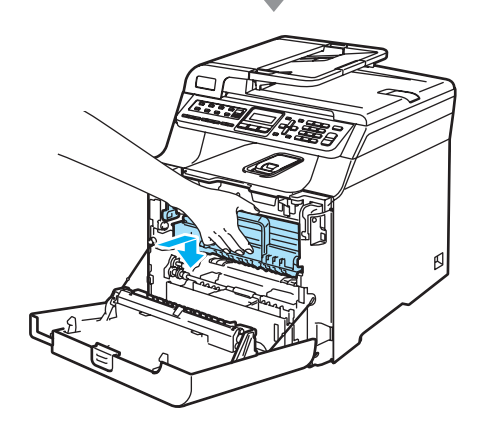

**1** Закройте переднюю крышку устройства.

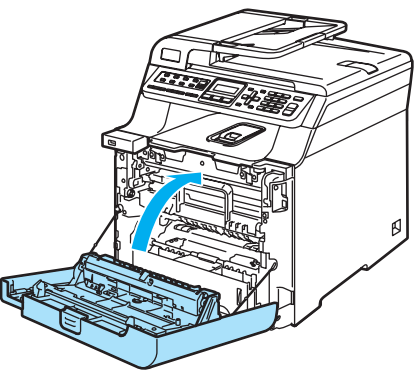

12 Вставьте вилку кабеля питания в розетку, затем подсоедините все кабели и телефонный кабель. Включите устройство, нажав на кнопку питания.

# **Очистка блока**  $\phi$ отобарабана

Если при печати на странице появляются повторяющиеся отметки (полосы, пятна), то очистите блок фотобарабана следующим образом.

a Выключите устройство, нажав на кнопку питания. Сначала отсоедините все кабели и

телефонный кабель, затем выньте вилку кабеля питания из розетки.

Нажмите кнопку разблокировки передней крышки и откройте переднюю крышку.

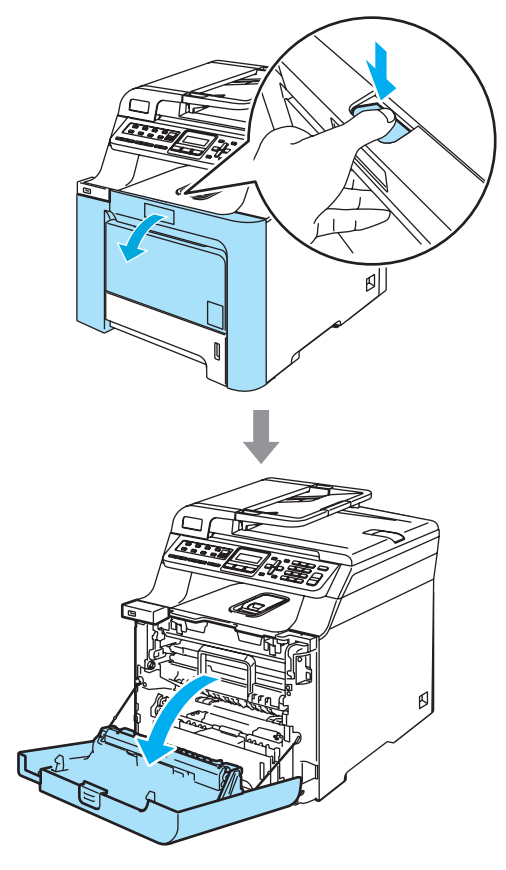

З Возьмитесь за зеленую ручку блока фотобарабана. Приподнимите блок фотобарабана и выдвиньте его до упора.

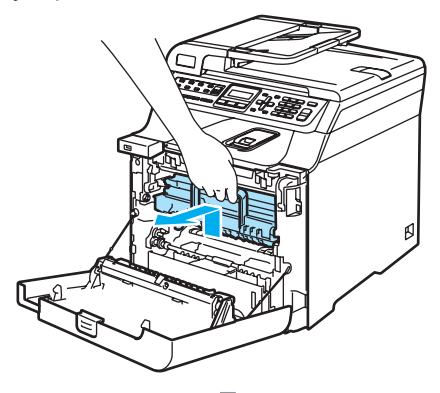

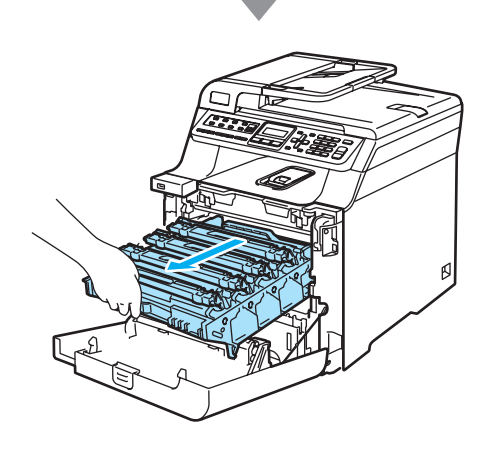

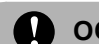

#### **ОСТОРОЖНО**

Рекомендуется положить блок фотобарабана и тонер-картриджи по отдельности на чистую ровную поверхность, подстелив под него лист ненужной бумаги или ткань на случай рассыпания тонера.

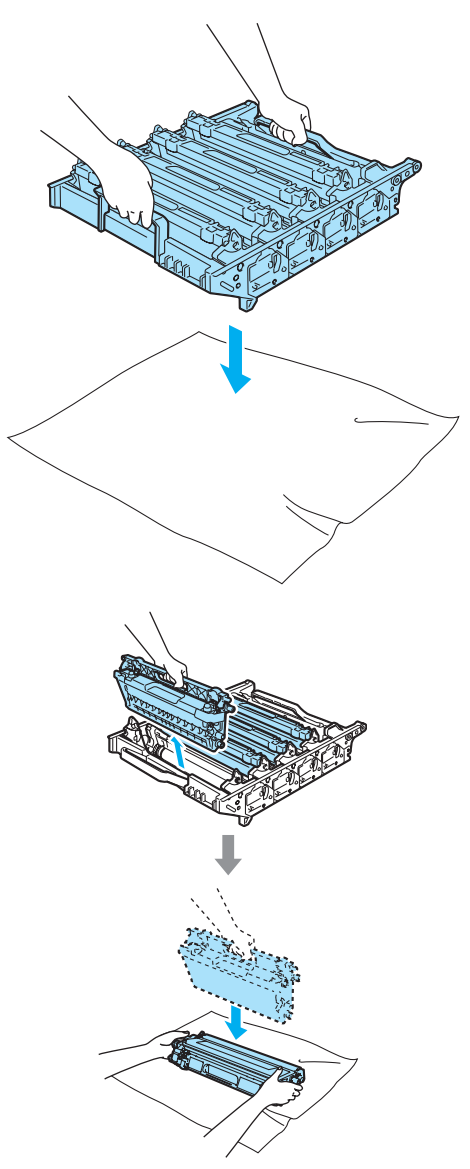

Делать это следует аккуратно. Если тонер попадет на руки или одежду, немедленно вытрите его или смойте холодной водой.

4 Освободите серый фиксатор (1) на левой стороне устройства. Приподнимите блок фотобарабана и выдвиньте блок фотобарабана полностью из устройства, взявшись за зеленые ручки на блоке фотобарабана.

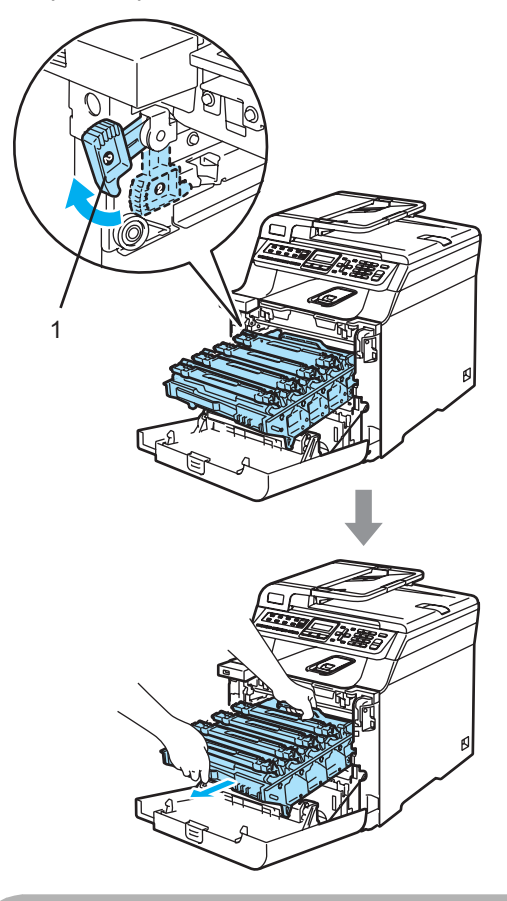

**• ОСТОРОЖНО** 

Переносите блок фотобарабана только взявшись за зеленые ручки. Не держите блок за боковые стороны.

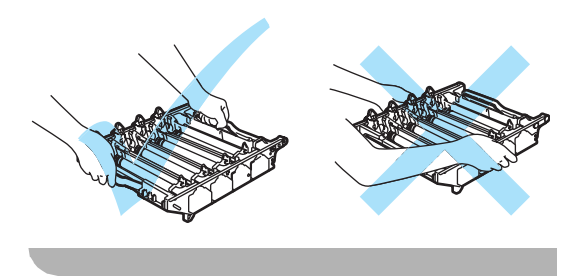

e Выньте все четыре тонер-картриджа из блока фотобарабана, взявшись за цветные ручки.

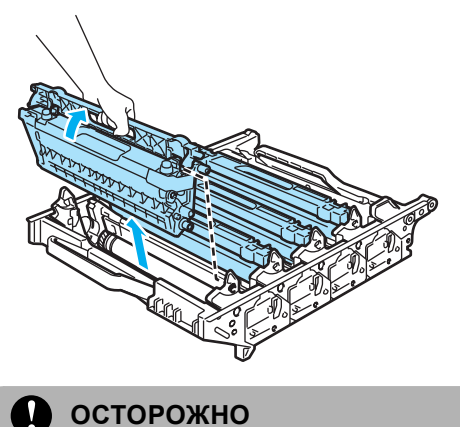

Во избежание повреждения устройства статическим электричеством НЕ ПРИКАСАЙТЕСЬ к электродам, показанным на рисунке.

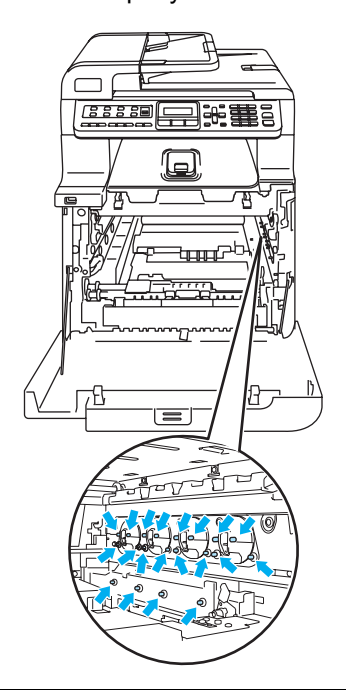

Обращайтесь с тонер-картриджами осторожно. Если тонер попадет на руки или одежду, немедленно вытрите его или смойте холодной водой.

Во избежание снижения качества печати не прикасайтесь к частям, выделенным на рисунках.

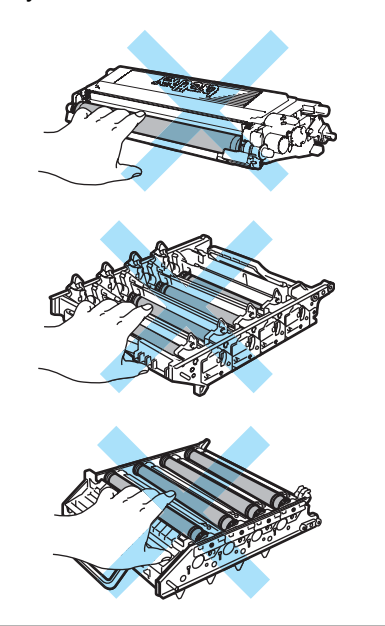

f Держа блок фотобарабана обеими руками, переверните его и положите на лист бумаги или ткань. Валики блока фотобарабана (1) должны быть слева от вас.

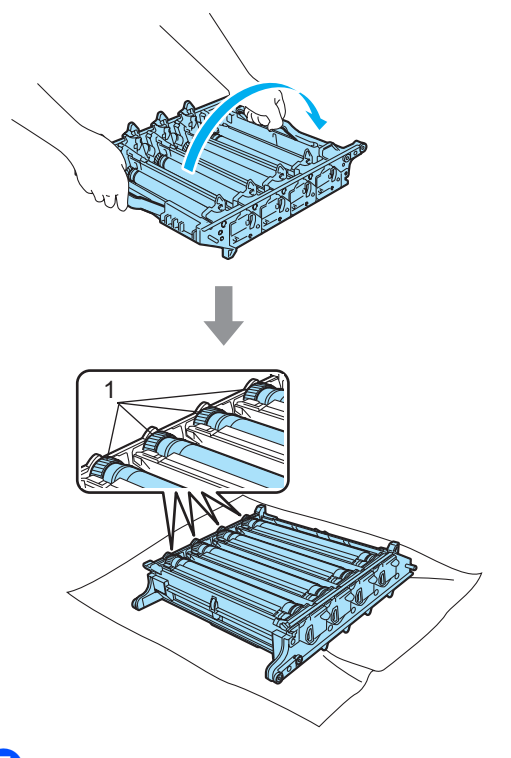

 $\overline{7}$  По образцу печати определите цвет, который вызвал проблему. Цвет пятен на образце соответствует цвету фотобарабана, который нужно очистить. Например, если пятна голубые, то нужно очистить барабан для голубого цвета. Положите образец печати перед фотобарабаном и определите точное положение повторяющегося пятна.

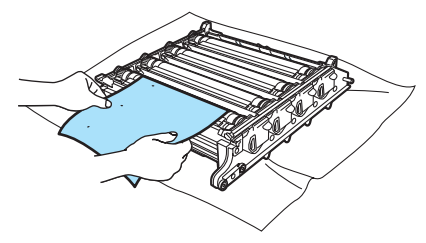

В Поверните валик на барабане соответствующего цвета (например, если пятна голубого цвета, то поверните барабан для голубого цвета). Вы должны увидеть на поверхности фотобарабана (1) прилипшую частицу пыли или грязи, которая создает это пятно.

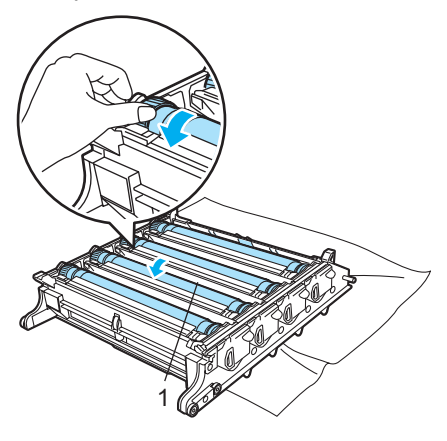

**9** Когда вы нашли на поверхности фотобарабана эту частицу пыли или грязи, аккуратно протрите поверхность фотобарабана ватной палочкой и удалите эту частицу.

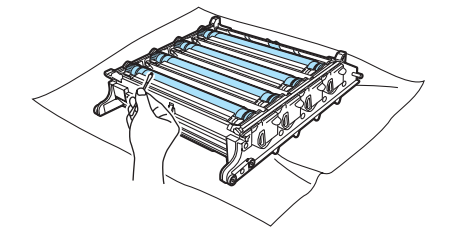

#### O. **ОСТОРОЖНО**

Барабан фоточувствителен, поэтому НЕ ПРИКАСАЙТЕСЬ к нему пальцами.

Не пытайтесь очищать поверхность фоточувствительного фотобарабана острыми предметами.

При очистке поверхности фотобарабана не прилагайте усилия.

10 Рукой поверните валик фотобарабана на себя, чтобы вернуть барабан в стандартное положение. Стандартное положение каждого фотобарабана определяется по совпадению номера на валике блока фотобарабана и номера на боковой стороне блока фотобарабана (см. рис.). Номер на каждом из четырех валиков барабанов должен соответствовать номеру, указанному на корпусе блока фотобарабана.

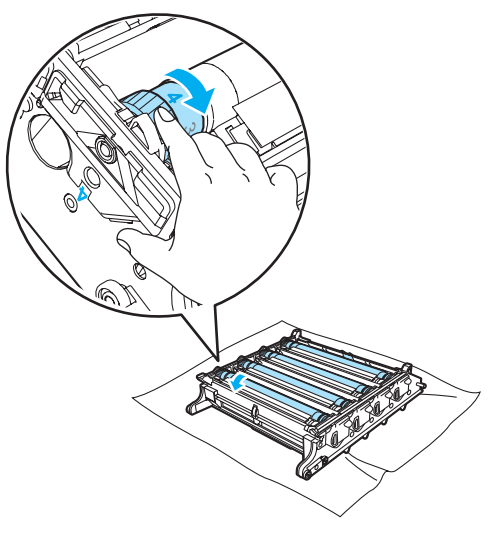

1 Держа тонер-картриджи за цветные ручки, вставьте их по одному обратно в блок фотобарабана как показано на рисунке. Цвет тонер-картриджа должен соответствовать цвету метки на блоке фотобарабана. Когда тонеркартридж установлен, обязательно сложите ручку тонер-картриджа (A). Повторите эту операцию для всех тонер-картриджей.

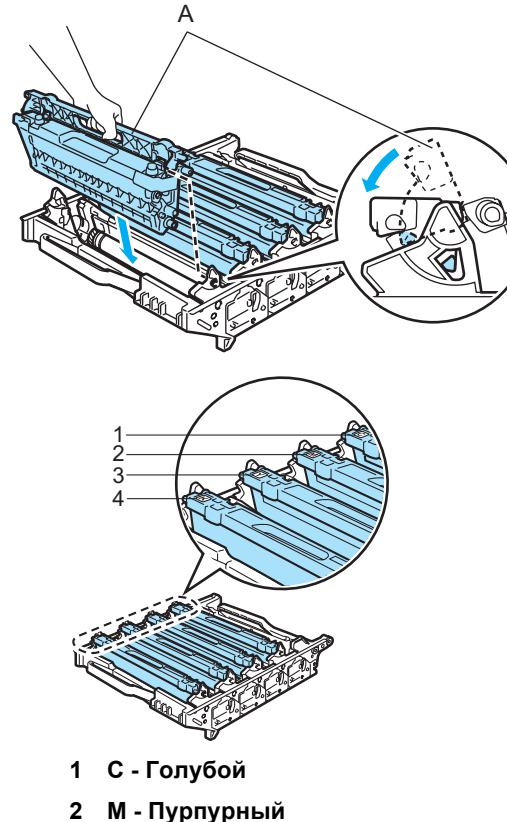

- 
- **3 Y Желтый**
- **4 K Черный**
- 12 Установите блок фотобарабана на место следующим образом.
	- **1** Проверьте, что серый фиксатор (1) находится в верхнем положении, и установите блок фотобарабана на устройство. Опустите вниз серый фиксатор (1).

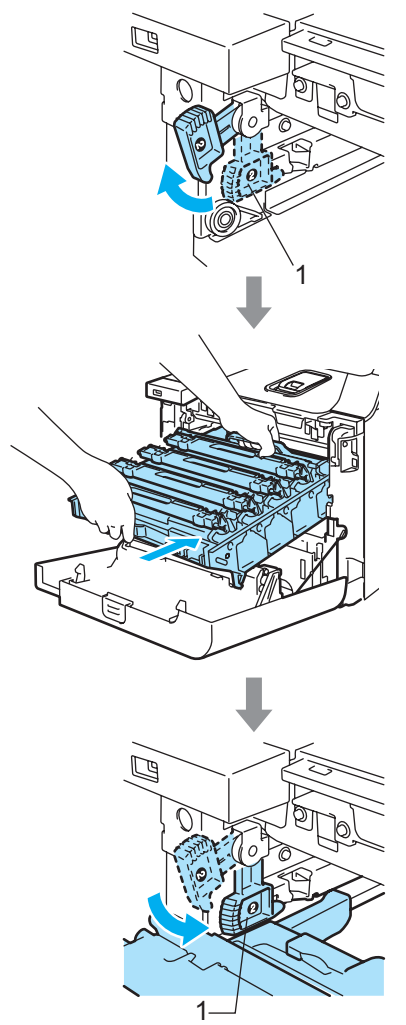

#### **Примечание**

При установке на устройство блока фотобарабана совместите зеленые направляющие (1) на ручке блока фотобарабана с зелеными стрелками (2) на обеих сторонах устройства.

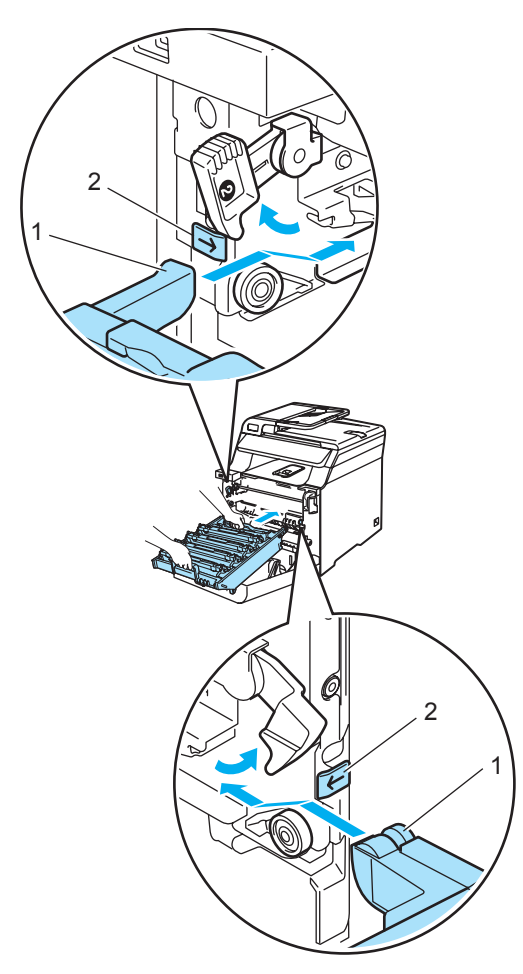

**2** Задвиньте блок фотобарабана до упора.

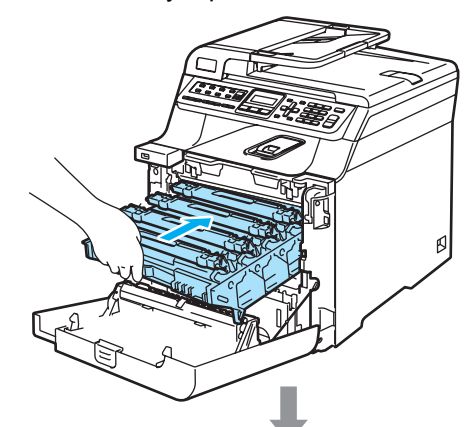

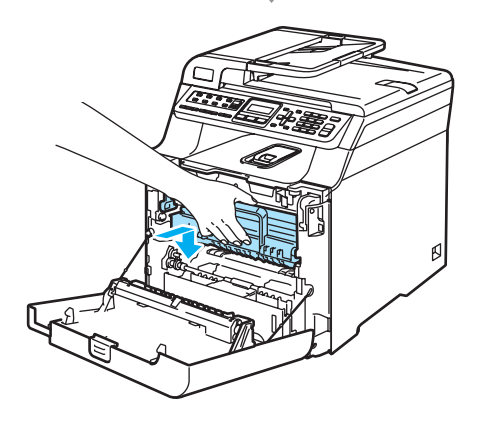

В Закройте переднюю крышку устройства.

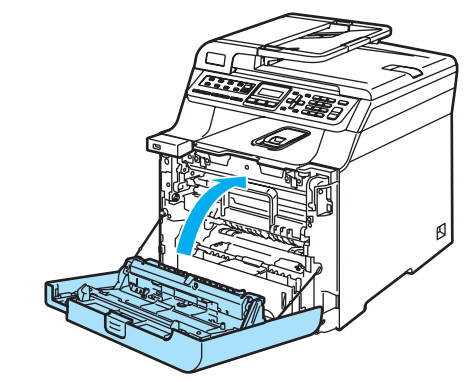

14 Подключите все кабели и телефонный кабель. Вставьте вилку кабеля питания в электрическую розетку и включите выключатель питания устройства.

**159**

# **Замена расходных материалов**

При наступлении срока замены расходных материалов на ЖК-дисплей выводятся следующие сообщения. При появлении на ЖК-дисплее следующих сообщений обслуживания устройство прекращает печать.

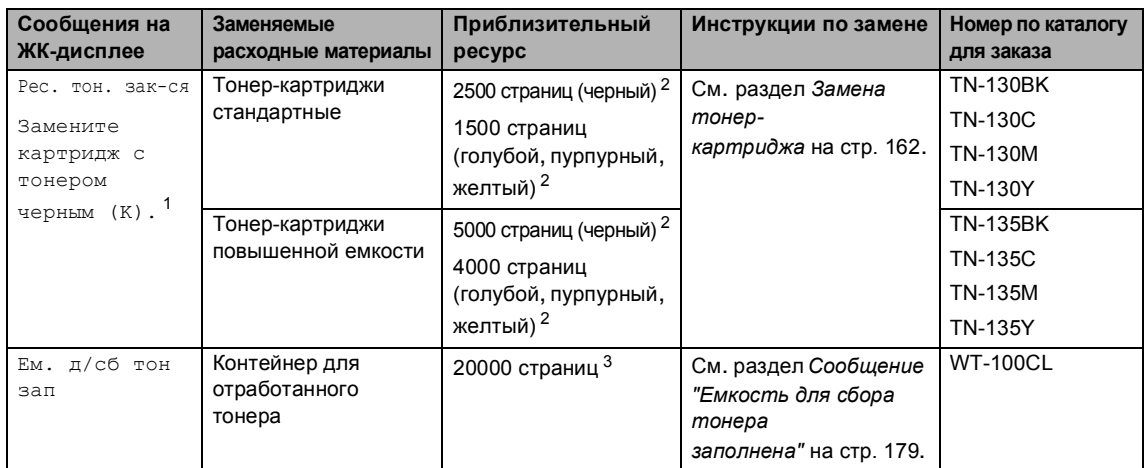

<span id="page-169-0"></span><sup>1</sup> В сообщении указывается цвет закончившегося тонер-картриджа.

<span id="page-169-2"></span><sup>2</sup> При заполнении страницы 5% (формат А4 или Letter). Фактическое количество напечатанных страниц может варьироваться в зависимости от заданий печати и типа используемой бумаги.

<span id="page-169-3"></span> $^3$  При заполнении страницы 5%, для каждого из картриджей CMYK (формат А4 или Letter). Фактическое количество напечатанных страниц может варьироваться в зависимости от заданий печати и типа используемой бумаги.

Ниже приведены сообщения, выводимые на ЖК-дисплей в режиме готовности. Эти сообщения заблаговременно предупреждают о необходимости замены расходных материалов до того, как они закончатся. Для предотвращения неудобств в работе можно приобрести расходные материалы заранее, не дожидаясь прекращения печати устройством.

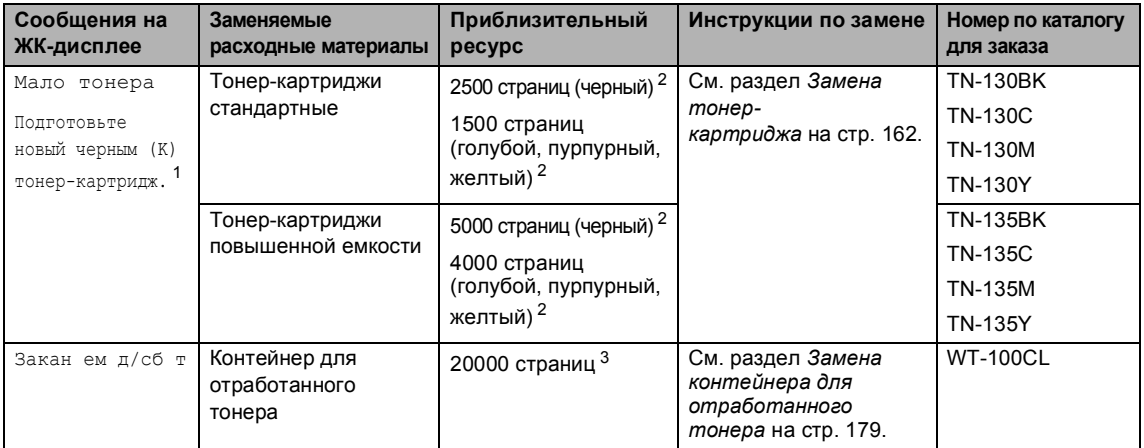

<span id="page-169-1"></span><sup>1</sup> В сообщении указывается цвет тонер-картриджа, ресурс которого заканчивается.

<span id="page-169-4"></span><sup>2</sup> При заполнении страницы 5% (формат А4 или Letter). Фактическое количество напечатанных страниц может варьироваться в зависимости от заданий печати и типа используемой бумаги.

<span id="page-169-5"></span> $^3$  При заполнении страницы 5%, для каждого из картриджей CMYK (формат А4 или Letter). Фактическое количество напечатанных страниц может варьироваться в зависимости от заданий печати и типа используемой бумаги.

Ниже приведены сообщения обслуживания, которые отображаются в верхней строке ЖКдисплея вместе с обычным сообщением, когда устройство находится в режиме готовности. Эти сообщения предупреждают о необходимости скорейшей замены соответствующих расходных материалов из-за окончания ресурса. При появлении любого из этих сообщений на ЖК-дисплее устройство продолжает печать.

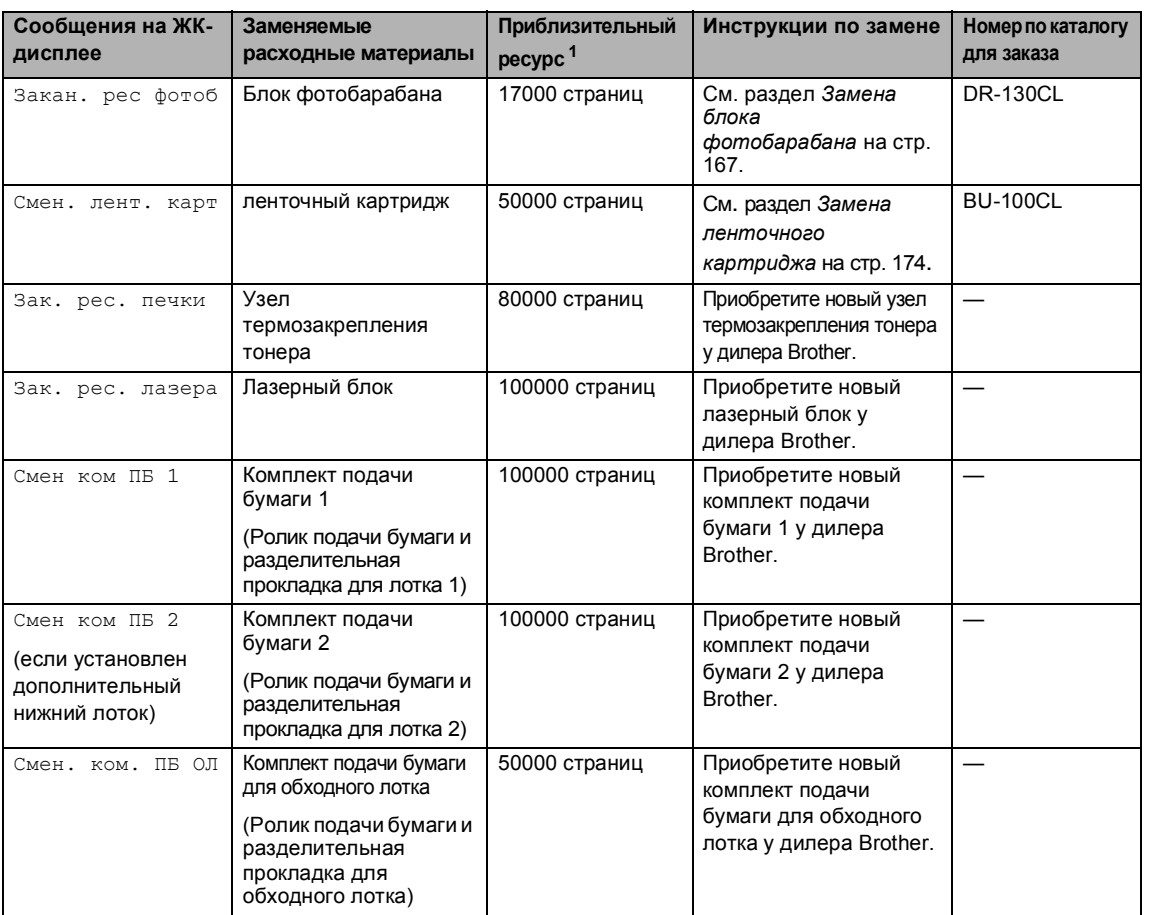

<span id="page-170-0"></span><sup>1</sup> При печати на бумаге формата Letter или A4. Фактическое количество напечатанных страниц может варьироваться в зависимости от заданий печати и типа используемой бумаги.

# **Примечание**

- Утилизируйте отработанные расходные материалы в соответствии с местными предписаниями, отдельно от бытовых отходов. При возникновении вопросов обратитесь в соответствующий отдел местной администрации. Расходные материалы должны быть надежно запечатаны для предотвращения рассыпания тонера.
- Во избежание случайного рассыпания тонера рекомендуем подкладывать под использованные расходные материалы кусок бумаги или ткани.
- При использовании бумаги, не являющейся эквивалентом рекомендуемой, ресурс расходных материалов и деталей устройства может сократиться.
- Номинальный ресурс каждого из перечисленных элементов рассчитан исходя из 5% заполнения зоны печати с использованием любого из цветных тонер-картриджей. Периодичность замены будет зависеть от сложности печатаемых страниц, процента заполнения и типа носителя.

**C**

# <span id="page-171-0"></span>**Замена тонер-картриджа <sup>C</sup>**

Номера по каталогу для заказа:

Стандартный тонер-картридж: TN-130 (BK, C, M, Y)

Тонер-картридж повышенной емкости: TN-135 (BK, C, M, Y)

Ресурс тонер-картриджей повышенной емкости составляет примерно 5000 страниц (для черного) и примерно 4000 страниц каждый (для голубого, пурпурного и желтого).Ресурс стандартных тонер-картриджей составляет примерно 2500 страниц (для черного) и примерно 1500 страниц каждый (для голубого, пурпурного и желтого). Фактическое количество страниц будет зависеть от того, какой тип документа используется наиболее часто (т.e. стандартное письмо, подробная графика и т.д.).

#### **Сообщение "Мало тонера" <sup>C</sup>**

Мало тонера Подготовьте новый

На устройстве установлен стандартный тонер-картридж TN-130. Когда в картридже заканчивается тонер, на ЖКдисплее появляется сообщение Мало тонера.

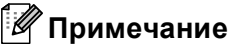

При появлении сообщения Мало тонера рекомендуется приготовить новые сменные картриджи.

#### **Сообщение "Ресурс тонера закончился" <sup>C</sup>**

Когда на ЖК-дисплее появится следующее сообщение, необходимо заменить тонер-картридж. Во второй строке сообщения указывается цвет картриджа, который требует замены.

> Рес. тон. зак-ся Замените картридж с

Утилизируйте отработанные тонеркартриджи в соответствии с местными предписаниями, отдельно от бытовых отходов. Информация по утилизации приводится на экологическом сайте [www.brothergreen.co.uk.](www.brothergreen.co.uk)Обязательно плотно закрывайте картридж, чтобы из него не просыпался тонер. При возникновении вопросов обратитесь в соответствующий отдел местной администрации.

# **Примечание**

При замене картриджа рекомендуется выполнить очистку устройства и коронирующих проводов фотобарабана. (См. *[Очистка](#page-155-0) окон [лазерного](#page-155-0) сканера* на стр. 146 и *Очистка [коронирующих](#page-159-0) [проводов](#page-159-0)* на стр. 150.)

#### **Замена** тонер-картриджей

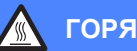

#### **ГОРЯЧАЯ ПОВЕРХНОСТЬ**

Сразу после окончания работы устройства некоторые внутренние его части остаются чрезвычайно горячими. При открытии передней или задней крышки устройства НЕ ПРИКАСАЙТЕСЬ к частям, выделенным на рисунке.

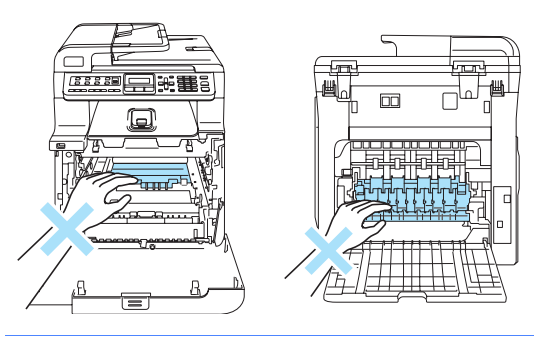

**Выключите устройство**, нажав на кнопку питания. Нажмите кнопку разблокировки передней крышки и откройте переднюю крышку.

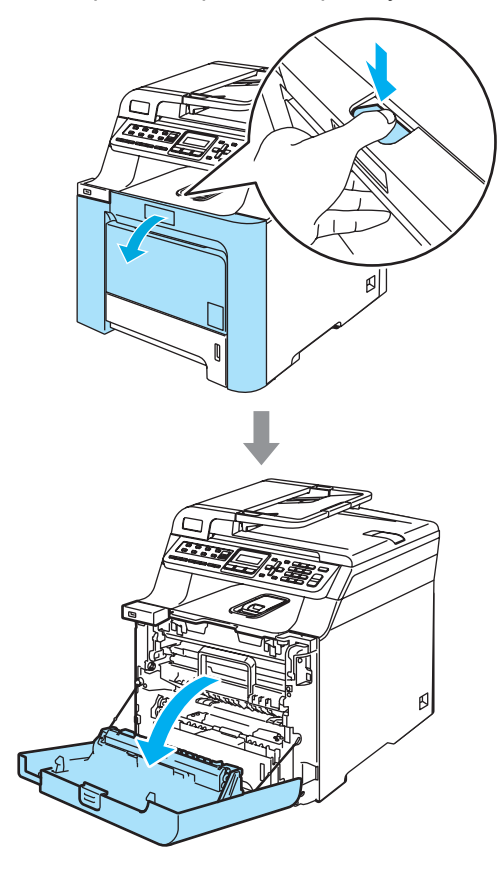

2 Возьмитесь за зеленую ручку блока фотобарабана. Приподнимите блок фотобарабана и выдвиньте его до упора.

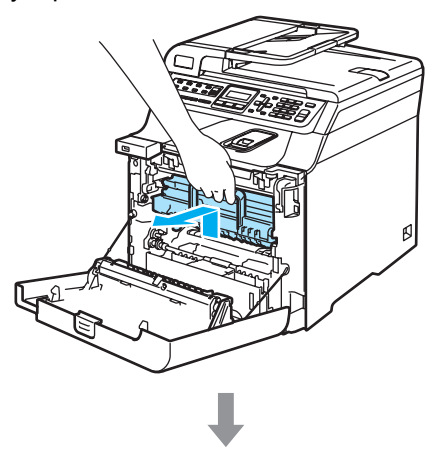

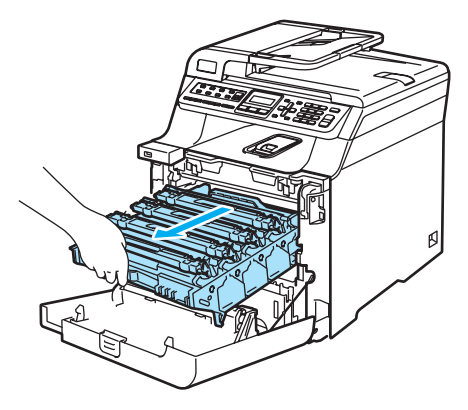

c Возьмитесь за ручку тонер-картриджа и вытяните картридж из блока фотобарабана. Повторите эту операцию для всех тонеркартриджей.

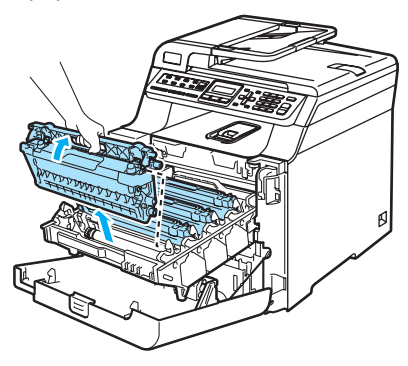

# **ОСТОРОЖНО**

Рекомендуется положить тонеркартриджи на чистую ровную поверхность, подстелив под него лист ненужной бумаги или ткань на случай рассыпания тонера.

Не бросайте тонер-картриджи в огонь. Они могут взорваться, приводя к травмам.

Обращайтесь с тонер-картриджами осторожно. Если тонер попадет на руки или одежду, немедленно вытрите его или смойте холодной водой.

Во избежание снижения качества печати не прикасайтесь к частям, выделенным на рисунках.

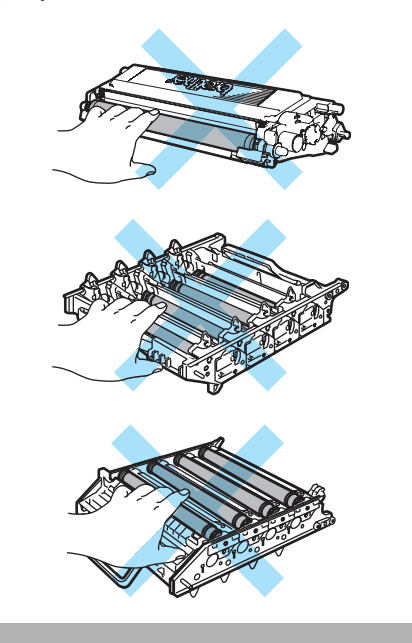

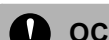

#### **ОСТОРОЖНО**

Устройства Brother предназначены для работы с тонерами определенной спецификации и будут работать с оптимальной производительностью при использовании оригинальных тонеркартриджей Brother (**TN-130/TN-135**). Компания Brother не может гарантировать оптимальную производительность при использовании тонера или тонер-картриджей других спецификаций. Поэтому компания Brother не рекомендует использовать на данном устройстве картриджи других производителей или заправлять пустые картриджи тонером из других источников. Если в результате использования тонера или тонеркартриджей, выпущенных не компанией Brother, будет поврежден блок фотобарабана или другая часть данного устройства вследствие несовместимости или недостаточной пригодности данных изделий для применения на данном устройстве, на связанные с этим ремонтные работы гарантия может не распространяться.

Вынимайте картридж из упаковки только непосредственно перед его установкой в машину. Если тонер-картридж остается длительное время без упаковки, ресурс тонера сокращается.

### **Примечание**

- Обязательно плотно закрывайте картридж и упаковывайте его в пакет, чтобы предотвратить рассыпание тонера.
- Утилизируйте отработанные тонеркартриджи в соответствии с местными предписаниями, отдельно от бытовых отходов. При возникновении вопросов обратитесь в соответствующий отдел местной администрации.

#### **ОСТОРОЖНО**

Не используйте горючие вещества рядом с устройством. Не используйте спреи любого типа для очистки внутренних или внешних частей устройства. Это может привести к возгоранию или поражению электрическим током. Инструкции по очистке устройства см. в разделе *Текущее [обслуживание](#page-153-0)* на стр. 144.

- 4 Очистите коронирующие провода следующим образом.
	- **1** Нажмите на фиксаторы белой крышки коронирующих проводов (1) и откройте крышку.

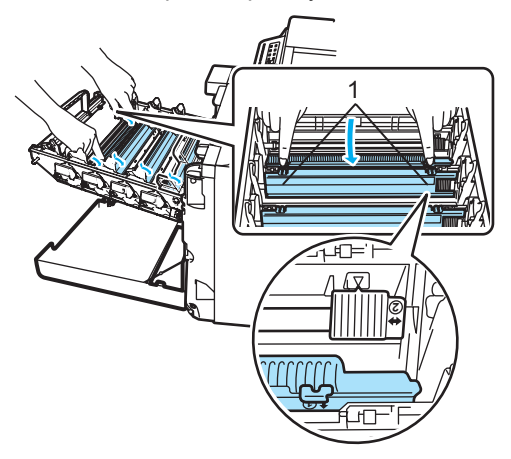

**2** Очистите коронирующий провод внутри блока фотобарабана, осторожно переместив синий ползунок несколько раз справа налево и слева направо.

#### **ОСТОРОЖНО**

Обязательно установите ползунок обратно в исходное положение (▼) (1). В противном случае на печатных страницах может появиться вертикальная полоса.

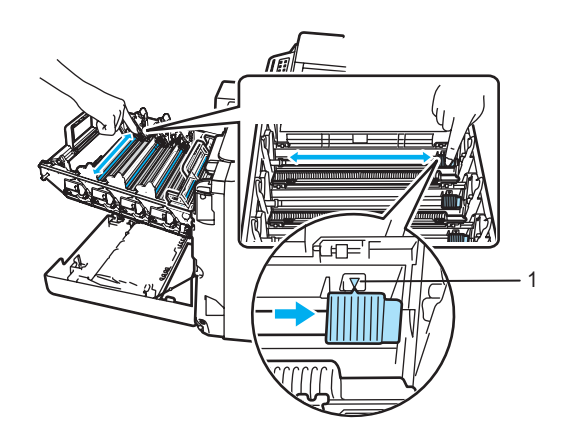

**3** Закройте крышку коронирующих проводов.

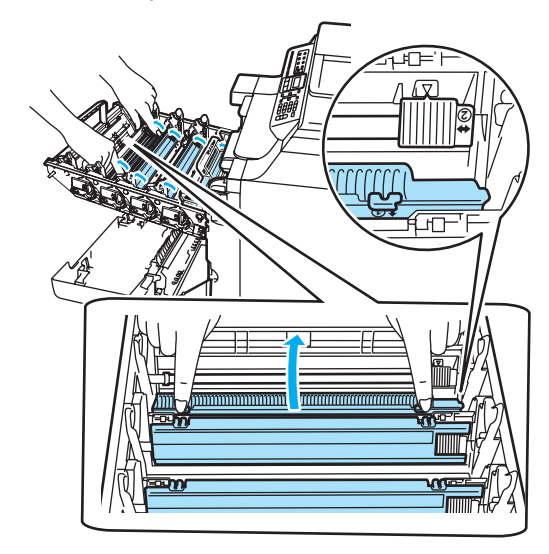

- **4** Повторите пункты с **1** до **3** для очистки остальных трех коронирующих проводов.
- **5** Вскройте упаковку нового картриджа. Держа картридж обеими руками, осторожно встряхните его 5-6 раз, чтобы тонер равномерно распределился внутри картриджа.

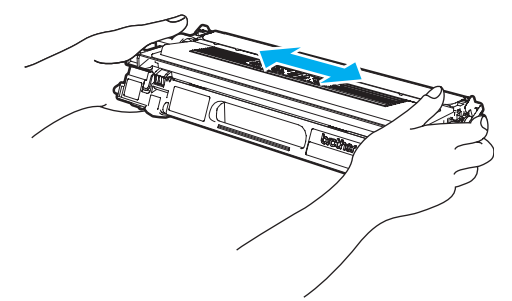

б Снимите оранжевую защитную крышку.

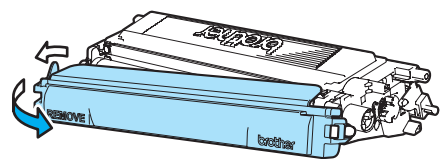

g Держа тонер-картриджи за цветные ручки, вставьте их по одному обратно в блок фотобарабана, как показано на рисунке. Цвет тонер-картриджа должен соответствовать цвету метки на блоке фотобарабана. Когда тонеркартридж установлен, обязательно сложите ручку тонер-картриджа (A). Повторите эту операцию для всех тонер-картриджей.

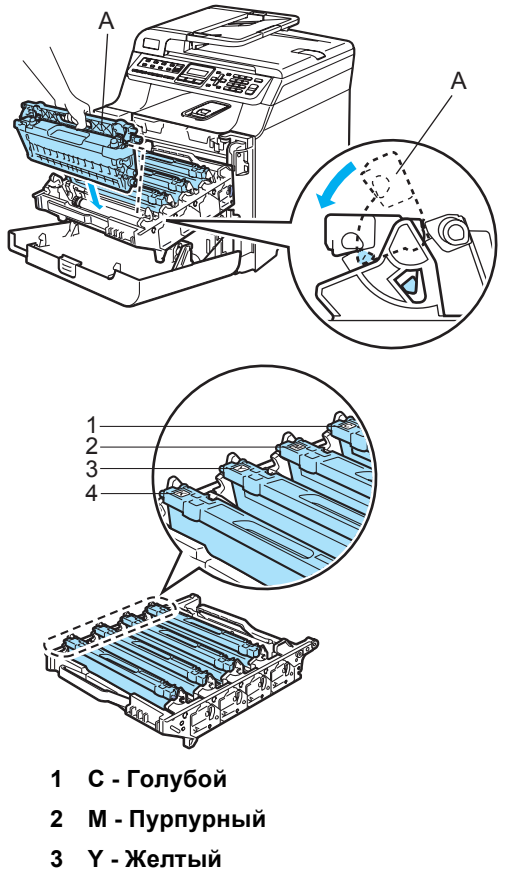

**4 K - Черный**

В Задвиньте блок фотобарабана до упора.

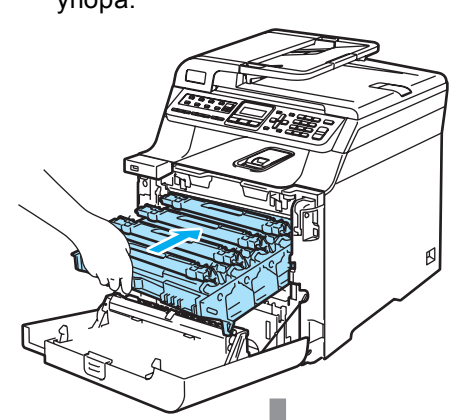

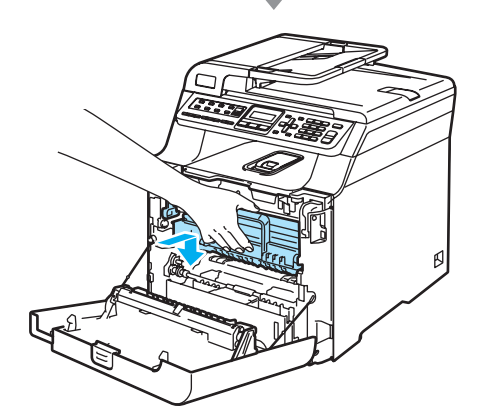

**9** Закройте переднюю крышку устройства.

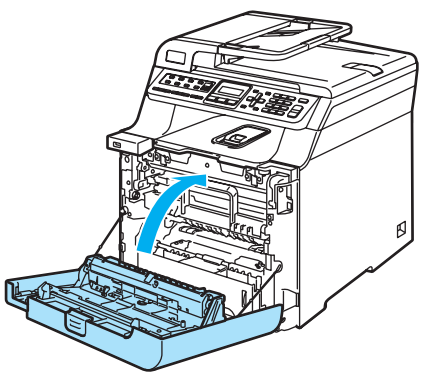

# <span id="page-176-0"></span>**Замена блока**  $\phi$ отобарабана

Номер по каталогу для заказа: DR-130CL

#### **Сообщение "Заканчивается ресурс**  $\Phi$ отобарабана"

Закан. рес фотоб

В данном устройстве для создания печатных изображений на бумаге используется блок фотобарабана. Если на ЖК-дисплее появляется сообщение Закан. рес фотоб, то это значит, что ресурс блока фотобарабана почти исчерпан и необходимо приобрести новый.

Даже если на ЖК-дисплее появляется сообщение Закан. рес фотоб, можно продолжать печать в течение некоторого времени без замены блока фотобарабана. Однако если наблюдается видимое снижение качества печати (даже до появления сообщения

Закан. рес фотоб), блок фотобарабана необходимо заменить. При замене блока фотобарабана необходимо очистить устройство. (См. раздел *[Очистка](#page-155-0) окон [лазерного](#page-155-0) сканера* на стр. 146.)

# **ОСТОРОЖНО**

Снимайте блок фотобарабана осторожно, так как в нем может оставаться тонер. Если тонер попадет на руки или одежду, немедленно вытрите его или смойте холодной водой.

# **Примечание**

Блок фотобарабана является расходным элементом, поэтому его необходимо периодически заменять. Фактический ресурс фотобарабана определяют много факторов, например температура, влажность, тип бумаги, используемое количество тонера на количество страниц в задании печати. Приблизительный срок службы фотобарабана составляет 17000 страниц. Фактическое количество страниц, которое распечатает барабан, может быть значительно меньше этого оценочного значения. Поскольку большая часть факторов, влияющих на фактический срок службы фотобарабана, не поддаются контролю, не представляется возможным гарантировать минимальное количество страниц, которое напечатает барабан.

#### **Замена блока фотобарабана <sup>C</sup>**

#### **ОСТОРОЖНО** Œ

Распаковывайте новый блок фотобарабана только непосредственно перед его установкой. Поместите старый блок фотобарабана в пластиковый пакет.

### **ГОРЯЧАЯ ПОВЕРХНОСТЬ**

Сразу после окончания работы устройства некоторые внутренние его части остаются чрезвычайно горячими. При открытии передней или задней крышки устройства НЕ ПРИКАСАЙТЕСЬ к частям, выделенным на рисунке.

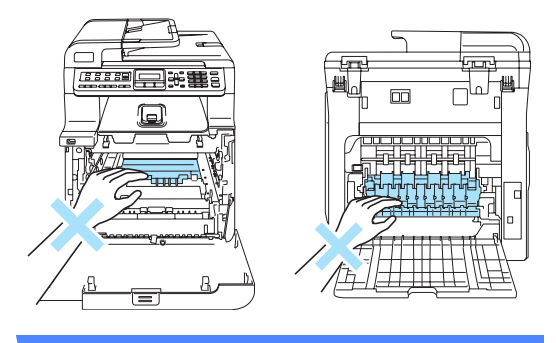

a Выключите выключатель питания устройства. Нажмите кнопку разблокировки передней крышки и откройте переднюю крышку.

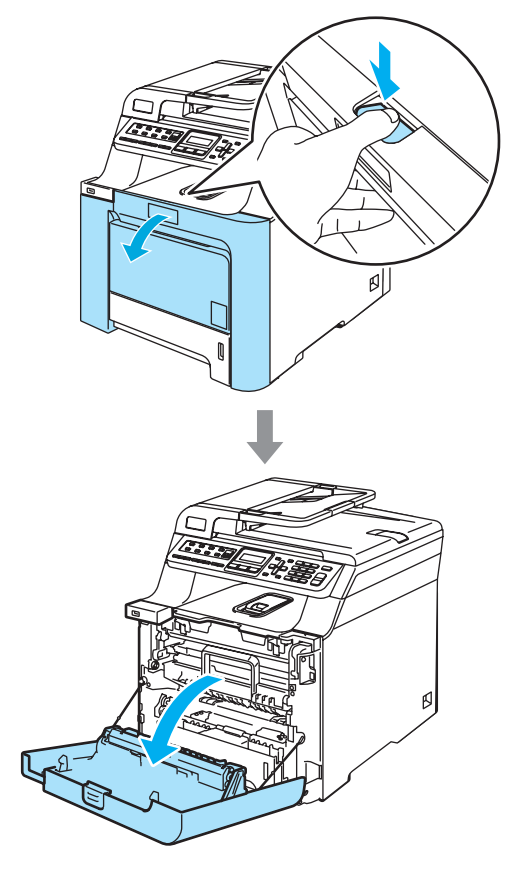

2 Возьмитесь за зеленую ручку блока фотобарабана. Приподнимите блок фотобарабана и выдвиньте его до упора.

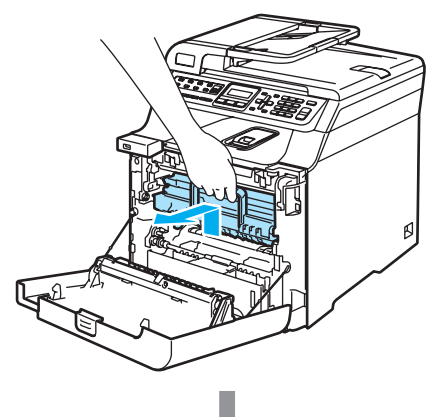

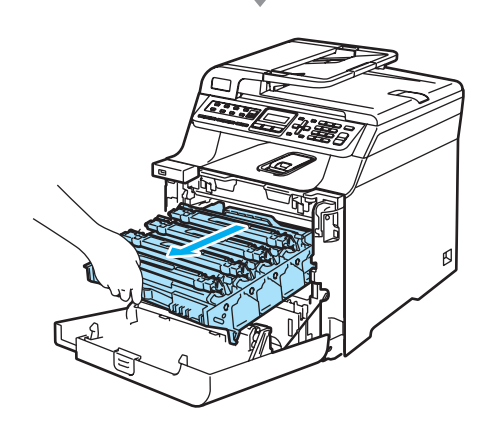

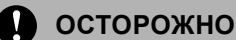

Рекомендуется положить блок фотобарабана и тонер-картриджи по отдельности на чистую ровную поверхность, подстелив под него лист ненужной бумаги или ткань на случай рассыпания тонера.

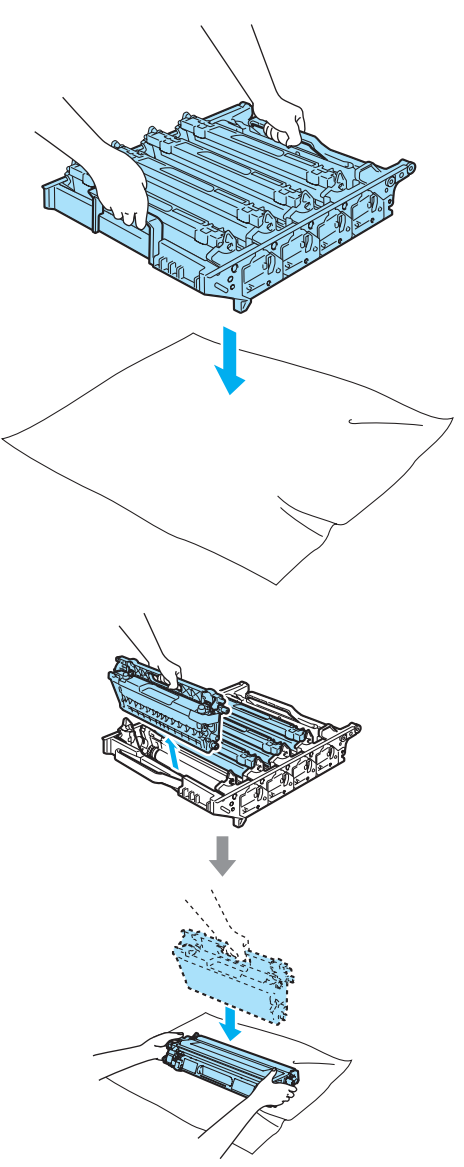

Делать это следует аккуратно. Если тонер попадет на руки или одежду, немедленно вытрите его или смойте холодной водой.

8 Освободите серый фиксатор (1) на левой стороне устройства. Приподнимите блок фотобарабана и выдвиньте блок фотобарабана полностью из устройства, взявшись за зеленые ручки на блоке фотобарабана.

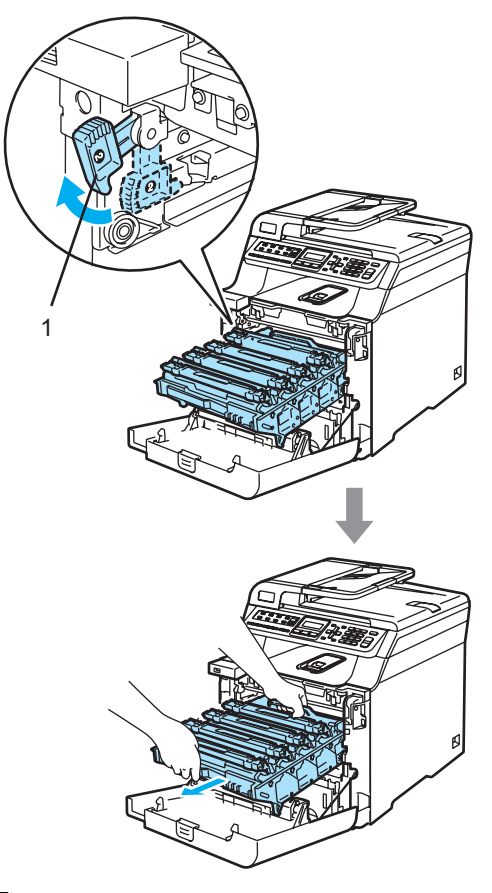

#### **Примечание**

Утилизируйте использованный блок фотобарабана в соответствии с местными предписаниями, отдельно от бытовых отходов. Обязательно плотно запечатывайте блок фотобарабана, чтобы не просыпался тонер. При возникновении вопросов обратитесь в соответствующий отдел местной администрации.

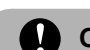

#### **ОСТОРОЖНО**

Во избежание повреждения устройства статическим электричеством НЕ ПРИКАСАЙТЕСЬ к электродам, показанным на рисунке.

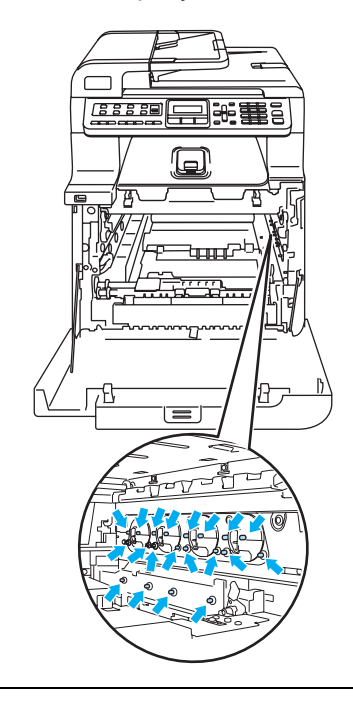

Переносите блок фотобарабана только взявшись за зеленые ручки. Не держите блок за боковые стороны.

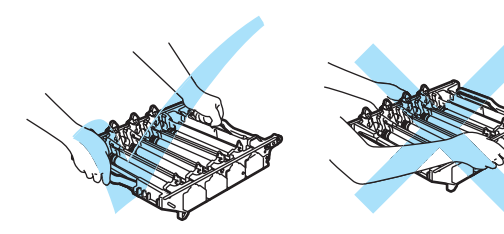
Во избежание снижения качества печати не прикасайтесь к частям, выделенным на рисунках.

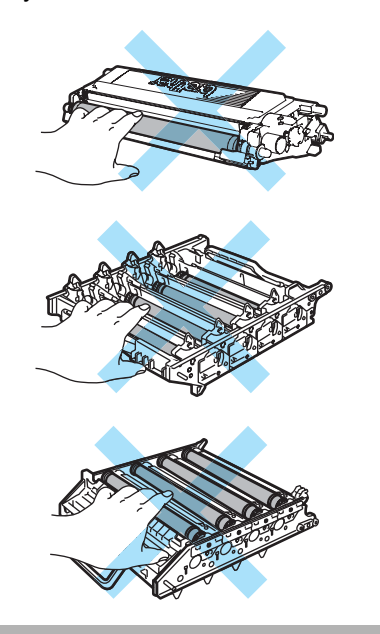

4 Выньте все четыре тонер-картриджа из блока фотобарабана, взявшись за цветные ручки.

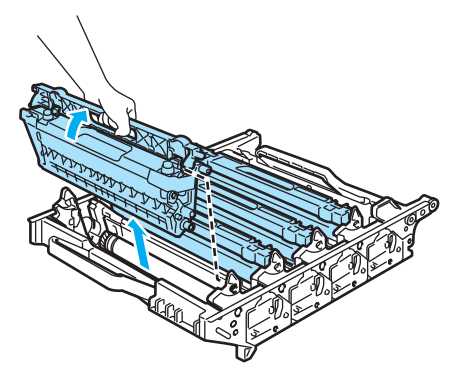

б Вскройте упаковку нового блока фотобарабана и снимите защитную крышку.

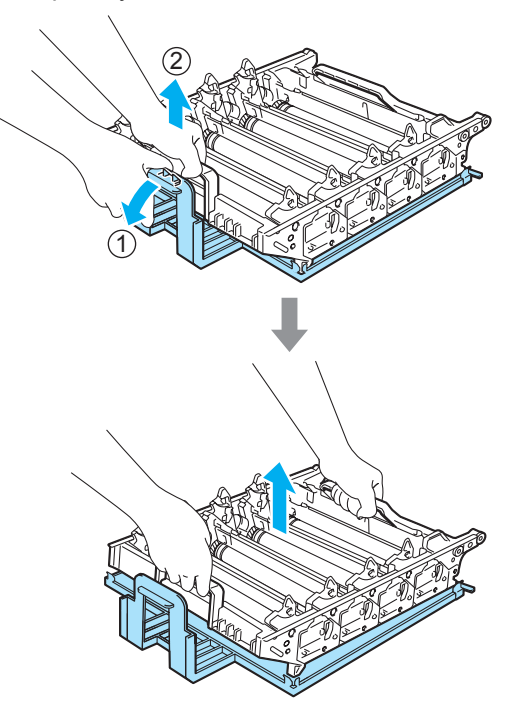

f Держа тонер-картриджи за цветные ручки, вставьте их по одному обратно в блок фотобарабана, как показано на рисунке. Цвет тонер-картриджа должен соответствовать цвету метки на блоке фотобарабана. Когда тонеркартридж установлен, обязательно сложите ручку тонер-картриджа (A). Повторите эту операцию для всех тонер-картриджей.

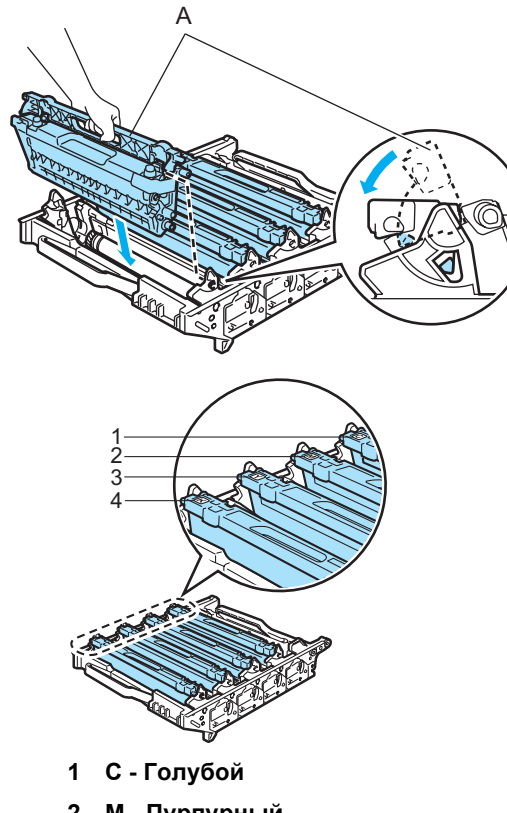

- **2 M Пурпурный**
- **3 Y Желтый**
- **4 K Черный**
- 7 Установите блок фотобарабана на место следующим образом.
	- **1** Проверьте, что серый фиксатор (1) находится в верхнем положении, и установите блок фотобарабана на устройство. Опустите вниз серый фиксатор (1).

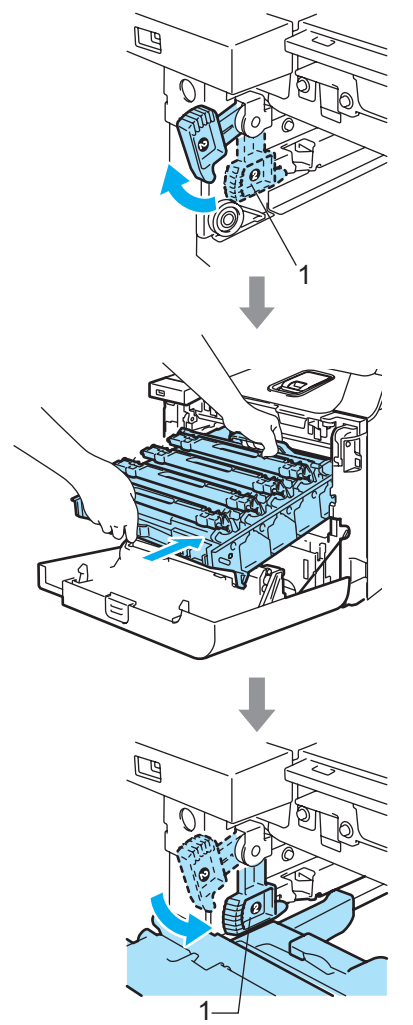

### **Примечание**

При установке на устройство блока фотобарабана совместите зеленые направляющие (1) на ручке блока фотобарабана с зелеными стрелками (2) на обеих сторонах устройства.

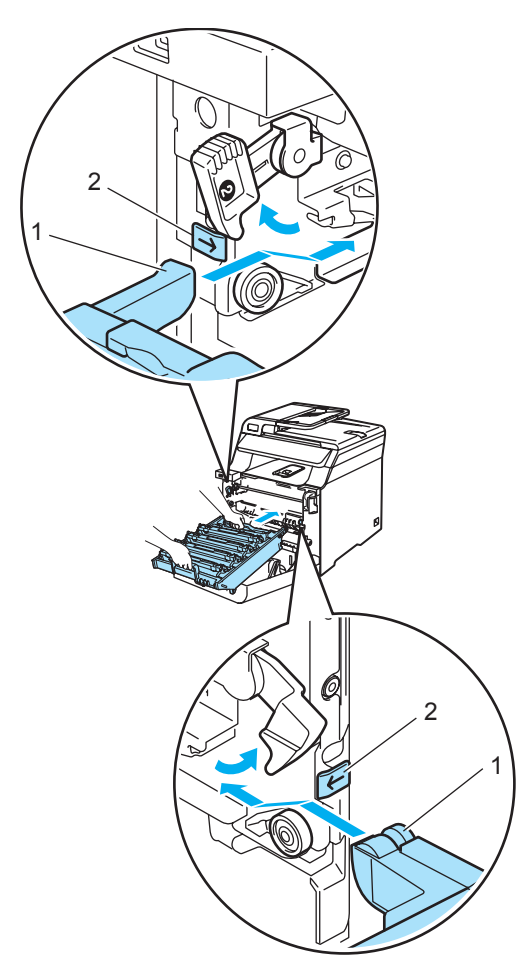

**2** Задвиньте блок фотобарабана до упора.

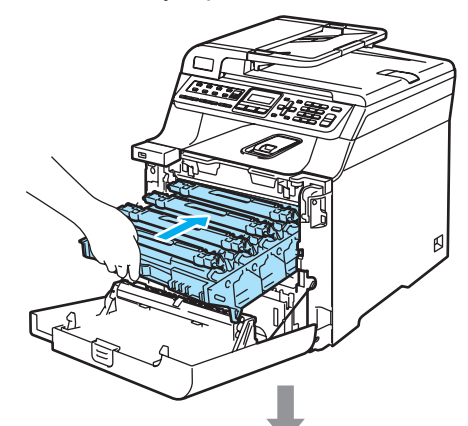

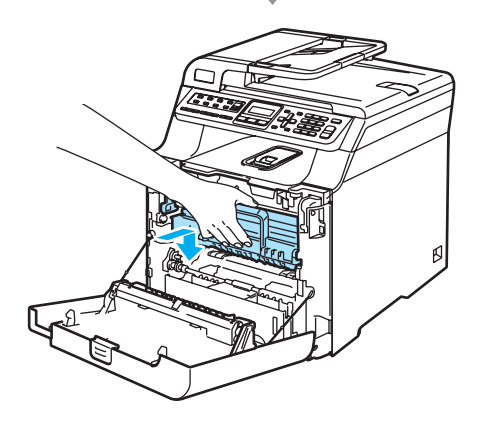

**8** Закройте переднюю крышку устройства.

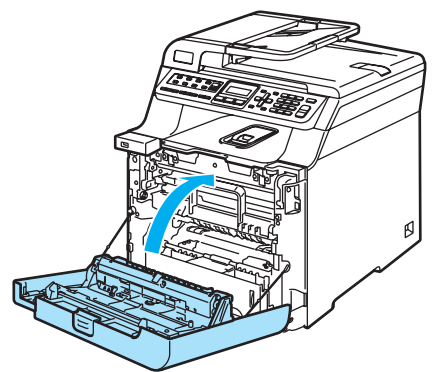

При установке нового фотобарабана необходимо переустановить счетчик блока фотобарабана, выполнив следующие действия:

- 9 Включите устройство, нажав на кнопку питания.
- j Нажмите **Меню**, **8**, **4**. В меню отображаются только те счетчики, которые нужно сбросить.

Инф. об уст-ве 4.Сброс меню

- **k** Нажмите ▲ или ▼ для выбора Фотобарабан. Нажмите **OK**.
- **12** Нажмите 1 для обнуления счетчика блока фотобарабана.
- m Нажмите **Стоп/Выход**.

## **Замена ленточного картриджа**

Номер по каталогу для заказа: BU-100CL

### **Сообщение "Смена ленточного картриджа" <sup>C</sup>**

Когда исчерпан ресурс ленточного блока, на ЖК-дисплее появляется следующее сообщение. Когда такое сообщение появляется, необходимо заменить ленточный картридж:

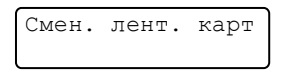

## **ОСТОРОЖНО**

Не прикасайтесь к поверхности ленточного блока. Прикосновение к поверхности блока может привести к ухудшению качества печати.

Повреждения, вызванные неправильным обращением с ленточным блоком, могут привести к аннулированию гарантии.

### **Замена ленточного ленточного картриджа**

**1** Выключите устройство, нажав на кнопку питания. Нажмите кнопку разблокировки передней крышки и откройте переднюю крышку.

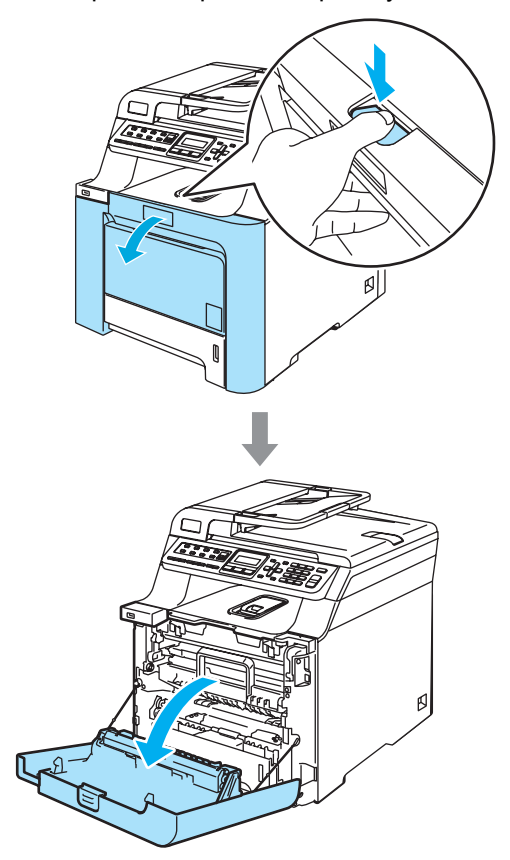

2 Возьмитесь за зеленую ручку блока фотобарабана. Приподнимите блок фотобарабана и выдвиньте его до упора.

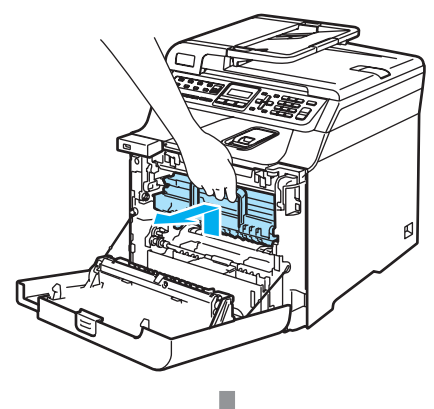

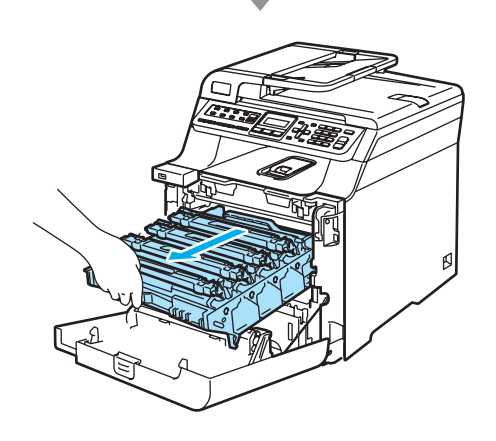

c Освободите серый фиксатор (1) на левой стороне устройства. Приподнимите блок фотобарабана и выдвиньте блок фотобарабана полностью из устройства, взявшись за зеленые ручки на блоке фотобарабана.

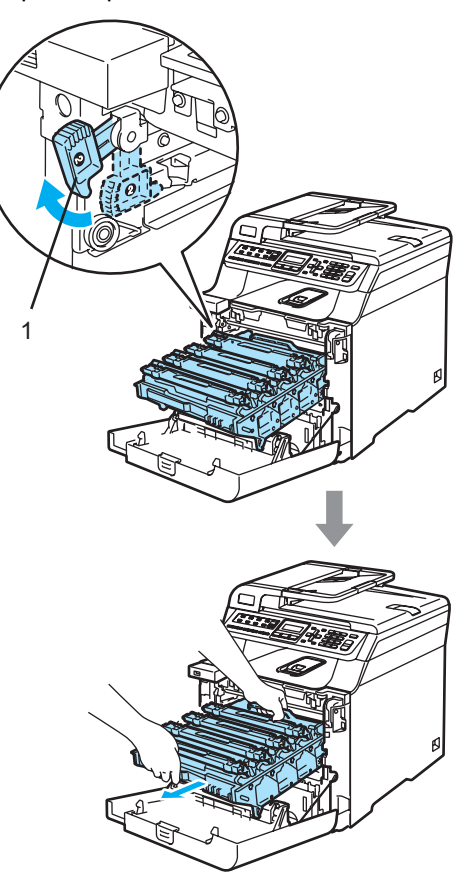

**C**

## **ОСТОРОЖНО**

Переносите блок фотобарабана только взявшись за зеленые ручки. Не держите блок за боковые стороны.

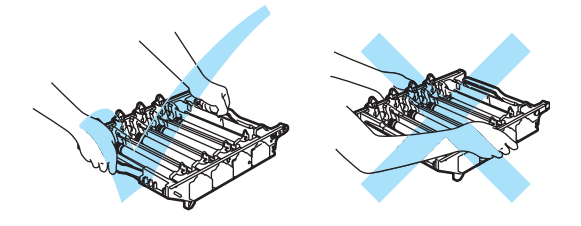

Рекомендуется положить блок фотобарабана на ровную поверхность, подстелив под него лист ненужной бумаги или ткань на случай рассыпания тонера.

Во избежание повреждения устройства статическим электричеством НЕ ПРИКАСАЙТЕСЬ к электродам, показанным на рисунке.

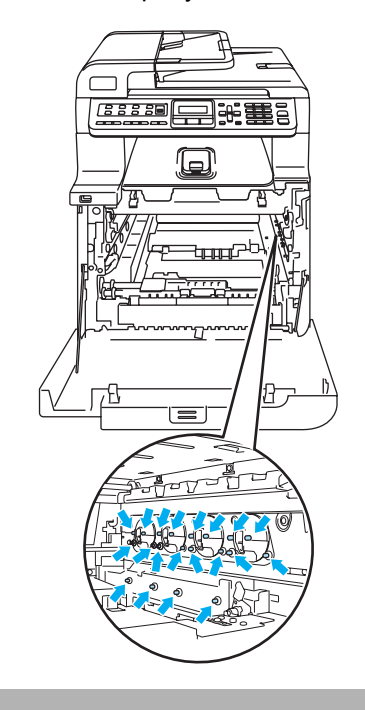

4 Возьмитесь обеими руками за зеленые части ленточного блока, приподнимите блок и выньте его.

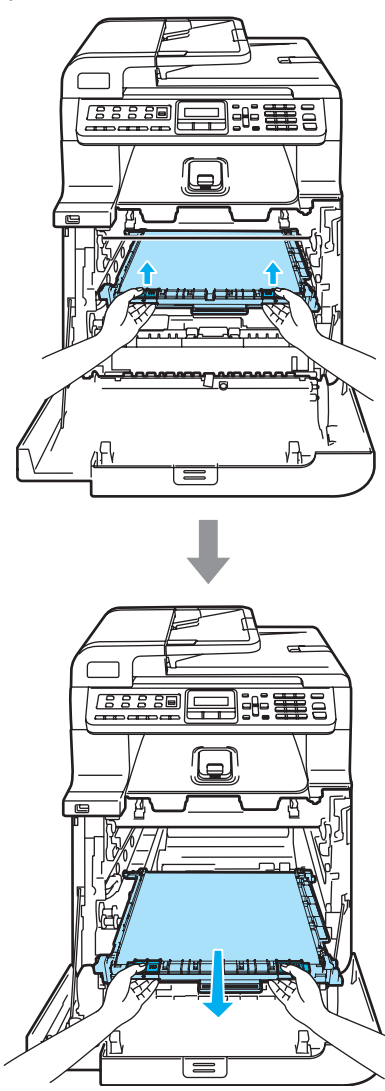

**ОСТОРОЖНО** 

Рекомендуется положить ленточный картридж на ровную поверхность, подстелив под него лист ненужной бумаги или ткань на случай рассыпания тонера.

б Вскройте упаковку нового ленточного блока и снимите защитную крышку.

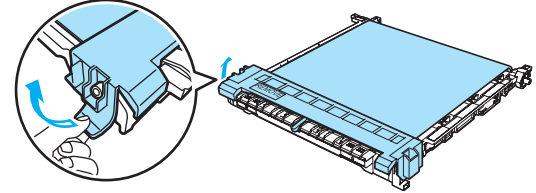

f Установите новый ленточный картридж на устройство. Совместите метку  $\downarrow$  на ленточном блоке и метку  $\uparrow$ на устройстве. Нажмите на зеленую область ленточного блока и вставьте его на место.

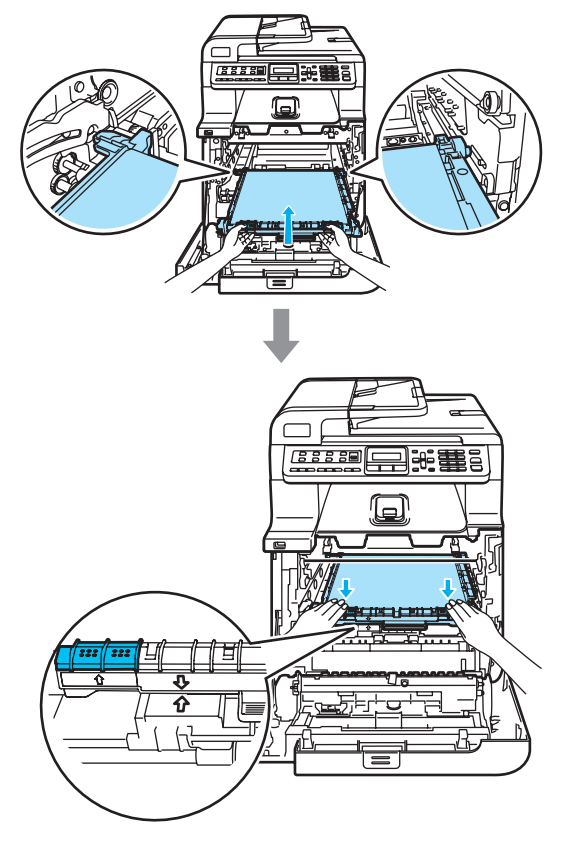

- g Установите блок фотобарабана на место следующим образом.
	- **1** Проверьте, что серый фиксатор (1) находится в верхнем положении, и установите блок фотобарабана на устройство. Опустите вниз серый фиксатор (1).

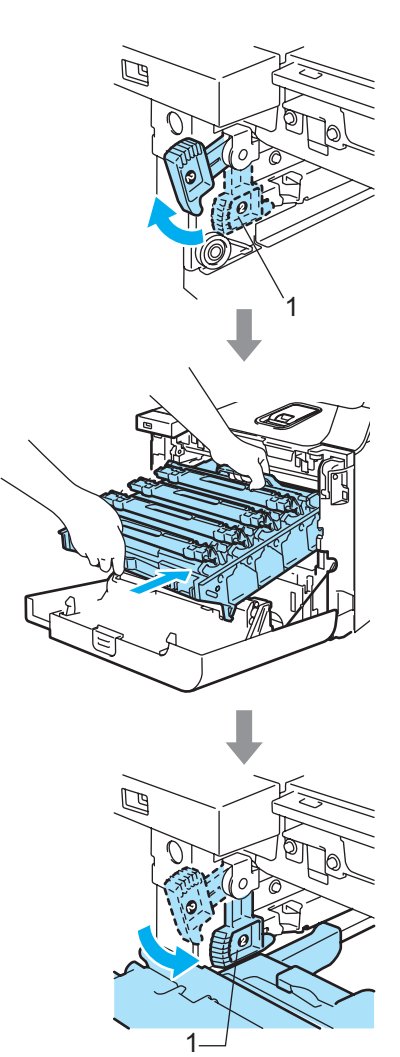

## **Примечание**

При установке на устройство блока фотобарабана совместите зеленые направляющие (1) на ручке блока фотобарабана с зелеными стрелками (2) на обеих сторонах устройства.

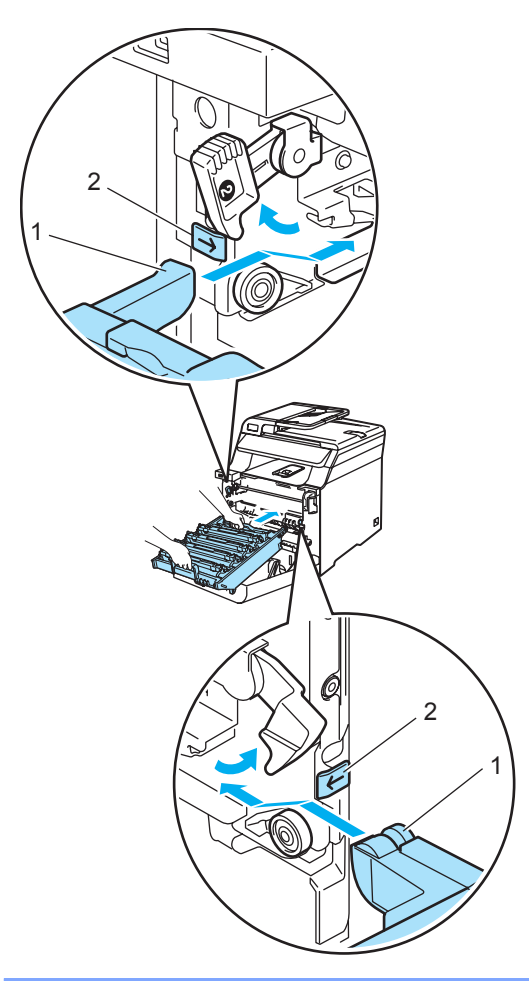

**2** Задвиньте блок фотобарабана до упора.

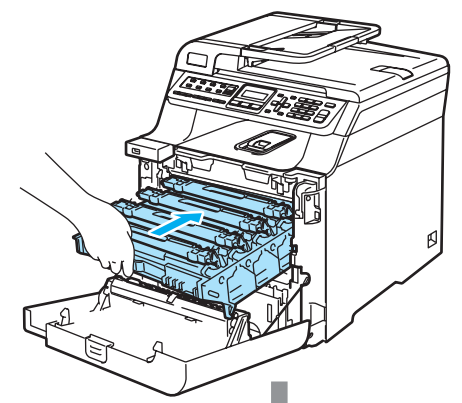

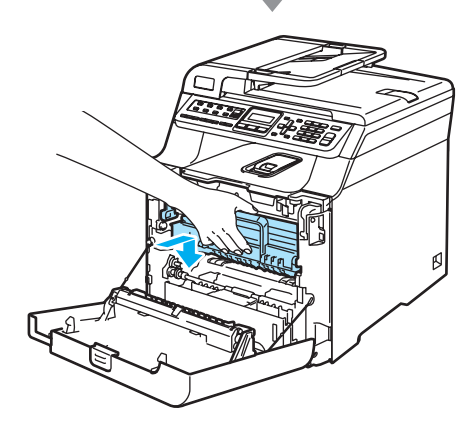

В Закройте переднюю крышку устройства.

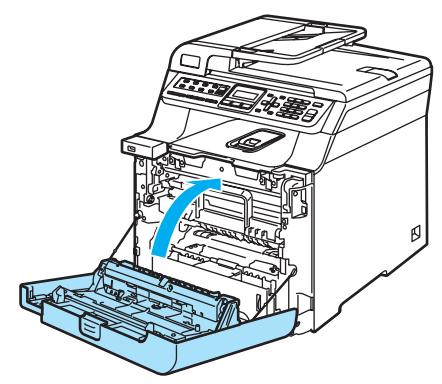

При установке нового ленточного блока необходимо переустановить счетчик ленточного блока, выполнив следующие действия:

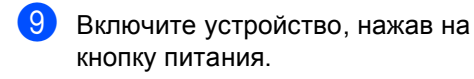

j Нажмите **Меню**, **8**, **4**. В меню отображаются только те счетчики, которые нужно сбросить.

> Инф. об уст-ве 4.Сброс меню

- **k Нажмите A или V для выбора** Лент. картридж. Нажмите **OK**.
- **12** Нажмите 1 для сброса счетчика ленточного блока.
- **13** Нажмите Стоп/Выход.

## **Замена контейнера для**  $O$  **отработанного** тонера

Номер по каталогу для заказа: WT-100CL

### **Сообщение "Заканчивается емкость для сбора тонера"**

После того как будет распечатано около 20000 изображений при заполнении страницы 5%, необходимо заменить контейнер для отработанного тонера. Фактическое количество напечатанных страниц может варьироваться в зависимости от заданий печати и типа используемой бумаги.

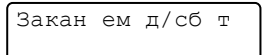

### **Сообщение "Емкость для сбора**  $T$ онера заполнена"

Когда контейнер для отработанного тонера будет заполнен, на ЖК-дисплее появится следующее сообщение, а устройство прекратит печать. Когда на ЖК-дисплее появляется это сообщение, необходимо контейнер для отработанного тонера:

Ем. д/сб тон зап

### **ПРЕДУПРЕЖДЕНИЕ**

Не используйте контейнер для отработанного тонера повторно.

#### **Замена контейнера для отработанного тонера <sup>C</sup>**

### **ПРЕДУПРЕЖДЕНИЕ**

Не бросайте контейнер для отработанного тонера в огонь. Он может взорваться.

Следите за тем, чтобы не рассыпать тонер. Не вдыхайте тонер и не допускайте его попадания в глаза.

### **ОСТОРОЖНО**

Обращайтесь в контейнером для отработанного тонера аккуратно. Если тонер попадет на руки или одежду, немедленно вытрите его или смойте холодной водой.

**1** Нажмите кнопку разблокировки передней крышки и откройте переднюю крышку.

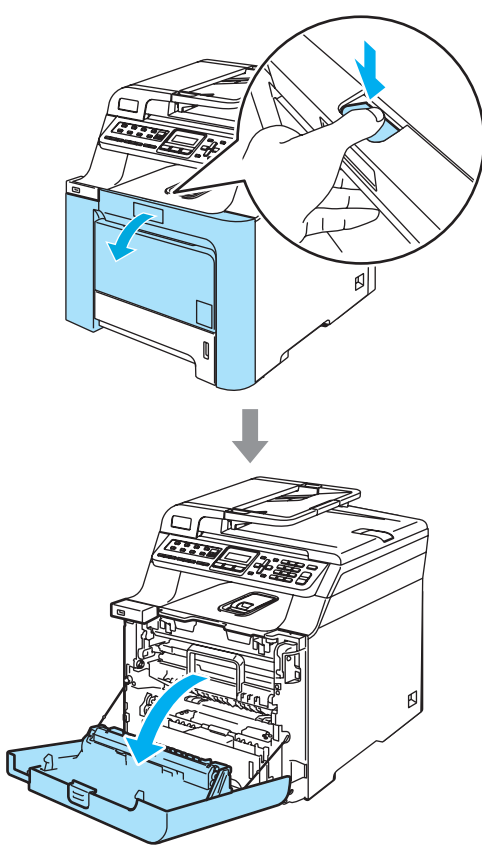

2 Возьмитесь за зеленую ручку блока фотобарабана. Приподнимите блок фотобарабана и выдвиньте его до упора.

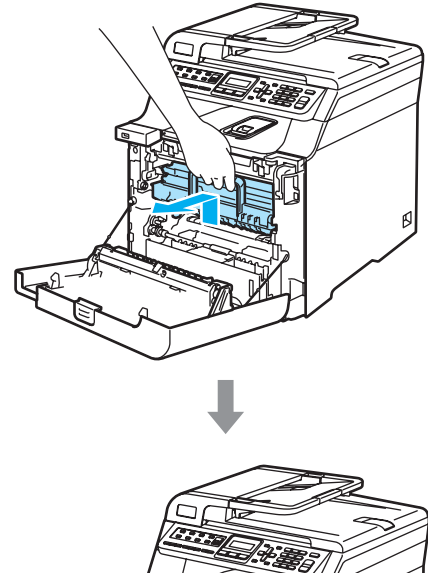

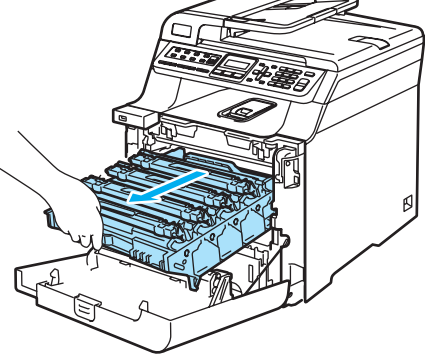

3 Освободите серый фиксатор (1) на левой стороне устройства. Приподнимите блок фотобарабана и выдвиньте блок фотобарабана полностью из устройства, взявшись за зеленые ручки на блоке фотобарабана.

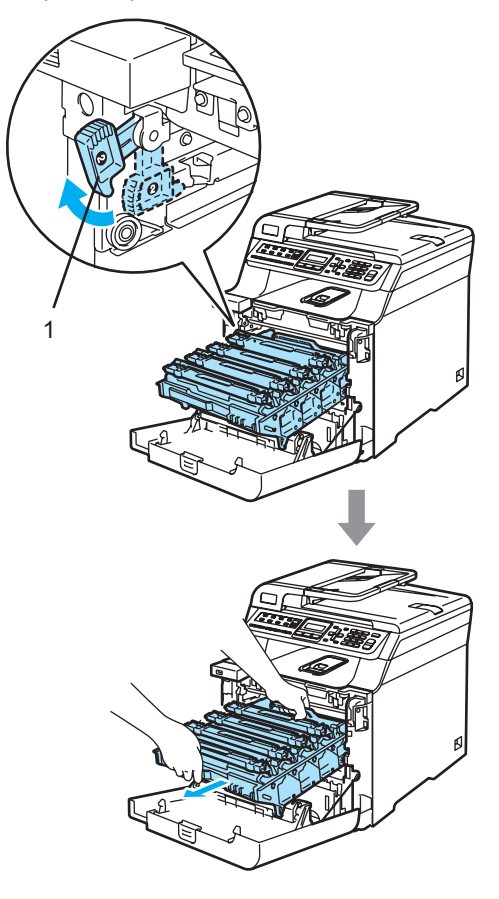

**ОСТОРОЖНО** n

Переносите блок фотобарабана только взявшись за зеленые ручки. Не держите блок за боковые стороны.

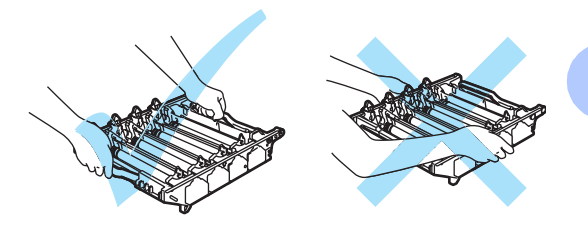

**C**

Рекомендуется положить блок фотобарабана на ровную поверхность, подстелив под него лист ненужной бумаги или ткань на случай рассыпания тонера.

Если тонер попадет на руки или одежду, немедленно вытрите его или смойте холодной водой.

Во избежание повреждения устройства статическим электричеством НЕ ПРИКАСАЙТЕСЬ к электродам, показанным на рисунке.

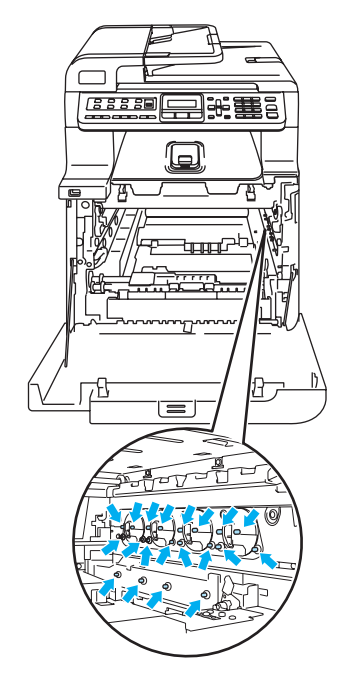

4 Возьмитесь обеими руками за зеленые части ленточного блока, приподнимите блок и выньте его.

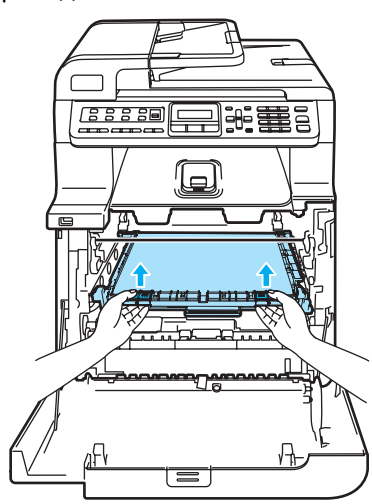

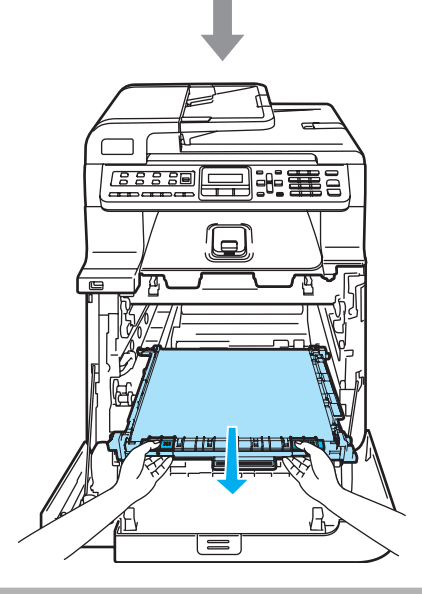

**ОСТОРОЖНО** 

Рекомендуется положить ленточный картридж на чистую ровную поверхность, подстелив под него лист ненужной бумаги или ткань на случай рассыпания тонера.

**6** Снимите контейнер для отработанного тонера, взявшись за зеленую ручку.

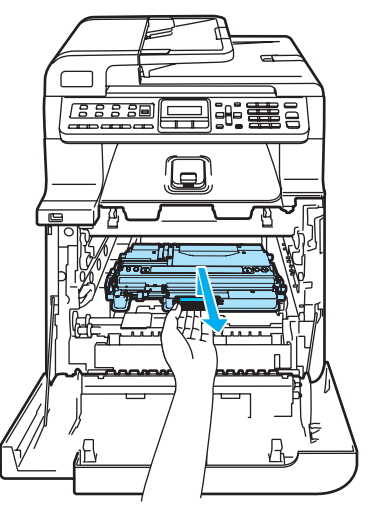

## **Примечание**

Утилизируйте использованный контейнер для отработанного тонера в соответствии с местными предписаниями, отдельно от бытовых отходов. При возникновении вопросов обратитесь в соответствующий отдел местной администрации.

f Распакуйте новый контейнер для отработанного тонера и установите его на устройство, взявшись за зеленую ручку.

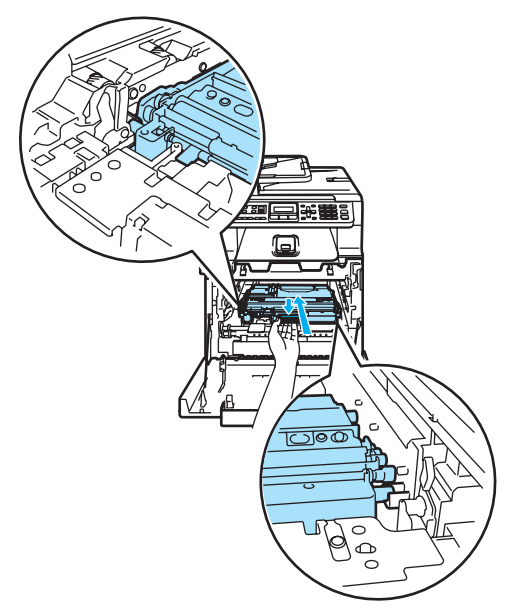

7 Установите ленточный картридж на место. Совместите метку ↓ на ленточном блоке и метку 1 на устройстве. Нажмите на зеленую область ленточного блока и вставьте его на место.

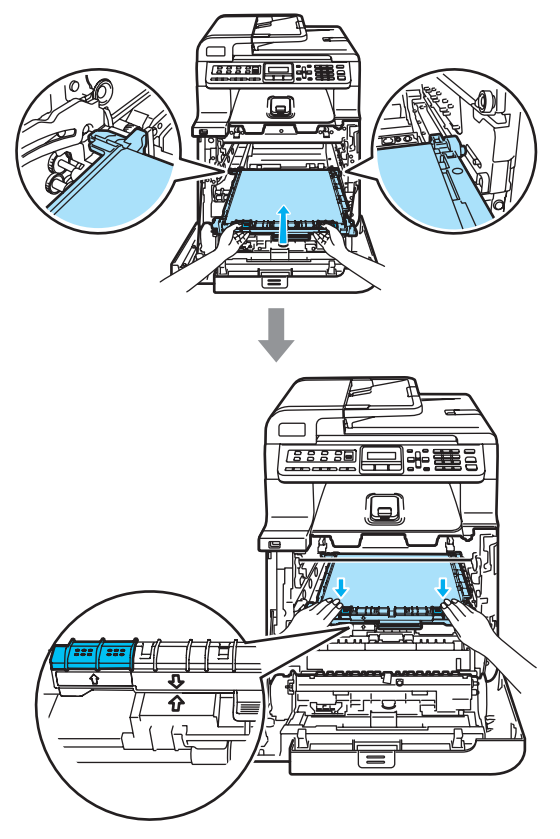

- В Установите блок фотобарабана на место следующим образом.
	- **1** Проверьте, что серый фиксатор (1) находится в верхнем положении, и установите блок фотобарабана на устройство. Опустите вниз серый фиксатор (1).

**C**

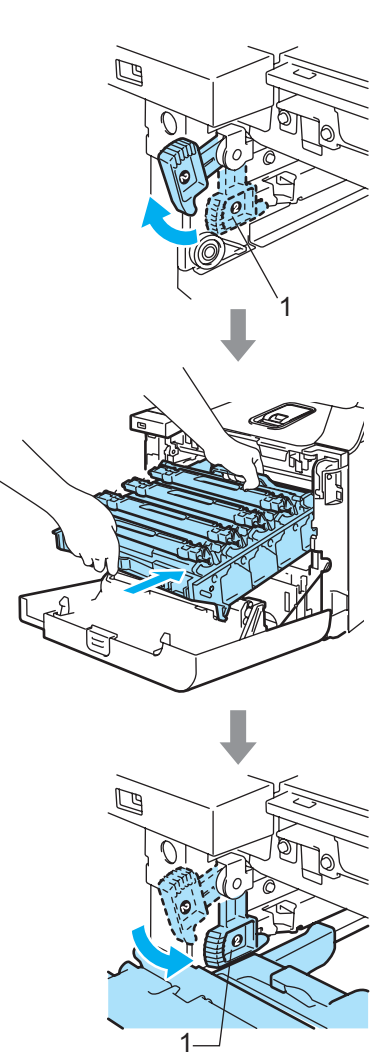

## **И Примечание**

При установке на устройство блока фотобарабана совместите зеленые направляющие (1) на ручке блока фотобарабана с зелеными стрелками (2) на обеих сторонах устройства.

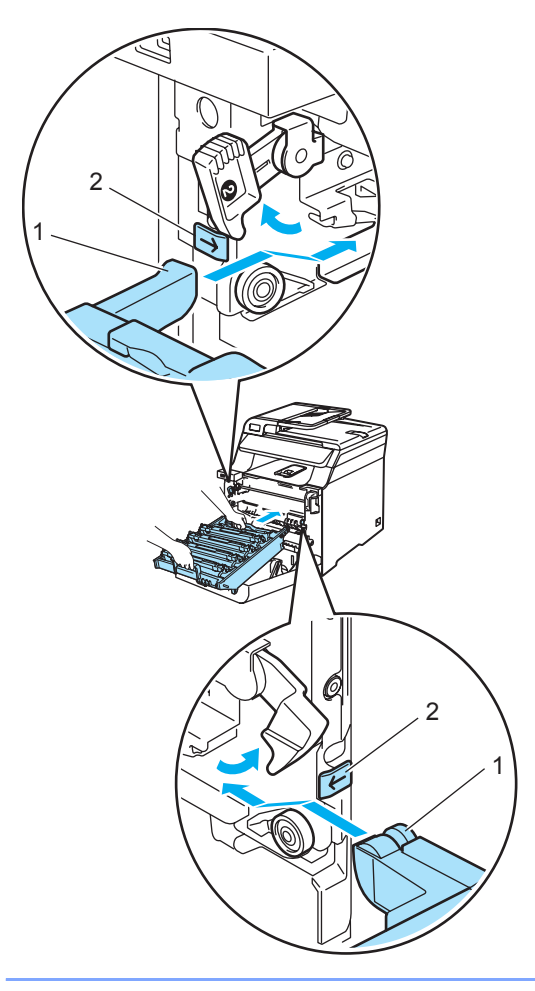

**2** Задвиньте блок фотобарабана до упора.

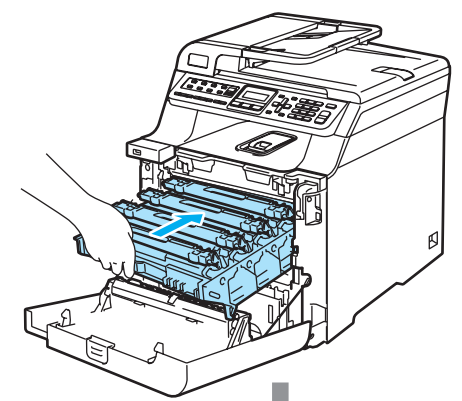

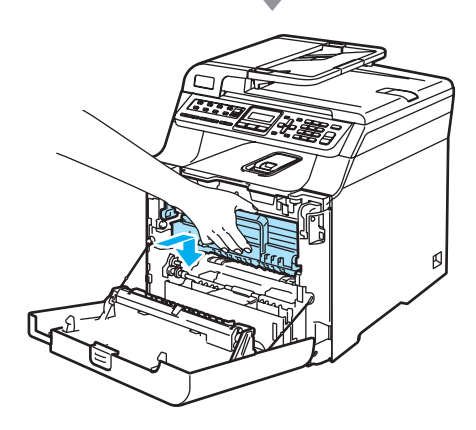

9 Закройте переднюю крышку устройства.

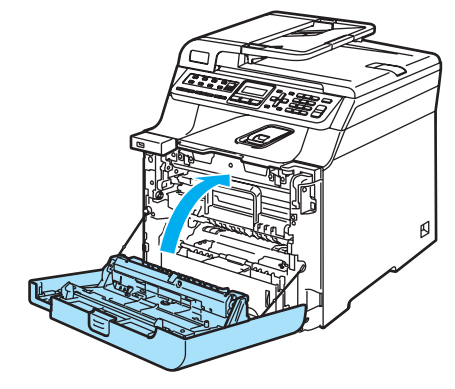

## **Упаковка и транспортировка**  $Y$ стройства

Если по каким-либо причинам необходимо перенести или транспортировать устройство, тщательно упакуйте его в оригинальную упаковку для предотвращения повреждений при перевозке. Неправильная упаковка устройства может привести к аннулированию гарантии. Устройство должно быть должным образом застраховано на период транспортировки.

Если предполагается транспортировка устройства, прочитайте в этом разделе инструкции по правильной подготовке устройства к транспортировке.

### **ПРЕДУПРЕЖДЕНИЕ**

После настройки и начала эксплуатации устройства НЕ РЕКОМЕНДУЕТСЯ перемещать или транспортировать его; перемещение и транспортировка должны осуществляться только в случае крайней необходимости.

Цветные лазерные принтеры представляют собой сложные печатные устройства. Перемещение или транспортировка устройства без правильного демонтажа установленных расходных материалов и элементов может привести к СЕРЬЕЗНЫМ повреждениям устройства. В результате возможно, что устройство впоследствии не будет функционировать правильно.

Невыполнение инструкций по подготовке устройства к транспортировке, приведенных в этом разделе, может вызвать

АННУЛИРОВАНИЕ ГАРАНТИИ.

Во избежание травм переносить или поднимать данное устройство должны как минимум два человека. При опускании устройства будьте осторожны и не прищемите пальцы.

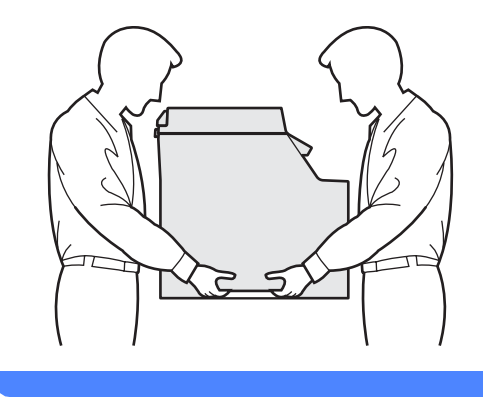

Для упаковки устройства необходимы следующие элементы:

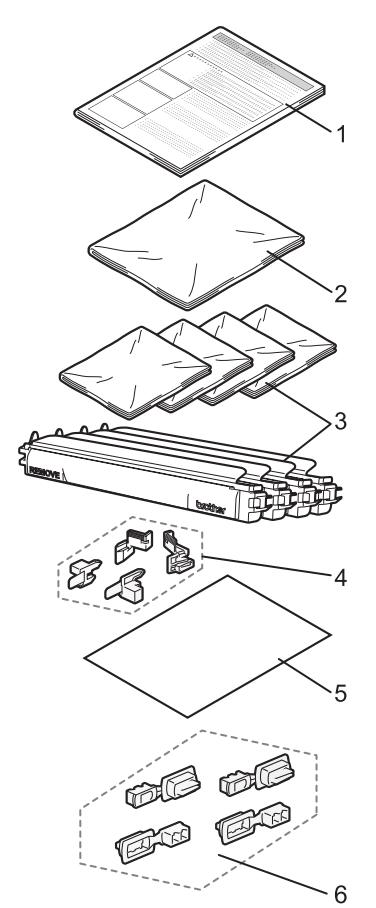

- **1 Прокладка для упаковки**
- **2 Пластиковый пакет для контейнера для отработанного тонера**
- **3 Оранжевая защитная крышка, пластиковый пакет, в котором был упакован тонер-картридж (по 4 шт.)**
- **4 Оранжевые защитные элементы для упаковки блока фотобарабана и ленточного блока (4 шт.)**
- **5 Лист бумаги (формат Letter или A4) для защиты ленточного блока (в комплект поставки не входит)**
- **6 Упаковочные элементы (4 шт.)**

## **Упаковка устройства <sup>C</sup>**

- a Выключите устройство, нажав на кнопку питания. Сначала отсоедините телефонный кабель, затем выньте вилку кабеля питания из розетки.
- 2 Нажмите кнопку разблокировки передней крышки и откройте переднюю крышку.

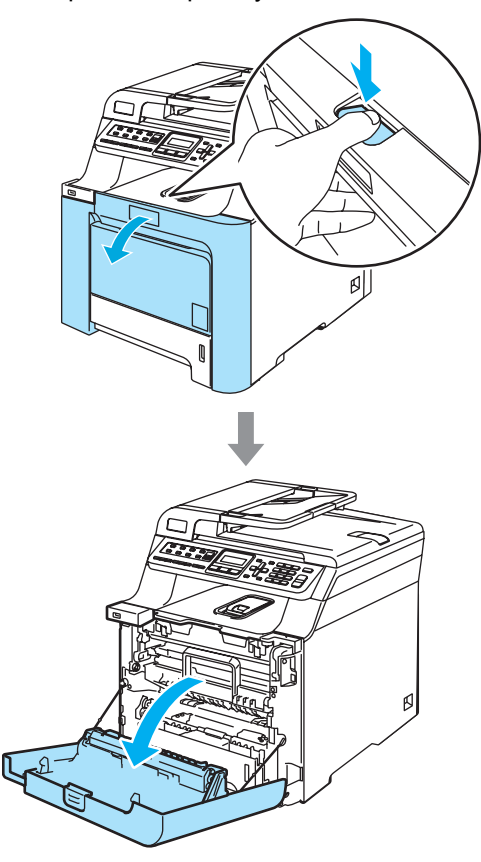

З Возьмитесь за зеленую ручку блока фотобарабана. Приподнимите блок фотобарабана и выдвиньте его до упора.

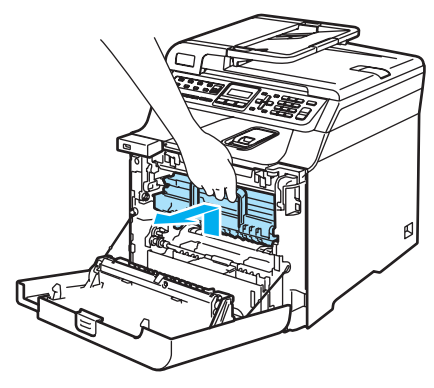

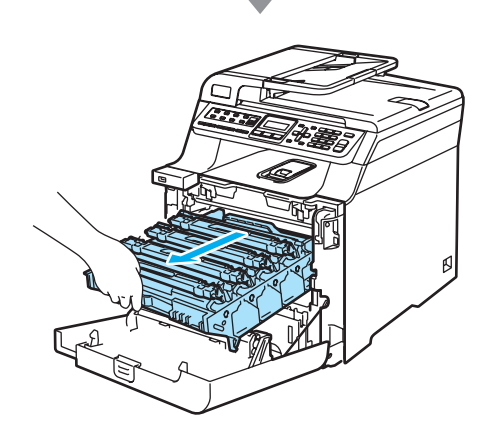

4 Освободите серый фиксатор (1) на левой стороне устройства. Приподнимите блок фотобарабана и выдвиньте блок фотобарабана полностью из устройства, взявшись за зеленые ручки на блоке фотобарабана.

#### **ОСТОРОЖНО** A

При переноске блока фотобарабана держите его за зеленые ручки. Не держите блок фотобарабана за боковые стороны.

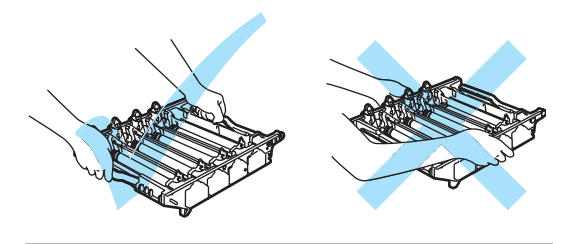

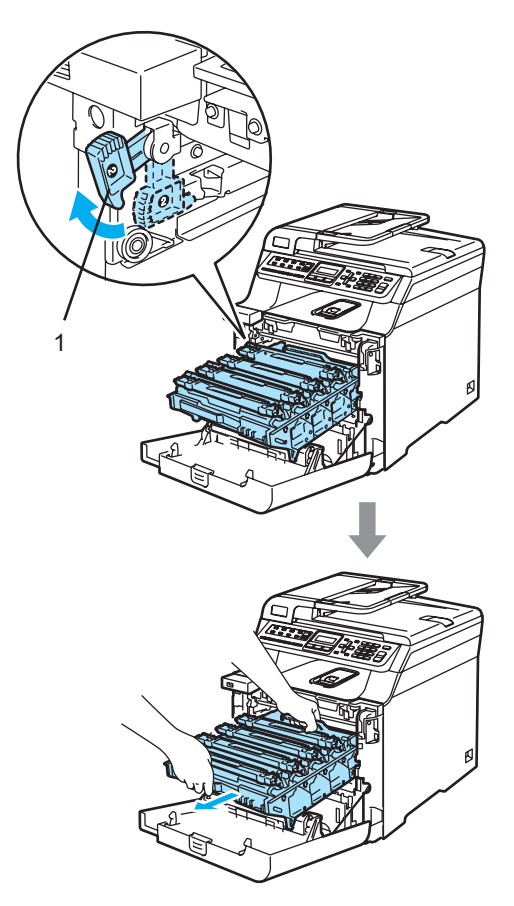

**C**

#### **ОСТОРОЖНО** Œ

Рекомендуется положить блок фотобарабана на чистую ровную поверхность, подстелив под него лист ненужной бумаги на случай рассыпания тонера.

e Возьмитесь за ручку тонер-картриджа и вытяните картридж из блока фотобарабана. Повторите эту операцию для всех тонер-картриджей.

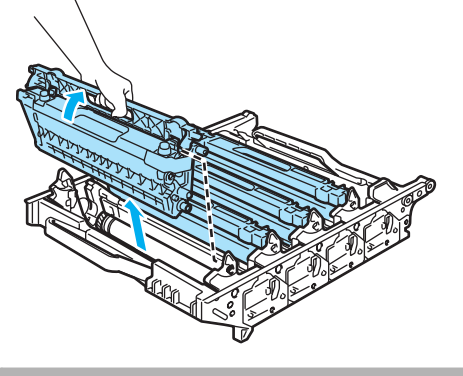

**ОСТОРОЖНО**

Рекомендуется положить тонеркартриджи на чистую ровную поверхность, подстелив под них лист ненужной бумаги на случай рассыпания тонера.

f Наденьте оригинальную оранжевую защитную крышку на каждый тонеркартридж. Положите каждый тонеркартридж в пластиковый пакет, входящий в комплект упаковки.

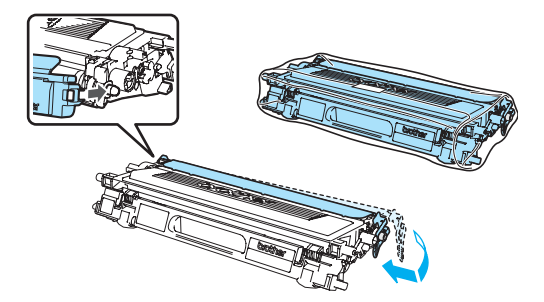

g Возьмитесь обеими руками за зеленые части ленточного блока, приподнимите блок и выньте его.

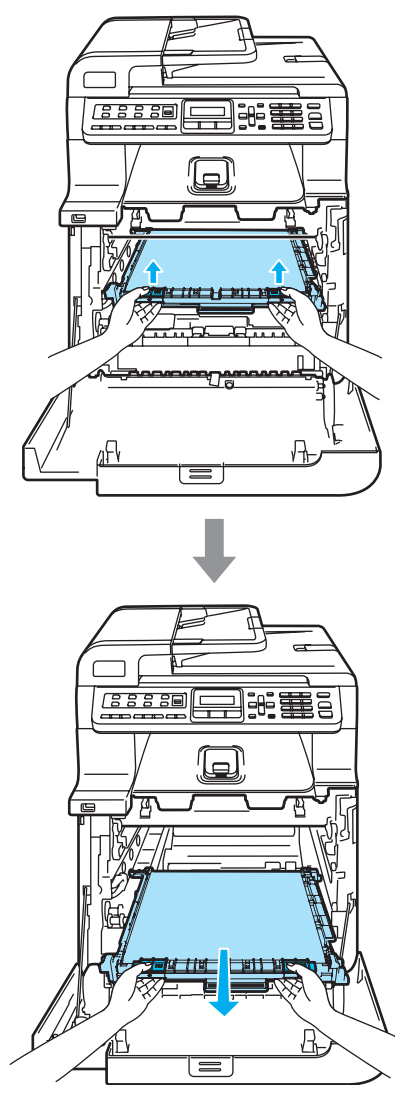

**ОСТОРОЖНО** 

Рекомендуется положить ленточный картридж на чистую ровную поверхность, подстелив под него лист ненужной бумаги на случай рассыпания тонера.

**8** Снимите с устройства контейнер для отработанного тонера, взявшись за зеленую ручку, и положите его в пластиковый пакет, входящий в комплект поставки.

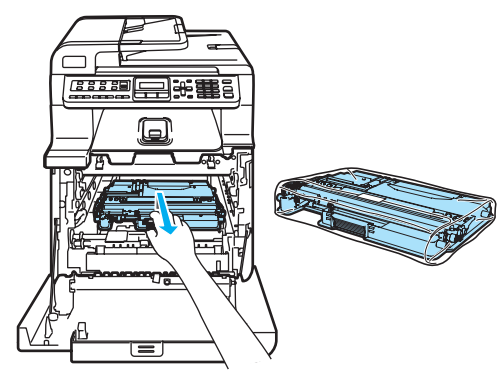

9 Установите ленточный картридж на место. Совместите метку 1 на ленточном блоке и метку 1 на устройстве. Нажмите на зеленую область ленточного блока и вставьте его на место.

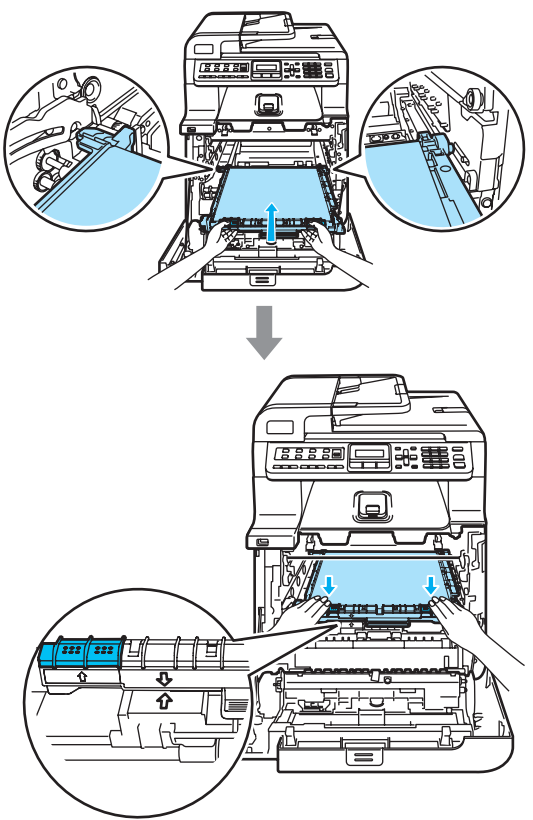

10 Вставьте оригинальные оранжевые защитные элементы в ленточный блок, как показано на рисунке.

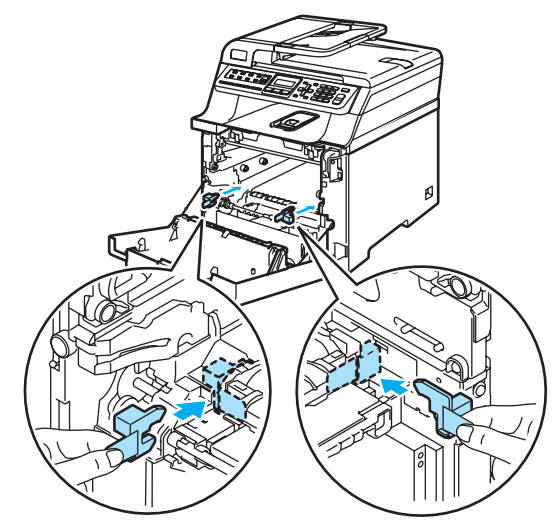

**<u>11</u>** Положите лист бумаги (формата Letter или A4) на ленточный картридж для предотвращения его повреждения.

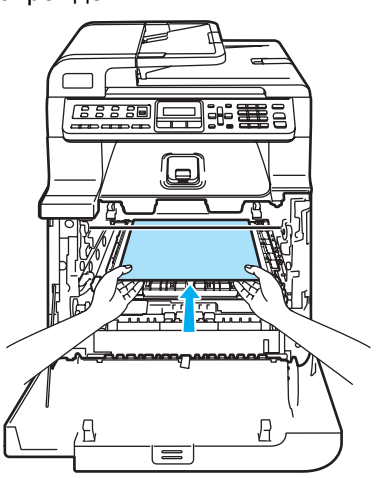

- 12 Установите блок фотобарабана на место следующим образом.
	- **1** Проверьте, что серый фиксатор (1) находится в верхнем положении, и установите блок фотобарабана на устройство. Опустите вниз серый фиксатор (1).

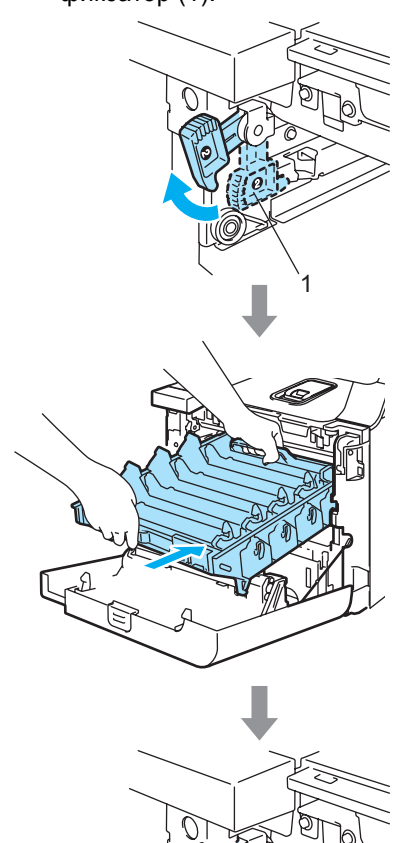

1

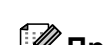

## **Примечание**

При установке на устройство блока фотобарабана совместите зеленые направляющие (1) на ручке блока фотобарабана с зелеными стрелками (2) на обеих сторонах устройства.

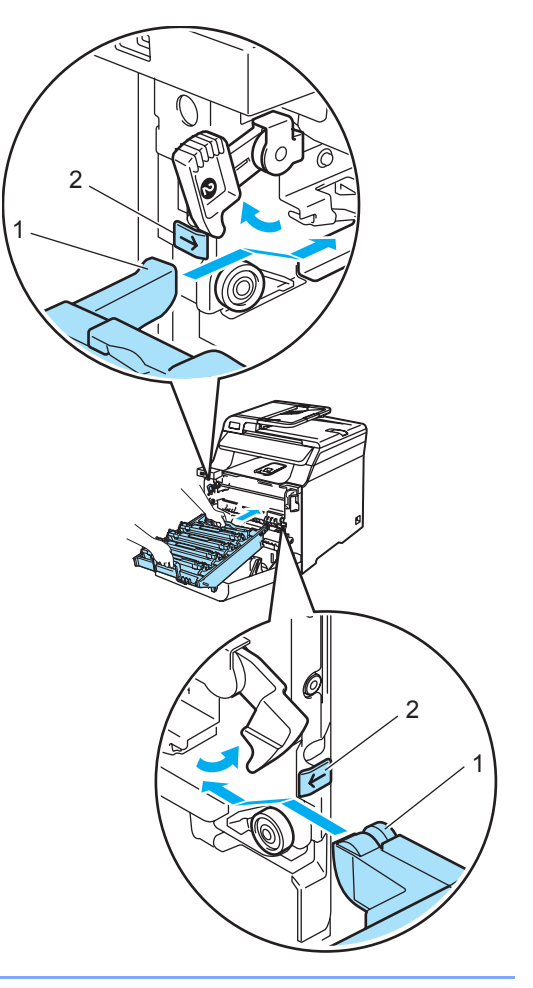

**2** Задвиньте блок фотобарабана на место до упора.

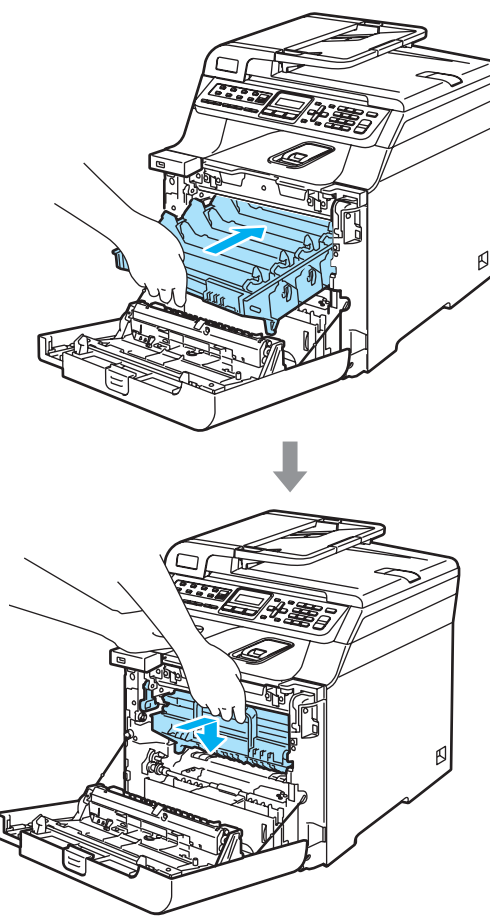

**13** Вставьте оригинальные оранжевые защитные элементы в блок фотобарабана, как показано на рисунке и закройте переднюю крышку.

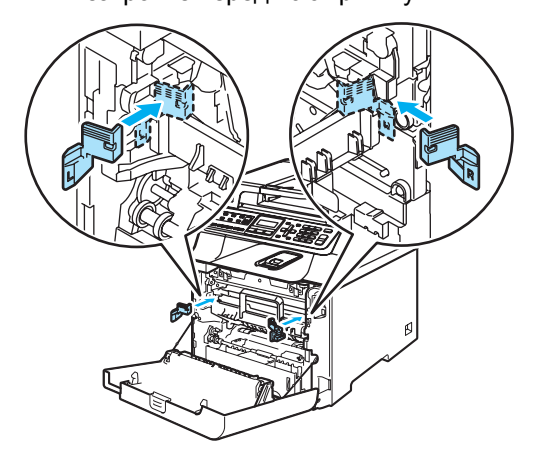

14 Вместе с помощником положите устройство в пластиковый пакет и установите его на пенопластовые элементы (1) в нижней части коробки (2). Накройте устройство и нижнюю часть коробки верхней частью коробки (3). Совместите соединительные отверстия (4) верхней части коробки с соединительными отверстиями (5) нижней части коробки.

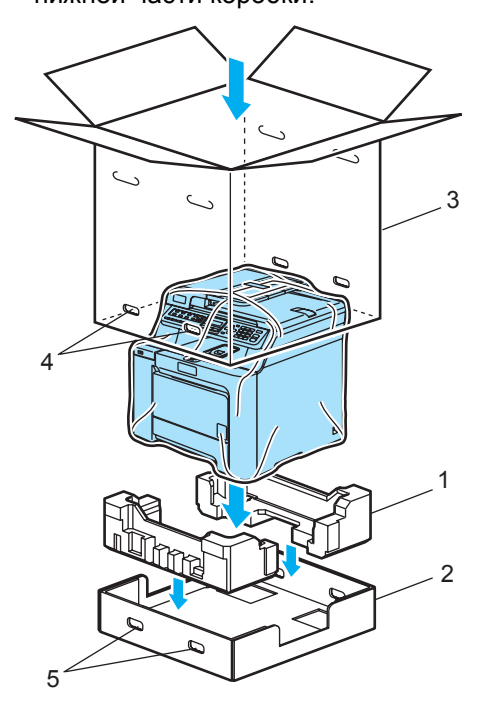

15 Сверху устройства положите два пенопластовых упаковочных элемента для тонер-картриджей. Совместите правую сторону устройства с отметкой "R" (Правый) на одном из пенопластовых элементов (1), а левую часть устройства — с отметкой "L" (Левый) на другом пенопластовом элементе (2). Уложите тонеркартриджи в пенопластовые элементы.

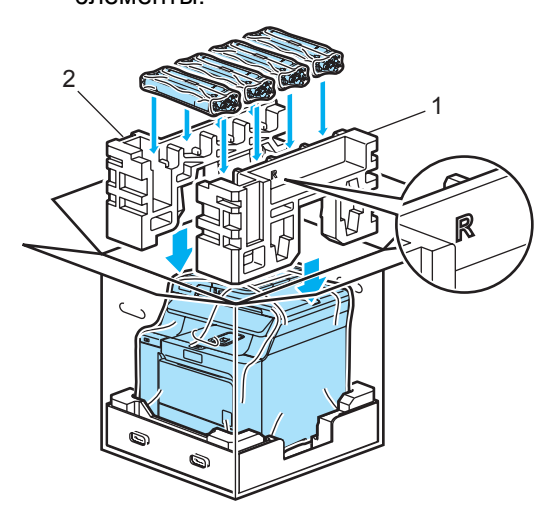

16 Положите наверх картонный поддон (1). Совместите переднюю часть устройства с отметками ∆ на картонном поддоне.

Уложите контейнер для отработанного тонера в правой части картонного поддона.

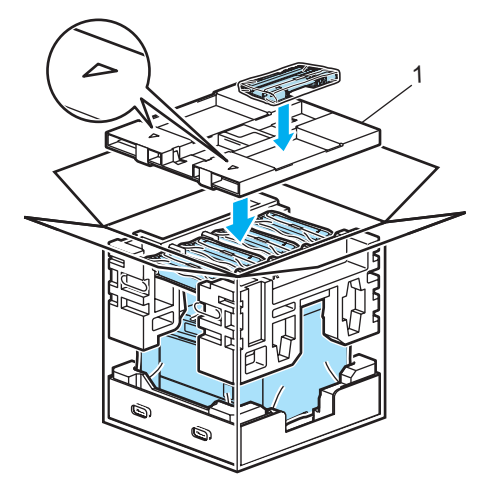

17 Вставьте четыре соединительных элемента (1) в отверстия в коробке (два этапа A и B показаны на рисунке ниже).

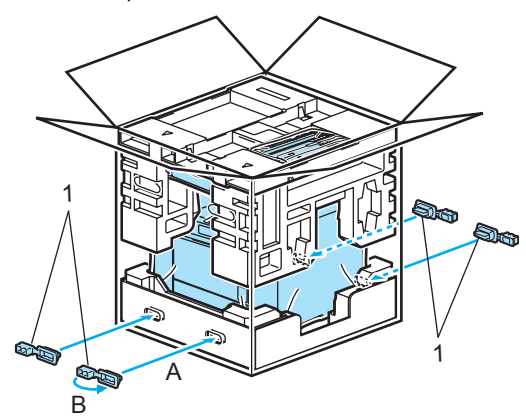

**13** Закройте коробку и надежно заклейте ее скотчем.

## **Информация об устройстве**

## **Проверка серийного номера**

Можно посмотреть серийный номер устройства на ЖК-дисплее.

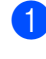

a Нажмите **Меню**, **8**, **1**.

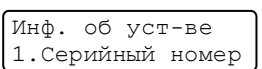

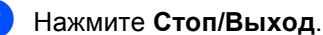

## **Проверка счетчиков страниц <sup>C</sup>**

Можно посмотреть счетчики скопированных страниц, распечатанных страниц, отчетов и списков, факсов, а также общее количество страниц.

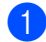

#### a Нажмите **Меню**, **8**, **2**.

Инф. об уст-ве 2.Счетчик стр.

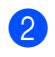

b Нажмите **<sup>a</sup>** или **<sup>b</sup>** для выбора Всего, Факс/Спск, К-во коп. или Печать.

Счетчик стр. Всего :XXXXXX

Счетчик стр. Факс/Спск:XXXXXX

Счетчик стр. К-во коп.:XXXXXX

Счетчик стр. Печать :XXXXXX

### c Нажмите **OK**.

Можно просмотреть счетчики страниц устройства для цветного и черно-белого режимов.

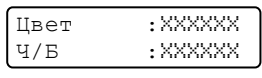

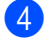

d Нажмите **Стоп/Выход**.

## **Проверка остаточного ресурса**

Можно посмотреть оставшийся срок службы расходных материалов и деталей на ЖК-дисплее.

**C**

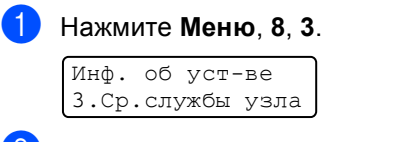

- b Нажмите **<sup>a</sup>** или **<sup>b</sup>** для выбора
- 1.Фотобарабан,
- 2.Лент. картридж,
- 3.Комп.под.б. ОЛ,
- 4.Комп.под.б. Л1, 5.Комп.под.б. Л2<sup>[1](#page-202-0)</sup>
- 6.Печка или
- 7.Блок лазера.

#### Нажмите **OK**.

Фотобарабан Осталось: XX%

<span id="page-202-0"></span><sup>1</sup> Комп.под.б. Л2 появляется, только если установлен дополнительный лоток LT-100CL.

## c Нажмите **Стоп/Выход**.

### **Примечание**

Проверка ресурса детали будет точной лишь при условии, что счетчик ресурса для этой детали был сброшен при замене детали. Результаты будут неточными, если счетчик ресурса этой детали был сброшен во время использования новой детали.

```
D
```
# **Меню** и функции

## **Настройка по инструкциям на ЖК-дисплее <sup>D</sup>**

Устройство разработано для максимальной простоты использования. Предусмотрена настройка устройства при помощи инструкций на ЖК-дисплее и клавиш меню.

Мы разработали пошаговые дисплейные инструкции, которые помогут запрограммировать устройство. Вам нужно лишь следовать этим инструкциям, которые позволят последовательно выбрать различные пункты меню и параметры.

## **Таблица меню <sup>D</sup>**

Можно выполнить программирование устройства с помощью таблицы меню (см. раздел *[Таблица](#page-205-0) меню* на стр. 196). На этих страницах приводятся пункты меню и значения параметров.

Для программирования устройства нажмите **Меню** и введите номера меню.

Например, чтобы задать для параметра Сигнал значение громкости Низкая:

a Нажмите **Меню**, **1**, **4**, **2**.

- b Нажмите **<sup>a</sup>** или **<sup>b</sup>** <sup>и</sup> выберите Низкая.
- c Нажмите **OK**.

## **Сохранение настроек в памяти <sup>D</sup>**

Настройки меню хранятся в постоянной памяти и в случае отключения электроэнергии *не будут потеряны*. Временные настройки (контраст, режим международной связи и т. п.) *будут потеряны*. Данные о дате и времени сохраняются в устройстве в течение примерно 4 дней.

## **Клавиши** меню

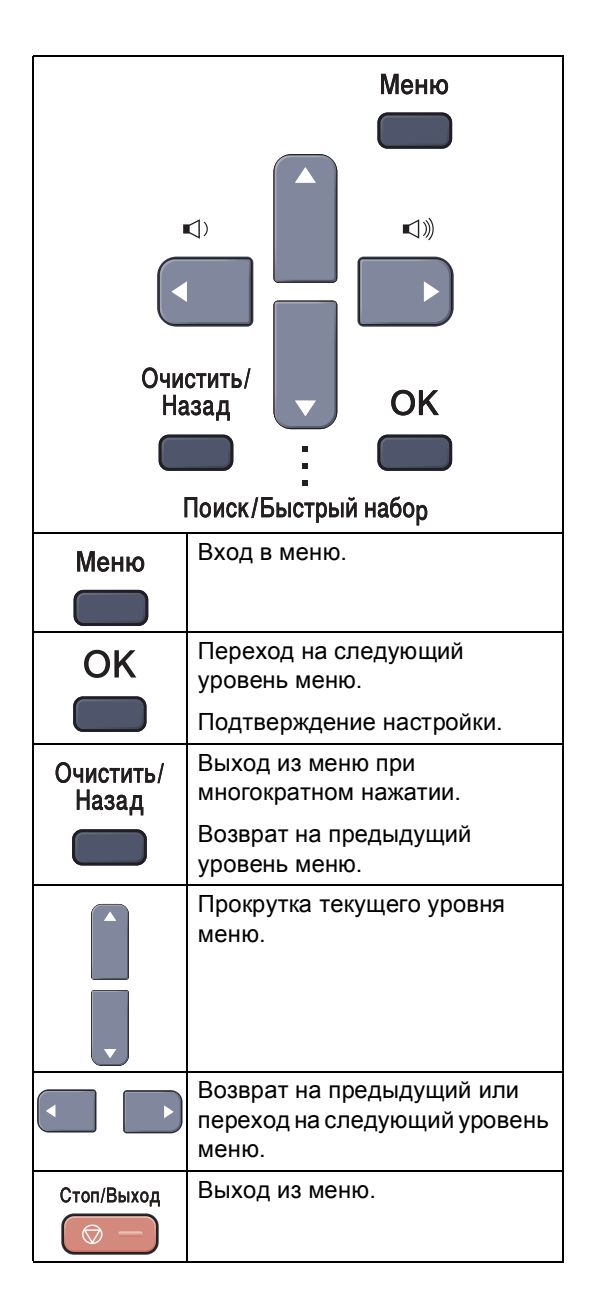

## **Переход в режим настройки**  $(AOC$ туп к меню)

### a Нажмите **Меню**.

b Выберите параметр.

- Нажмите **1** для входа в меню "Общие настройки".
- Нажмите 2 для входа в меню "Факс".
- Нажмите **3** для входа в меню "Копирование".
- Нажмите 4 для входа в меню "Принтер".
- Нажмите 5 для входа в меню "Прямой интерфейс USB".
- Нажмите **6** для входа в меню "Печать отчетов".
- Нажмите **7** для входа в меню "Локальная сеть".
- Нажмите **8** для входа в меню "Информация об устройстве".
- Нажмите **9** для входа в меню "Обслуживание". <sup>[1](#page-204-0)</sup>
- Нажмите 0 для входа в меню "Исходные установки".
- <span id="page-204-0"></span><sup>1</sup> Этот параметр появляется только в случае отображения на ЖК-дисплее сообщения об ошибке.

Можно прокручивать пункты каждого уровня меню в нужном направлении с помощью клавиш **a** или **b**.

#### c Нажмите **OK**.

На дисплее появится следующий уровень меню.

4 Нажмите **▲** или ▼ для прокрутки к следующему пункту меню.

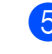

### **6** Нажмите ОК. После завершения настройки параметра на ЖК-дисплее

появляется сообщение Принято.

f Нажмите **Стоп/Выход** для возврата <sup>к</sup> верхнему уровню меню.

# <span id="page-205-0"></span> $Ta6$ лица меню

Заводские настройки выделены полужирным шрифтом и отмечены звездочкой.

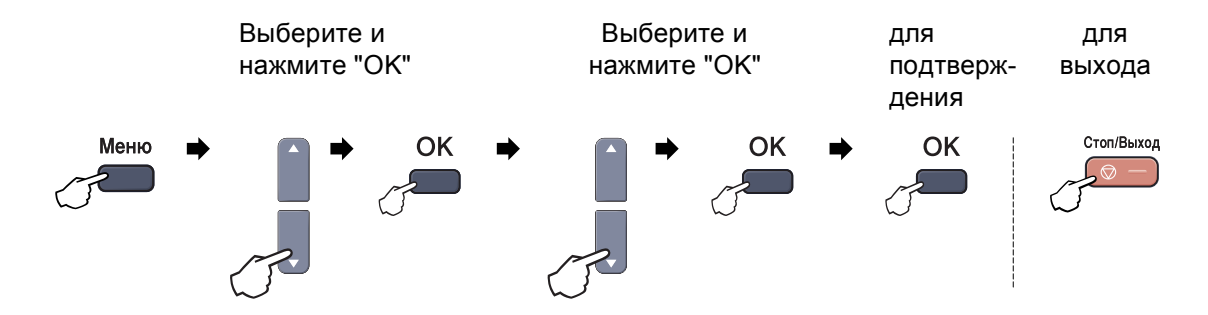

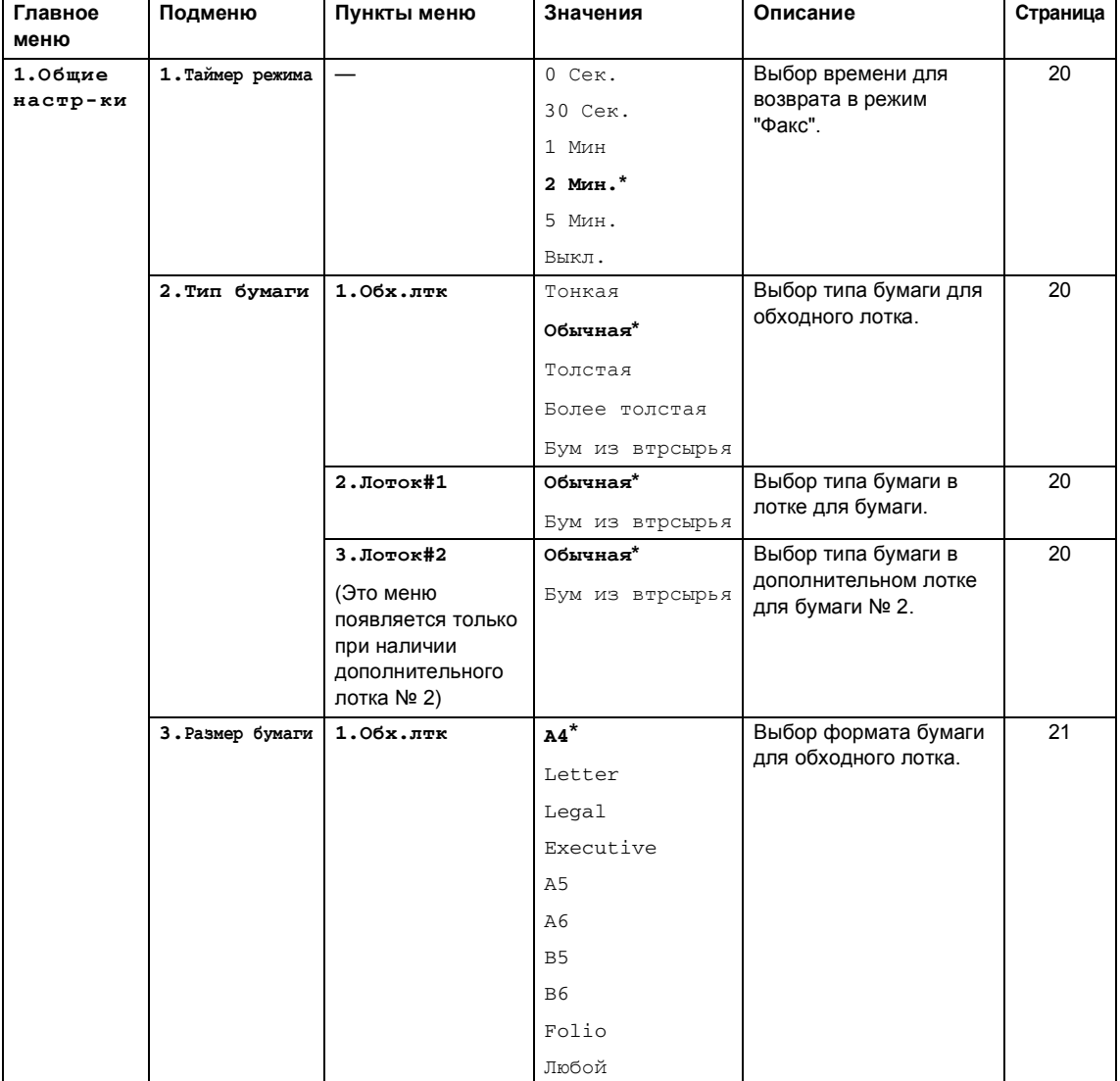

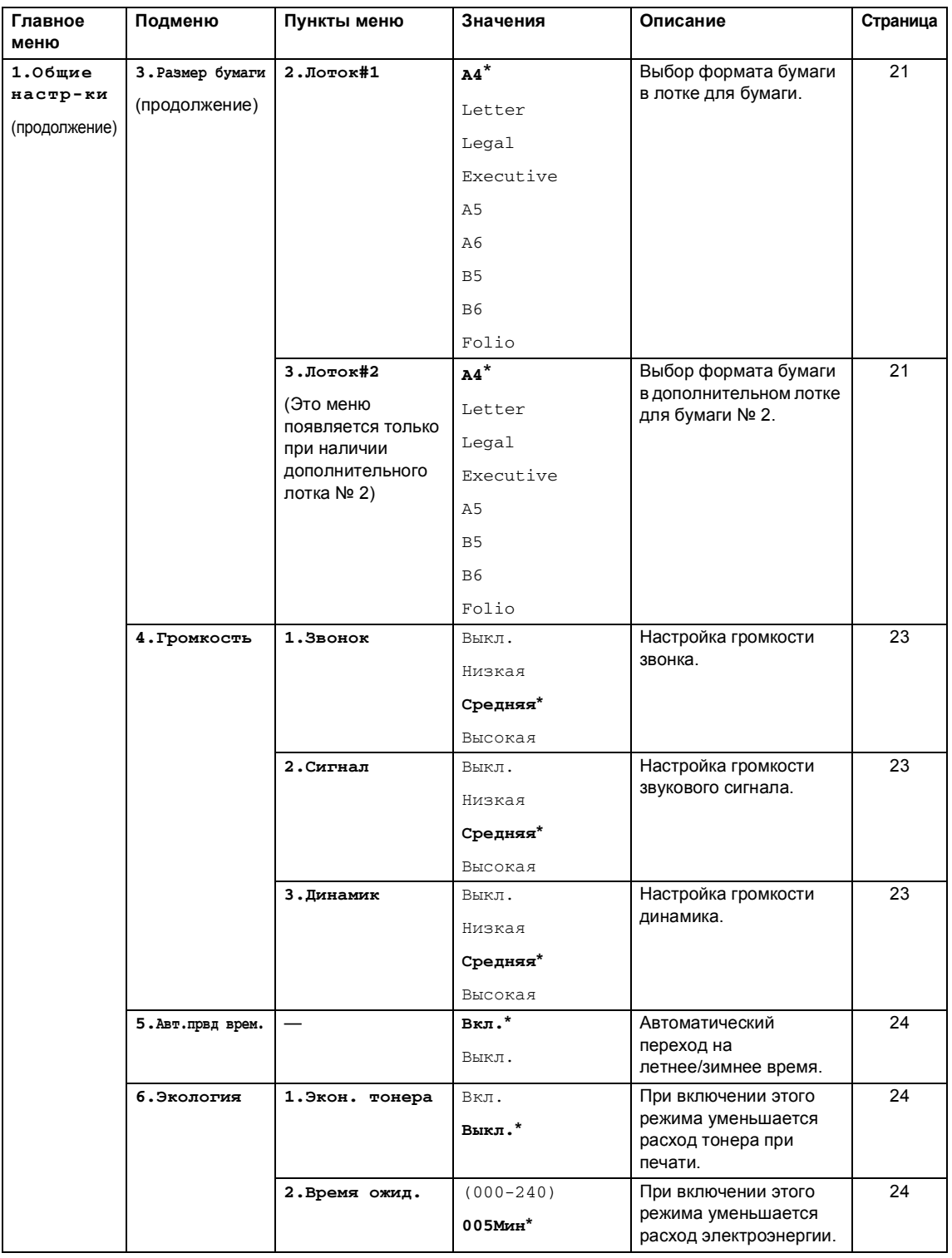

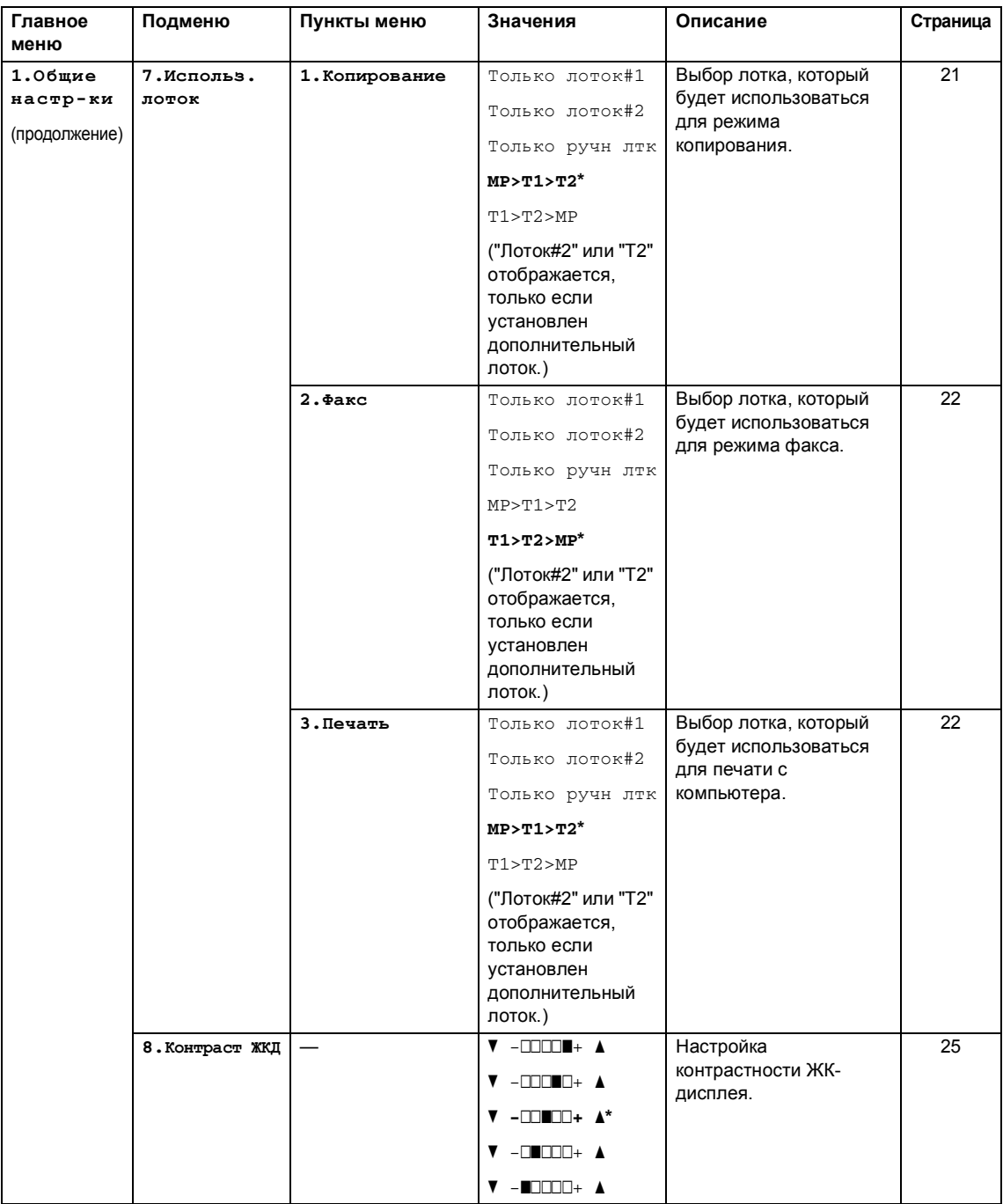

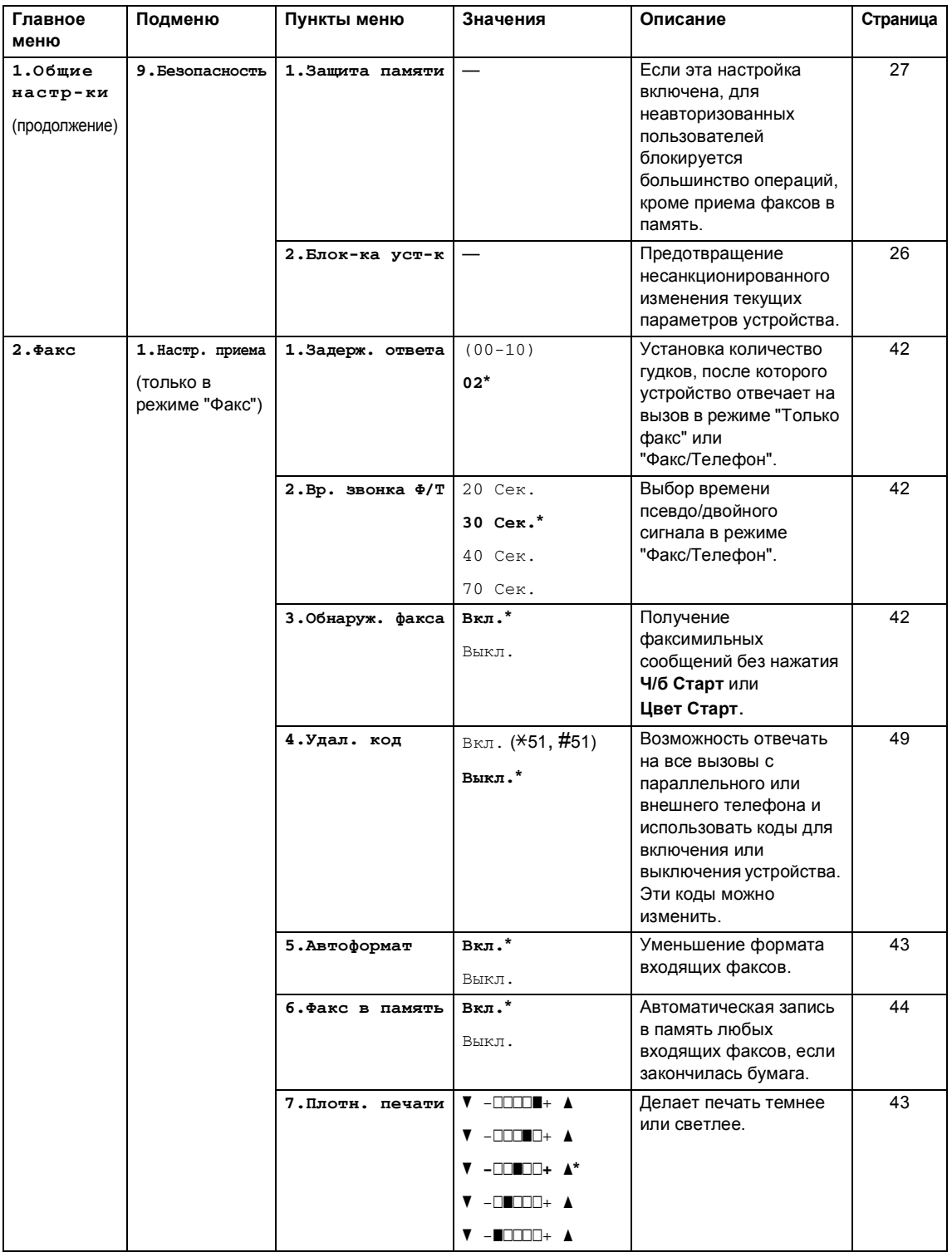

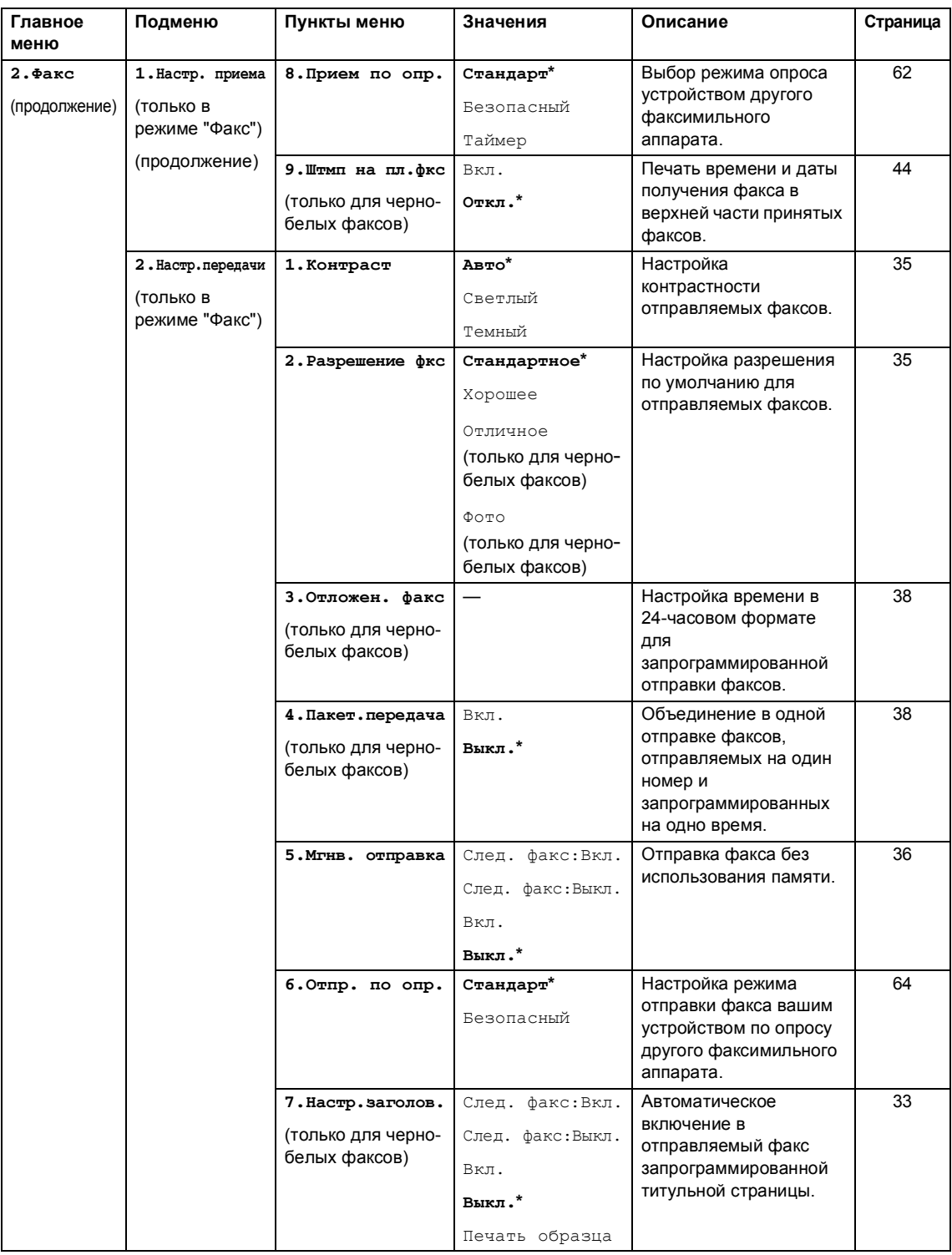

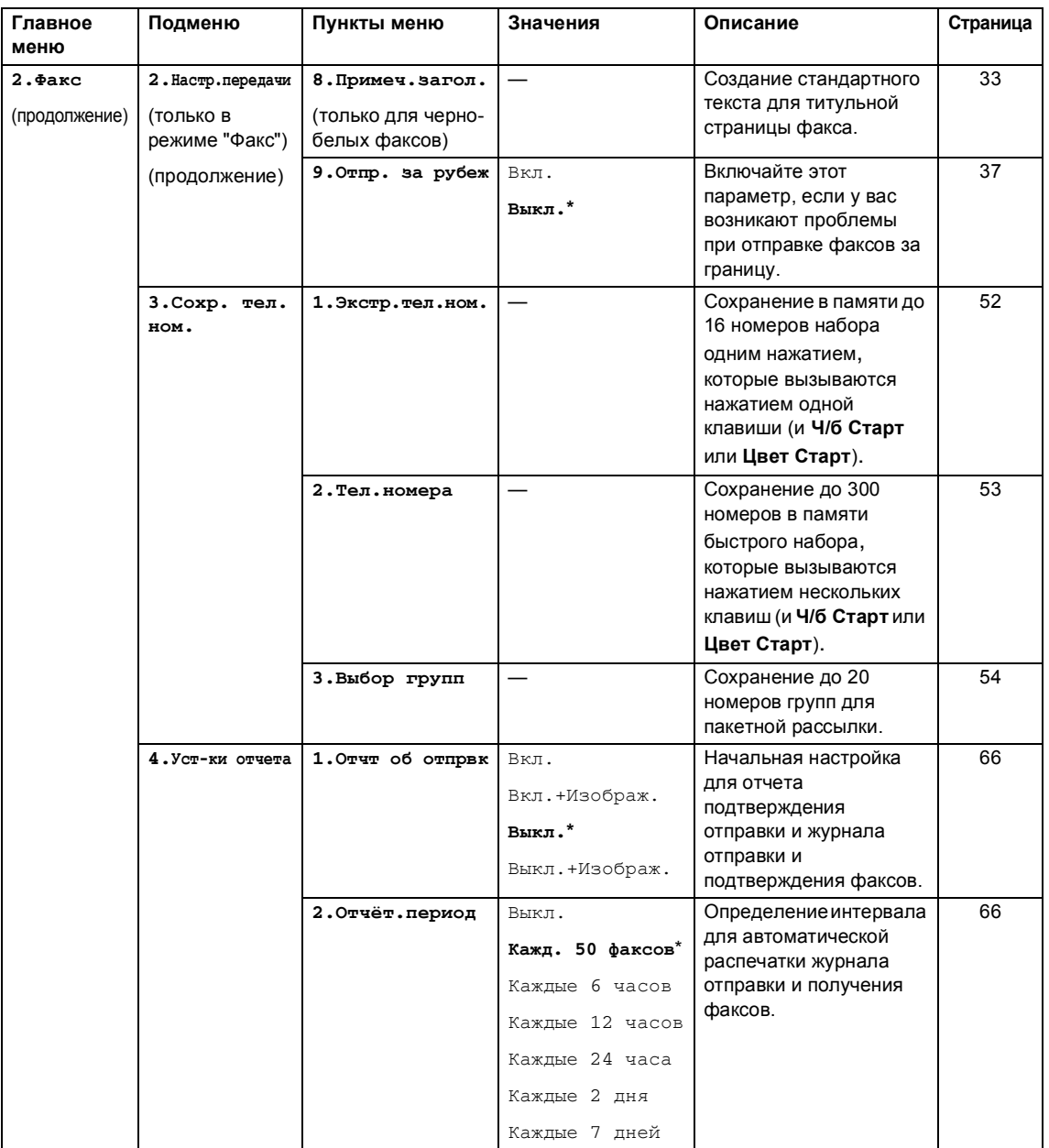

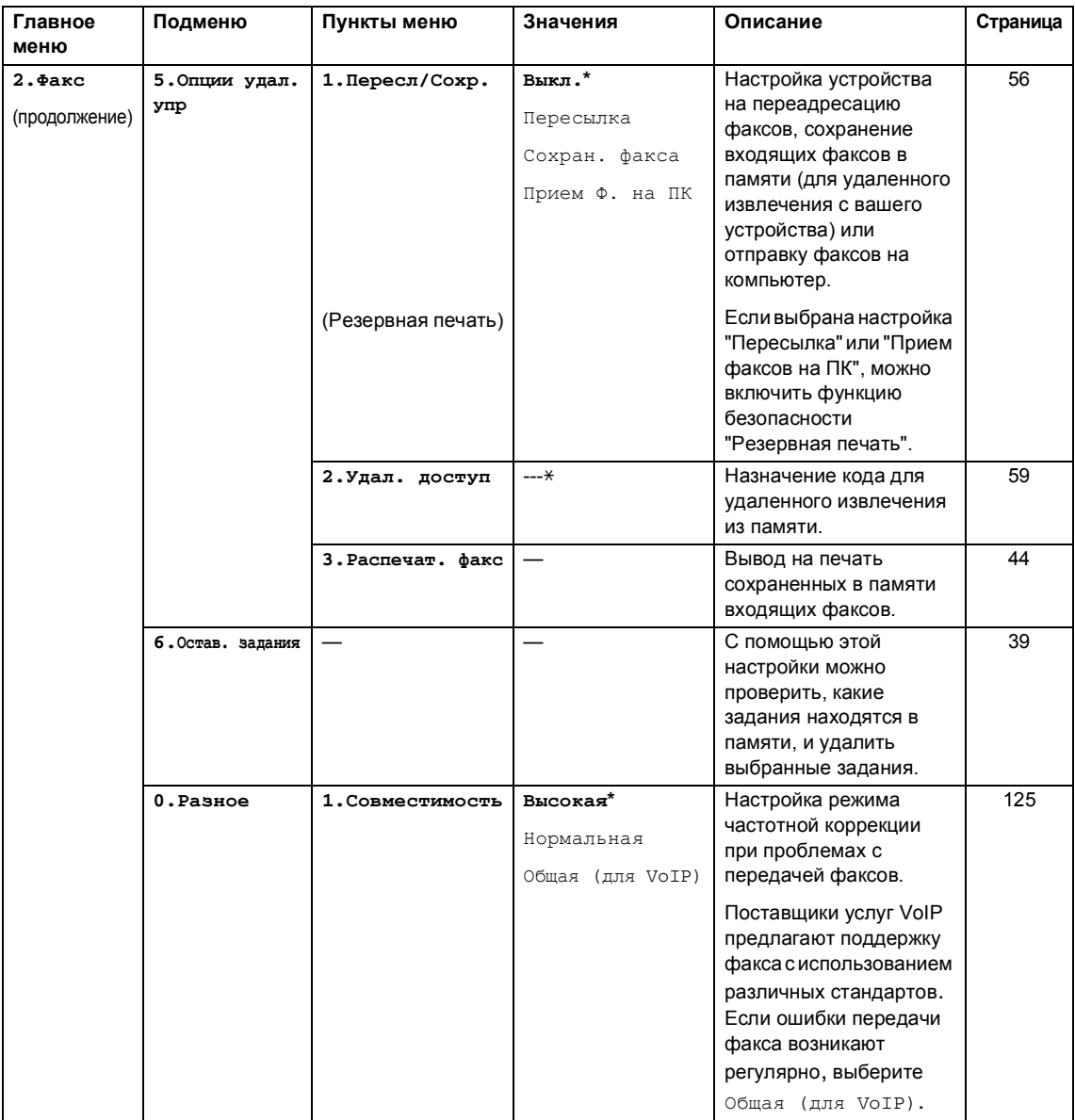

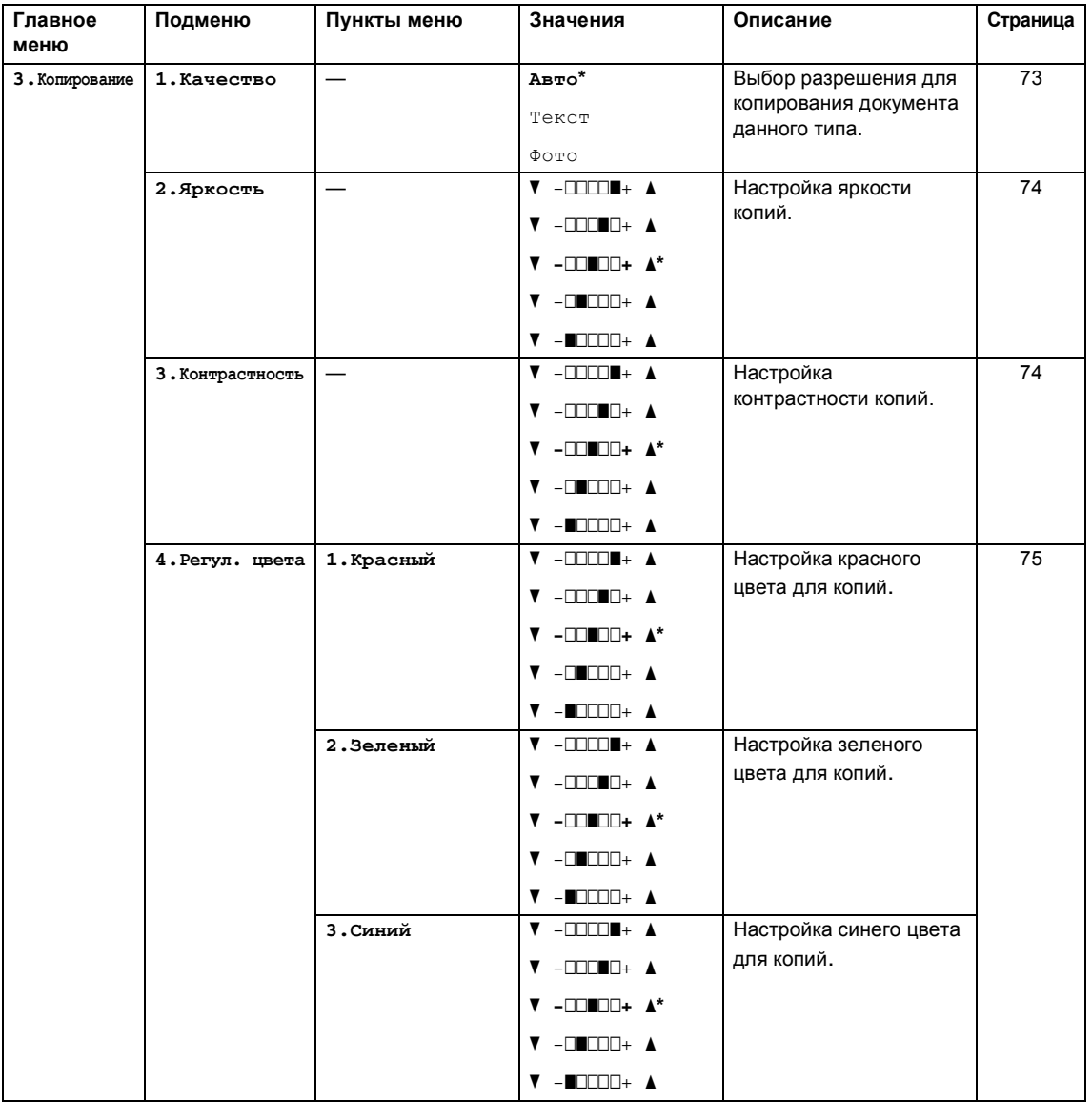

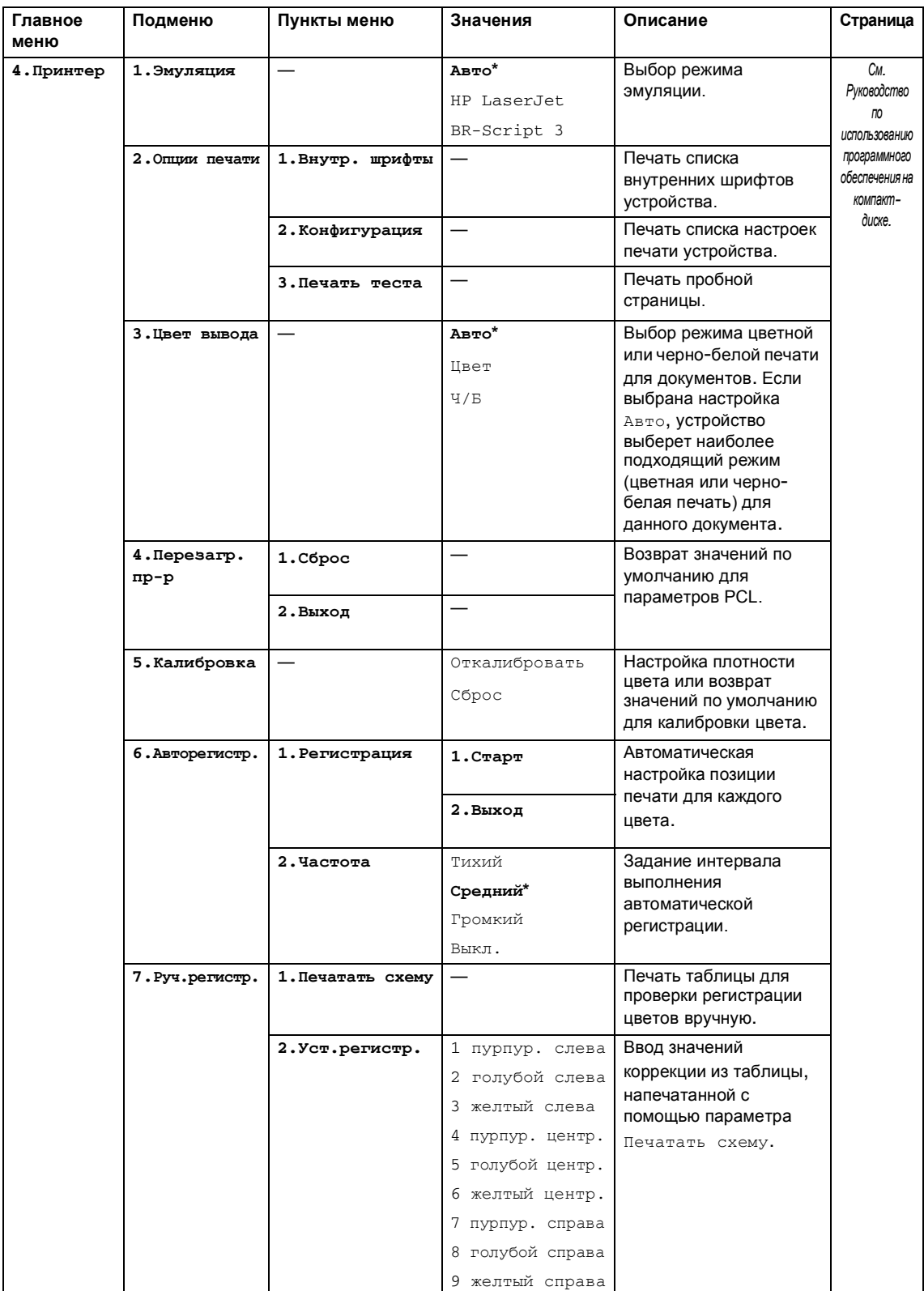

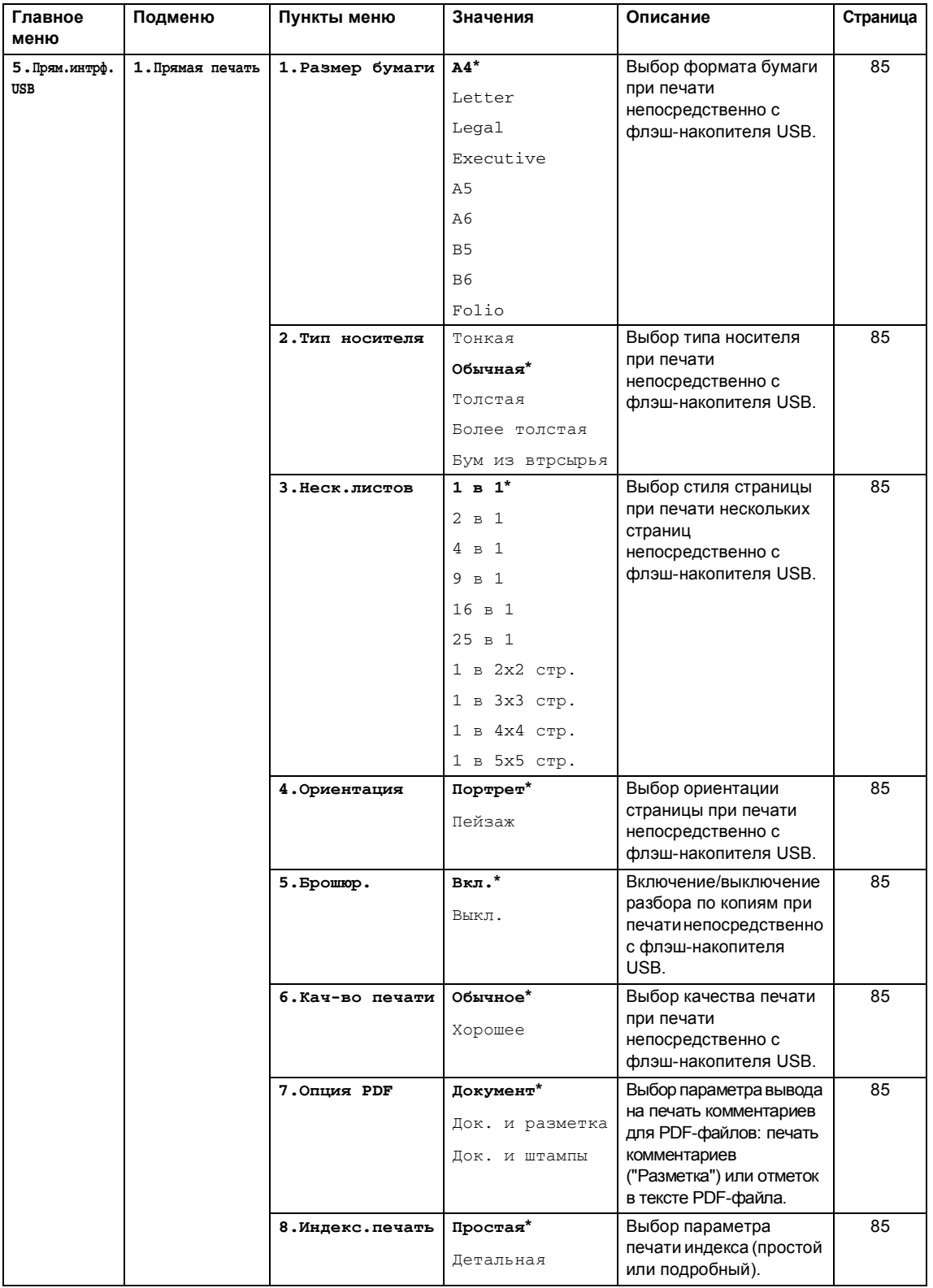

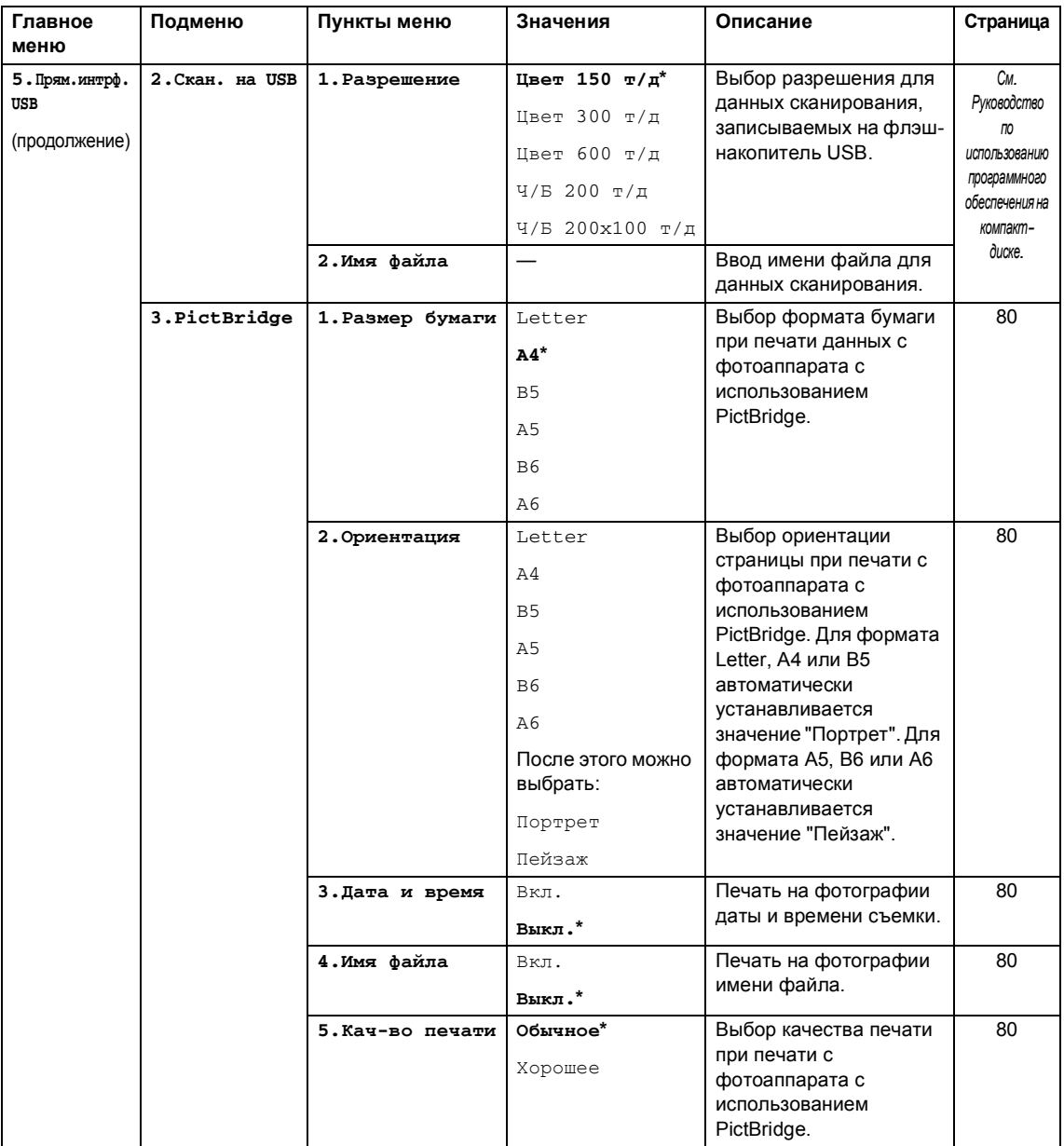
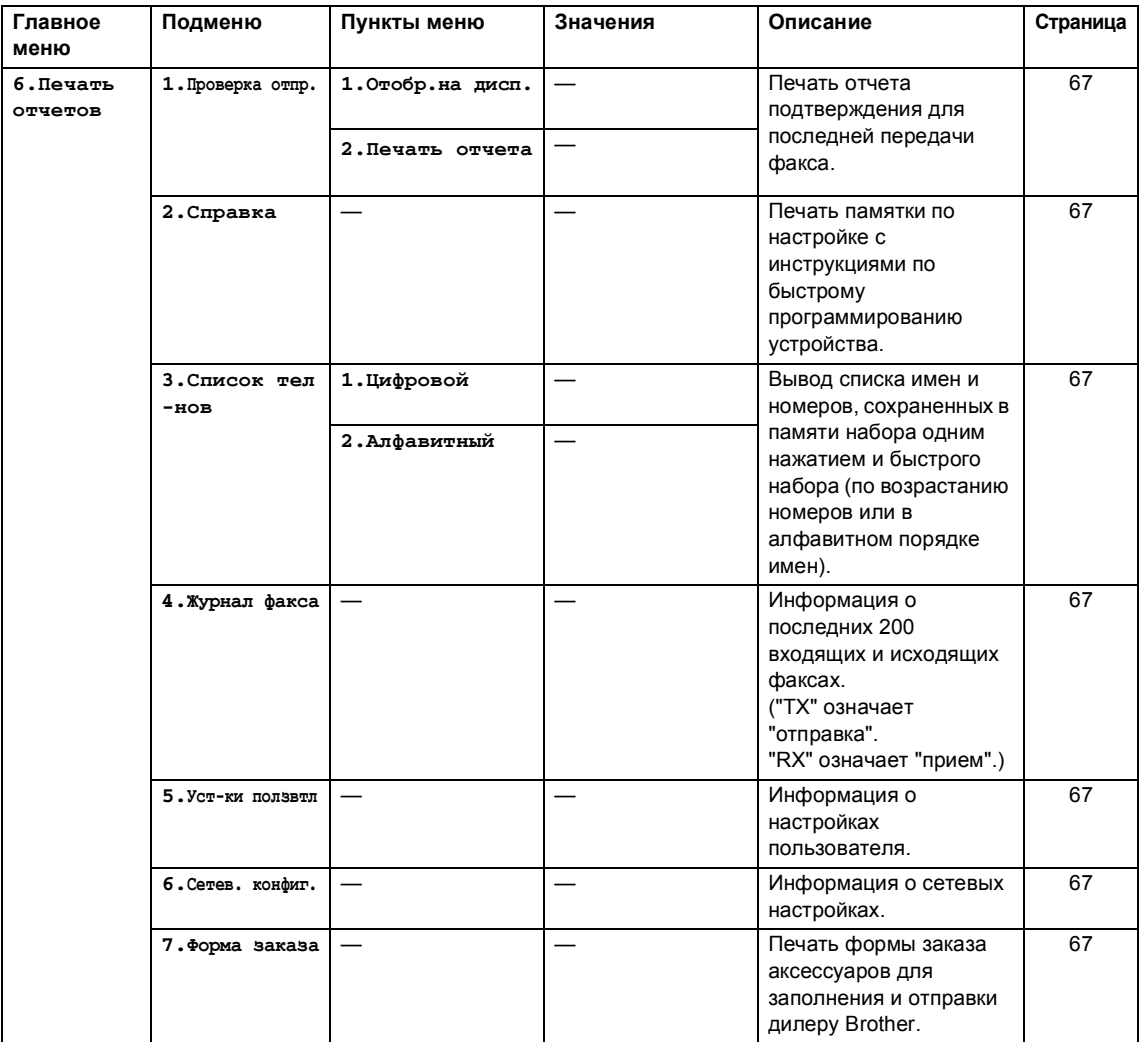

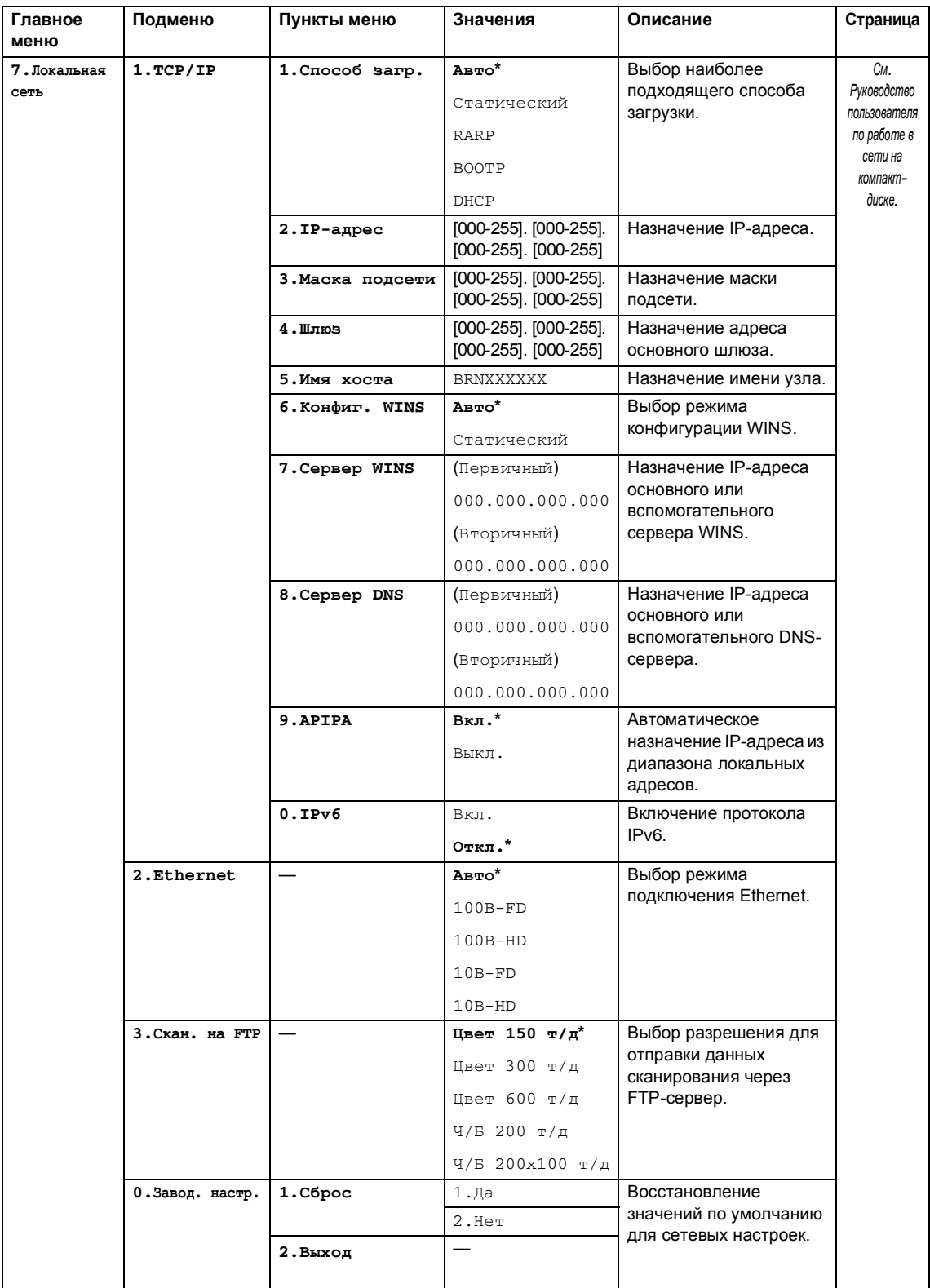

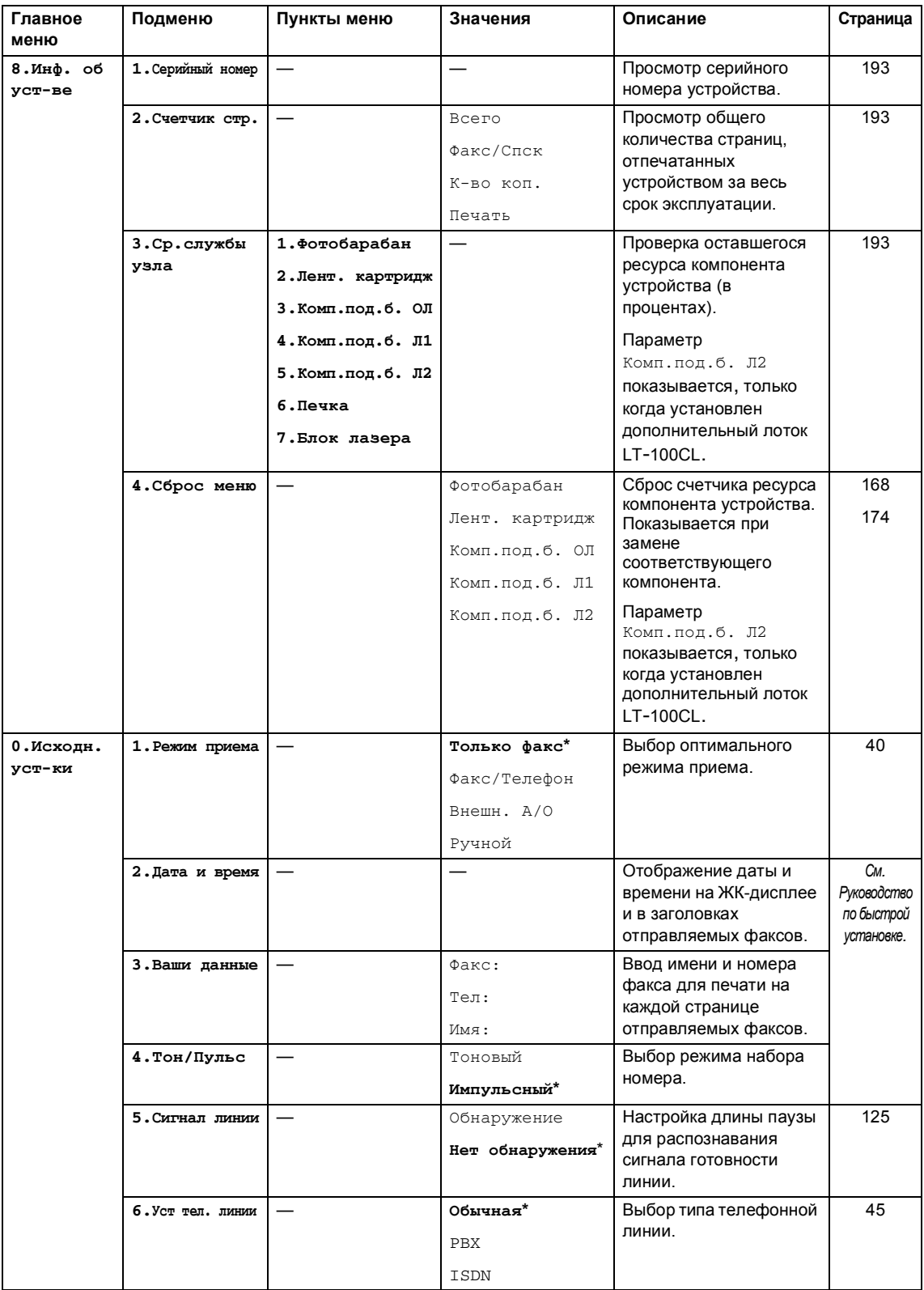

# <span id="page-219-0"></span>**Ввод** текста

При выборе некоторых позиций меню (например, идентификатора устройства) может потребоваться ввести текст. На цифровых клавишах указаны буквы. На клавишах **0**, **#** и **l** букв *нет*, так как они используются для ввода специальных символов.

Для ввода указанных ниже букв нажмите соответствующую клавишу цифровой клавиатуры указанное число раз:

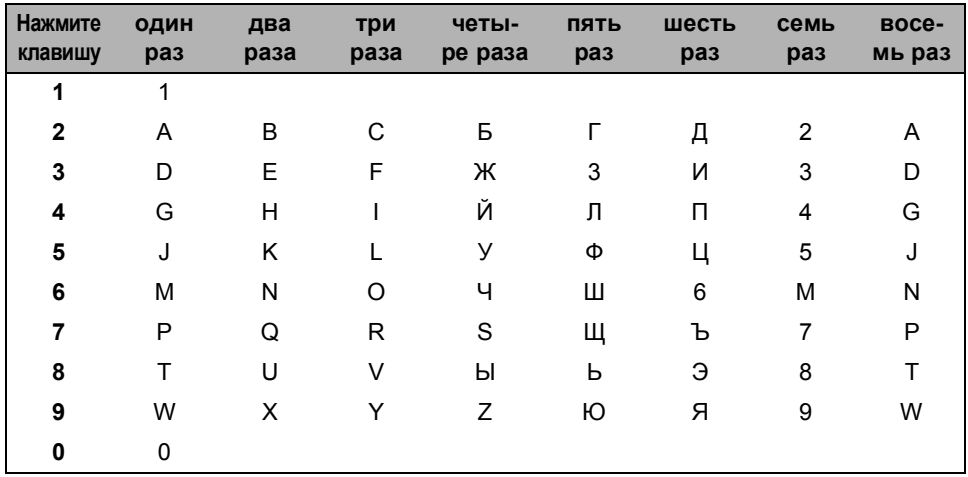

#### **Ввод пробелов**

Для ввода пробела в номер факса нажмите ▶ один раз между цифрами. Для ввода пробела в имя нажмите > два раза между буквами.

#### **Исправления**

Если вы ввели не ту букву и хотите ее заменить, кнопкой d подведите курсор под неправильный символ и нажмите **Очистить/Назад**.

#### **Ввод букв, находящихся на одной кнопке**

Для ввода буквы, привязанной к той же клавише, сначала нажмите ▶, чтобы переместить курсор вправо, а затем еще раз нажмите эту же клавишу.

#### **Специальные знаки и символы**

Нажмите \* или #, затем с помощью ◀ или ▶ наведите курсор на нужный символ. Нажмите **OK** для выбора этого символа. В зависимости от выбора меню отобразятся показанные ниже символы.

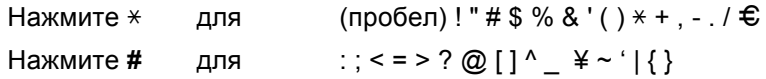

**Технические характеристики** 

# **Общая информация**

**E**

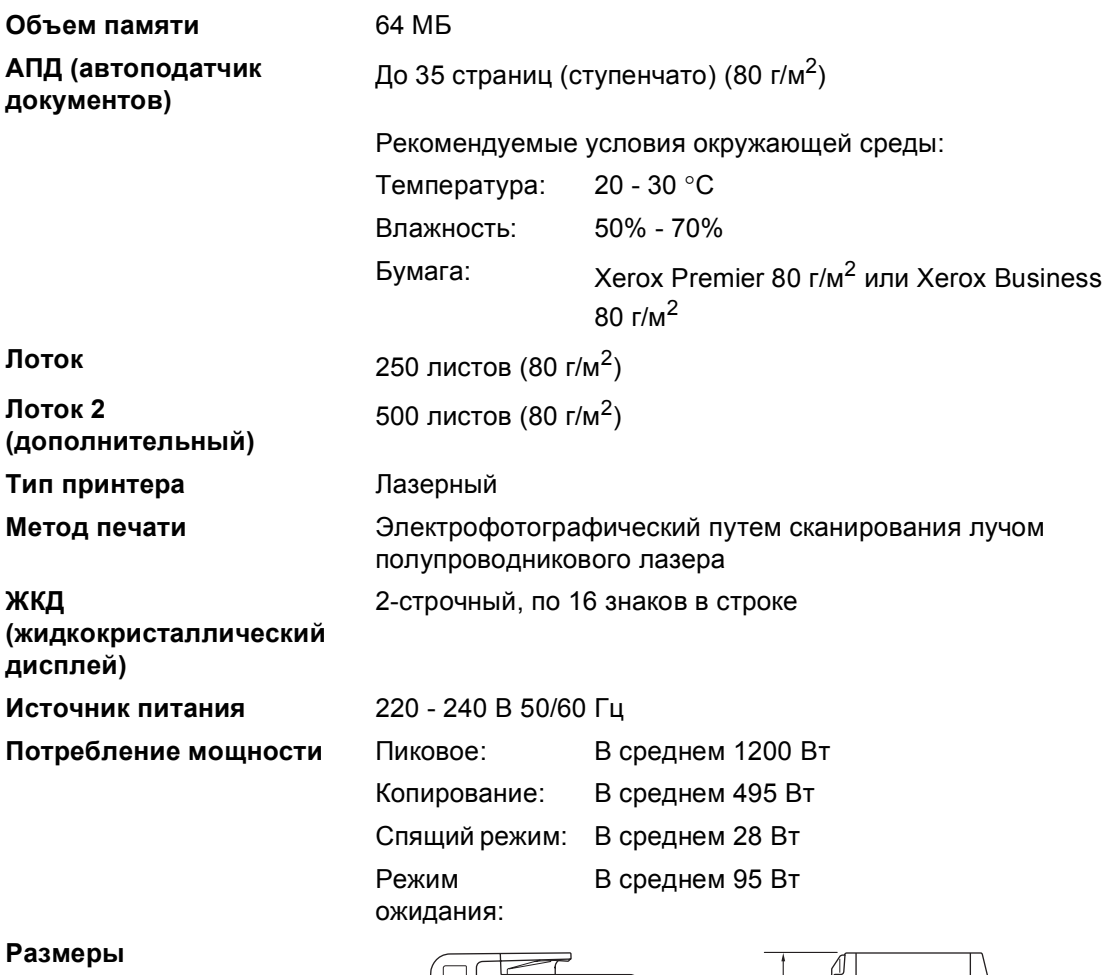

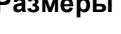

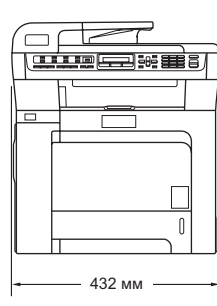

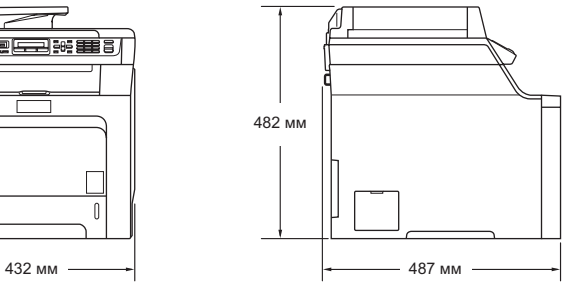

**Масса** Без блока фотобарабана/тонера: 28,3 кг

**211**

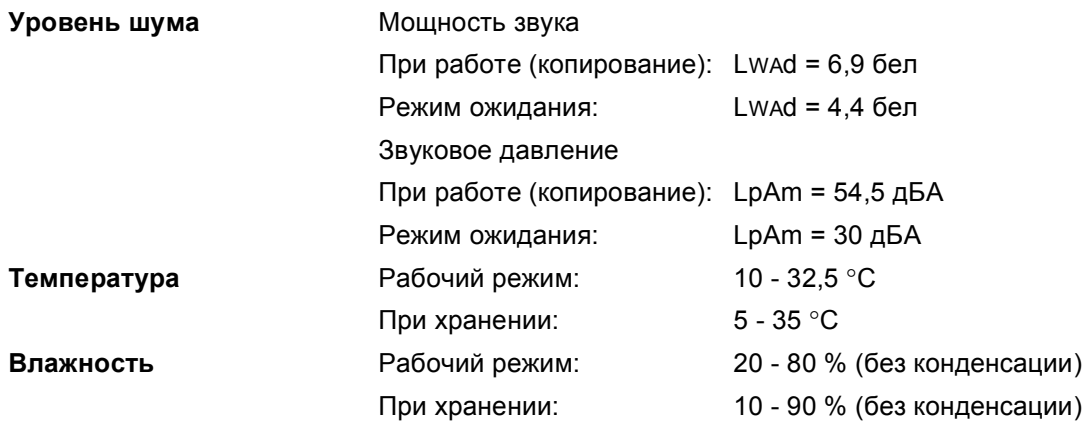

### **Печатные носители**

#### **Подача бумаги**

### <span id="page-222-0"></span>**Лоток**

- Тип бумаги: Обычная бумага, тонкая бумага и
- Формат бумаги: Letter, A4, B5, A5, B6, A6, Executive, Legal и Folio.

вторичная бумага

- Плотность бумаги: 60 105 г/м<sup>2</sup>
- Макс. емкость лотка для бумаги: До 250 листов обычной бумаги плотностью 80 г/м<sup>2</sup>

#### **Обходной лоток**

■ Формат

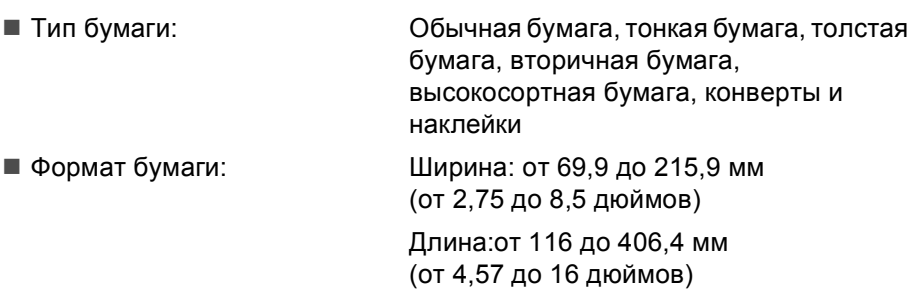

- Плотность бумаги: 60 163 г/м2
- Макс. емкость лотка для бумаги:

До 50 листов обычной бумаги плотностью 80 г/м<sup>2</sup>

До 3 конвертов

#### **Лоток 2 (дополнительный)**

 Тип бумаги: Обычная бумага, тонкая бумага и вторичная бумага ■ Формат бумаги: Letter, A4, B5, A5, B6, Executive, Legal и Folio. ■ Плотность бумаги: 60 - 105 г/м<sup>2</sup> Макс. емкость лотка для бумаги: До 500 листов обычной бумаги плотностью 80 г/м<sup>2</sup>

**Выход бумаги** До 150 листов (подача на выходной лоток лицевой стороной вниз)

### <span id="page-223-2"></span> $\Phi$ акс в Европейском политическом подписанием от собору в Европейском подписанием от собору в Европейском подписанием от собору в Европейском подписанием от собору в Европейском подписанием от собору в Европейском подпис

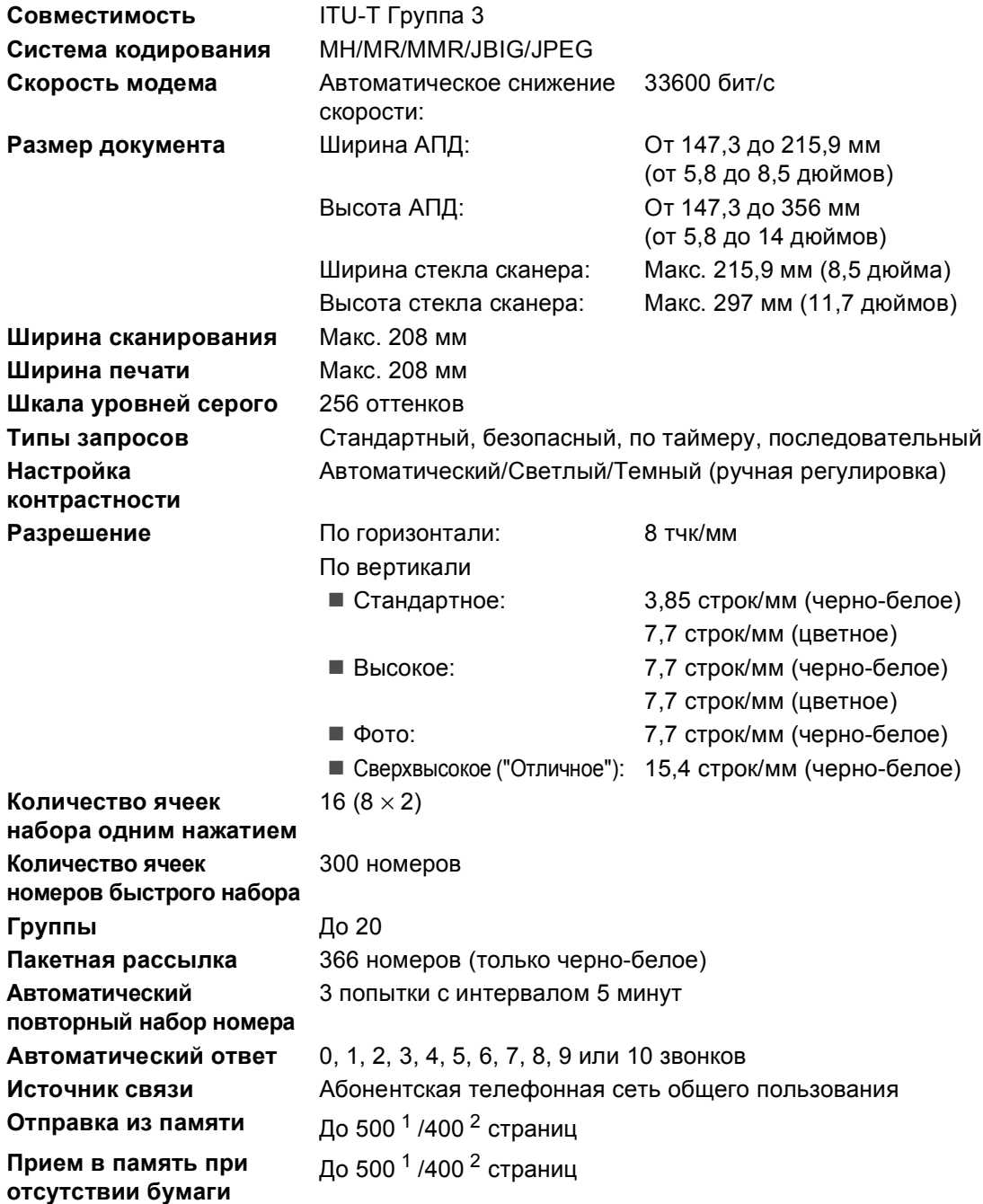

<span id="page-223-0"></span><sup>1</sup> "Страницы" соответствуют "Тестовой таблице Brother №1" (стандартное деловое письмо, стандартное разрешение, код JBIG). Технические данные и информация в документации могут быть изменены без предварительного уведомления.

<span id="page-223-1"></span><sup>2</sup> "Страницы" соответствуют "Тестовой таблице ITU-T №1" ("ITU-T Test Chart No. 1", стандартное деловое письмо, стандартное разрешение, код JBIG). Технические данные и информация в документации могут быть изменены без предварительного уведомления.

# <span id="page-224-2"></span> $K$ опирование

<span id="page-224-1"></span>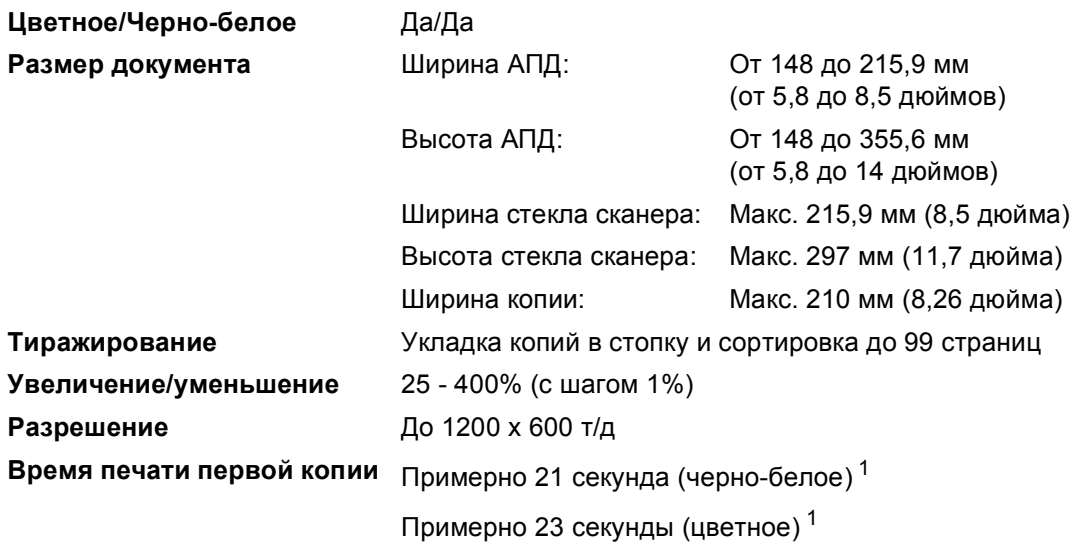

<span id="page-224-0"></span> $1 - B$ ремя печати первой копии может отличаться, если устройство выполняет калибровку или регистрацию.

# <span id="page-225-4"></span> $C$ канирование

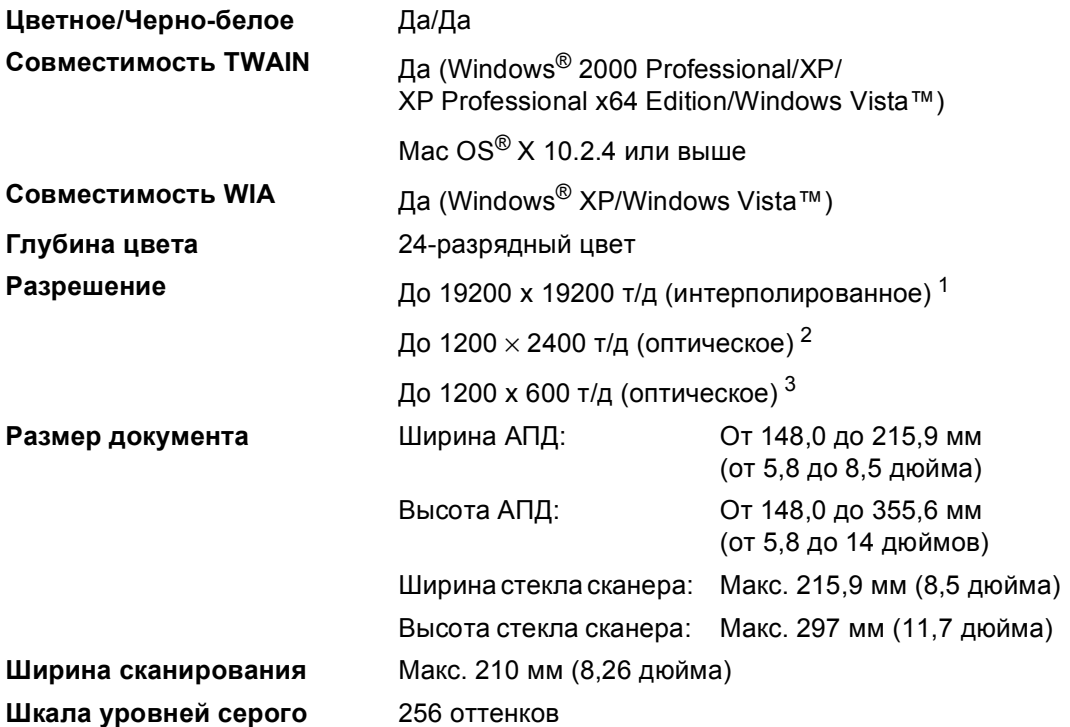

<span id="page-225-5"></span><span id="page-225-3"></span><span id="page-225-0"></span><sup>1</sup> Сканирование с разрешением до 1200 х 1200 т/д при использовании драйвера WIA для Windows® XP/ Windows Vista™ (разрешение до 19200 x 19200 т/д может выбираться при помощи утилиты сканера Brother)

<span id="page-225-1"></span><sup>2</sup> При использовании стекла сканера

<span id="page-225-2"></span><sup>3</sup> При использовании АПД

# <span id="page-226-3"></span>**Печать**

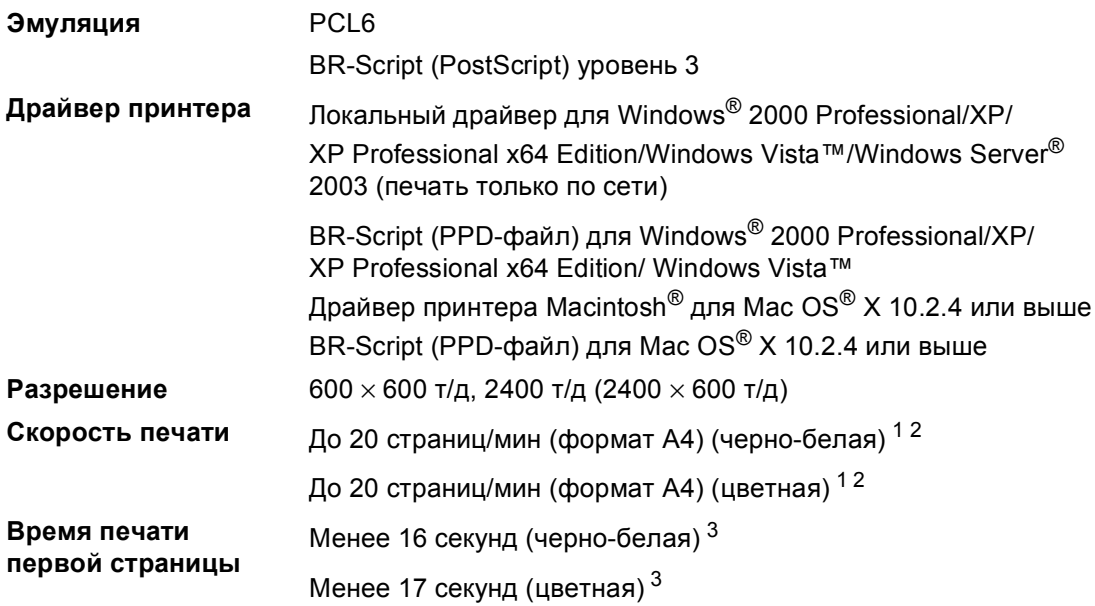

<span id="page-226-0"></span> $1 -$  Скорость печати может меняться в зависимости от типа печатаемого документа.

<span id="page-226-1"></span><sup>2</sup> Из стандартного лотка и дополнительного лотка.

<span id="page-226-2"></span><sup>3</sup> Время печати первой страницы может отличаться, если устройство выполняет калибровку или регистрацию.

# **Интерфейсы**

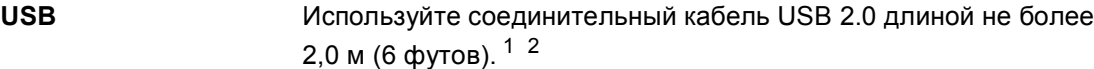

**Кабель LAN** Используйте кабель Ethernet UTP категории 5 или выше.

<span id="page-227-0"></span> $^1$  Устройство имеет высокоскоростной интерфейс USB 2.0. Устройство можно также подключать к компьютеру с интерфейсом USB 1.1.

<span id="page-227-1"></span><sup>2</sup> Порты USB сторонних производителей не поддерживаются.

# <span id="page-227-3"></span>**PictBridge**

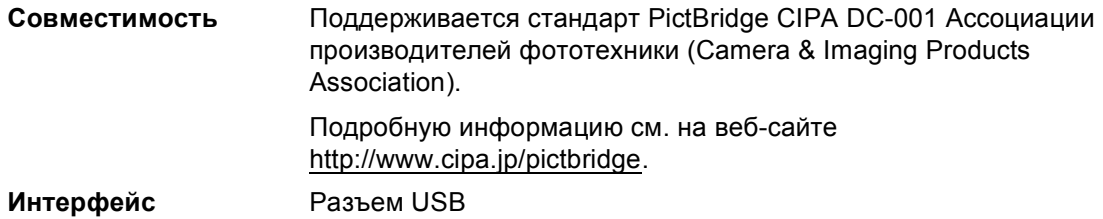

## <span id="page-227-4"></span>**Прямая** печать

**Совместимость** PDF версии 1.6 [1,](#page-227-2) JPEG, Exif + JPEG, PRN (файлы, созданные драйвером принтера MFC-9440CN), TIFF (файлы сканирования всех моделей Brother MFC или DCP), PostScript®3™ (файлы, созданные драйвером принтера BR Script3 MFC-9440CN)

<span id="page-227-2"></span> $1$  Не поддерживаются файлы изображений JBIG2 и JPEG2000, а также многоуровневые структуры хранения файлов.

# $T$ ребования к компьютеру

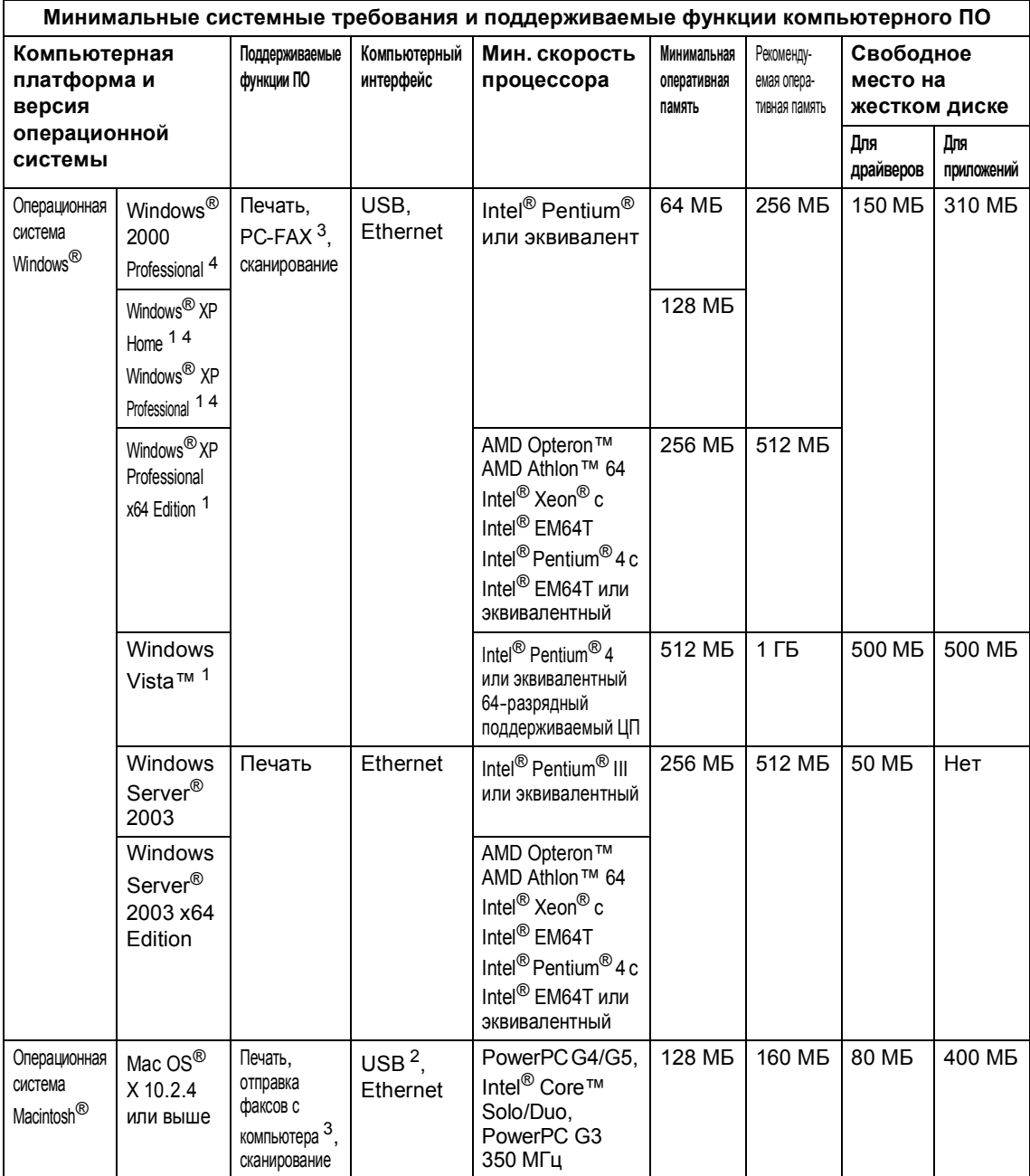

<span id="page-228-2"></span> $1 -$  Для WIA, разрешение 1200x1200 т/д. Утилита сканера Brother позволяет повышать разрешение до 19200 х 19200 т/д

<span id="page-228-3"></span><sup>2</sup> Порты USB сторонних производителей не поддерживаются.

<span id="page-228-1"></span><sup>3</sup> Функция "PC-Fax" поддерживает только черно-белые факсы.

<span id="page-228-0"></span><sup>4</sup> PaperPort™ 11SE поддерживает Microsoft® Windows® 2000 с пакетом обновления 4 (SP4) или более поздних версий и Windows® XP с пакетом обновления 2 (SP2) или более поздних версий.

# **Расходные материалы**

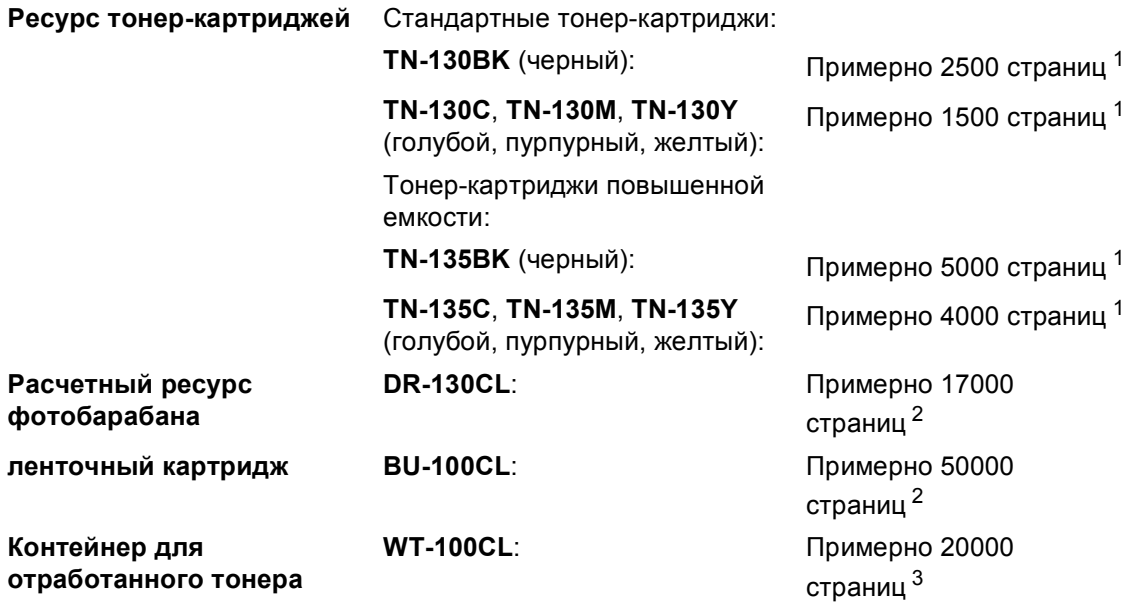

<span id="page-229-0"></span> $1 - 1$  При печати на бумаге формата Letter или А4 с заполнением страницы 5%.

<span id="page-229-1"></span><sup>2</sup> При печати на бумаге формата Letter или A4

<span id="page-229-2"></span> $3$  При печати на бумаге формата Letter или A4, при заполнении страницы 5%, для каждого из четырех картриджей

# **Проводная сеть Ethernet <sup>E</sup>**

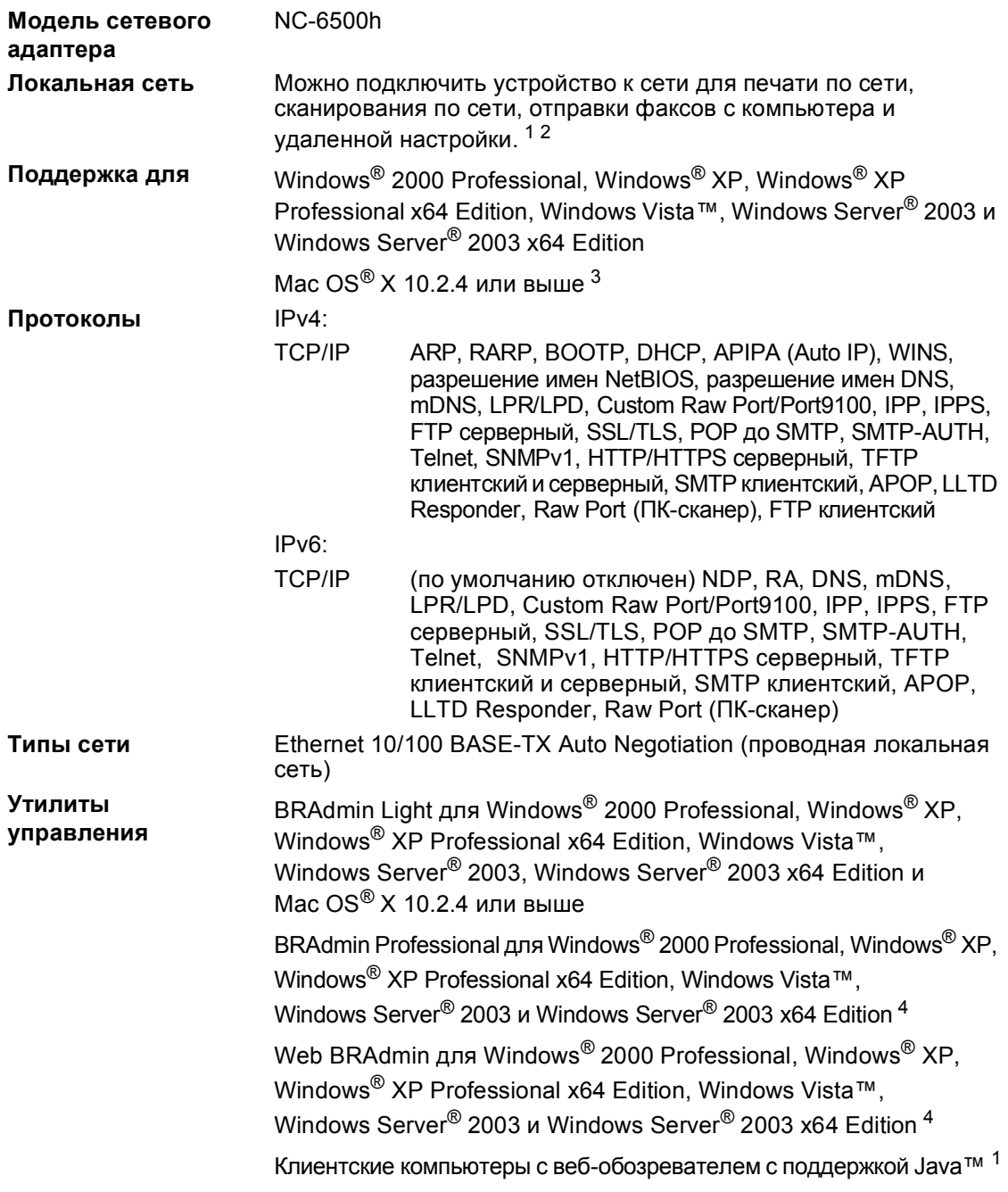

<span id="page-230-1"></span>1 Отправка факсов через РС-FAX для  $Mac^{\circledR}$ 

<span id="page-230-2"></span><sup>2</sup> Для Windows Server® 2003 только печать

- <span id="page-230-0"></span> $3$  Mac OS<sup>®</sup> X 10.2.4 и выше (mDNS)
- <span id="page-230-3"></span><sup>4</sup> Утилиты BRAdmin Professional и Web BRAdmin можно загрузить с веб-сайта<http://solutions.brother.com>

**Глоссарий <sup>F</sup>**

Это полный список функций и терминов, присутствующих в руководствах Brother. Наличие этих функций зависит от модели, которую Bы приобрели.

#### **CNG-сигналы**

**F**

Специальные (тональные) сигналы, отправляемые факсимильными аппаратами при автоматической передаче, чтобы сообщить принимающему аппарату, что его вызывает факсимильный аппарат.

#### **ECM (Режим коррекции ошибок)**

Распознавание ошибок при передаче факса и повторная отправка тех страниц, при передаче которых произошла ошибка.

#### **OCR (оптическое распознавание текста)**

Комплект программного приложения ScanSoft™ PaperPort™ 11SE c оптическим распознаванием текста (OCR) или Presto!<sup>®</sup> PageManager<sup>®</sup> преобразует изображение текста в текст, который можно редактировать.

#### **PictBridge**

Эта функция позволяет печатать качественные фотографии с высоким разрешением непосредственно с PictBridge-совместимого цифрового фотоаппарата.

#### **А/О (автоответчик)**

К устройству можно подключить внешний автоответчик.

#### **Автоматическая передача факса**

Отправка факса без поднятия трубки внешнего телефона или нажатия **Тел/Удержание**.

#### **Автоматический повторный набор номера**

Функция, позволяющая устройству повторно набирать последний номер факса через пять минут, если факс не был отправлен из-за занятой линии.

#### **Автоматическое уменьшение**

Уменьшение формата входящих факсов.

#### **АПД (автоподатчик документов)**

В АПД можно загрузить многостраничный документ; подача всех страниц по очереди на сканер выполняется автоматически.

#### **Быстрый набор**

Код номера, заранее запрограммированный для простоты набора. Необходимо нажать **Поиск/Быстрый набор**, затем ввести трехзначный номер быстрого набора и нажать **Ч/б Старт** или **Цвет Старт** для начала набора номера.

#### **Внешний телефон**

Автоответчик или телефон, подключенный к устройству.

#### **Временные настройки**

Возможность установить отдельные настройки для отправки определенного факса или копирования определенного документа без изменения настроек по умолчанию.

#### **Высокое разрешение**

Разрешение 203  $\times$  196 т/д. Используется для печати текстов с мелким шрифтом и графиков.

#### **Громкость звонка**

Регулировка громкости звонка.

#### **Громкость звукового сигнала**

Настройка громкости звукового сигнала при нажатии кнопки или при ошибке.

#### **Группа совместимости**

Способность одного факсимильного аппарата ввести обмен информацией с другим. Совместимость обеспечивается между группами ITU-T.

#### **Групповой набор номера**

Комбинация номеров быстрого и ускоренного набора, запрограммированных в ячейке быстрого или ускоренного набора для пакетных рассылок.

#### **Двойной доступ**

Устройство может сканировать исходящие факсы и запланированные задания в память одновременно с отправкой факсов из памяти или приемом/распечатыванием входящих факсов.

#### **Длительность двойного сигнала вызова**

Время, в течение которого устройство Brother подает псевдо/двойные сигналы (в режиме приема "Факс/Телефон"), чтобы вы ответили на принятый голосовой вызов.

#### **Доступ для удаленного извлечения из памяти**

Возможность доступа к устройству с любого телефона с тональным набором.

#### **ЖКД (жидкокристаллический дисплей)**

Дисплей устройства, на котором отображаются сообщения с инструкциями (во время настройки устройства) или дата и время (когда устройство не работает).

#### **Журнал отправки и приема факсов**

Информация о последних 200 входящих и исходящих факсах. "TX" означает "отправка". "RX" означает "прием".

#### **Задания в очереди**

Можно проверить, какие запрограммированные задания еще ожидают отправки в памяти, и отменить любое из этих заданий.

#### **Задержка ответа**

Количество звонков до того, как машина ответит в режиме

Только факс и Факс/Телефон.

#### **Запрограммированная отправка факса**

Отправка факса в указанное время того же дня.

#### **Идентификатор устройства**

Сохраненный текст, отображаемый в заголовке отправленных факсов. Содержит имя отправителя и номер факса.

#### **Импульсный набор**

Тип дискового набора номера на телефонной линии.

#### **Интервал печати журнала**

Заранее запрограммированный интервал автоматической печати журнала отправки и получения факсов. Журнал отправки и получения факсов можно распечатать и досрочно, без прерывания цикла.

#### **Код приема факса**

Этот код (**l51**) вводится, когда вы отвечаете на вызов факса с внешнего или параллельного телефона.

#### **Код удаленного доступа**

Ваш персональный четырехзначный код (---\*), позволяющий сделать вызов и получить доступ к своему устройству из другого места.

#### **Контрастность**

Настройка для компенсации темных и светлых документов, при которой факсы или копии темных документов становятся светлее, а светлых документов – темнее.

#### **Метод кодирования**

Метод кодирования информации, содержащейся в документе. Все факсимильные аппараты должны, как минимум, поддерживать стандарт Modified Huffman (MH). Ваше устройство поддерживает и более эффективные методы сжатия данных (Modified Read (MR), Modified Modified Read (MMR), JBIG и JPEG), если принимающий аппарат имеет такие же возможности.

#### **Набор номера одним нажатием**

Клавиши на панели управления устройства, для которых можно запрограммировать номера, набираемые одним нажатием клавиши. Для каждой клавиши можно записать второй номер, который будет вызываться одновременным нажатием **Cмена** и номера набора одним нажатием.

#### **Обнаружение факса**

Позволяет устройству отвечать на CNG-сигналы, когда вы прерываете вызов факса снятием телефонной трубки.

#### **Опрос**

Процесс вызова одним факсимильным аппаратом другого факсимильного аппарата для получения сообщений.

#### **Отмена задания**

Отмена запрограммированного задания печати и очистка памяти устройства.

#### **Оттенки серого**

Шкала оттенков серого цвета для копирования и отправки по факсу фотографий.

#### **Отчет подтверждения отправки**

Список всех операций отправки факсов с указанием даты, времени и номера.

#### **Ошибка связи (или "Ош. связи")**

Ошибка при отправлении или получении факса, обычно обусловленная шумом или статическими помехами на линии.

#### **Пакетная передача**

Эта функция позволяет сэкономить время и деньги. Все отложенные факсы на один и тот же номер отправляются в виде одной отправки.

#### **Пакетная рассылка**

Возможность отправлять одно и то же факсимильное сообщение нескольким адресатам.

#### **Памятка по настройке**

Распечатка полной таблицы меню, которую можно использовать для программирования устройства на случай отсутствия Руководства пользователя.

#### **Параллельный телефон**

Телефон с номером факса, подключенный к отдельной настенной розетке.

#### **Пауза**

Возможность вставить в телефонный номер, сохраненный в ячейке набора одним нажатием или быстрого набора, паузу продолжительностью 3,5 секунды. Для более длительных пауз нажимайте **Повтор/Пауза** столько раз, сколько это требуется.

#### **Переадресация факсов**

Отправка принятого в память факса на другой заранее запрограммированный номер факса.

#### **Передача**

Процесс отправки факсов по телефонным линиям с вашего устройства на принимающий факсимильный аппарат.

#### **Передача в режиме реального времени**

В отсутствие свободной памяти факсы можно отправлять в режиме реального времени.

#### **Печать резервных копий**

Устройство печатает копию каждого принятого и записанного в память факса. Это мера предосторожности на случай отключения электроэнергии.

#### **Поиск**

Электронный алфавитный перечень имен и номеров, сохраненных в памяти быстрого, ускоренного и группового набора.

#### **Прием в память при отсутствии бумаги**

Сохранение факсов в память устройства, когда в устройстве закончится бумага.

#### **Разрешение**

Количество вертикальных и горизонтальных линий на дюйм.

#### **Режим международной связи**

Режим, при котором временно меняются сигналы факса для учета шума и радиопомех на международных телефонных линиях.

#### **Режим меню**

Режим программирования для изменения настроек устройства.

#### **Сигналы факса**

Сигналы, посылаемые отправляющим и принимающим аппаратами при обмене информацией.

#### **Сканирование**

Процесс отправки изображения с бумажного документа в электронном виде на компьютер.

#### **Сохранение факсов в памяти**

Функция сохранения факсов в памяти.

#### **Список номеров ускоренного набора**

В этом отчете перечисляются имена и номера, сохраненные в памяти набора одним нажатием и быстрого набора.

#### **Список пользовательских настроек**

Печатный отчет с перечнем текущих настроек устройства.

#### **Тональный набор**

Режим тонального набора номера на телефонной линии.

#### **Факс в ручном режиме**

В этом режиме при снятии трубки внешнего телефона или нажатии клавиши **Тел/Удержание** вы сначала слышите ответ принимающего факсимильного аппарата, а затем нажимаете клавишу **Ч/б Старт** или **Цвет Старт** для начала отправки факса.

#### **Факс/Телефон**

Режим, при котором можно получать вызовы факса и телефонные вызовы. Не используйте этот режим в комбинации с автоответчиком.

# **Указатель**

### **A**

**G**

Apple® Macintosh® См. Руководство по использованию программного обеспечения на компакт-диске

### **C**

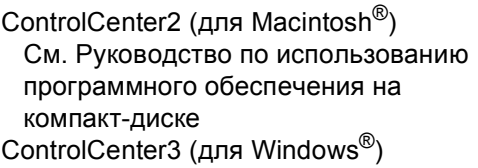

См. Руководство по использованию программного обеспечения на компакт-диске

### **F**

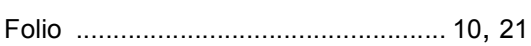

### **M**

#### Macintosh<sup>®</sup>

См. Руководство пользователя по программному обеспечению на компакт-диске

### **N**

N в 1 (макет страницы) [..........................75](#page-84-0)

#### **P**

PaperPort™ 11SE с OCR

Указания по использованию справочных руководств см. в Руководстве пользователя по программному обеспечению на компакт-диске и встроенную справку приложения PaperPort™

#### PC Fax

См. Руководство по использованию программного обеспечения на компакт-диске

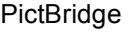

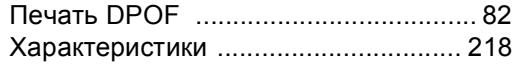

### **А**

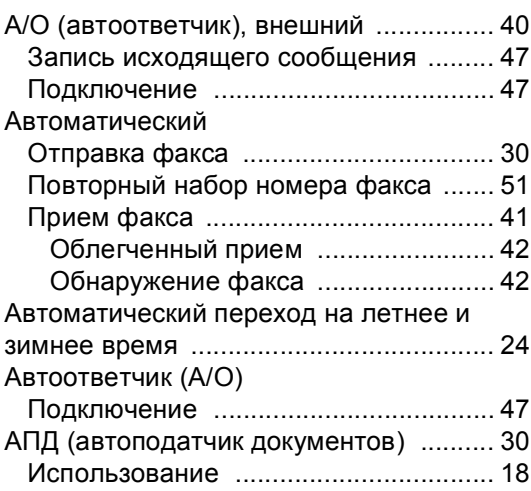

### **Б**

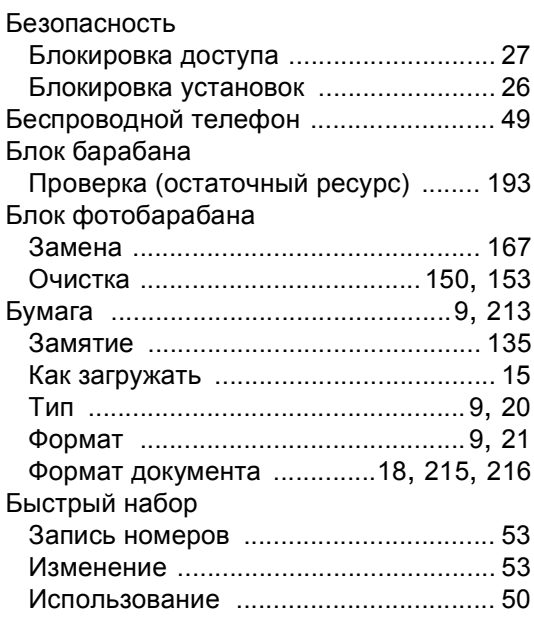

### **В**

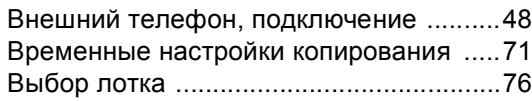

### **Г**

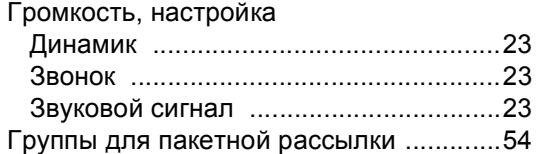

## **Д**

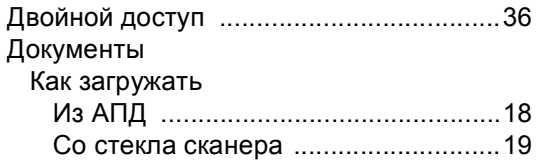

<u> 1990 - Johann Barbara, martxa</u>

### **Ж**

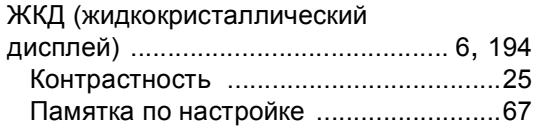

### **З**

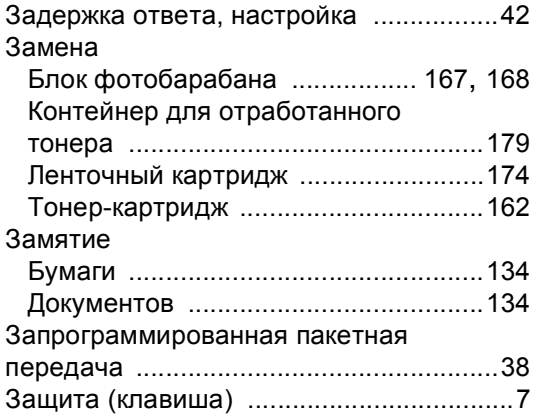

### **И**

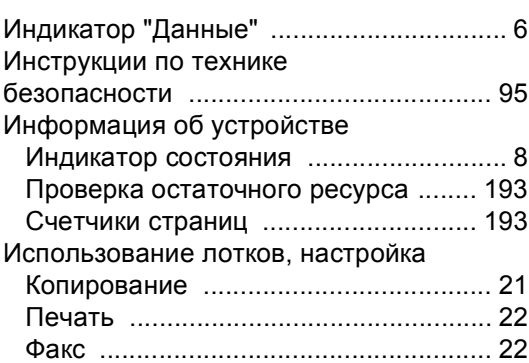

### **К**

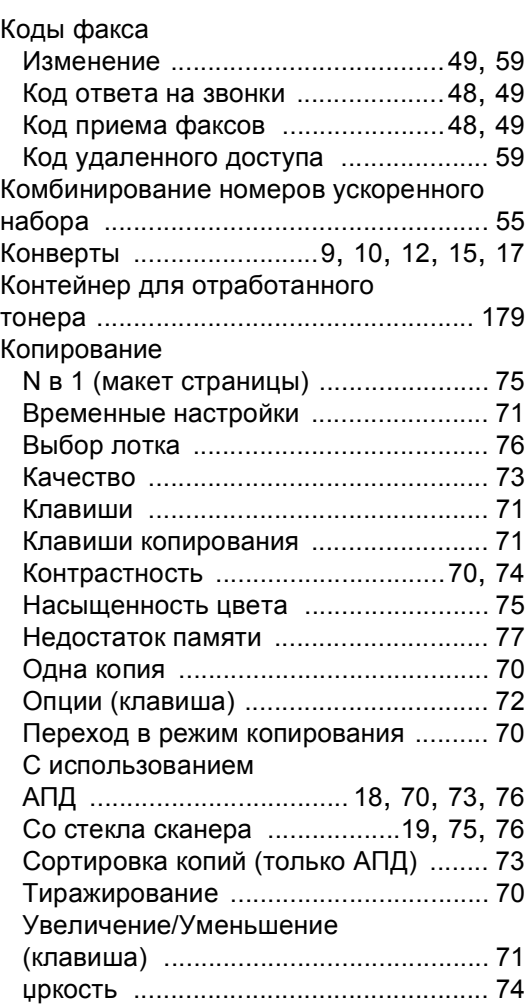

### **Л**

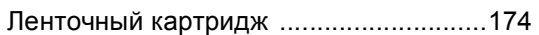

### **М**

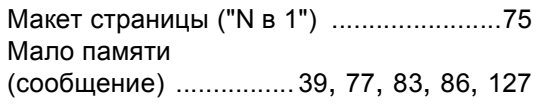

### **Н**

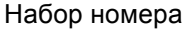

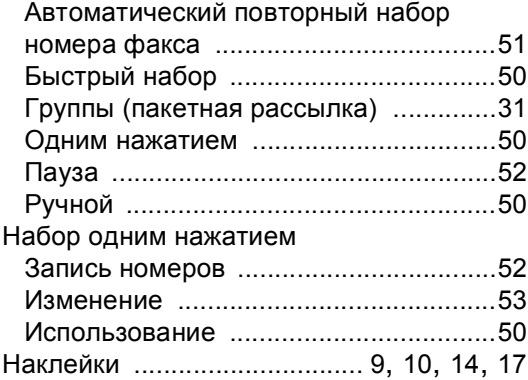

### **О**

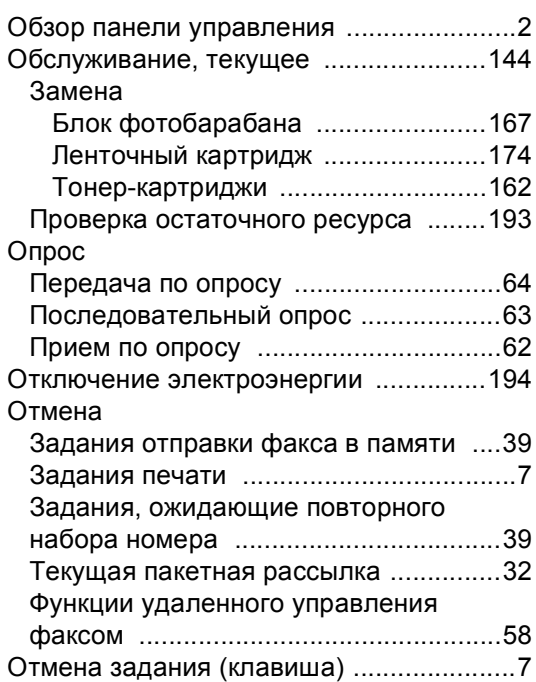

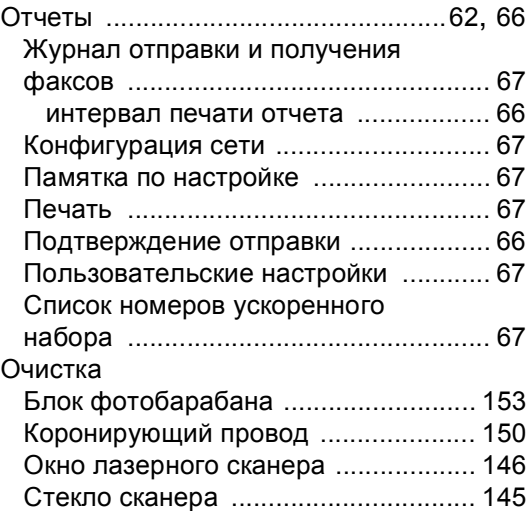

### **П**

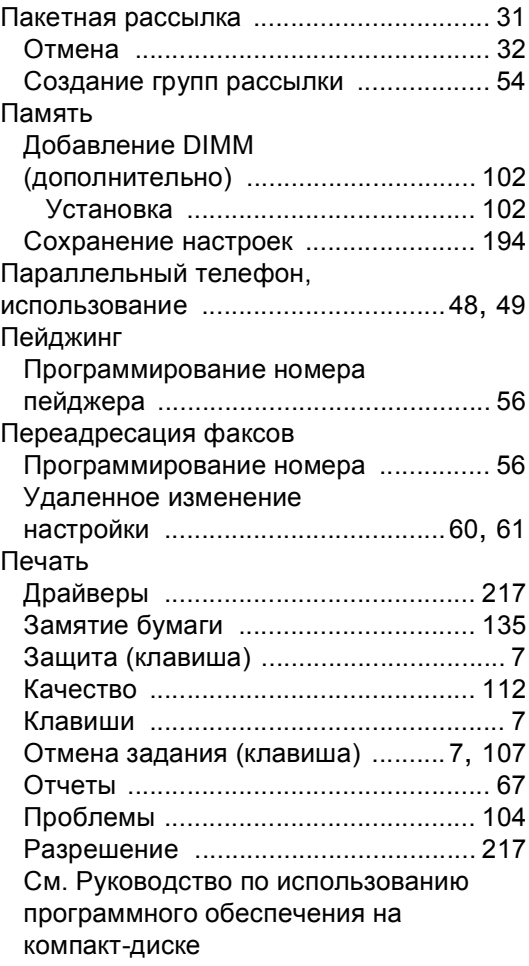

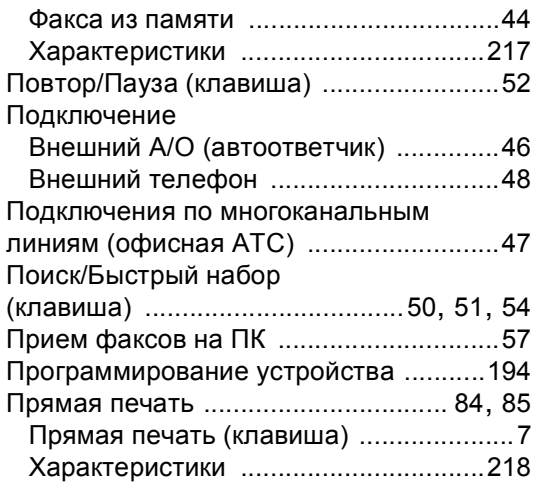

### **Р**

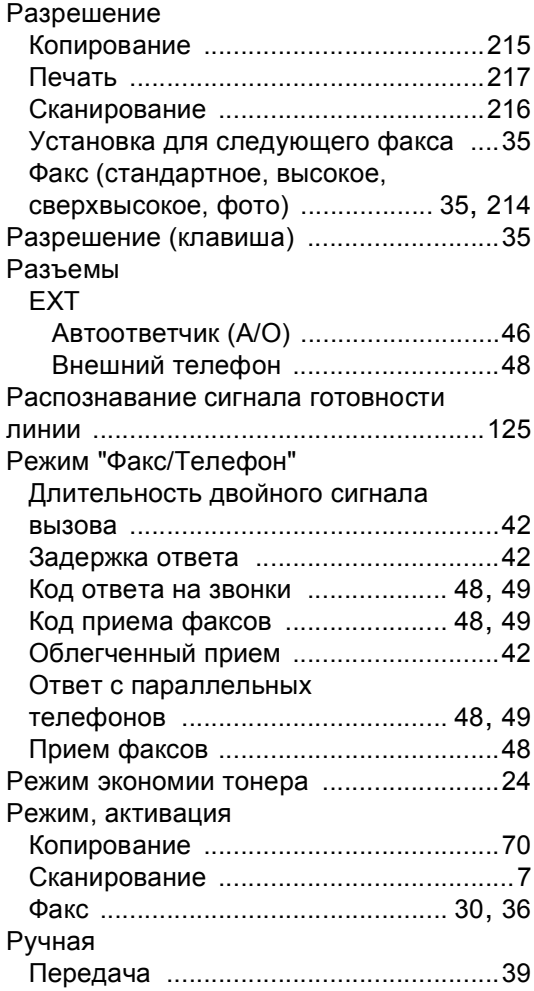

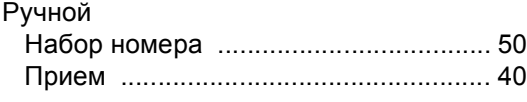

# **С**

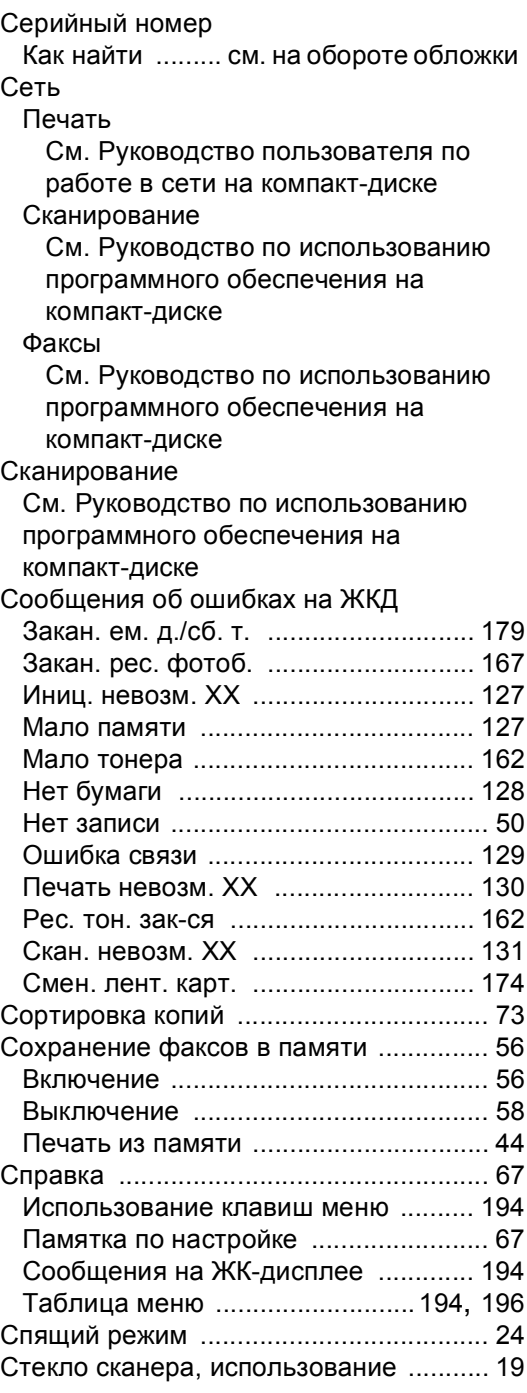

### **Т**

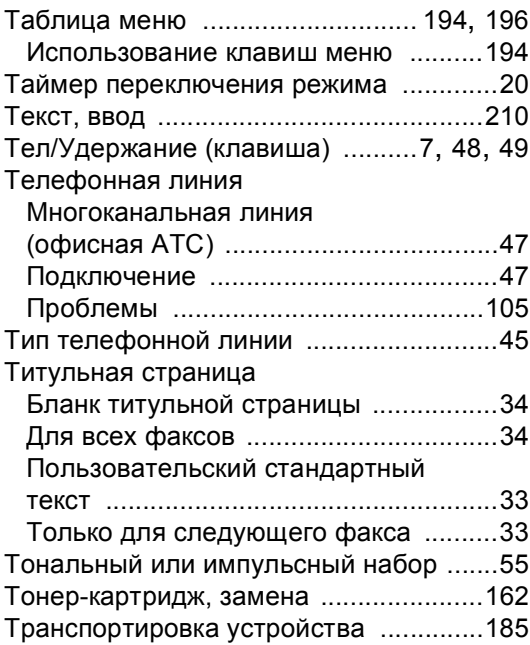

# **У**

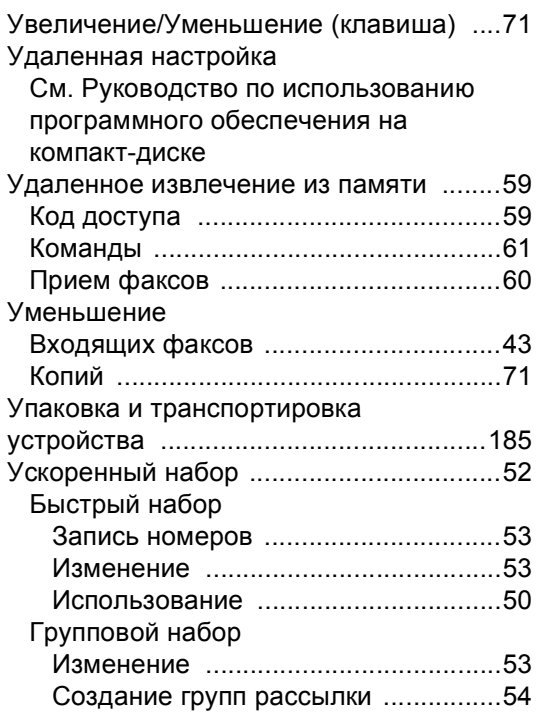

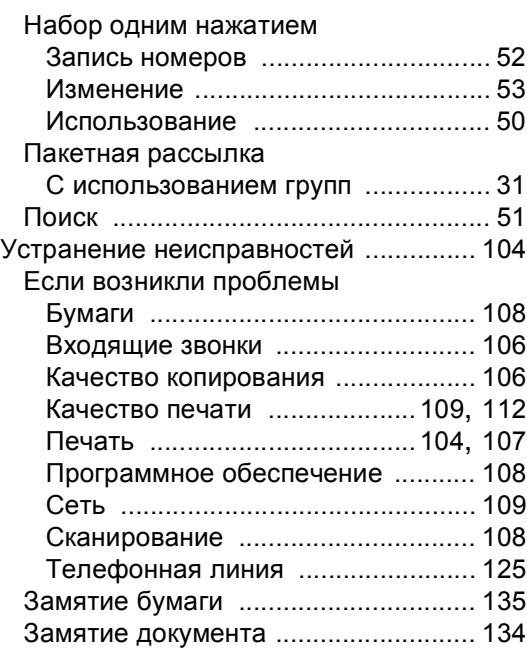

# **Ф**

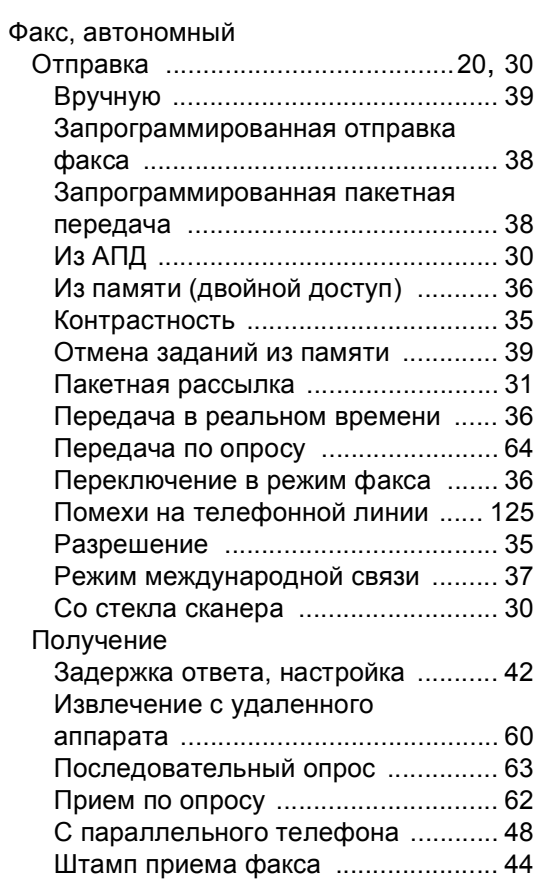

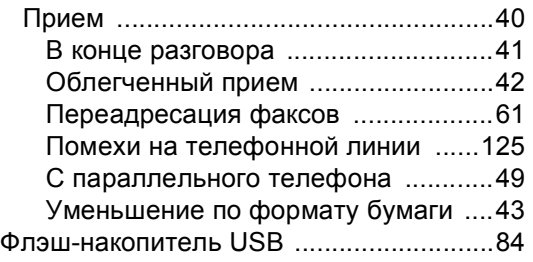

### **Ч**

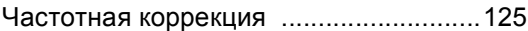

### **Ш**

Шкала уровней серого [................ 214,](#page-223-2) [216](#page-225-5)

# **brother.**

Данное устройство одобрено для использования только в стране приобретения. Региональные представительства Brother или их дилеры обеспечивают техническую поддержку только для устройств, приобретенных в соответствующей стране.